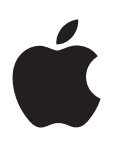

# **iPad Käyttöopas**

iOS 7,1 -ohjelmistolle

# **Sisältö**

# **Luku 1: [iPad yhdellä silmäyksellä](#page-6-0)**

- [iPadin yleiskatsaus](#page-6-0)
- [Lisävarusteet](#page-7-0)
- [Multi-Touch-näyttö](#page-8-0)
- [Nukkumispainike](#page-8-0)
- [Koti-painike](#page-9-0)
- [Äänenvoimakkuuspainikkeet ja sivukytkin](#page-9-0)
- [SIM-kortin alusta](#page-10-0)
- [Tilakuvakkeet](#page-10-0)

#### **Luku 2: [Alkuun pääseminen](#page-12-0)**

- [iPadin käyttöönotto](#page-12-0)
- [Wi-Fiin yhdistäminen](#page-12-0)
- [Apple](#page-13-0) ID
- [Sähköpostin ja muiden tilien käyttöönotto](#page-13-0)
- [iOS-laitteiden sisällön hallitseminen](#page-13-0)
- [iCloud](#page-14-0)
- [iPadin liittäminen tietokoneeseen](#page-15-0)
- [Synkronointi iTunesin kanssa](#page-16-0)
- [iPadin nimi](#page-17-0)
- [Päivämäärä ja aika](#page-17-0)
- [Maakohtaiset asetukset](#page-17-0)
- [Käyttöoppaan näyttäminen iPadissa](#page-17-0)

#### **Luku 3: [Perusteet](#page-18-0)**

- [Ohjelmien käyttäminen](#page-18-0)
- [iPadin muokkaaminen](#page-21-0)
- [Tekstin kirjoittaminen](#page-23-0)
- [Saneleminen](#page-26-0)
- [Etsiminen](#page-27-0)
- [Ohjauskeskus](#page-27-0)
- [Ilmoitusviestit ja Ilmoituskeskus](#page-28-0)
- [Äänet ja äänien mykistäminen](#page-29-0)
- [Älä häiritse](#page-29-0)
- [AirDrop, iCloud ja muut tavat jakaa](#page-29-0)
- [Tiedostojen siirtäminen](#page-30-0)
- [Oma yhteyspiste](#page-30-0)
- [AirPlay](#page-31-0)
- [AirPrint](#page-31-0)
- [Bluetooth-laitteet](#page-31-0)
- [Rajoitukset](#page-32-0)
- [Tietosuoja](#page-32-0)
- [Suojaus](#page-33-0)
- [Akun lataaminen ja akun tilan seuraaminen](#page-35-0)
- [Matkustaminen ja iPad](#page-35-0)

#### **[Luku 4: Sir](#page-37-0) i**

- [Sirin käyttäminen](#page-37-0)
- [Lisätietojen kertominen Sirille itsestäsi](#page-38-0)
- [Korjausten tekeminen](#page-38-0)
- [Sirin asetukset](#page-38-0)

#### **[Luku 5: Viestit](#page-39-0)**

- [iMessage-palvelu](#page-39-0)
- [Viestien lähettäminen ja vastaanottaminen](#page-39-0)
- [Keskustelujen hallitseminen](#page-40-0)
- [Kuvien, videoiden ja muun sisällön jakaminen](#page-40-0)
- [Viestit-asetukset](#page-41-0)

# **[Luku 6:](#page-42-0)  Mail**

- [Viestien kirjoittaminen](#page-42-0)
- [Esikatseleminen](#page-43-0)
- [Viestin viimeisteleminen myöhemmin](#page-43-0)
- [Tärkeiden viestien tunnistaminen](#page-43-0)
- [Liitteet](#page-44-0)
- [Useiden viestien käsitteleminen](#page-44-0)
- [Osoitteiden näyttäminen ja tallentaminen](#page-45-0)
- [Viestien tulostaminen](#page-45-0)
- [Postin asetukset](#page-45-0)

# **[Luku 7:](#page-46-0)  Safari**

- [Safari yhdellä silmäyksellä](#page-46-0)
- [Etsiminen verkosta](#page-47-0)
- [Verkon selaaminen](#page-47-0)
- [Kirjanmerkkien säilyttäminen](#page-48-0)
- [Löytämäsi jakaminen](#page-48-0)
- [Lomakkeiden täyttäminen](#page-49-0)
- [Häiriötekijöiden välttäminen Lukijalla](#page-49-0)
- [Lukulistan tallentaminen myöhemmäksi](#page-50-0)
- [Yksityisyys ja suojaus](#page-50-0)
- [Safarin asetukset](#page-51-0)

# **Luku 8: [Musiikki](#page-52-0)**

- [iTunes Radio](#page-52-0)
- [Musiikin hankkiminen](#page-53-0)
- [Selaaminen ja toistaminen](#page-53-0)
- [Soittolistat](#page-55-0)
- [Genius sinulle muokattu](#page-55-0)
- [Siri](#page-56-0)
- [iTunes Match](#page-56-0)
- [Musiikki-asetukset](#page-57-0)

#### **Luku 9: [FaceTime](#page-58-0)**

- [FaceTime yhdellä silmäyksellä](#page-58-0)
- [Puhelujen soittaminen ja puheluihin vastaaminen](#page-59-0)
- [Puhelujen hallitseminen](#page-59-0)

#### **Luku 10: [Kalenteri](#page-60-0)**

- [Kalenteri yhdellä silmäyksellä](#page-60-0)
- [Kutsut](#page-60-0)
- [Useiden kalentereiden käyttäminen](#page-61-0)
- [iCloud-kalentereiden jakaminen](#page-62-0)
- [Kalenterin asetukset](#page-62-0)

### **[Luku 11:](#page-63-0)  Kuvat**

- [Kuvien ja videoiden näyttäminen](#page-63-0)
- [Kuvien ja videoiden järjesteleminen](#page-64-0)
- [iCloud-kuvajako](#page-64-0)
- [Oma kuvavirta](#page-65-0)
- [Kuvien ja videoiden jakaminen](#page-66-0)
- [Kuvien muokkaaminen ja videoiden trimmaaminen](#page-66-0)
- [Kuvien tulostaminen](#page-67-0)
- [Kuvien ja videoiden tuominen](#page-67-0)
- [Kuvien asetukset](#page-67-0)

### **[Luku 12:](#page-68-0)  Kamera**

- [Kamera yhdellä silmäyksellä](#page-68-0)
- [Kuvien ottaminen ja videoiden kuvaaminen](#page-68-0)
- [HDR](#page-69-0)
- [Näyttäminen, jakaminen ja tulostaminen](#page-69-0)
- [Kameran asetukset](#page-70-0)

#### **[Luku 13: Yhteystiedot](#page-71-0)**

- [Yhteystiedot yhdellä silmäyksellä](#page-71-0)
- [Yhteystietojen lisääminen](#page-72-0)
- [Yhteystietojen asetukset](#page-73-0)

#### **[Luku 14:](#page-74-0)  Kello**

- [Kello yhdellä silmäyksellä](#page-74-0)
- [Herätykset ja ajastimet](#page-75-0)

#### **[Luku 15:](#page-76-0)  Kartat**

- [Paikkojen etsiminen](#page-76-0)
- [Lisätietojen hakeminen](#page-77-0)
- [Reittiohjeiden hankkiminen](#page-77-0)
- [3D ja Flyover](#page-78-0)
- [Karttojen asetukset](#page-78-0)

#### **[Luku 16: Videot](#page-79-0)**

- [Videot yhdellä silmäyksellä](#page-79-0)
- [Videoiden lisääminen kirjastoon](#page-79-0)
- [Toiston hallitseminen](#page-80-0)
- [Videoiden asetukset](#page-81-0)

#### **Luku 17: [Muistiinpanot](#page-82-0)**

- [Muistiinpanot yhdellä silmäyksellä](#page-82-0)
- [Muistiinpanojen jakaminen useilla tileillä](#page-83-0)

#### **Luku 18: [Muistutukset](#page-84-0)**

- [Ajoitetut muistutukset](#page-85-0)
- [Paikkaan liittyvä muistutus](#page-85-0)
- [Muistutusten asetukset](#page-85-0)

#### **Luku 19: [Photo Booth](#page-86-0)**

- [Kuvien ottaminen](#page-86-0)
- [Kuvien hallitseminen](#page-87-0)

#### **Luku 20: [Game Center](#page-88-0)**

- [Game Center yhdellä silmäyksellä](#page-88-0)
- [Kaverien kanssa pelaaminen](#page-89-0)
- [Game Centerin asetukset](#page-89-0)

#### **Luku 21: [Lehtikioski](#page-90-0)**

[Lehtikioski yhdellä silmäyksellä](#page-90-0)

#### **Luku 22: [iTunes Store](#page-91-0)**

- iTunes [Store yhdellä silmäyksellä](#page-91-0)
- [Selaaminen tai etsiminen](#page-92-0)
- [Ostaminen, vuokraaminen tai lunastaminen](#page-92-0)
- iTunes [Storen asetukset](#page-93-0)

#### **[Luku 23:](#page-94-0)  App Store**

- App [Store yhdellä silmäyksellä](#page-94-0)
- [Ohjelmien etsiminen](#page-94-0)
- [Ostaminen, lunastaminen ja lataaminen](#page-95-0)
- App [Storen asetukset](#page-95-0)

#### **[Luku 24: iBooks](#page-97-0)**

- [iBooksin hankkiminen](#page-97-0)
- [Kirjan lukeminen](#page-97-0)
- [Multimedian käyttäminen](#page-98-0)
- [Oppimiskortit ja sanastotermit](#page-98-0)
- [Kirjojen järjesteleminen](#page-99-0)
- [PDF:ien lukeminen](#page-99-0)
- [iBooksin asetukset](#page-100-0)

#### **Luku 25: [Podcastit](#page-101-0)**

- [Podcastit yhdellä silmäyksellä](#page-101-0)
- [Podcastien hankkiminen](#page-102-0)
- [Toiston hallitseminen](#page-102-0)
- [Podcastien järjestäminen](#page-103-0)
- [Podcastien asetukset](#page-103-0)

#### **[Liite A: Käyttöapu](#page-104-0)**

- [Käyttöapuominaisuudet](#page-104-0)
- [Käyttöapu-oikotie](#page-104-0)
- [VoiceOver](#page-105-0)
- Siri
- [Zoomaus](#page-116-0)
- [Käänteisvärit](#page-116-0)
- [Valintojen puhuminen](#page-116-0)
- [Puhu korjaukset](#page-116-0)
- [Suuri, lihavoitu ja suurikontrastinen teksti](#page-117-0)
- [Vähemmän liikettä näytöllä](#page-117-0)
- [Kytkinmerkkien näyttäminen](#page-117-0)
- [Kuulolaitteet](#page-117-0)
- [Tekstitys ja kuvaileva tekstitys](#page-118-0)
- [Monoääni ja tasapaino](#page-118-0)
- [Asetettavat merkkiäänet](#page-118-0)
- [Ohjattu käyttö](#page-118-0)
- [Kytkinohjaus](#page-119-0)
- [AssistiveTouch](#page-122-0)
- [Laajakuvanäppäimistöt](#page-123-0)
- OS [X:n käyttöapu](#page-123-0)

# **Liite B: [iPad yrityskäytössä](#page-124-0)**

- [iPad yrityskäytössä](#page-124-0)
- [Posti, yhteystiedot ja kalenterit](#page-124-0)
- [Verkkoyhteys](#page-124-0)
- [Ohjelmat](#page-124-0)

#### **Liite C: [Kansainväliset näppäimistöt](#page-126-0)**

- [Kansainvälisten näppäimistöjen käyttäminen](#page-126-0)
- [Erikoissyöttömenetelmät](#page-127-0)

#### **[Liite D: Turvallisuus, käsittely ja tuki](#page-129-0)**

- [Tärkeitä turvallisuustietoja](#page-129-0)
- [Tärkeitä käsittelyohjeita](#page-131-0)
- [iPadin tukisivusto](#page-131-0)
- [iPadin uudelleenkäynnistäminen tai nollaaminen](#page-132-0)
- [iPadin asetusten nollaaminen](#page-132-0)
- [Ohjelma ei täytä koko näyttöä](#page-132-0)
- [Näppäimistö ei tule näkyviin näyttöön](#page-133-0)
- [iPadin tietojen näyttäminen](#page-133-0)
- [Käyttötiedot](#page-133-0)
- [Jos iPadin käyttö on estetty](#page-133-0)
- [VPN-asetukset](#page-133-0)
- [Profiilit-asetukset](#page-134-0)
- [iPadin varmuuskopioiminen](#page-134-0)
- [iPadin ohjelmiston päivittäminen ja palauttaminen](#page-135-0)
- [Mobiiliverkon asetukset](#page-135-0)
- [Ääni, musiikki ja video](#page-136-0)
- [iPadin myyminen tai lahjoittaminen](#page-138-0)
- [Lisätiedot, huolto ja tuki](#page-138-0)
- [FCC-vaatimustenmukaisuus](#page-138-0)
- [Säännöstenmukaisuus Kanadassa](#page-139-0)
- [Tietoja hävittämisestä ja kierrättämisestä](#page-139-0)
- [Apple ja ympäristö](#page-140-0)

# <span id="page-6-0"></span>**iPad yhdellä silmäyksellä**

Tässä oppaassa kuvataan iOS 7,1 iPad 2:lle, iPadille (3. ja 4. sukupolvi), iPad Airille, iPad minille ja Retina-näytöllä varustetulle iPad minille.

# iPadin yleiskatsaus

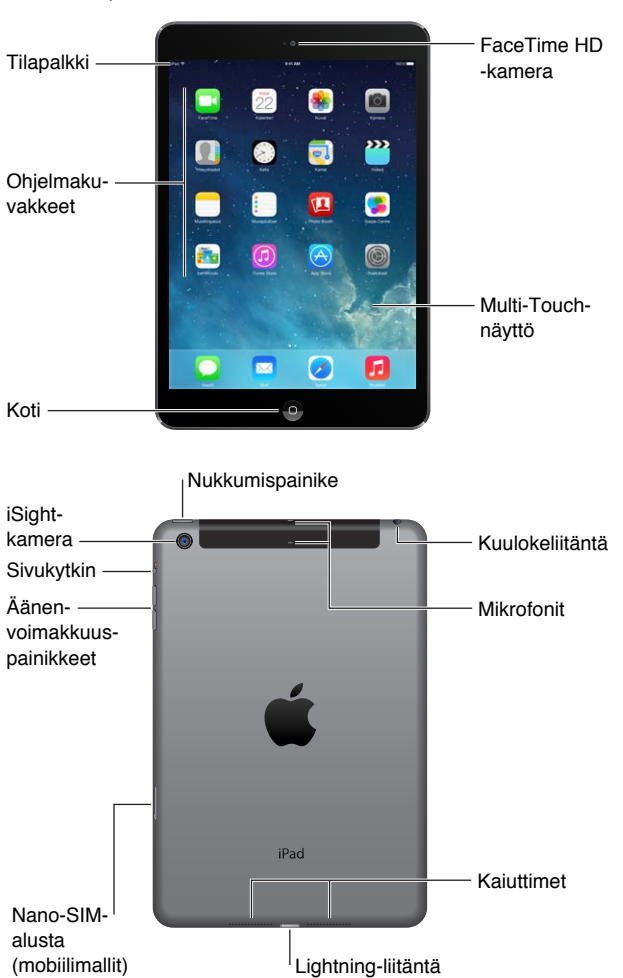

**Retina-näytöllä varustettu iPad mini**

**1**

#### <span id="page-7-0"></span>**iPad Air**

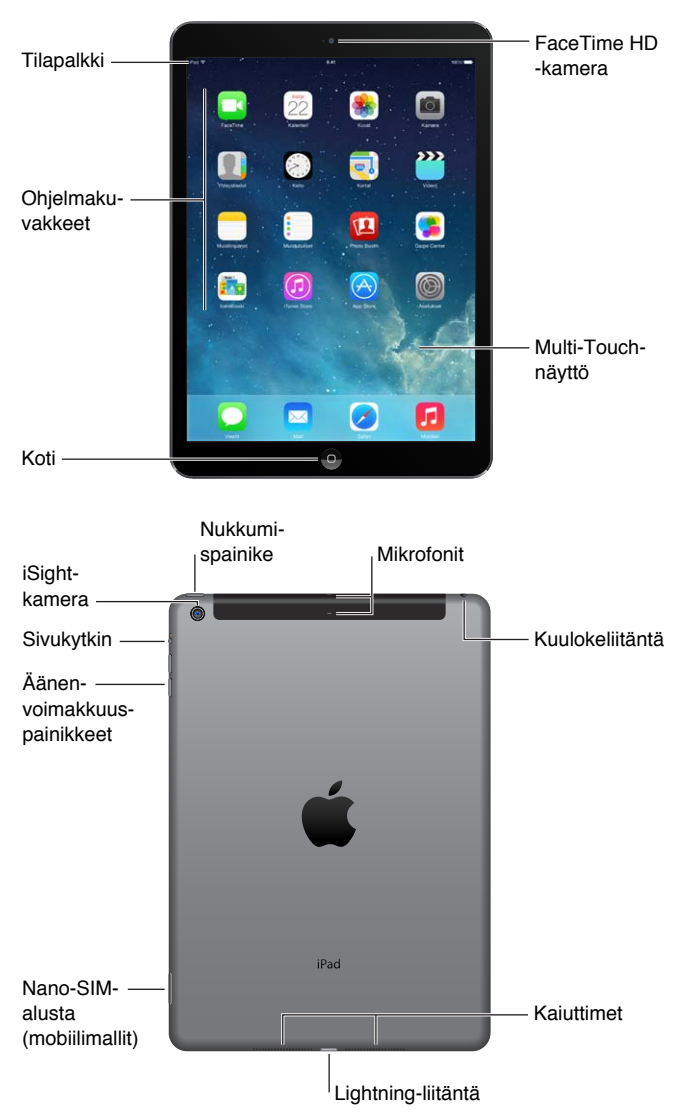

iPadin ominaisuudet ja ohjelmat voivat vaihdella iPadin mallin sekä sijainnin, kielen ja operaattorin mukaan. Voit tarkistaa, mitä ominaisuuksia tuetaan alueellasi, osoitteesta [www.apple.com/fi/ios/feature-availability](http://www.apple.com/fi/ios/feature-availability/).

# Lisävarusteet

iPadin mukana tulevat seuraavat lisävarusteet:

**USB-virtalähde:** Mukana tulleella virtalähteellä syötetään virtaa iPadiin ja ladataan sen akkua. Virtalähde näyttää alla kuvatulta iPadin mallin ja alueesi mukaan.

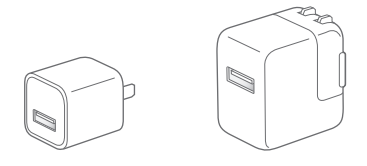

<span id="page-8-0"></span>**Lightning–USB-kaapeli:** Tällä kaapelilla iPad (4. sukupolvi tai uudempi) tai iPad mini liitetään USB-virtalähteeseen tai tietokoneeseen.

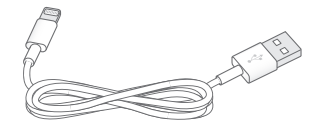

# Multi-Touch-näyttö

iPadin ja sen ohjelmien käyttämiseen riittää muutama yksinkertainen ele – napautus, veto, pyyhkäisy ja nipistys.

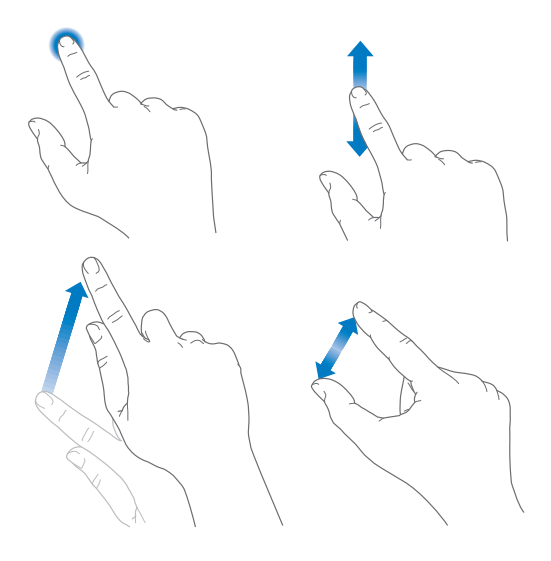

# Nukkumispainike

Voit lukita iPadin ja laittaa sen nukkumaan, kun et käytä sitä. Kun iPad on lukittu, mitään ei tapahdu näyttöä kosketettaessa, mutta musiikin toistaminen jatkuu ja voit käyttää äänenvoimakkuuspainikkeita.

Nukkumis-Nukkumispainike painike

<span id="page-8-1"></span>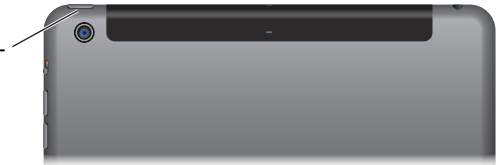

**iPadin lukitseminen:** Paina nukkumispainiketta.

**iPadin avaaminen:** Paina Koti-painiketta tai nukkumispainiketta ja vedä sitten näyttöön tulevaa liukusäädintä.

**iPadin käynnistäminen:** Pidä nukkumispainiketta painettuna, kunnes Apple-logo tulee näkyviin.

**iPadin sammuttaminen:** Pidä nukkumispainiketta painettuna muutaman sekunnin ajan, kunnes näytölle tulee näkyviin liukusäädin, ja vedä liukusäädintä.

iPad lukitsee itsensä, jos näyttöä ei kosketeta kahteen minuuttiin. Voit muuttaa aikaa, jonka jälkeen iPad lukitsee itsensä, tai asettaa pääsykoodin iPadin avaamiseen.

**Automaattilukituksen ajan asettaminen:** Avaa Asetukset > Yleiset > Automaattilukitus.

**Pääsykoodin asettaminen:** Valitse Asetukset > Pääsykoodi.

<span id="page-9-0"></span>iPad Smart Cover tai iPad Smart Case (myydään erikseen) voi lukita tai avata iPadin puolestasi (iPad 2 tai uudempi).

**iPad Smart Coverin tai iPad Smart Casen asettaminen lukitsemaan ja avaamaan iPad:** Avaa Asetukset > Yleiset ja laita sitten Lukitse/avaa-asetus päälle.

# Koti-painike

Koti-painike vie sinut takaisin Koti-valikkoon koska tahansa. Se tarjoaa myös muita käteviä oikoteitä.

**Siirtyminen Koti-valikkoon:** Paina Koti-painiketta.

Avaa ohjelma Koti-valikosta napauttamalla sitä. Katso [Koti-valikko](#page-18-1) sivulla [19](#page-18-0).

**Avattujen ohjelmien näyttäminen:** Paina Koti-painiketta kaksi kertaa iPadin ollessa lukitsemattomana ja pyyhkäise sitten vasemmalle tai oikealle.

**Sirin käyttäminen (3. sukupolven iPad tai uudempi):** Pidä Koti-painiketta painettuna. Katso [Sirin](#page-37-1)  [käyttäminen](#page-37-1) sivulla [38.](#page-37-0)

# Äänenvoimakkuuspainikkeet ja sivukytkin

Äänenvoimakkuuspainikkeilla voit säätää musiikkikappaleiden ja muun median sekä merkkiäänien ja äänitehosteiden äänenvoimakkuutta. Sivukytkimellä voit hiljentää merkkiäänet ja ilmoitukset. Voit myös asettaa sen estämään iPadia vaihtamasta pysty- ja vaakasuunnan välillä.

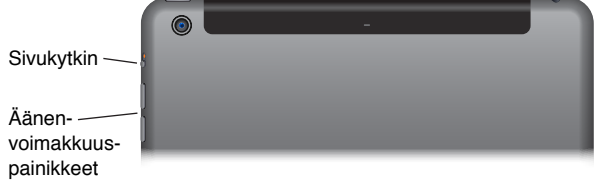

**Äänenvoimakkuuden säätäminen:** Paina äänenvoimakkuuspainikkeita.

- *Äänen mykistäminen:* Pidä äänenvoimakkuuden vähennyspainiketta painettuna.
- *Äänenvoimakkuusrajan asettaminen:* Avaa Asetukset > Musiikki > Äänenvoimakkuusraja.

*VAROITUS:* Tärkeää tietoa kuulovaurioiden välttämisestä löydät kohdasta [Tärkeitä](#page-129-1)  [turvallisuustietoja](#page-129-1) sivulla [130](#page-129-0).

**Ilmoitusten, merkkiäänien ja äänitehosteiden mykistäminen:** Liu'uta sivukytkintä äänenvoimakkuuspainikkeiden suuntaan.

Sivukytkin ei mykistä musiikin, podcastien, elokuvien tai TV-ohjelmien äänen toistoa.

**Sivukytkimen käyttäminen näytön suunnan lukitsemiseen:** Avaa Asetukset > Yleiset ja napauta Lukitse näytön suunta.

Voit myös mykistää FaceTime-puhelut, hälytykset ja ilmoitukset Älä häiritse -tilan avulla.

**iPadin asettaminen Älä häiritse -tilaan:** Avaa Ohjauskeskus pyyhkäisemällä ylös näytön alareunasta ja napauta sitten  $\bigcup$ . Älä häiritse -tila estää hälytysten ja ilmoitusten äänet ja näytön valaisemisen näytön ollessa lukittuna. Herätykset kuuluvat kuitenkin edelleen. Älä häiritse -tilalla ole vaikutusta, jos näyttö ei ole lukittuna.

Voit ajastaa hiljaiset tunnit, sallia tiettyjen ihmisten FaceTime-puhelut tai sallia toistuvien FaceTime-puheluiden soittoäänet avaamalla Asetukset > Älä häiritse. Katso [Älä häiritse](#page-29-1) sivulla [30.](#page-29-0)

# <span id="page-10-0"></span>SIM-kortin alusta

Joissakin iPadeissa (Wi-Fi + Cellular -mallit) on SIM-kortti mobiilidatayhteyttä varten. Jos SIM-korttia ei ole asennettu tai jos vaihdat operaattoria, SIM-kortti on ehkä asennettava tai vaihdettava.

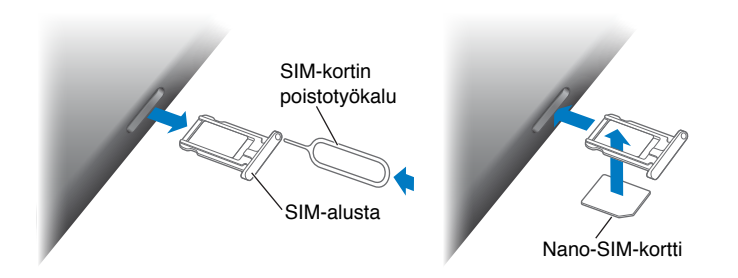

**SIM-alustan avaaminen:** Laita SIM-kortin poistotyökalu SIM-alustassa olevaan reikään, paina tukevasti ja työnnä työkalua suoraan, kunnes alusta ponnahtaa ulos. Vedä SIM-kortin alusta ulos SIM-kortin asentamista tai vaihtamista varten. Jos sinulla ei ole SIM-kortin poistotyökalua, kokeile käyttää paperiliittimen kärkeä.

Jos haluat lisätietoja, katso [Mobiiliverkon asetukset](#page-135-1) sivulla [136](#page-135-0)

# Tilakuvakkeet

Näytön yläreunassa olevat tilapalkin kuvakkeet antavat tietoa iPadista:

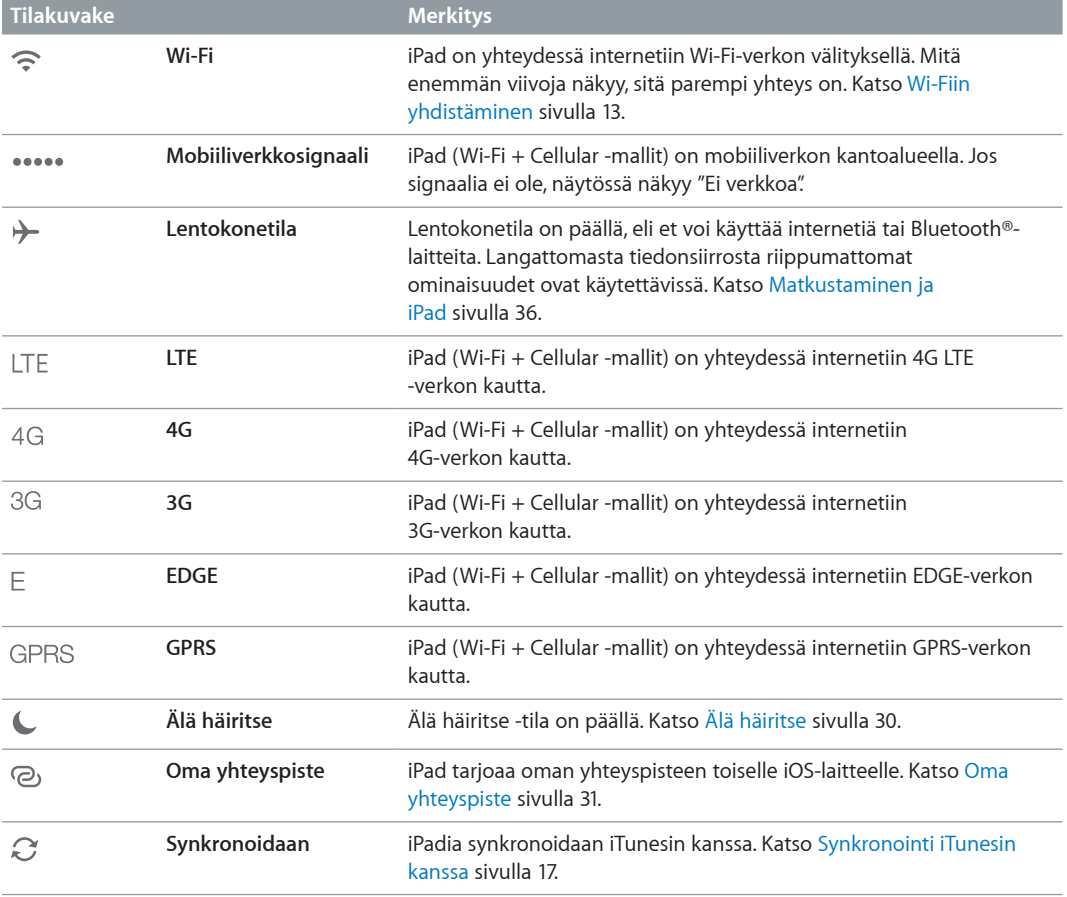

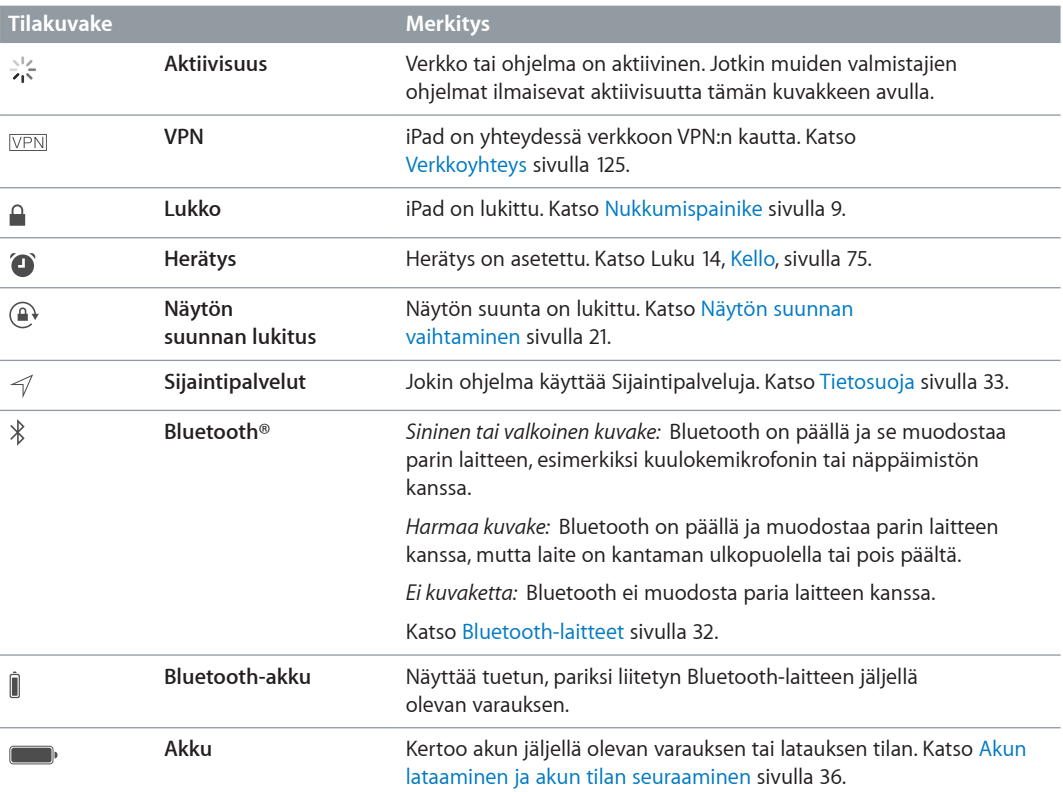

# <span id="page-12-0"></span>**Alkuun pääseminen**

Tässä luvussa kerrotaan, miten voit ottaa iPadin käyttöön, asettaa sähköpostitilejä, käyttää iCloudia ja paljon muuta.

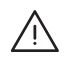

· *VAROITUS:* Lue vahinkojen välttämiseksi [Tärkeitä turvallisuustietoja](#page-129-1) sivulla [130](#page-129-0) ennen iPadin käyttöä.

# iPadin käyttöönotto

**iPadin ottaminen käyttöön:** Käynnistä iPad ja noudata Käyttöönottoapuria. Käyttöönottoapuri opastaa sinut eri vaiheiden läpi, joita ovat

- Wi-Fi-verkkoon yhdistäminen
- kirjautuminen sisään Apple ID:llä tai ilmaisen Apple ID:n luominen
- pääsykoodin asettaminen
- iCloudin ja iCloudin avainnipun käyttöönotto
- suositeltujen ominaisuuksien (esim. Sijaintipalvelut ja Etsi iPadini) laittaminen päälle.

Käyttöönoton aikana voit kopioida ohjelmat, asetukset ja sisällön toisesta iPadista palauttamalla varmuuskopion iCloudista tai iTunesista. Katso [iPadin varmuuskopioiminen](#page-134-1) sivulla [135](#page-134-0).

Jos Wi-Fi-yhteyttä internetiin ei ole käytettävissä käyttöönoton aikana, voit käyttää tietokoneen internet-yhteyttä – liitä vain iPad tietokoneeseen, kun Käyttöönottoapuri näin kehottaa. Jos haluat ohjeita iPadin liittämiseen tietokoneeseen, katso [iPadin liittäminen](#page-15-1)  [tietokoneeseen](#page-15-1) sivulla [16.](#page-15-0)

# <span id="page-12-1"></span>Wi-Fiin yhdistäminen

Jos  $\widehat{\mathcal{F}}$  näkyy näytön yläreunassa, olet yhteydessä Wi-Fi-verkkoon. iPad muodostaa yhteyden uudelleen aina, kun palaat samaan paikkaan.

**Wi-Fi-verkkoon liittyminen tai Wi-Fi-asetusten säätäminen:** Avaa Asetukset > Wi-Fi.

- *Verkon valitseminen:* Napauta jotakin luettelossa olevaa verkkoa ja syötä salasana, jos sitä pyydetään.
- *Liittymisen ehdottaminen:* Laita "Ehdota liittymistä" päälle, jos haluat laitteen ehdottavan liittymistä, kun Wi-Fi-verkkoja on käytettävissä. Muussa tapauksessa sinun on liityttävä verkkoon käsin, jos aiemmin käytettyä verkkoa ei ole käytettävissä.
- *Verkon unohtaminen:* Napauta  $\overline{U}$  sellaisen verkon vieressä, johon laite on liittynyt aiemmin. Napauta sitten "Unohda tämä verkko".
- *Toiseen verkkoon liittyminen:* Napauta Muu ja syötä sitten verkon nimi. Sinun on tiedettävä verkon nimi, suojaustyyppi ja salasana.

<span id="page-13-0"></span>**Oman Wi-Fi-verkon käyttöönottaminen:** Jos kantaman sisällä on uusi tai määrittämätön AirPorttukiasema, joka on käynnissä, voit ottaa sen käyttöön iPadin avulla. Avaa Asetukset > Wi-Fi ja etsi vaihtoehto AirPort-tukiaseman käyttöönotolle. Napauta tukiasemaa. Käyttöönottoapuri huolehtii lopusta.

**AirPort-verkon hallitseminen:** Jos iPad on yhdistetty AirPort-tukiasemaan, avaa Asetukset > Wi-Fi, napauta verkon nimen vieressä  $\overline{1}$  ja napauta sitten Hallitse tätä verkkoa. Jos et ole vielä ladannut AirPort-työkalua, avaa App Store napauttamalla OK ja lataa se (tähän tarvitaan internet-yhteys).

# Apple ID

Apple ID on sen ilmaisen tilin käyttäjätunnus, jonka avulla käytetään Applen palveluja, kuten iTunes Storea, App Storea ja iCloudia. Tarvitset vain yhden Apple ID:n kaikkien Applen palvelujen käyttämiseen. Käyttämistäsi, ostamistasi ja vuokraamistasi palveluista ja tuotteista saatetaan kuitenkin veloittaa maksuja.

Jos sinulla on Apple ID, käytä sitä, kun otat iPadin ensimmäisen kerran käyttöön, tai aina kun sinun tarvitsee kirjautua sisään jonkin Applen palvelun käyttöä varten. Jos sinulla ei ole vielä Apple ID:tä, voit luoda sellaisen, kun sinua pyydetään kirjautumaan sisään.

**Apple ID:n luominen:** Avaa Asetukset > iTunes- ja App Store ja napauta Kirjaudu. (Jos olet jo kirjautunut sisään tilillesi ja haluat luoda toisen Apple ID:n, napauta ensin Apple ID:tä ja napauta sitten Kirjaudu ulos.)

Jos haluat lisätietoja, katso [http://support.apple.com/kb/HT5622?viewlocale=fi\\_FI](http://support.apple.com/kb/HT5622?viewlocale=fi_FI).

# Sähköpostin ja muiden tilien käyttöönotto

iPad toimii iCloudin, Microsoft Exchangen ja monien muiden suosittujen internetissä toimivien sähköposti-, yhteystieto- ja kalenteripalveluiden kanssa.

Jos sinulla ei ole vielä sähköpostitiliä, voit ottaa käyttöön ilmaisen iCloud-tilin, kun otat iPadin käyttöön, tai myöhemmin kohdassa Asetukset > iCloud. Katso [iCloud](#page-14-1) sivulla [15](#page-14-0).

**iCloud-sähköpostitilin käyttöönotto:** Avaa Asetukset > iCloud.

**Toisen tilin käyttöönottaminen:** Avaa Asetukset > Posti, yhteystiedot, kalenterit.

Voit lisätä yhteystietoja LDAP- tai CardDAV-tilin avulla, jos yrityksesi tai organisaatiosi tukee sitä. Katso [Yhteystietojen lisääminen](#page-72-1) sivulla [73](#page-72-0).

Jos haluat lisätietoja Microsoft Exchange -tilin käyttöönotosta yritysympäristössä, katso [Posti,](#page-124-2)  [yhteystiedot ja kalenterit](#page-124-2) sivulla [125](#page-124-0).

# iOS-laitteiden sisällön hallitseminen

Voit siirtää tietoja ja tiedostoja iPadin ja muiden iOS-laitteiden ja tietokoneiden välillä iCloudin tai iTunesin avulla.

• *iCloud* tallentaa sisällön, kuten musiikin, kuvat, kalenterit, yhteystiedot, dokumentit ja muut, ja lähettää sen langattomasti kaikkiin iOS-laitteisiisi ja tietokoneisiisi pitäen näin kaiken ajan tasalla. Katso [iCloud](#page-14-1) sivulla [15](#page-14-0).

<span id="page-14-0"></span>• *iTunes* synkronoi musiikin, videot, kuvat ja muuta sisältöä tietokoneen ja iPadin välillä. Yhdessä laitteessa tekemäsi muutokset kopioidaan toiseen, kun synkronoit. iTunesin avulla voit myös kopioida tiedostoja iPadiin ohjelmassa käyttöä varten tai kopioida iPadissa luomasi dokumentin tietokoneeseen. Katso [Synkronointi iTunesin kanssa](#page-16-1) sivulla [17.](#page-16-0)

Voit käyttää iCloudia, iTunesia tai molempia tarpeittesi mukaan. Voit esimerkiksi siirtää iPadilla ottamiasi kuvia muihin laitteisiisi automaattisesti iCloudin Kuvavirran avulla ja synkronoida kuvaalbumeja tietokoneelta iPadiin iTunesin avulla.

*Tärkeää:* Kaksoiskappaleiden välttämiseksi synkronoi yhteystiedot, kalenterit ja muistiinpanot joko iCloudin tai iTunesin avulla, älä molemmilla.

Voit halutessasi myös hallita sisältöä iTunesissa valitsemalla kyseisen valinnan iPadin Yhteenvetoosiossa. Tämän jälkeen voit vetää iTunesissa kappaleita tai videoita iTunes-kirjastosta iPadiin. Tämä on kätevää, jos iTunes-kirjastosi sisältää enemmän kohteita kuin mitä iPadiin mahtuu.

*Huomaa:* Jos käytät iTunes Matchia, voit hallita käsin vain videoita.

# <span id="page-14-1"></span>iCloud

iCloud tallentaa sisällön, kuten musiikin, kuvat, yhteystiedot, kalenterit ja tuetut dokumentit. iCloudiin tallennettu sisältö lähetetään langattomasti muihin iOS-laitteisiisi ja tietokoneisiisi, joilla on sama iCloud-tili.

iCloud on käytettävissä seuraavissa:

- iOS-laitteet, joissa on iOS 5 tai uudempi
- Mac-tietokoneet, joissa on OS X Lion 10.7.2 tai uudempi
- PC-tietokoneet, joissa on iCloud Control Panel for Windows (Windows 7 tai Windows 8 vaaditaan).

*Huomaa:* iCloud ei ole välttämättä käytettävissä kaikkialla, ja iCloudin ominaisuudet voivat vaihdella alueittain. Jos haluat lisätietoja, mene osoitteeseen [www.apple.com/fi/icloud](http://www.apple.com/fi/icloud).

iCloudin ominaisuuksia ovat mm. seuraavat:

- *Ohjelmat ja kirjat* Lataa aiemmin App Storesta ja iBooks Storesta tekemäsi ostokset ilmaiseksi milloin tahansa.
- *Posti, yhteystiedot, kalenterit* Pidä sähköpostin yhteystiedot, kalenterit, muistiinpanot ja muistutukset ajan tasalla kaikissa laitteissasi.
- *Dokumentit-pilvi* iCloud-yhteensopivien ohjelmien avulla dokumentit ja ohjelmien tiedot pysyvät ajan tasalla kaikissa laitteissasi.
- *iTunes-pilvi* Lataa aiemmin iTunesista ostamasi musiikki ja TV-ohjelmat iPadiin ilmaiseksi milloin tahansa.
- *Etsi iPadini* Näe iPadisi kartalla, näytä viesti sen näytössä, toista äänimerkki, lukitse näyttö tai poista tiedot etänä. Katso [Etsi iPadini](#page-34-0) sivulla [35](#page-34-1).
- *Kuvat*  Lähetä iPadilla ottamiasi kuvia automaattisesti muihin laitteisiin Oma kuvavirta -albumin kautta. iCloud-kuvajaon avulla voit jakaa kuvia ja videoita vain valitsemiesi henkilöiden kanssa ja antaa heidän lisätä kuvia, videoita ja kommentteja. Katso [iCloud-kuvajako](#page-64-1) sivulla [65](#page-64-0) ja [Oma kuvavirta](#page-65-1) sivulla [66.](#page-65-0)
- *Varmuuskopiointi* Varmuuskopioi iPad iCloudiin automaattisesti Wi-Fi-yhteyden kautta, kun liität sen virtalähteeseen. Katso [iPadin varmuuskopioiminen](#page-134-1) sivulla [135](#page-134-0).
- <span id="page-15-0"></span>• *Etsi ystäväni* – näe Etsi ystäväni -ohjelmalla, missä perheesi ja ystäväsi kulkevat (kun heidän laitteensa on yhteydessä Wi-Fi- tai mobiiliverkkoon). Lataa ilmainen ohjelma App Storesta.
- *iTunes Match* Kun olet tehnyt iTunes Match -tilauksen, kaikki musiikkisi (myös CD:iltä tuomasi ja muualta kuin iTunesista ostamasi musiikki) näkyy kaikilla laitteillasi, ja voit ladata ja toistaa sitä silloin kuin haluat. Katso [iTunes Match](#page-56-1) sivulla [57.](#page-56-0)
- *iCloud-välilehdet* Näe verkkosivut, jotka olet avannut muilla iOS-laitteilla ja OS X -tietokoneilla. Katso Luku [7](#page-46-0), [Safari,](#page-46-0) sivulla [47.](#page-46-0)
- *iCloudin avainnippu* pidä tallentamasi salasanat ja luottokorttitiedot ajan tasalla kaikissa laitteissasi. Katso [iCloudin avainnippu](#page-33-1) sivulla [34.](#page-33-0)

iCloudilla saat ilmaisen sähköpostitilin ja 5 Gt tallennustilaa sähköpostiviesteille, dokumenteille ja varmuuskopioille. Ostamasi musiikki, ohjelmat, TV-ohjelmat ja kirjat sekä Kuvavirta eivät vie ilmaista tallennustilaa.

**iCloud-tilille kirjautuminen, iCloud-tilin luominen tai iCloud-asetusten tekeminen:** Avaa Asetukset > iCloud.

**iCloud-lisätallennustilan ostaminen:** Avaa Asetukset > iCloud > Tallennus ja varmuuskopiot ja napauta sitten Osta lisää tallennustilaa tai Muuta tallennustilatilausta. Jos haluat tietoja iCloudtallennustilan ostamisesta, katso [help.apple.com/icloud.](http://help.apple.com/icloud)

**Musiikin, ohjelmien ja kirjojen automaattisen latauksen laittaminen päälle:** Avaa Asetukset > iTunes- ja App Store.

#### **Aiempien ostosten näyttäminen ja lataaminen:**

- *iTunes Store:* Ostamasi kappaleet ja videot ovat käytettävissä Musiikki- ja Videot-ohjelmissa. Voit myös napauttaa iTunes Storessa Ostetut  $\mathcal{L}.$
- *App Store:* Avaa App Store ja napauta sitten Ostetut  $\mathcal{D}$ .
- *iBooks Store:* Avaa iBooks, napauta Store ja napauta sitten Ostetut  $\mathcal{C}$ .

**iPadin etsiminen:** Mene osoitteeseen [www.icloud.com,](http://www.icloud.com) kirjaudu sisään Apple ID:lläsi ja avaa Etsi iPadini. Voit etsiä sillä myös iPadia ja iPod touchia.

*Tärkeää:* Etsi iPadini -toiminnon on ensin oltava päällä kohdassa Asetukset > iCloud.

Jos haluat lisätietoja iCloudista, vieraile osoitteessa [www.apple.com/fi/icloud](http://www.apple.com/fi/icloud). Jos haluat tukitietoja, vieraile osoitteessa [www.apple.com/fi/support/icloud](http://www.apple.com/fi/support/icloud).

# <span id="page-15-1"></span>iPadin liittäminen tietokoneeseen

Liitä iPad tietokoneeseen mukana tulevalla USB-kaapelilla. Kun liität iPadin tietokoneeseen, voit synkronoida tietoja, musiikkia ja muuta sisältöä iTunesin kanssa. Voit synkronoida iTunesin kanssa myös langattomasti. Katso [Synkronointi iTunesin kanssa](#page-16-1) sivulla [17.](#page-16-0) iPadin käyttämiseen tietokoneen kanssa tarvitaan

- Mac, jossa on USB 2.0- tai USB 3.0 -portti, tai PC, jossa on USB 2.0 -portti ja jokin seuraavista käyttöjärjestelmistä:
	- OS X 10.6.8 tai uudempi
	- Windows 8, Windows 7, Windows Vista tai Windows XP Home tai Professional (Service Pack 3 tai uudempi).

• iTunes, saatavana osoitteessa [www.itunes.com/fi/download](http://www.itunes.com/fi/download).

<span id="page-16-0"></span>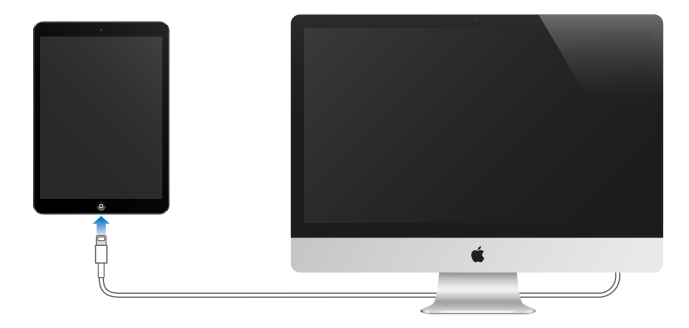

Ellei iPad synkronoi tietokoneen kanssa aktiivisesti, voit irrottaa sen milloin tahansa. Tarkista tietokoneen iTunesin näytön yläreunasta tai iPadista, onko synkronointi käynnissä. Jos irrotat iPadin synkronoinnin aikana, jotkin tiedot synkronoidaan ehkä vasta, kun liität iPadin tietokoneeseen seuraavan kerran.

# <span id="page-16-1"></span>Synkronointi iTunesin kanssa

iTunesin kanssa synkronoiminen kopioi tietokoneella olevat tiedot iPadiin ja päinvastoin. Voit synkronoida liittämällä iPadin tietokoneeseen mukana tulleella USB-kaapelilla tai voit asettaa iTunesin synkronoimaan langattomasti Wi-Fin kautta. Voit määrittää iTunesin synkronoimaan musiikkia, kuvia, videoita, podcasteja, ohjelmia ja muuta sisältöä. Jos haluat tietoja iPadin synkronoimisesta, avaa iTunes tietokoneella ja valitse sitten Ohje-valikosta iTunes-ohje.

**Synkronoiminen langattomasti:** Liitä iPad tietokoneeseen mukana tulleella USB-kaapelilla. Valitse tietokoneen iTunesissa iPadisi, osoita Yhteenveto ja laita sitten synkronointi Wi-Fin avulla päälle.

Kun Wi-Fi-synkronointi on päällä, iPad synkronoi, kun se on kytkettynä virtalähteeseen, kun iPad ja tietokone ovat samassa langattomassa verkossa ja kun iTunes on avoinna tietokoneessa.

#### **Vinkkejä synkronoimiseen tietokoneen iTunesin kanssa**

Liitä iPad tietokoneeseen, valitse se iTunesissa ja määritä valinnat eri osioissa.

- Yhteenveto-osiossa voit asettaa iTunesin synkronoimaan iPadin automaattisesti, kun se liitetään tietokoneeseen. Jos haluat ohittaa tämän asetuksen tilapäisesti, paina Komento-Optio (Mac) tai Vaihto-Ctrl (PC), kunnes iPad näkyy iTunes-ikkunassa.
- Jos haluat salata tiedot, jotka tallennetaan tietokoneeseen, kun iTunes tekee varmuuskopion, valitse Yhteenveto-osiossa "Salaa iPadin varmuuskopio". Salatut varmuuskopiot on merkitty lukkokuvakkeella <sup>∩</sup> ja varmuuskopiosta palauttamiseen vaaditaan salasana. Jos et valitse tätä valintaa, muita salasanoja (esimerkiksi sähköpostitilien salasanoja) ei sisällytetä varmuuskopioon, ja ne on syötettävä uudelleen, jos palautat iPadin varmuuskopiosta.
- Kun synkronoit sähköpostitilit Tiedot-osiossa, vain asetukset siirretään tietokoneelta iPadiin. Muutokset, jotka teet tiliin iPadissa, eivät synkronoidu tietokoneelle.
- Osoita Tiedot-osiossa Lisäasetukset ja valitse, mitä iPadissa olevia tietoja *korvataan* tietokoneen tiedoilla seuraavan synkronoinnin yhteydessä.
- Kuvaosiossa voit synkronoida kuvia ja videoita tietokoneella olevasta kansiosta.

# <span id="page-17-0"></span>iPadin nimi

iPadin nimeä käytetään iTunesissa ja iCloudissa.

**iPadin nimen muuttaminen:** Avaa Asetukset > Yleiset > Tietoja > Nimi.

# Päivämäärä ja aika

Päivämäärä ja aika asetetaan yleensä automaattisesti sijaintisi perusteella. Tarkista lukitusta näytöstä, ovatko ne oikein.

**iPadin asettaminen päivittämään päivämäärä ja aika automaattisesti:** Avaa Asetukset > Yleiset > Päivä ja aika. Laita sitten "Aseta automaattisesti" päälle tai pois. Jos asetat iPadin päivittämään ajan automaattisesti, se saa oikean ajan verkon kautta ja päivittää sen aikavyöhykkeelle, jolla olet. Kaikki verkot eivät tue verkkoaikaa, joten joillain alueilla iPad ei ehkä voi määrittää paikallisaikaa automaattisesti.

**Päivämäärän ja ajan asettaminen käsin:** Avaa Asetukset > Yleiset > Päivä ja aika. Laita sitten "Aseta automaattisesti" pois päältä.

**iPadin asettaminen käyttämään 24- tai 12-tuntista kelloa:** Avaa Asetukset > Yleiset > Päivä ja aika. Laita sitten "24 tunnin kello" päälle tai pois. (24 tunnin kello ei ehkä ole käytettävissä kaikilla alueilla.)

# Maakohtaiset asetukset

Avaa Asetukset > Yleiset > Maakohtaiset, kun haluat asettaa seuraavat:

- iPadin kieli
- käyttämäsi näppäimistöt
- alueen muoto (päivämääriä, kellonaikoja ja puhelinnumeroita varten)
- kalenterimuoto.

# Käyttöoppaan näyttäminen iPadissa

Voit näyttää *iPadin käyttöoppaan* iPadissa Safarissa tai ilmaisessa iBooks-ohjelmassa.

**Käyttöoppaan näyttäminen Safarissa:** Napauta Safarissa ja napauta sitten iPadin käyttöopas -kirjanmerkkiä. Voit siirtyä myös osoitteeseen [help.apple.com/ipad.](http://help.apple.com/ipad)

Käyttöoppaan kuvakkeen lisääminen Koti-valikkoon: Napauta ila sitten "Lisää Koti-valikkoon".

**Käyttöoppaan näyttäminen iBooksissa:** Jos iBooksia ei ole asennettu, avaa App Store ja etsi ja asenna iBooks. Avaa iBooks ja napauta Store. Etsi sanoilla "iPad User Guide" ja valitse ja lataa käyttöopas.

Jos haluat lisätietoja iBooksista, katso Luku [24,](#page-97-0) [iBooks,](#page-97-0) sivulla [98.](#page-97-0)

# Ohjelmien käyttäminen

Kaikki iPadin mukana tulleet ja App Storesta ostetut ohjelmat näkyvät Koti-valikossa.

# <span id="page-18-1"></span>**Koti-valikko**

Avaa ohjelma napauttamalla.

<span id="page-18-0"></span>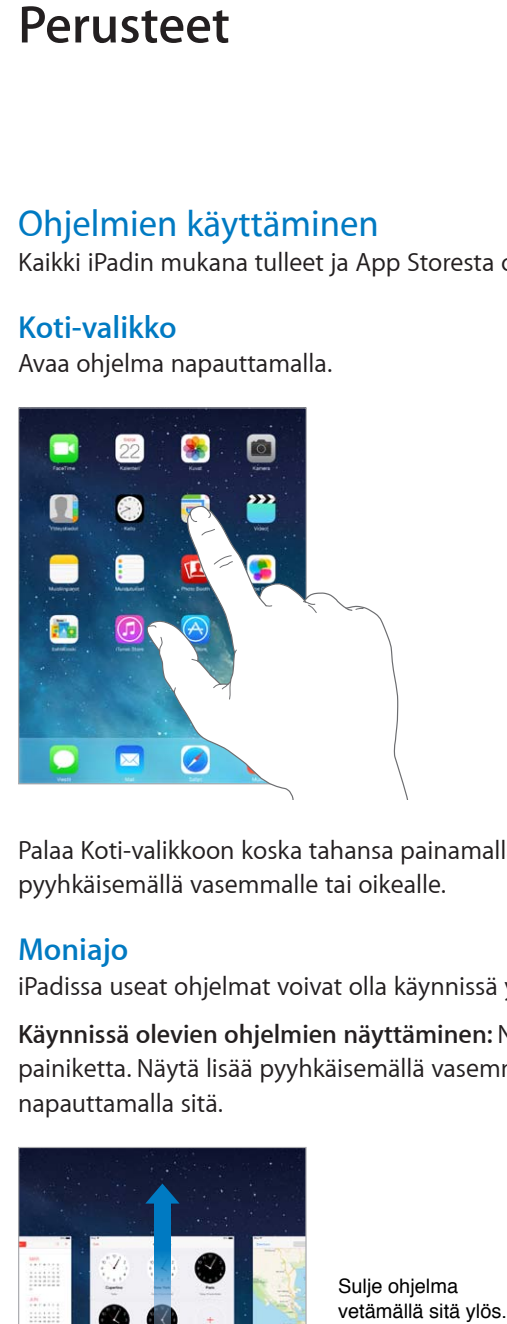

Palaa Koti-valikkoon koska tahansa painamalla Koti-painiketta. Näytä muita valikoita pyyhkäisemällä vasemmalle tai oikealle.

# **Moniajo**

iPadissa useat ohjelmat voivat olla käynnissä yhtä aikaa.

**Käynnissä olevien ohjelmien näyttäminen:** Näytä moniajonäyttö painamalla kahdesti Kotipainiketta. Näytä lisää pyyhkäisemällä vasemmalle tai oikealle. Vaihda toiseen ohjelmaan napauttamalla sitä.

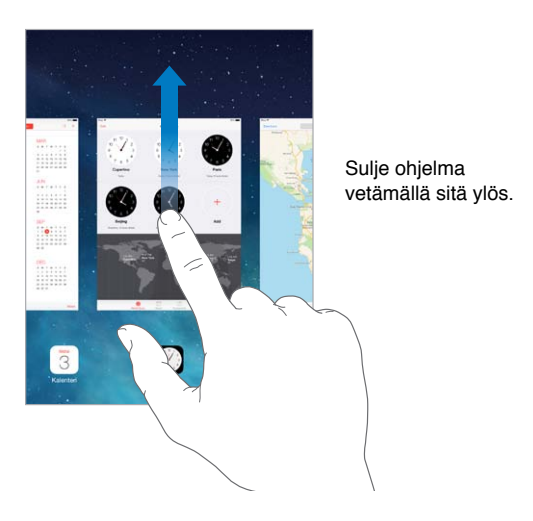

**Ohjelman sulkeminen:** Jos ohjelma ei toimi oikein, voit pakottaa sen lopettamaan. Vedä ohjelmaa ylöspäin moniajonäytössä. Kokeile sitten avata ohjelma uudelleen.

Jos sinulla on paljon ohjelmia, voit etsiä ja avata niitä Spotlightin avulla. Saat hakukentän näkyviin vetämällä Koti-valikon keskikohtaa alaspäin. Katso [Etsiminen](#page-27-1) sivulla [28.](#page-27-0)

#### **Selaaminen**

Näytä lisää vetämällä luetteloa ylös tai alas. Vieritä nopeasti pyyhkäisemällä, pysäytä koskettamalla näyttöä. Joissakin luetteloissa on hakemisto, jolloin voit siirtyä eteenpäin napauttamalla kirjainta.

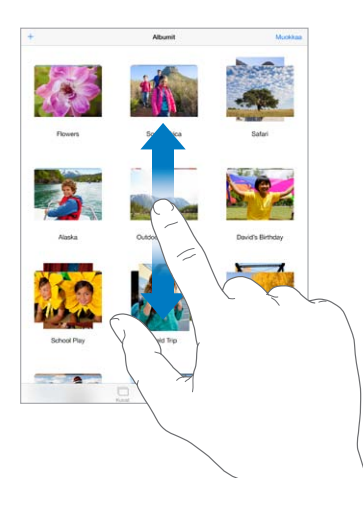

Näytä lisää vetämällä kuvaa, karttaa tai verkkosivua mihin tahansa suuntaan.

Jos haluat hypätä nopeasti sivun yläreunaan, napauta näytön yläreunassa olevaa tilapalkkia.

#### **Lähentäminen ja loitontaminen**

Lähennä kuvaa, verkkosivua tai karttaa venyttämällä, ja loitonna sitten takaisin nipistämällä. Jos jatkat nipistämistä Kuvat-ohjelmassa, näet myös kokoelman tai albumin, jossa kuva sijaitsee.

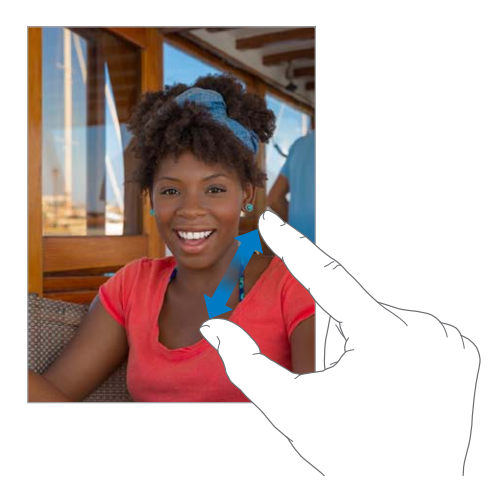

Vaihtoehtoisesti kuvaa tai verkkosivua voi lähentää kaksoisnapauttamalla ja loitontaa kaksoisnapauttamalla uudelleen. Kartat-ohjelmassa voit lähentää karttoja kaksoisnapauttamalla ja loitontaa niitä napauttamalla kerran kahdella sormella.

#### <span id="page-20-1"></span>**Moniajon eleet**

Moniajon eleillä voit iPadissa palata Koti-valikkoon, tuoda moniajonäytön näkyviin tai vaihtaa toiseen ohjelmaan.

**Palaaminen Koti-valikkoon:** Vedä neljää tai viittä sormea yhteen.

**Moniajonäytön tuominen näkyviin:** Pyyhkäise ylöspäin neljällä tai viidellä sormella.

**Ohjelman vaihtaminen:** Pyyhkäise oikealle tai vasemmalle neljällä tai viidellä sormella.

**Moniajon eleiden laittaminen päälle tai pois:** Avaa Asetukset > Yleiset > Moniajon eleet.

#### <span id="page-20-0"></span>**Näytön suunnan vaihtaminen**

Monissa ohjelmissa näkymä on erilainen, kun iPad on käännetty eri asentoon.

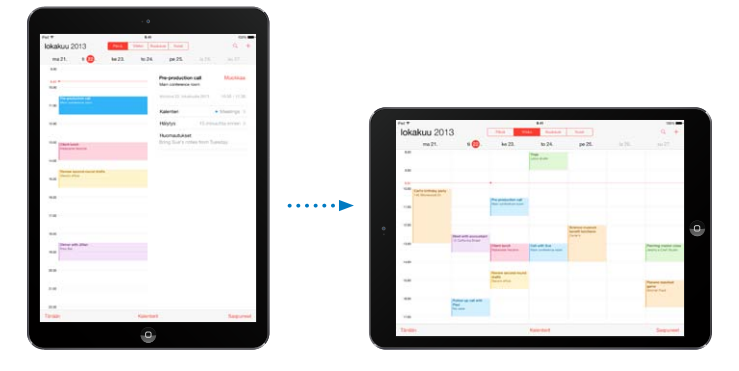

**Näytön suunnan lukitseminen:** Avaa Ohjauskeskus pyyhkäisemällä ylös näytön alareunasta ja napauta sitten  $\bigoplus$ .

Näkymän lukitus -kuvake  $\widehat{\mathbb{C}}^*$  tulee näkyviin tilapalkkiin, kun näytön suunta on lukittu.

Sivukytkimellä voidaan äänitehosteiden ja ilmoitusten mykistämisen sijaan lukita näytön suunta. Avaa Asetukset > Yleiset ja napauta kohdan "Käyttämällä sivukytkintä:" alla Lukitse näytön suunta.

# <span id="page-21-0"></span>iPadin muokkaaminen

# **Ohjelmien järjesteleminen**

**Ohjelmien järjesteleminen:** Pidä mitä tahansa ohjelmaa painettuna Koti-valikossa, kunnes se alkaa heilua. Siirrä ohjelmia sitten vetämällä. Siirrä ohjelma Koti-valikon eri sivulle vetämällä se näytön reunaan, tai vedä ohjelma näytön alareunaan (Dockiin). Tallenna asettelu painamalla Koti-painiketta.

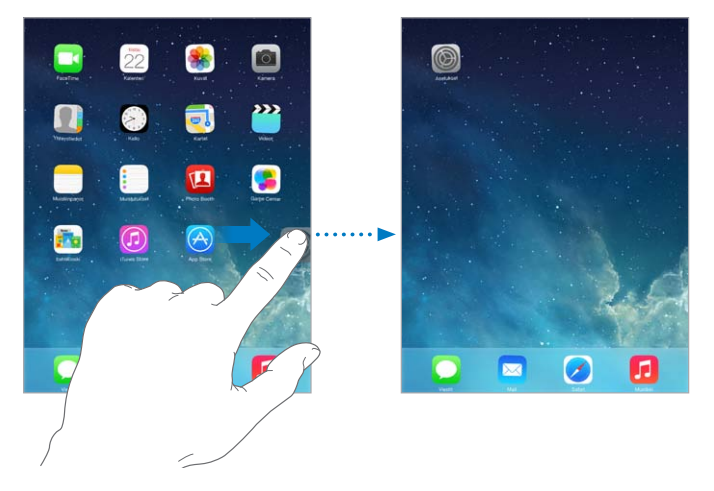

**Uuden Koti-valikon luominen:** Kun järjestät ohjelmia, vedä ohjelmaa äärimmäisenä oikealla olevan Koti-valikon oikeaan reunaan. Dockin yläpuolella olevat pisteet näyttävät, mikä Kotivalikko on näkyvissä.

Kun iPad on liitetty tietokoneeseen, voit muokata Koti-valikkoa iTunesissa. Valitse iTunesissa iPad ja osoita sitten Ohjelmat.

**Alusta aloittaminen:** Palauta Koti-valikon ja ohjelmien alkuperäinen asettelu avaamalla Asetukset > Yleiset > Nollaa ja valitsemalla sitten Nollaa Koti-valikon asettelu. Kansiot poistetaan ja alkuperäinen taustakuva palautetaan.

# **Järjestäminen kansioiden avulla**

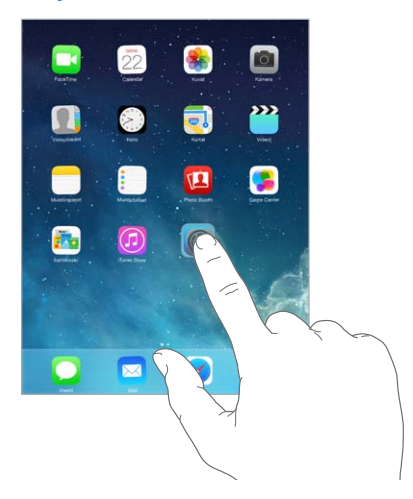

**Kansion luominen:** Vedä yksi ohjelma toisen päälle. Napauta kansion nimeä, jos haluat nimetä sen uudelleen. Lisää tai poista ohjelmia vetämällä. Paina Koti-painiketta, kun olet valmis.

Kansiossa voi olla useita sivuja ohjelmia.

**Kansion poistaminen:** Vedä kaikki ohjelmat ulos kansiosta. Kansio poistetaan automaattisesti.

#### **Taustakuvan vaihtaminen**

Taustakuva-asetuksissa voit asettaa valokuvan tai muun kuvan lukitun näytön tai Koti-valikon taustakuvaksi. Valittavana on dynaamisia ja still-kuvia.

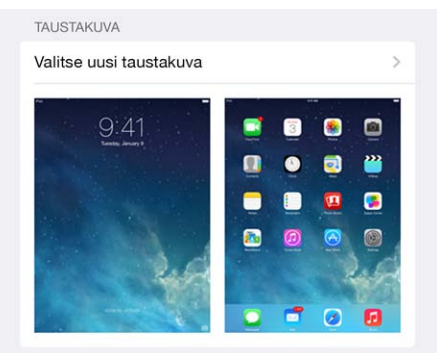

**Taustakuvan vaihtaminen:** Avaa Asetukset > Taustakuvat ja kirkkaus > Valitse uusi taustakuva.

**Perspektiivizoomauksen laittaminen päälle tai pois:** Kun valitset kuvaa uudelle taustakuvalle, napauta Perspektiivi päällä/pois -painiketta. Jos taustakuva on jo asetettu, avaa Taustakuvat ja kirkkaus -asetus ja näytä Perspektiivi päällä/pois -painike napauttamalla lukitussa näytössä tai Koti-valikossa olevaa kuvaa. Perspektiivi-asetus määrittää, käytetäänkö perspektiiviä taustakuvaan automaattisesti.

*Huomaa:* Perspektiivi-painike ei näy, jos "Vähennä liikettä" on päällä Käyttöapu-asetuksissa. Katso [Vähemmän liikettä näytöllä](#page-117-1) sivulla [118](#page-117-0).

# **Näytön kirkkauden säätäminen**

**Näytön kirkkauden säätäminen:** Avaa Asetukset > "Taustakuvat ja kirkkaus" ja vedä liukusäädintä. Jos automaattinen kirkkaudensäätö on käytössä, iPad säätää näytön kirkkautta valaistusolosuhteiden mukaan sisäisen ympäristön valoisuuden tunnistimen avulla.

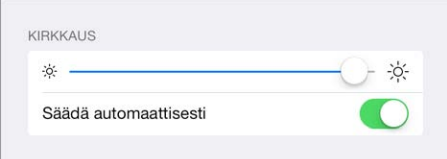

Voit säätää näytön kirkkautta myös Ohjauskeskuksen kautta.

# <span id="page-23-0"></span>Tekstin kirjoittaminen

Tekstiä voi kirjoittaa koska tahansa näytössä näkyvän näppäimistön avulla.

# **Tekstin syöttäminen**

Näytä näppäimistö napauttamalla tekstikenttää ja kirjoita sitten napauttamalla kirjaimia.

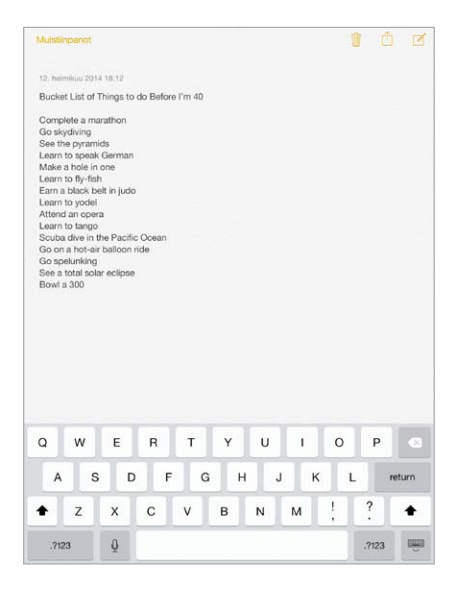

Kirjoittamiseen voi käyttää myös Applen langatonta näppäimistöä. Katso [Applen langattoman](#page-25-0)  [näppäimistön käyttäminen](#page-25-0) sivulla [26](#page-25-1). Jos haluat kirjoittamisen sijaan sanella, katso [Saneleminen](#page-26-1) sivulla [27](#page-26-0).

Jos haluat kirjoittaa ison kirjaimen, napauta vaihtonäppäintä tai pidä vaihtonäppäintä painettuna ja liu'uta sitten sormi kirjaimen kohdalle. Lukitse kirjaimet isoiksi kaksoisnapauttamalla vaihtonäppäintä. Jos haluat syöttää numeroita, välimerkkejä tai symboleja, napauta numeronäppäintä  $\cdot$ ?123 tai symbolinäppäintä  $+$   $+$   $\#$ . Lopeta lause nopeasti pisteeseen ja välilyöntiin kaksoisnapauttamalla välilyöntinäppäintä.

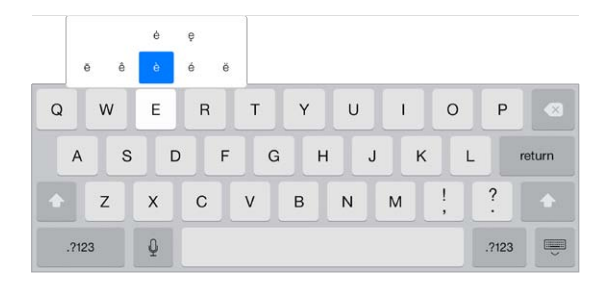

**Aksenttimerkillä varustetun kirjaimen tai muun vaihtoehtoisen merkin syöttäminen:** Pidä näppäintä painettuna ja valitse sitten jokin vaihtoehto liu'uttamalla.

**Näytössä näkyvän näppäimistön kätkeminen** Napauta näppäimistönäppäintä .

Käyttämästäsi ohjelmasta ja kielestä riippuen iPad saattaa korjata kirjoitusvirheitä ja ennakoida kirjoitusta. Hyväksy ehdotus syöttämällä välilyönti tai välimerkki tai napauttamalla rivinvaihtonäppäintä. Hylkää ehdotus napauttamalla x-kuvaketta. Jos hylkäät saman ehdotuksen useampia kertoja, iPad ei enää ehdota sitä. Jos sana on alleviivattu punaisella, näytä korjausehdotukset napauttamalla sanaa. Jos haluamaasi sanaa ei näy, kirjoita korjaus.

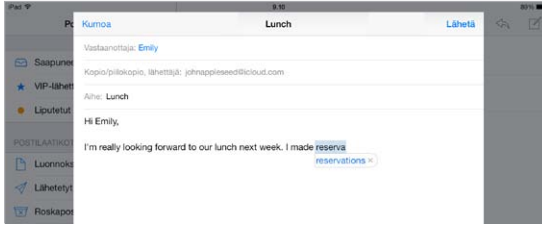

**Kirjoitusvalintojen asettaminen:** Avaa Asetukset > Yleiset > Näppäimistö.

# **Tekstin muokkaaminen**

**Tekstin korjaaminen:** Näytä suurennuslasi pitämällä tekstiä painettuna ja vedä sitten lisäyskohta haluamaasi paikkaan.

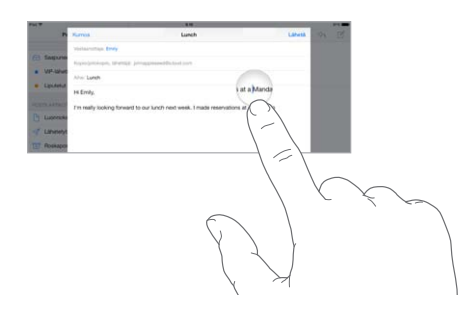

**Tekstin valitseminen:** Tuo valintavaihtoehdot näkyviin napauttamalla lisäyskohtaa. Voit myös valita sanan napauttamalla sitä kahdesti. Valitse enemmän tai vähemmän tekstiä vetämällä tarttumispisteistä. Vain luku -dokumenteissa, kuten verkkosivuilla, voit valita sanan pitämällä sitä painettuna.

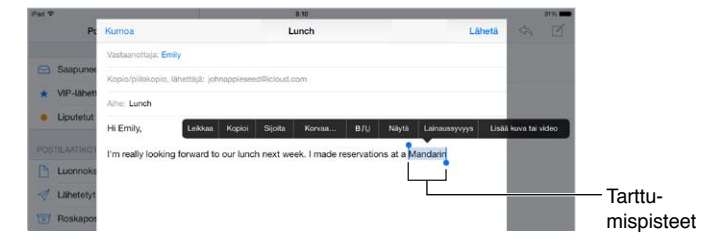

Valittua tekstiä voi leikata ja kopioida, ja sen päälle voi sijoittaa muuta tekstiä. Joidenkin ohjelmien kanssa voi myös lihavoida, kursivoida tai alleviivata tekstiä (napauta B/I/U), näyttää sanan määritelmän tai saada vaihtoehtoisia ehdotuksia iPadilta. Saat kaikki vaihtoehdot näkyviin tarvittaessa napauttamalla  $\blacktriangleright$ .

**Viimeisimmän muokkauksen peruminen:** Ravista iPadia ja napauta sitten Peru.

**Tekstin tasaaminen:** Valitse teksti ja napauta sitten vasemmalle tai oikealle osoittavaa nuolta (ei aina käytettävissä).

#### <span id="page-25-1"></span>**Näppäilyn vähentäminen**

On m **Omw** Lähetä

Oikotien avulla voi syöttää sanan tai sanonnan kirjoittamalla vain muutaman merkin. Voit esimerkiksi syöttää "Nähdään pian!" kirjoittamalla "np". Se on jo määritetty valmiiksi, mutta voit lisätä muita kohdassa Asetukset > Yleiset > Näppäimistö.

**Oikotien luominen:** Avaa Asetukset > Yleiset > Näppäimistö ja napauta sitten Lisää uusi oikotie.

**Käyttämäsi sanan tai sanonnan korjaamisen estäminen:** Luo oikotie, mutta jätä Oikotie-kenttä tyhjäksi.

**Oman sanakirjan pitäminen ajan tasalla muissa laitteissa iCloudin avulla:** Avaa Asetukset > iCloud ja laita sitten Dokumentit ja data -asetus päälle.

#### <span id="page-25-0"></span>**Applen langattoman näppäimistön käyttäminen**

iPadilla kirjoittamiseen voi käyttää Applen langatonta näppäimistöä (saatavana erikseen). Näppäimistö liitetään Bluetoothilla, joten siitä ja iPadista on ensin muodostettava pari.

**Applen langattoman näppäimistön liittäminen pariksi iPadin kanssa:** Käynnistä näppäimistö, avaa Asetukset > Bluetooth, laita Bluetooth päälle ja napauta sitten näppäimistöä, kun se näkyy Laitteet-luettelossa.

Kun pariliitos on muodostettu, näppäimistö yhdistää iPadiin aina, kun se on kantaman alueella (enintään n. 10 metriä). Kun se on liitettynä, näyttöön ei ilmesty näppäimistöä.

**Akkujen säästäminen:** Laita Bluetooth pois päältä ja katkaise langattoman näppäimistön virta, kun et käytä niitä. Bluetoothin  $\frac{1}{2}$  voi laittaa päälle Ohjauskeskuksessa. Sammuta näppäimistö pitämällä käynnistyspainiketta painettuna, kunnes vihreä valo sammuu.

**Langattoman näppäimistön pariliitoksen poistaminen:** Avaa Asetukset > Bluetooth, napauta näppäimistön nimen vieressä  $\overline{u}$  ja napauta Unohda tämä laite.

Katso [Bluetooth-laitteet](#page-31-1) sivulla [32](#page-31-0).

#### **Näppäimistöjen lisääminen tai muuttaminen**

Voit laittaa kirjoitusominaisuuksia, kuten oikeinkirjoituksen tarkistuksen, päälle tai pois, lisätä näppäimistöjä eri kielillä kirjoittamista varten ja muuttaa näytössä näkyvän näppäimistön tai Applen langattoman näppäimistön asettelua.

**Kirjoitusominaisuuksien asettaminen:** Avaa Asetukset > Yleiset > Näppäimistö.

**Näppäimistön lisääminen toiselle kielelle:** Valitse Asetukset > Yleiset > Näppäimistö > Näppäimistöt > Lisää näppäimistö.

**Näppäimistöjen vaihtaminen:** Jos olet ottanut käyttöön muiden kielien näppäimistöjä kohdassa Asetukset > Yleiset > Maakohtaiset > Näppäimistöt, voit vaihtaa niiden välillä painamalla yhtä aikaa komento- ja välilyöntinäppäimiä.

Jos haluat lisätietoja kansainvälisistä näppäimistöistä, katso [Kansainvälisten näppäimistöjen](#page-126-1)  [käyttäminen](#page-126-1) sivulla [127.](#page-126-0)

**Näppäimistön asettelun vaihtaminen:** Avaa Asetukset > Yleiset > Näppäimistö > Näppäimistöt, valitse näppäimistö ja valitse sitten asettelu.

# <span id="page-26-0"></span>**Näppäimistöasettelut**

iPadissa voit kirjoittaa jaetulla näppäimistöllä, joka on näytön alareunassa tai irrotettuna ja näytön keskellä.

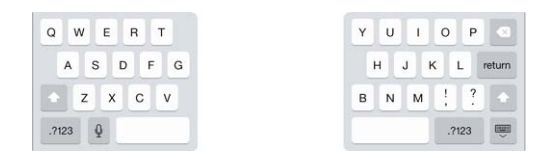

**Näppäimistön säätäminen:** Pidä painettuna is ja sitten:

- *Jaetun näppäimistön käyttäminen:* Liu'uta sormesi kohtaan Jaa ja sitten vapauta. Voit myös levittää näppäimistön erilleen keskeltä.
- *Näppäimistön siirtäminen näytön keskelle:* Liu'uta sormesi kohtaan Vapauta ja sitten vapauta.
- *Täyteen näppäimistöön palaaminen:* Liu'uta sormesi kohtaan "Yhdistä ja kiinnitä" ja sitten vapauta.
- *Täyden näppäimistön palauttaminen näytön alareunaan:* Liu'uta sormesi kohtaan Kiinnitä ja sitten vapauta.

**Jaetun näppäimistön laittaminen päälle tai pois:** Avaa Asetukset > Yleiset > Näppäimistö > Jaettu näppäimistö.

# <span id="page-26-1"></span>Saneleminen

Jos sinulla on toimintoa tukeva iPad, voit kirjoittamisen sijaan sanella. Varmista, että Siri on päällä (kohdassa Asetukset > Yleiset > Siri) ja että iPad on yhteydessä internetiin.

*Huomaa:* Sanelu ei ole välttämättä käytettävissä kaikilla kielillä tai kaikkialla, ja sen ominaisuudet voivat vaihdella. Palvelusta voidaan periä mobiilidatamaksuja.

**Tekstin saneleminen:** Napauta iPadin näppäimistössä ja puhu. Kun olet valmis, napauta Valmis.

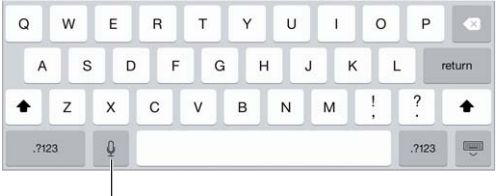

Aloita sanelu napauttamalla.

**Tekstin lisääminen:** Napauta uudelleen ja jatka sanelemista. Jos haluat lisätä tekstiä, sijoita lisäyskohta ensin napauttamalla. Tekstiä voi myös korvata sanelemalla.

**Välimerkin lisääminen tai tekstin muotoileminen:** Sano välimerkki tai muotoilu. Kun sanot esimerkiksi "Dear Mary comma the check is in the mail exclamation mark" tuloksena on "Dear Mary, the check is in the mail!" Välimerkki- ja muotoilukomentoja ovat seuraavat:

- quote … end quote (lainaus alkaa … lainaus päättyy)
- new paragraph (uusi kappale)
- new line (uusi rivi)
- cap (seuraava sana kirjoitetaan isolla alkukirjaimella)
- caps on … caps off (kaikkien sanojen ensimmäinen kirjain kirjoitetaan isolla)
- all caps (seuraava sana kirjoitetaan kokonaan isoilla kirjaimilla)
- all caps on … all caps off (kaikki alueen sanat kirjoitetaan kokonaan isoilla kirjaimilla)
- <span id="page-27-0"></span>• no caps on … no caps off (kaikki alueen kirjaimet kirjoitetaan kokonaan pienillä kirjaimilla)
- no space on … no space off (sanojen väliin ei lisätä välilyöntiä)
- smiley (lisää :-))
- frowny (lisää :-()
- winky (lisää ;-)).

# <span id="page-27-1"></span>Etsiminen

Useissa ohjelmissa on hakukenttä, johon kirjoittamalla voi etsiä ohjelman sisällöstä. Spotlighthaku mahdollistaa etsimisen kaikista ohjelmista yhtä aikaa.

**iPadista etsiminen:** Näytä hakukenttä vetämällä alaspäin minkä tahansa Koti-valikon sivun keskikohtaa. Tulokset tulevat näkyviin sitä mukaa kun kirjoitat. Jos haluat kätkeä näppäimistön ja nähdä lisää tuloksia näytössä, napauta Etsi. Avaa luettelossa oleva kohde napauttamalla sitä.

Spotlight-haun avulla voi etsiä ja avata ohjelmia.

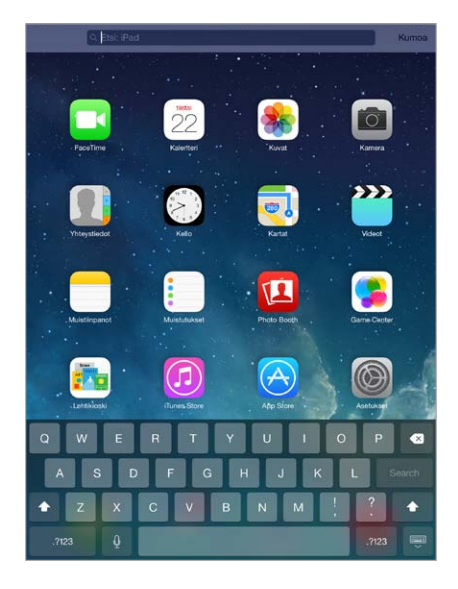

**Etsinnässä käytettävien ohjelmien ja sisällön valitseminen:** Avaa Asetukset > Yleiset > Spotlight-haku. Voit myös muuttaa hakujärjestystä.

# <span id="page-27-2"></span>**Ohjauskeskus**

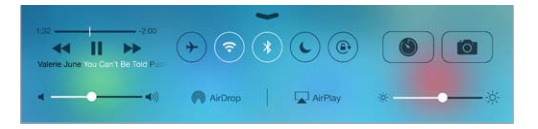

Ohjauskeskus mahdollistaa kameran, AirDropin, AirPlayn, ajastimen, äänentoistosäätimien ja muiden kätevien ominaisuuksien välittömän käytön. Voit säätää kirkkautta, lukita näytön suunnan, laittaa langattomat palvelut päälle tai pois päältä sekä laittaa AirDropin päälle ja lähetellä kuvia ja muita kohteita lähellä olevien AirDropia tukevien iOS 7 -laitteiden kanssa. Katso [AirDrop, iCloud ja muut tavat jakaa](#page-29-2) sivulla [30](#page-29-0).

**Ohjauskeskuksen avaaminen:** Pyyhkäise ylös näytön alareunasta (toimii myös lukitussa näytössä).

**Parhaillaan toistettavan ääniohjelman avaaminen:** Napauta kappaleen nimeä.

<span id="page-28-0"></span>**Ohjauskeskuksen sulkeminen:** Pyyhkäise alas, napauta näytön yläreunaa tai paina Koti-painiketta. **Ohjauskeskuksen käytön esto ohjelmista tai lukitulta näytöltä:** Avaa Asetukset > Ohjauskeskus.

# Ilmoitusviestit ja Ilmoituskeskus

#### **Ilmoitusviestit**

Ilmoitusviestit ilmoittavat tärkeistä tapahtumista. Ne saattavat näkyä lyhyesti näytön yläreunassa tai pysyä näkyvissä näytön keskellä, kunnes kuittaat ne.

Jotkin ohjelmat saattavat myös näyttää Koti-valikon kuvakkeessa merkin, jotka kertovat kuinka monta uutta kohdetta on saapunut – esimerkiksi uusien sähköpostiviestien määrän. Ongelmatapauksissa – esimerkiksi silloin, jos viestiä ei voitu lähettää – merkissä näkyy huutomerkki (!). Kansion merkissä näkyvä numero ilmoittaa kaikkien kansiossa olevien ohjelmien ilmoitusten määrän.

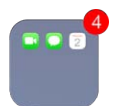

Ilmoitusviestit voivat myös näkyä lukitussa näytössä.

**Ilmoitusviestiin reagoiminen, kun iPad on lukittuna:** Pyyhkäise ilmoitusta vasemmalta oikealle.

**Ilmoitusviestien mykistäminen:** Avaa Asetukset > Älä häiritse.

**Äänten asettaminen:** Avaa Asetukset > Äänet.

# **Ilmoituskeskus**

Ilmoituskeskus kerää kaikki ilmoitukset yhteen paikkaan, jossa voit perehtyä niihin silloin, kun sinulle sopii. Tarkista kaikki ilmoitusviestit tai vain ne, joihin et ole vielä vastannut. Tai napauta Tänään-välilehteä, jolla näet yhteenvedon päivän tapahtumista: sääennusteen, sovitut tapaamiset, syntymäpäivät, pörssinoteeraukset ja jopa lyhyen yhteenvedon seuraavan päivän tapahtumista.

**Ilmoituskeskuksen avaaminen:** Pyyhkäise alas näytön yläreunasta alkaen.

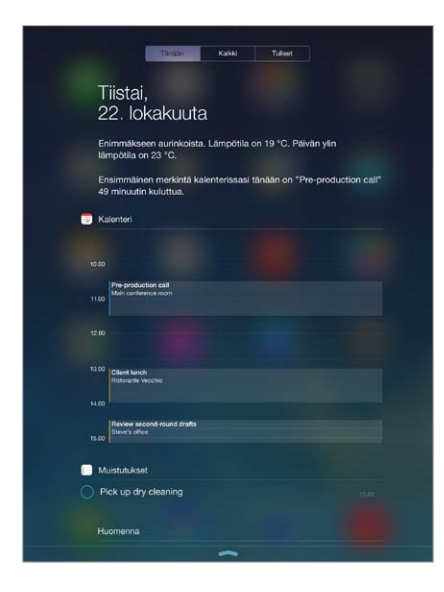

<span id="page-29-0"></span>**Ilmoitusvalintojen asettaminen:** Avaa Asetukset > Ilmoituskeskus. Napauta ohjelmaa, jonka ilmoitusvalinnat haluat asettaa. Voit myös napauttaa Muokkaa ja muuttaa järjestystä, jossa  $o$ hjelmien ilmoitukset näkyvät. Kosketa  $\equiv$  ja vedä se uuteen paikkaan.

**Ilmoituskeskuksen sulkeminen:** Pyyhkäise ylös tai paina Koti-painiketta.

# Äänet ja äänien mykistäminen

Voit muuttaa ääniä, jotka iPad toistaa, kun saat FaceTime-puhelun, tekstiviestin, sähköpostin, twiitin, Facebook-julkaisun, muistutuksen tai muun tapahtuman. Äänet voi myös laittaa pois päältä.

**Äänivalintojen asettaminen:** Avaamalla Asetukset > Äänet voit tehdä valintoja mm. ilmoitusviesti- ja soittoääniin sekä soitto- ja ilmoitusviestiäänten voimakkuuksiin.

Jos haluat väliaikaisesti hiljentää tulevat FaceTime-puhelut, ilmoitukset ja äänitehosteet, katso seuraava osio..

# <span id="page-29-1"></span>Älä häiritse

Älä häiritse -ominaisuus on kätevä tapa mykistää iPad, kun olet menossa vaikkapa syömään tai nukkumaan. Se estää FaceTime-puheluiden ja ilmoitusviestien äänet ja näytön valaisemisen.

**Älä häiritse -tilan laittaminen päälle:** Avaa Ohjauskeskus pyyhkäisemällä ylös näytön alareunasta ja napauta sitten  $\mathsf{\mathbb{C}}$ . Kun Älä häiritse -tila on päällä,  $\mathsf{\mathbb{C}}$  näkyy tilapalkissa.

*Huomaa:* Herätykset kuuluvat kuitenkin silloinkin, kun Älä häiritse -tila on päällä. Jos haluat varmistaa, että iPad pysyy hiljaisena, sammuta se.

**Älä häiritse -tilan määrittäminen:** Avaa Asetukset > Älä häiritse.

Voit määrittää hiljaisia tunteja, sallia FaceTime-puhelut suosikeilta tai yhteystietoryhmiltä ja antaa toistuvien FaceTime-puhelujen soida hätätilanteiden varalta. Voit myös määrittää, mykistääkö Älä häiritse -tila iPadin vain silloin, kun se on lukittu, vai silloinkin, kun se on lukitsematon.

# <span id="page-29-2"></span>AirDrop, iCloud ja muut tavat jakaa

Monissa ohjelmissa voit näyttää jakamis- ja muut valinnat napauttamalla Jaa tai  $\hat{\mathbb{L}}$ . Asetukset vaihtelevat käytettävästä ohjelmasta riippuen.

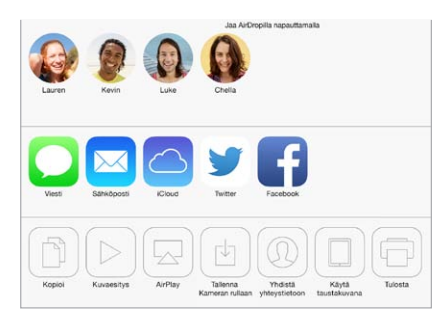

AirDropin avulla voit jakaa kuvia, videoita, verkkosivustoja, sijainteja ja muuta langattomasti lähellä olevien AirDropia tukevien iOS 7 -laitteiden kanssa. AirDrop vaatii iCloud-tilin, ja se siirtää tiedot Wi-Fin ja Bluetoothin kautta. Sinun on oltava samassa Wi-Fi-verkossa tai enintään n. 10 metrin etäisyydellä toisesta laitteesta. Siirrot on suojattu salauksella.

<span id="page-30-0"></span>**Kohteen jakaminen AirDropin avulla:** Napauta Jaa tai , napauta sitten AirDrop ja napauta lähellä olevan AirDrop-käyttäjän nimeä. AirDrop on käytettävissä myös Ohjauskeskuksessa, jonka saat esiin pyyhkäisemällä ylös näytön alareunasta.

**AirDrop-kohteiden vastaanottaminen muilta:** Avaa Ohjauskeskus pyyhkäisemällä ylös näytön alareunasta. Napauta AirDrop ja valitse sitten, vastaanotatko kohteita vain yhteystiedoilta vai kaikilta. Voit hyväksyä tai hylätä pyynnöt niiden saapuessa.

**Kuvan tai videon lisääminen jaettuun virtaan:** Napauta iCloud (Kuvat-ohjelman jakovalinta), valitse virta (tai luo uusi) ja napauta sitten Julkaise.

**Twitterin, Facebookin, Flickrin tai Vimeon käyttäminen:** Kirjaudu tilillesi Asetuksissa. Twitter-, Facebook-, Flickr- ja Vimeo-jakopainikkeet vievät sinut tarvittavaan asetukseen, jos et ole vielä kirjautunut sisään.

*Huomaa:* Kun kirjoitat twiittiä, näytön oikeassa alakulmassa näkyy jäljellä olevien merkkien määrä. Liitteet vievät osan twiitin 140 merkistä.

# Tiedostojen siirtäminen

Tiedostoja voidaan siirtää iPadin ja tietokoneen tai muiden iOS-laitteiden välillä monin eri tavoin. Jos sinulla on iCloudin kanssa toimivia ohjelmia useammassa laitteessa, voit pitää ohjelmien dokumentit ajan tasalla kaikissa laitteissasi [iCloud](#page-14-1)in avulla. Katso iCloud sivulla [15.](#page-14-0)

**Tiedostojen siirtäminen iTunesin avulla:** Liitä iPad tietokoneeseen mukana tulleella kaapelilla. Valitse tietokoneen iTunesissa iPad ja osoita sitten Ohjelmat. Siirrä dokumentteja iPadin ja tietokoneen välillä Tiedostonjako-osiossa. Tiedostonjakoa tukevat ohjelmat näkyvät ohjelmaluettelossa. Jos haluat poistaa tiedoston, valitse se Tiedostot-luettelosta ja paina sitten poistonäppäintä.

Lisäksi sähköpostitiedostoina vastaanotetut tiedostot voidaan näyttää iPadissa.

Jotkin ohjelmat saattavat jakaa sisältöä AirDropilla. Katso [AirDrop, iCloud ja muut tavat](#page-29-2)  [jakaa](#page-29-2) sivulla [30.](#page-29-0)

# <span id="page-30-1"></span>Oma yhteyspiste

Oman yhteyspisteen avulla voi jakaa iPadin (Wi-Fi + Cellular -mallit) internet-yhteyden. Tietokoneet voivat jakaa internet--yhteyden Wi-Fin, Bluetoothin tai USB-kaapelin kautta. Muut iOS-laitteet voivat jakaa yhteyden Wi-Fin kautta. Oma yhteyspiste toimii vain, jos iPad on yhteydessä internetiin mobiilidataverkon kautta.

*Huomaa:* Ominaisuus ei ehkä ole käytettävissä kaikkien operaattoreiden kanssa. Saattaa olla maksullista. Kysy lisätietoja operaattoriltasi.

**Internet-yhteyden jakaminen:** Avaa Asetukset > Mobiiliverkko ja ota palvelu käyttöön operaattorisi kanssa napauttamalla "Ota oma yhteyspiste käyttöön" (jos tämä valinta näkyy).

Kun olet ottanut oman yhteyspisteen käyttöön, muut laitteet voivat käyttää yhteyttä seuraavilla tavoilla:

- *Wi-Fi:* Valitse laitteessa käytettävissä olevien Wi-Fi-verkkojen luettelosta iPad.
- *USB:* Liitä iPad tietokoneeseen iPadin mukana tulleen kaapelin avulla. Valitse tietokoneen Verkko-asetuksissa iPad ja määritä verkkoasetukset.
- *Bluetooth:* Avaa iPadissa Asetukset > Bluetooth ja laita Bluetooth päälle. Jos haluat liittää iPadin ja laitteen pariksi, katso ohjeita tietokoneen mukana tulleesta dokumentaatiosta.

<span id="page-31-0"></span>*Huomaa:* Kun laite on liitetty, iPadin näytön yläreunaan tulee näkyviin sininen raita. Oma yhteyspiste -kuvake näkyy toisen omaa yhteyspistettä käyttävän iOS-laitteen tilapalkissa.

**iPadin Wi-Fi-salasanan vaihtaminen:** Avaa Asetukset > Oma yhteyspiste > Wi-Fi-salasana ja syötä sitten vähintään kahdeksan merkin pituinen salasana.

**Mobiilidataverkon käytön seuraaminen:** Avaa Asetukset > Mobiiliverkko. Katso [Mobiiliverkon](#page-135-1)  [asetukset](#page-135-1) sivulla [136](#page-135-0).

# <span id="page-31-2"></span>**AirPlay**

AirPlayn avulla voi suoratoistaa musiikkia, kuvia ja videoita langattomasti Apple TV:hen ja muihin AirPlay-yhteensopiviin laitteisiin, jotka ovat samassa Wi-Fi-verkossa kuin iPad.

**AirPlay-säätimien näyttäminen:** Avaa Ohjauskeskus pyyhkäisemällä ylös näytön alareunasta ja napauta sitten  $\Box$ .

Sisällön suoratoistaminen: Napauta  $\Box$  ja valitse sitten laite, johon haluat suoratoistaa.

**Vaihtaminen takaisin iPadiin:** Napauta **J** ja valitse iPad.

**iPadin näytön näyttäminen televisiossa (peilaus):** Napauta , valitse Apple TV ja napauta sitten Peilaus. iPadin näytön yläreunassa näkyy sininen palkki, kun AirPlay-peilaus on päällä.

Voit myös liittää iPadin televisioon, projektoriin tai muuhun ulkoiseen näyttöön asianmukaisella Applen kaapelilla tai sovittimella. Katso [support.apple.com/kb/HT4108?viewlocale=fi\\_FI](http://support.apple.com/kb/HT4108?viewlocale=fi_FI).

# AirPrint

AirPrintin avulla voi tulostaa langattomasti AirPrint-yhteensopivaan tulostimeen useista ohjelmista, kuten Mail, Kuvat ja Safari. Myös monet App Storesta saatavat ohjelmat tukevat AirPrintiä.

iPadin ja tulostimen on oltava samassa Wi-Fi-verkossa. Jos haluat lisätietoja AirPrintistä, katso [support.apple.com/kb/HT4356?viewlocale=fi\\_FI](http://support.apple.com/kb/HT4356?viewlocale=fi_FI).

**Dokumentin tulostaminen:** Napauta  $\Diamond$  tai  $\mathbb{1}$  (käytössä olevan ohjelman mukaan).

**Tulostustyön tilan katsominen:** Paina kaksi kertaa Koti-painiketta ja napauta sitten Tulostus. Kuvakkeessa oleva numero ilmaisee, kuinka monta dokumenttia on jonossa.

**Työn kumoaminen:** Valitse se Tulostuskeskuksessa ja napauta sitten Kumoa tulostus.

#### <span id="page-31-1"></span>Bluetooth-laitteet

iPadin kanssa voi käyttää Bluetooth-laitteita, kuten stereokuulokkeita tai Applen langatonta näppäimistöä. Jos haluat tietoja tuetuista Bluetooth-profiileista, katso [support.apple.com/kb/HT3647?viewlocale=fi\\_FI](http://support.apple.com/kb/HT3647?viewlocale=fi_FI).

*VAROITUS:* Tärkeitä tietoja kuulovaurioiden välttämisestä ja häiriötekijöiden välttämisestä ajamisen aikana löytyy kohdasta [Tärkeitä turvallisuustietoja](#page-129-1) sivulla [130](#page-129-0).

*Huomaa:* Tiettyjen lisävarusteiden käyttäminen iPadin kanssa voi vaikuttaa langattomien yhteyksien toimintaan. Kaikki iPhone- ja iPod touch -lisävarusteet eivät ole täysin yhteensopivia iPadin kanssa. Lentokonetilan laittaminen päälle saattaa poistaa iPadin ja lisävarusteen välisen äänihäiriön. iPadin ja liitetyn lisävarusteen asennon tai paikan muuttaminen voi parantaa langattoman tekniikan toimintaa.

**Bluetoothin laittaminen päälle:** Avaa Asetukset > Bluetooth.

<span id="page-32-0"></span>**Bluetooth-laitteeseen yhdistäminen:** Napauta laitetta Laitteet-luettelossa ja yhdistä se noudattamalla näyttöön tulevia ohjeita. Lisätietoja parin muodostamisesta Bluetooth-laitteen kanssa on laitteen mukana tulleissa ohjeissa. Jos haluat lisätietoja Applen langattoman näppäimistön käyttämisestä, katso [Applen langattoman näppäimistön käyttäminen](#page-25-0) sivulla [26](#page-25-1).

iPad saa olla enintään n. 10 metrin etäisyydellä Bluetooth-laitteesta.

**Äänentoiston palauttaminen iPadiin:** Katkaise laitteen virta tai poista sen pariliitos, laita Bluetooth pois päältä kohdassa Asetukset > Bluetooth, tai vaihda äänentoisto iPadiin AirPlay-painikkeella ... Katso [AirPlay](#page-31-2) sivulla [32](#page-31-0). Äänentoisto palaa iPadiin, jos Bluetooth-laite siirtyy kantaman ulkopuolelle.

Laitteen pariliitoksen poistaminen: Avaa Asetukset > Bluetooth, napauta laitteen vieressä (*i*) ja napauta sitten Unohda tämä laite. Jos laiteluetteloa ei näy, varmista, että Bluetooth on päällä.

# Rajoitukset

Voit asettaa rajoituksia joillekin ohjelmille ja ostetulle sisällölle. Esimerkiksi vanhemmat voivat rajoittaa mahdollisesti loukkaavan musiikin näkymistä soittolistoilla tai estää muutokset tiettyihin asetuksiin. Rajoituksilla voidaan estää tiettyjen ohjelmien käyttö, uusien ohjelmien asentaminen tai muutokset tileihin tai äänenvoimakkuusrajaan.

**Rajoitusten asettaminen päälle:** Avaa Asetukset > Yleiset > Rajoitukset ja napauta Ota rajoitukset käyttöön. Sinua pyydetään määrittämään rajoituksille pääsykoodi, joka tarvitaan tekemiesi asetusten muuttamiseen. Se voi olla eri kuin iPadin avaamiseen käytettävä pääsykoodi.

*Tärkeää:* Jos unohdat rajoitusten pääsykoodin, iPadin ohjelmisto on palautettava. Katso [iPadin](#page-135-2)  [palauttaminen](#page-135-2) sivulla [136](#page-135-0).

# <span id="page-32-1"></span>Tietosuoja

Tietosuoja-asetuksissa voit nähdä ja hallita sitä, millä ohjelmilla ja järjestelmäpalveluilla on pääsy Sijaintipalveluihin, yhteystietoihin, kalentereihin, muistutuksiin ja kuviin.

Sijaintipalveluiden avulla sijaintiin perustuvat ohjelmat, kuten Kartat, Sää ja Kamera, voivat kerätä ja käyttää tietoja, jotka kertovat sijaintisi. Likimääräinen sijaintisi määritetään saatavilla olevien paikallisten Wi-Fi-verkkojen tietojen avulla, jos Wi-Fi on päällä. Apple ei kerää sijaintitietoja sellaisessa muodossa, että käyttäjä voitaisiin tunnistaa niistä. Kun ohjelma käyttää Sijaintipalveluja, valikkopalkissa näkyy  $\mathcal{A}.$ 

**Sijaintipalvelujen laittaminen päälle tai pois:** Avaa Asetukset > Tietosuoja > Sijaintipalvelut. Voit poistaa sen käytöstä joidenkin tai kaikkien ohjelmien ja palveluiden kohdalla. Jos poistat Sijaintipalvelut käytöstä, sinulta kysytään, haluatko asettaa ne päälle, kun jokin ohjelma tai palvelu yrittää käyttää niitä.

**Sijaintipalveluiden poistaminen käytöstä järjestelmäpalveluille:** Monet järjestelmäpalvelut, kuten kompassin sijaintipohjaiset iAd-mainokset, käyttävät Sijaintipalveluja. Voit nähdä niiden tilan, laittaa ne päälle tai pois tai näyttää  $\not\supset$  valikkorivillä, kun nämä palvelut käyttävät sijaintiasi, avaamalla Asetukset > Tietosuoja > Sijaintipalvelut > Järjestelmäpalvelut.

**Yksityisten tietojen käyttämisen laittaminen pois päältä:** Avaa Asetukset > Tietosuoja. Voit nähdä, mitkä ohjelmat ja ominaisuudet ovat pyytäneet ja mille on annettu pääsy seuraaviin tietoihin:

- Yhteystiedot
- Kalenteri
- Muistutukset
- Kuvat
- <span id="page-33-0"></span>• Bluetooth-jako
- Mikrofoni
- Twitter
- Facebook

Voit estää pääsyn eri tietokategorioihin ohjelmakohtaisesti. Muiden valmistajien ohjelmien ehtoja ja tietosuojakäytäntöä tarkastelemalla saat tietoa tavasta, jolla ohjelma käyttää pyytämiään tietoja.

# Suojaus

Suojausominaisuudet auttavat suojaamaan iPadin sisältämiä tietoja, jotta muut eivät pääsisi niihin käsiksi.

#### **Tietojen suojaaminen pääsykoodilla**

Voit parantaa turvallisuutta asettamalla pääsykoodin, joka on syötettävä aina, kun laitat iPadin päälle tai herätät sen.

**Pääsykoodin asettaminen:** Valitse Asetukset > Pääsykoodi ja aseta 4-numeroinen pääsykoodi.

Pääsykoodin asettaminen ottaa käyttöön tietojen suojauksen, joka käyttää pääsykoodia avaimena iPadiin tallennettujen sähköpostiviestien ja liitteiden salaamisessa 256-bittisellä AES-salauksella. (Muut ohjelmat saattavat myös käyttää tietojen suojausta.)

**Suojauksen parantaminen:** Laita Yksinkertainen pääsykoodi -valinta pois päältä ja käytä pitempää pääsykoodia. Jos pääsykoodi on numeroiden ja kirjainten yhdistelmä, käytä näppäimistöä. Jos haluat käyttää iPadin avaamiseen vain numeronäppäimiä, voit määrittää pitemmän pääsykoodin, jossa on pelkästään numeroita.

**Ominaisuuksien käyttämisen salliminen iPadin ollessa lukittuna:** Valitse Asetukset > Pääsykoodi. Valinnaisia ominaisuuksia ovat mm. seuraavat:

• Siri (jos käytössä, katso [Sirin asetukset](#page-38-1) sivulla [39](#page-38-0))

**Ohjauskeskuksen käyttämisen salliminen iPadin ollessa lukittuna:** Avaa Asetukset > Ohjauskeskus. Katso [Ohjauskeskus](#page-27-2) sivulla [28.](#page-27-0)

**Tietojen pyyhkiminen kymmenen epäonnistuneen pääsykoodin syöttöyrityksen jälkeen:**  Valitse Asetukset > Pääsykoodi ja napauta Poista data. Kymmenen epäonnistuneen pääsykoodin syöttöyrityksen jälkeen kaikki asetukset nollataan ja kaikki tiedot ja media tyhjennetään poistamalla datan salausavain.

Jos unohdat pääsykoodin, iPadin ohjelmisto on palautettava. Katso [iPadin](#page-135-2)  [palauttaminen](#page-135-2) sivulla [136](#page-135-0).

#### <span id="page-33-1"></span>**iCloudin avainnippu**

iCloudin avainnippu säilyttää verkkosivujen käyttäjätunnukset ja salasanat sekä Safarissa määritetyt luottokorttitiedot, ja pitää ne ajan tasalla iPadissa ja muissa iOS-laitteissa sekä Mactietokoneissa, joissa on OS X Mavericks.

iCloudin avainnippu toimii Safarin salasanageneraattorin ja automaattisen täytön kanssa. Kun otat käyttöön uutta tiliä, Safarin salasanageneraattori ehdottaa ainulaatuisia, vaikeasti arvattavia salasanoja. Voit helpottaa sisäänkirjautumista Automaattinen täyttö -ominaisuudella, jonka avulla voit syöttää käyttäjätunnuksesi ja salasanasi automaattisesti iPadissa. Katso [Lomakkeiden](#page-49-1)  [täyttäminen](#page-49-1) sivulla [50.](#page-49-0)

*Huomaa:* Kaikki verkkosivustot eivät tue automaattista täyttöä.

<span id="page-34-1"></span>iCloud-avainnippu toimii kaikissa hyväksymissäsi iOS 7 -laitteissasi ja Maceissa, joissa on OS X Mavericks. iCloudin avainnippu on suojattu 256-bittisellä AES-salauksella tallennuksen ja siirron aikana, ja Apple ei pysty lukemaan sitä.

**iCloudin avainnipun ottaminen käyttöön:** Avaa Asetukset > iCloud > Avainnippu. Laita iCloudin avainnippu päälle ja noudata näyttöön tulevia ohjeita. Jos olet ottanut iCloudin avainnipun käyttöön toisilla laitteilla, sinun on hyväksyttävä iCloudin avainnipun käyttö jossakin näistä laitteista tai käytettävä iCloudin suojakoodia.

*Tärkeää:* Apple ei voi palauttaa iCloudin suojakoodia. Jos unohdat suojakoodisi, sinun on aloitettava alusta ja otettava iCloudin avainnippu käyttöön uudelleen.

**Automaattisen täytön käyttöönotto:** Avaa Asetukset > Safari > Salasanat ja automaattinen täyttö. Varmista, että "Nimet ja salasanat" sekä Luottokortit ovat päällä (ne ovat päällä oletusarvoisesti). Lisää luottokorttitiedot napauttamalla Tallennetut luottokortit.

Luottokortin suojakoodia ei tallenneta, vaan se on syötettävä käsin.

Jos haluat syöttää käyttäjätunnukset, salasanat tai luottokorttitiedot automaattisesti sivustoille, jotka tukevat sitä, napauta tekstikenttää ja napauta Automaattinen täyttö.

Suojaa henkilökohtaiset tietosi asettamalla pääsykoodi, jos laitat iCloudin avainnipun ja automaattisen täytön päälle.

#### **Mainosseurannan rajoittaminen**

**Mainosseurannan rajoittaminen tai mainostunnistimen nollaaminen:** Avaa Asetukset > Tietosuoja > Mainonta. Laita Rajoita mainosseurantaa -asetus päälle, jos haluat estää ohjelmia käyttämästä iPadin mainostunnistinta. Jos haluat lisätietoja, napauta Lisätietoja.

#### <span id="page-34-0"></span>**Etsi iPadini**

Etsi iPadini -toiminnolla ja ilmaisella Find My iPhone -ohjelmalla (saatavilla App Storesta) voit löytää ja suojata iPadin toisella iPadilla, iPhonella tai iPod touchilla tai kirjautumalla sisään Macin tai PC:n verkkoselaimella osoitteeseen [www.icloud.com/find](http://www.icloud.com/find). Etsi iPhoneni sisältää aktivointilukituksen, jonka ansiosta muiden on vaikeampi käyttää tai myydä iPadiasi, jos hukkaat sen. Etsi iPadini -toiminnon laittamiseen päälle ja iPadin tyhjentämiseen ja uudelleenaktivoimiseen tarvitaan sinun Apple ID:si ja salasanasi.

**Etsi iPadini -palvelun laittaminen päälle:** Avaa Asetukset > iCloud.

*Tärkeää:* Jotta näitä ominaisuuksia voidaan käyttää, Etsi iPadini -toiminto on laitettava päälle *ennen* kuin iPad katoaa. iPadin on myös saatava yhteys internetiin laitteen paikantamista ja suojaamista varten.

**Etsi iPhoneni -toiminnon käyttäminen:** Avaa Etsi iPhoneni -ohjelma iOS-laitteella tai mene tietokoneella osoitteeseen [www.icloud.com/find](http://www.icloud.com/find). Kirjaudu sisään ja valitse laite.

- *Toista ääni:* Soita merkkiääntä kaksi minuuttia.
- *Kadonnut-tila:* Voit välittömästi lukita kadonneen iPadin pääsykoodilla ja lähettää siihen viestin, jossa on yhteydenottonumero. iPad myös seuraa ja raportoi sijaintiansa, joten Etsi iPhoneni -ohjelman avulla näet, missä se on ollut.
- *Tyhjennä iPad:* Poista kaikki tiedot ja media iPadista ja palauta se alkuperäisiin tehdasasetuksiin.

*Huomaa:* Poista kaikki henkilökohtaiset tiedot tyhjentämällä iPad kokonaan ja laita Etsi iPadini -ohjelman Aktivointilukitus-asetus pois päältä ennen kuin myyt tai lahjoitat iPadisi. Avaa Asetukset > Yleiset > Nollaa > Poista kaikki sisältö ja asetukset. Katso [iPadin myyminen tai](#page-138-1)  [lahjoittaminen](#page-138-1) sivulla [139.](#page-138-0)

# <span id="page-35-2"></span><span id="page-35-0"></span>Akun lataaminen ja akun tilan seuraaminen

iPadissa on sisäinen litiumioniakku. Jos haluat lisätietoja akusta, mm. akun käyttöajan maksimoimisesta, katso [www.apple.com/fi/batteries](http://www.apple.com/fi/batteries/).

*VAROITUS:* Tärkeitä turvallisuustietoja akusta ja iPadin lataamisesta on kohdassa [Tärkeitä](#page-129-1)  [turvallisuustietoja](#page-129-1) sivulla [130](#page-129-0).

**Akun lataaminen:** Paras tapa ladata iPadin akku on liittää iPad pistorasiaan mukana tulevalla kaapelilla ja USB-virtalähteellä.

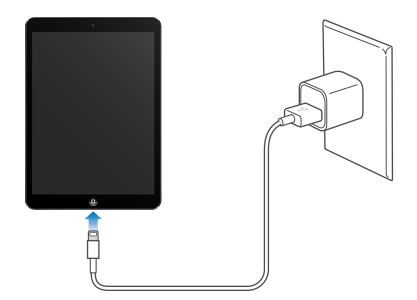

iPad saattaa latautua hitaasti myös silloin, jos se kytketään tietokoneen USB 2.0 -porttiin. Jos Mac tai PC ei tarjoa riittävästi virtaa iPadin lataamiseen, tilapalkkiin tulee näkyviin Ei lataa -viesti.

*Tärkeää:* iPadin akku saattaa latautumisen sijasta tyhjentyä, jos iPad liitetään sammutettuna tai nukkumassa olevaan tietokoneeseen, USB-keskittimeen tai näppäimistön USB-porttiin.

Tilarivillä oikeassa yläkulmassa oleva akkukuvake näyttää akun jäljellä olevan varauksen tai latauksen tilan.

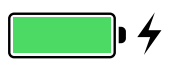

**Akun latauksen näyttäminen prosentteina:** Avaa Asetukset > Yleiset > Käyttö ja laita päälle Akku prosentteina.

*Tärkeää:* Jos iPadin akun virta on hyvin vähissä, se saattaa näyttää kuvan lähes tyhjästä akusta, mikä tarkoittaa, että iPadia on ladattava mahdollisesti jopa 20 minuuttia, ennen kuin sitä voidaan käyttää. Jos iPadin akun varaus on erittäin alhainen, näyttö saattaa pysyä pimeänä jopa 2 minuuttia ennen kuin tyhjää akkua osoittava kuva tulee näkyviin.

Ladattavien akkujen latauskertojen määrä on rajallinen, ja akku voidaan joutua lopulta vaihtamaan uuteen. iPadin akku ei ole käyttäjän vaihdettavissa; sen voi vaihtaa vain valtuutettu huoltoliike. Lisätietoja on [www.apple.com/fi/batteries/replacements.html](http://www.apple.com/fi/batteries/replacements.html).

# <span id="page-35-1"></span>Matkustaminen ja iPad

Lentoyhtiö saattaa antaa luvan pitää iPad käynnissä, jos laitat Lentokonetilan päälle. Kuuntele lentokoneessa annettuja kuulutuksia tai kysy neuvoa matkustamohenkilökunnalta. Wi-Fi ja Bluetooth ovat pois päältä Lentokonetilassa, joten et voi soittaa tai vastaanottaa FaceTimepuheluja tai käyttää ominaisuuksia, jotka vaativat langattoman yhteyden. Voit kuunnella musiikkia, pelata pelejä, katsella videoita tai käyttää muita ohjelmia, jotka eivät tarvitse internet-yhteyttä. Lentoyhtiön salliessa Wi-Fi tai Bluetooth voidaan laittaa takaisin päälle myös Lentokonetilassa.
**Lentokonetilan laittaminen päälle:** Avaa Ohjauskeskus pyyhkäisemällä ylös näytön alareunasta ja napauta sitten  $\rightarrow$ . Lentokonetilan voi laittaa päälle tai pois myös Asetuksissa. Kun lentokonetila on päällä,  $\rightarrow$  näkyy tilapalkissa näytön yläreunassa.

Wi-Fin ja Bluetoothin voi laittaa päälle tai pois myös Ohjauskeskuksessa. Katso [Ohjauskeskus](#page-27-0) sivulla [28](#page-27-1).

## <span id="page-37-1"></span>**Siri**

## <span id="page-37-0"></span>Sirin käyttäminen

Siriä on helppo käyttää – sinun tarvitsee vain kysyä.

**Sirin käynnistäminen:** Pidä Koti-painiketta painettuna, kunnes Siri antaa äänimerkin.

*Huomaa:* iPadin on oltava yhteydessä internetiin Sirin käyttämistä varten. Katso [Wi-Fiin](#page-12-0)  [yhdistäminen](#page-12-0) sivulla [13](#page-12-1). Palvelusta voidaan periä mobiiliverkkomaksuja.

Voit kysyä Siriltä mitä tahansa, vaikkapa "set the timer for 3 minutes" tai "what movies are showing tonight?" Avaa ohjelmia ja laita ominaisuuksia (esim. Bluetooth, Älä häiritse, käyttöapuominaisuudet) päälle tai pois. Siri ymmärtää luonnollista puhetta, joten sinun ei tarvitse opetella erityisiä komentoja tai avainsanoja.

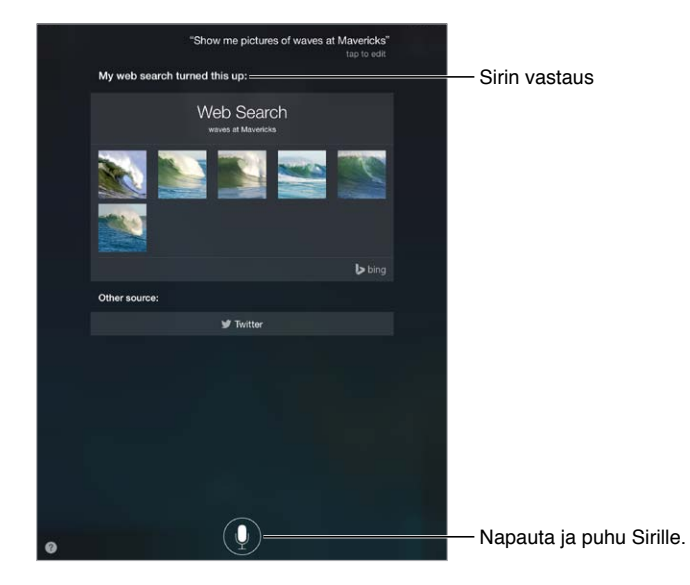

Saat vinkkejä kysymällä Siriltä "what can you do" tai napauttamalla 2.

Siri näyttää usein hyödyllisiä tietoja. Napauta tietoa, jos haluat avata siihen liittyvän ohjelman tai saada lisätietoja.

**Sirin kuuntelemisen hallitseminen:** Voit antaa Sirin huomata automaattisesti, milloin lopetat puhumisen, tai pitää Koti-painiketta painettuna puhumisen aikana ja vapauttaa sen, kun olet valmis.

**Sirin äänen sukupuolen vaihtaminen:** Avaa Asetukset > Yleiset > Siri (ei ehkä ole käytettävissä kaikilla alueilla).

**Sirille puhuminen kuulokemikrofonilla:** Liitä kuulokkeet ja pidä siiten keskipainiketta tai soittopainiketta painettuna.

## Lisätietojen kertominen Sirille itsestäsi

Jos kerrot Sirille, kuka olet, voit saada henkilökohtaista palvelua, kuten "tell me how to get home".

**Lisätietojen kertominen Sirille itsestäsi:** Täytä oma yhteystietokorttisi Yhteystiedot-ohjelmassa ja avaa sitten Asetukset > Yleiset > Siri > Omat tiedot ja napauta yhteystietokorttiasi.

Muista antaa koti- ja työosoitteesi ja määrittää perhe- ja muut suhteet.

*Huomaa:* Sijaintitietoa ei seurata eikä tallenneta iPadin ulkopuolelle. Jos et halua käyttää Sijaintipalveluja, laita ne pois päältä kohdassa Asetukset > Tietosuoja > Sijaintipalvelut. Voit edelleen käyttää Siriä, mutta Siri ei voi tehdä mitään, johon vaaditaan sijaintisi tietämistä.

## Korjausten tekeminen

**Viimeisen komennon kumoaminen:** Sano "cancel", napauta Siri-kuvaketta tai paina Koti-painiketta.

Jos Siri ei ymmärrä komentoa oikein, voit muokata pyyntöäsi napauttamalla.

Tai napauta  $\blacksquare$ uudelleen ja esitä pyyntösi selkeämmin. Esimerkiksi "I meant Boston". Älä sano mitä *et* tarkoittanut.

## Sirin asetukset

Aseta Sirin valinnat kohdassa Asetukset > Yleiset > Siri. Valintoihin sisältyvät

- Sirin laittaminen päälle tai pois
- kieli
- äänen sukupuoli (ei ehkä ole käytettävissä kaikilla alueilla)
- puhepalaute
- Omat tiedot -kortti.

**Sirin käytön estäminen, kun iPad on lukittu:** Valitse Asetukset > Pääsykoodi. Voit poistaa Sirin käytöstä myös ottamalla käyttöön rajoituksia. Katso [Rajoitukset](#page-32-0) sivulla [33](#page-32-1).

## **Viestit**

## **5**

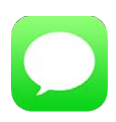

## iMessage-palvelu

Viestit-ohjelman ja sisäisen iMessage-palvelun avulla voit lähettää rajattomasti tekstiviestejä Wi-Fin kautta iOS 5:n tai uudemman tai OS X Mountain Lionin tai uudemman avulla. Viestit voivat sisältää kuvia, videoita ja muita tietoja. Voit nähdä, milloin toinen henkilö kirjoittaa, ja ilmoittaa muille, kun olet lukenut heidän viestinsä. iMessage-viestit näkyvät kaikissa samalle tilille kirjautuneissa iOSlaitteissa, joten voit aloittaa keskustelun yhdellä laitteella ja jatkaa sitä toisella. iMessage-viestit suojataan salauksella ennen lähettämistä.

*VAROITUS:* Tärkeää tietoa häiriötekijöiden välttämisestä ajamisen aikana löydät kohdasta [Tärkeitä turvallisuustietoja](#page-129-0) sivulla [130.](#page-129-1)

*Huomaa:* Sinulta ja muilta iPhone- tai iPad-käyttäjiltä voidaan periä mobiilidatamaksuja, jos vaihdat viestejä heidän kanssaan mobiilidataverkon kautta.

## Viestien lähettäminen ja vastaanottaminen

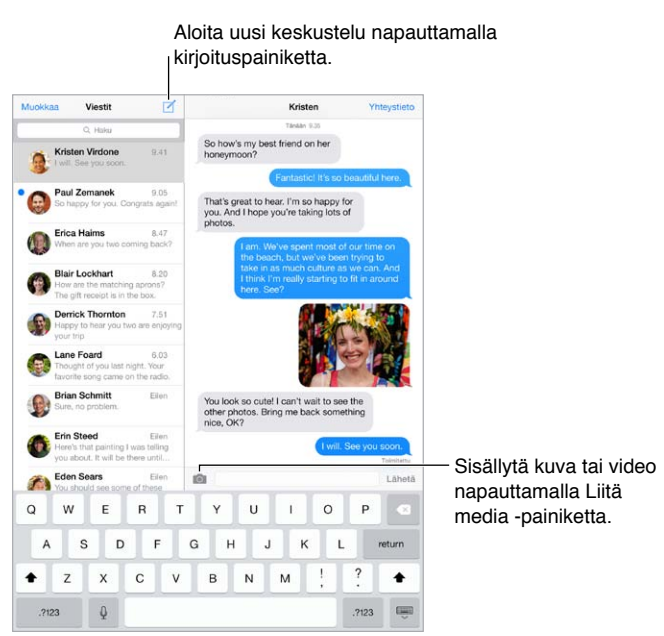

**Tekstikeskustelun aloittaminen:** Napauta ja syötä sitten puhelinnumero tai sähköpostiosoite tai napauta  $\oplus$  ja valitse yhteystieto.

Huomaa: Näkyviin tulee ilmoitus (1), jos viestiä ei voida lähettää. Yritä lähettää viesti uudelleen napauttamalla keskustelussa näkyvää ilmoitusta.

**Keskustelun jatkaminen:** Napauta keskustelua Viestit-luettelossa.

**Näppäimistön kätkeminen:** Napauta oikeassa alakulmassa .

**Kuvamerkkien käyttäminen:** Avaa Asetukset > Yleiset > Näppäimistö > Näppäimistöt > Lisää näppäimistö. Ota sitten Emoji-näppäimistö käyttöön napauttamalla Emoji. Tuo Emoji-näppäimistö esiin viestin kirjoittamisen aikana napauttamalla  $\bigoplus$ . Katso [Erikoissyöttömenetelmät](#page-127-0) sivulla [128.](#page-127-1)

**Viestin lähetys- tai vastaanottoajan näyttäminen:** Vedä mitä tahansa kuplaa vasemmalle.

**FaceTime-puhelun soittaminen henkilölle, jolle lähetät tekstiviestejä:** Napauta näytön yläreunassa Yhteystieto ja napauta sitten  $\Box$ <sup>d</sup>.

**Henkilön yhteystietojen katseleminen:** Napauta näytön yläreunassa Yhteystieto ja napauta sitten  $(i)$ . Voit suorittaa toimintoja, kuten soittaa FaceTime-puhelun, napauttamalla merkintöjä.

**Keskustelun aikaisempien viestien näyttäminen:** Vieritä näytön yläreunaan napauttamalla tilapalkkia. Napauta tarvittaessa Lataa aikaisemmat viestit.

**Viestien lähettäminen ryhmälle:** Napauta  $\mathbb{Z}$  ja syötä sitten useita vastaanottajia.

**Ei-toivottujen viestien estäminen:** Napauta yhteystietokortissa Estä tämä soittaja. Kun viesti on näkyvissä, voit näyttää henkilön yhteystietokortin napauttamalla Yhteystieto ja napauttamalla sitten  $\dot{U}$ . Voit myös estää soittajia kohdassa Asetukset > FaceTime > Estetyt. Et saa estetyiltä soittajilta FaceTime-puheluja tai tekstiviestejä. Jos haluat lisätietoja puhelujen estosta, katso [support.apple.com/kb/HT5845?viewlocale=fi\\_FI](http://support.apple.com/kb/HT5845?viewlocale=fi_FI).

#### Keskustelujen hallitseminen

Keskustelut tallennetaan Viestit-luetteloon. Sininen piste **O**tarkoittaa lukematonta viestiä. Napauta keskustelua, jos haluat katsella tai jatkaa sitä.

**Viestit-luettelon näyttäminen:** Pyyhkäise oikealle.

**Keskustelun välittäminen:** Valitse keskustelu, pidä viestiä painettuna, napauta Muut, valitse sisällytettävät osat ja napauta sitten  $\ll$ .

**Viestin poistaminen:** Pidä viestiä tai liitettä painettuna, napauta Muut, valitse muita tarvittaessa ja napauta sitten 闸. Jos haluat poistaa kaiken tekstin ja kaikki liitteet poistamatta keskustelua, napauta Poista kaikki.

**Keskustelun poistaminen:** Pyyhkäise keskustelua Viestit-luettelossa oikealta vasemmalle ja napauta sitten Poista.

**Keskusteluista etsiminen:** Napauta Viestit-luettelossa näytön yläreunaa, jolloin hakukenttä tulee näkyviin, ja kirjoita etsimäsi teksti. Keskusteluista voi etsiä myös Koti-valikon kautta. Katso [Etsiminen](#page-27-2) sivulla [28.](#page-27-1)

## Kuvien, videoiden ja muun sisällön jakaminen

Voit myös lähettää kuvia, videoita, sijainteja, yhteystietoja ja saneluja. Liitteiden kokorajoitukset riippuvat operaattoristasi. iPad pakkaa kuva- ja videoliitteet tarvittaessa.

Kuvan tai videon lähettäminen: Napauta **10**1. Voit valita iPadissa olemassa olevan kuvan tai videon tai ottaa uuden.

**Täysikokoisten kuvien tai videoiden näyttäminen:** Napauta kuvaa tai videota. Jos haluat nähdä muita keskustelussa olevia kuvia ja videoita, napauta  $\equiv$ . Palaa keskusteluun napauttamalla  $\langle$ .

**Kohteiden lähettäminen toisesta ohjelmasta:** Napauta toisessa ohjelmassa Jaa tai  $\hat{\mathbb{D}}$  ja napauta sitten Viesti.

Liitteen jakaminen, tallentaminen tai tulostaminen: Napauta liitettä ja napauta sitten <sup>f</sup>l.

**Kuvan tai videon kopioiminen:** Pidä liitettä painettuna ja napauta Kopioi.

**Henkilön lisääminen yhteystietoihin:** Napauta keskustelussa Yhteystieto ja napauta sitten Luo yhteystieto.

**Yhteystietojen tallentaminen:** Napauta näytön yläreunassa Yhteystieto, napauta ja napauta sitten Luo yhteystieto tai Lisää yhteystietoon.

## Viestit-asetukset

Avaa Asetukset > Viestit, jossa voit

- laittaa iMessagen päälle tai pois
- ilmoittaa muille, kun heidän viestinsä on luettu
- määrittää Viestit-ohjelman kanssa käytettävät puhelinnumerot, Apple ID:t tai sähköpostiosoitteet
- näyttää Aihe-kentän
- estää ei-toivotut viestit.

**Viestien ilmoitusten hallitseminen:** Katso [Ilmoituskeskus](#page-28-0) sivulla [29](#page-28-1).

**Uuden tulleen tekstiviestin merkkiäänen asettaminen:** Katso [Äänet ja äänien](#page-29-0)  [mykistäminen](#page-29-0) sivulla [30](#page-29-1).

## **Mail**

## **6**

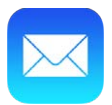

## Viestien kirjoittaminen

Mail-ohjelman avulla voit käyttää kaikkia sähköpostitilejäsi Wi-Fi- ja mobiiliyhteyden kautta.

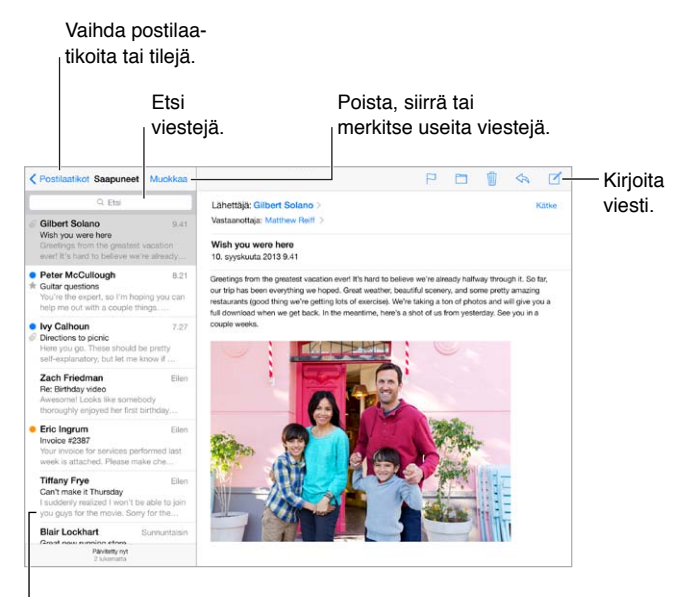

Muuta esikatselun pituutta kohdassa Asetukset > Posti, yhteystiedot, kalenterit.

**Kuvan tai videon lisääminen:** Napauta lisäyskohtaa ja napauta sitten Lisää kuva tai video. Katso myös [Tekstin muokkaaminen](#page-24-0) sivulla [25](#page-24-1).

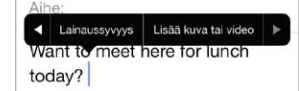

**Tekstin lainaaminen vastauksissa:** Napauta lisäyskohtaa ja valitse sitten teksti, jonka haluat sisällyttää. Napauta  $\triangle$  ja napauta sitten Vastaa. Voit laittaa lainatun tekstin sisennyksen pois päältä kohdassa Asetukset > Posti, yhteystiedot, kalenterit > Lisää lainaussyvyyttä.

**Viestin lähettäminen eri tililtä:** Valitse tili napauttamalla Lähettäjä-kenttää.

**Vastaanottajan kentän muuttaminen (Kopio/Piilokopio):** Kun olet syöttänyt vastaanottajat, voit vetää niitä kentästä toiseen tai muuttaa niiden järjestystä.

## Esikatseleminen

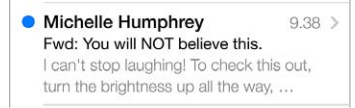

**Pitemmän esikatselun näyttäminen:** Avaa Asetukset > Posti, yhteystiedot, kalenterit > Esikatselu. Voit näyttää enintään 5 riviä.

**Vastaanottajien tarkistaminen:** Laita päälle Asetukset > Posti, yhteystiedot, kalenterit > Näytä vastaanottotila. Jos tyyppi on Kopio eikä Vastaanottaja, viesti vain kopioitiin sinulle. Voit käyttää myös Vastaanottaja tai kopio -postilaatikkoa, joka sisältää kaikki sinulle osoitetut sähköpostiviestit. Näytä se napauttamalla postilaatikkoluettelonäkymässä Muokkaa.

## Viestin viimeisteleminen myöhemmin

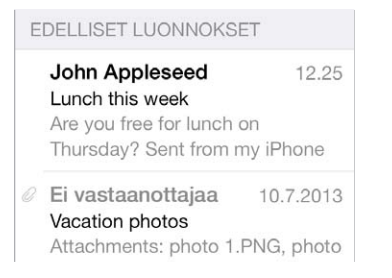

**Luonnoksen tallentaminen:** Jos haluat viimeistellä kirjoittamasi viestin myöhemmin, napauta Kumoa ja napauta sitten Tallenna luonnos.

**Tallennetun luonnoksen viimeisteleminen:** Pidä painettuna Uusi viesti. Valitse luonnos luettelosta, viimeistele ja lähetä se, tai tallenna uudelleen luonnoksena.

**Kaikkien tilien viestiluonnosten näyttäminen:** Kun katselet postilaatikkoluetteloa, napauta Muokkaa, napauta Lisää postilaatikko ja laita sitten Luonnokset-postilaatikko päälle.

**Luonnoksen poistaminen:** Pyyhkäise Edelliset luonnokset -luettelossa luonnoksen yli vasemmalle ja napauta sitten Poista.

## Tärkeiden viestien tunnistaminen

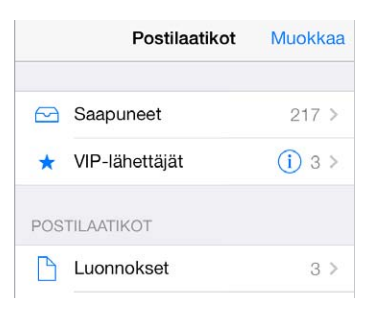

**Tärkeiden viestien kokoaminen:** Lisää tärkeitä ihmisiä VIP-luetteloon, jolloin kaikki heiltä tulevat viestit näkyvät VIP-postilaatikossa. Napauta lähettäjän nimeä viestissä ja napauta sitten Lisää VIPlähettäjäksi. Näytä VIP-postilaatikko napauttamalla postilaatikkoluettelonäkymässä Muokkaa.

**Ilmoitukset tärkeistä viesteistä:** Ilmoituskeskus kertoo, milloin saat viestejä suosikkipostilaatikoihin tai VIP-lähettäjiltä. Avaa Asetukset > Ilmoituskeskus > Mail. **Viestin liputtaminen, jotta voit löytää sen myöhemmin:** Napauta  $\Box$ , kun luet viestiä. Liputetun viestin ilmaisimen ulkonäköä voi muuttaa kohdassa Asetukset > Posti, yhteystiedot, kalenterit > Lipun tyyli. Näet Liputetut-älypostilaatikon napauttamalla postilaatikkoluettelonäkymässä Muokkaa ja napauttamalla sitten Liputetut.

**Viestin etsiminen:** Voit tuoda hakukentän näkyviin vierittämällä viestiluettelon yläreunaan tai napauttamalla sitä. Haku etsii osoitekentistä, aiheista ja viestin tekstistä. Jos haluat etsiä useista tileistä yhdellä kertaa, tee haku älypostilaatikosta (esim. Kaikki lähetetyt) käsin.

**Etsiminen ajan perusteella:** Tuo hakukenttä näkyviin napauttamalla viestiluettelon yläreunaa tai vierittämällä sinne ja etsi sitten esim. kaikki helmikuulta olevat viestit, joissa on sana "kokous" kirjoittamalla "helmikuu kokous".

**Etsiminen viestin tilan perusteella:** Jos haluat löytää kaikki liputetut, lukemattomat viesti VIPlähettäjiltä, kirjoita "liputettu lukematon vip". Voit etsiä myös muita viestin ominaisuuksia, kuten "liite",

**Roskapostien hävittäminen:** Napauta viestin lukemisen aikana  $\Xi$  ja siirrä se sitten Roskapostitkansioon napauttamalla Siirrä roskapostiin. Jos siirrät viestin vahingossa, kumoa se ravistamalla iPadia välittömästi.

**Suosikkipostilaatikon luominen:** Suosikkipostilaatikot näkyvät postilaatikkoluettelossa ylimpinä. Jos haluat lisätä suosikin, näytä Postilaatikot-luettelo ja napauta Muokkaa. Napauta Lisää postilaatikko ja valitse sitten lisättävä postilaatikko. Saat myös push-ilmoituksia suosikkipostilaatikoistasi.

### Liitteet

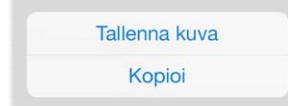

**Kuvan tai videon tallentaminen Kameran rullaan:** Pidä kuvaa tai videota painettuna, kunnes valikko tulee näkyviin, ja napauta sitten Tallenna kuva.

**Liitteen käyttäminen toisessa ohjelmassa:** Kosketa ja pitele liitettä kunnes näkyviin tulee valikko ja napauta sitten ohjelmaa, jolla haluat avata liitteen.

**Liitteitä sisältävien viestien näyttäminen:** Liitteet-postilaatikko sisältää kaikkien tilien liitteitä sisältävät viestit. Jos haluat lisätä sen, näytä Postilaatikot-luettelo ja napauta Muokkaa.

## Useiden viestien käsitteleminen

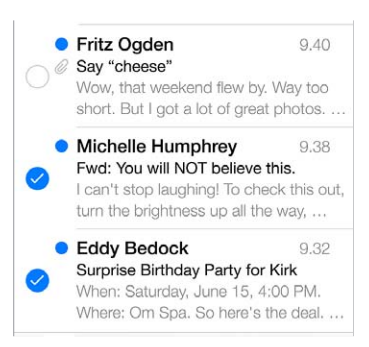

**Usean viestin poistaminen, siirtäminen tai merkitseminen:** Näytä viestiluettelo ja napauta Muokkaa. Valitse viestejä ja valitse sitten toiminto. Jos teet virheen, peru se ravistamalla iPadia välittömästi.

**Postin järjestäminen postilaatikoiden avulla:** Napauta postilaatikkoluettelossa Muokkaa ja luo uusi postilaatikko, poista postilaatikko tai nimeä postilaatikko uudelleen. (Joitakin valmiita postilaatikoita ei voi muuttaa.) Käytettävissä on useita älypostilaatikoita, kuten Lukemattapostilaatikko, jotka sisältävät viestejä kaikilta tileiltäsi. Napauta niitä, joita haluat käyttää.

**Poistetun viestin palauttaminen:** Avaa viesti tilin Roskakori-postilaatikosta, napauta is ja siirrä viesti. Jos poistit sen juuri äsken, voit perua myös ravistamalla iPadia. Jos haluat nähdä kaikkien tilien poistetut viestit, lisää Roskakori-postilaatikko. Lisää se napauttamalla postilaatikkoluettelossa Muokkaa ja valitsemalla se sitten luettelosta.

**Arkistoiminen poistamisen sijaan:** Viestien poistamisen sijaan ne voi arkistoida, jolloin ne ovat edelleen käytettävissä tarvittaessa. Valitse Arkisto kohdassa Asetukset > Posti, yhteystiedot, kalenterit > *tilin nimi* > Tili > Lisävalinnat. Jos haluat poistaa viestin arkistoimisen sijaan, pidä painettuna  $\overline{\Xi}$  ia napauta sitten Poista.

**Viestin käsitteleminen sitä avaamatta:** Pyyhkäise viestin kohdalla vasemmalle ja napauta sitten Roskiin tai Arkistoi. Tai napauta Muut, jos haluat siirtää, välittää tai liputtaa viestin, vastata siihen, merkitä sen luetuksi tai siirtää sen Roskapostit-kansioon.

**Poistettujen viestien säilyttäminen:** Määritä, kuinka kauan poistetut viestit pysyvät Roskakoripostilaatikossa. Avaa Asetukset > Posti, yhteystiedot, kalenterit > *tilin nimi* > Tili > Lisävalinnat.

## Osoitteiden näyttäminen ja tallentaminen

**Viestin vastaanottajien näyttäminen:** Näytä viesti ja napauta Vastaanottaja-kentässä Muut.

**Henkilön lisääminen Yhteystietoihin tai määrittäminen VIP-lähettäjäksi:** Napauta henkilön nimeä tai sähköpostiosoitetta.

## Viestien tulostaminen

**Viestin tulostaminen:** Napauta  $\Diamond$  ja napauta sitten Tulosta.

**Liitteen tai kuvan tulostaminen:** Näytä se napauttamalla, napauta ja valitse Tulosta. Katso [AirPrint](#page-31-0) sivulla [32.](#page-31-1)

## Postin asetukset

Avaa Asetukset > Posti, yhteystiedot, kalenterit, jossa voit

- luoda kullekin tilille eri allekirjoituksen
- lisätä sähköpostitilin
- lähettää itsellesi varmuuskopion kaikista lähettämistäsi viesteistä
- ryhmittää toisiinsa liittyvät viestit laittamalla Ketjuta viestit -asetuksen päälle
- laittaa viestien poiston vahvistuksen pois päältä
- laittaa uusien viestien push-haun pois päältä akun säästämiseksi
- laittaa tilin tilapäisesti pois päältä.

## **Safari**

# **7**

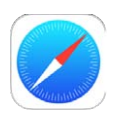

## Safari yhdellä silmäyksellä

Voit selata verkkoa iPadin Safarilla. Lukulistalla voi kerätä verkkosivuja luettavaksi myöhemmin. Lisää sivukuvakkeita Koti-valikkoon, jossa ne ovat nopeasti käytettävissä. Näytä muissa laitteissa avoinna olevat sivut ja pidä kirjanmerkit ja lukulista ajan tasalla muissa laitteissa iCloudin avulla.

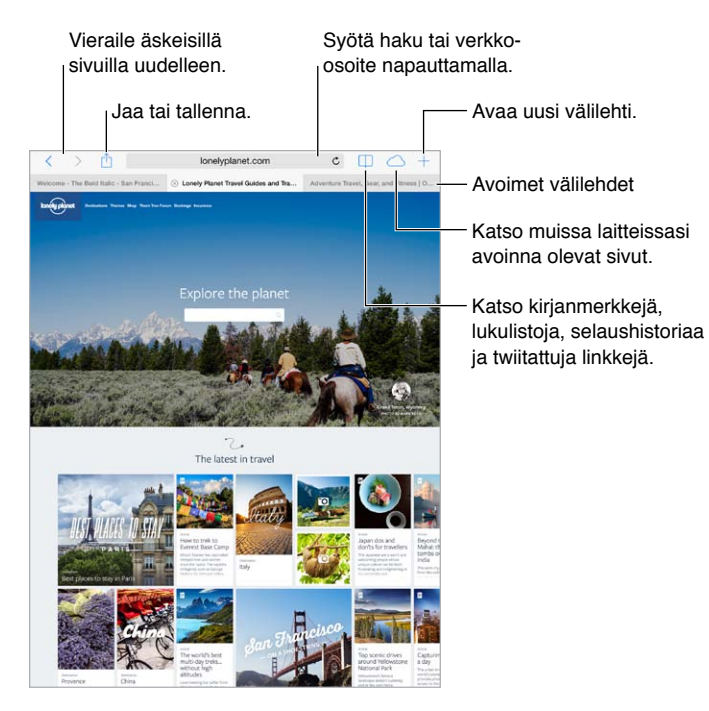

## Etsiminen verkosta

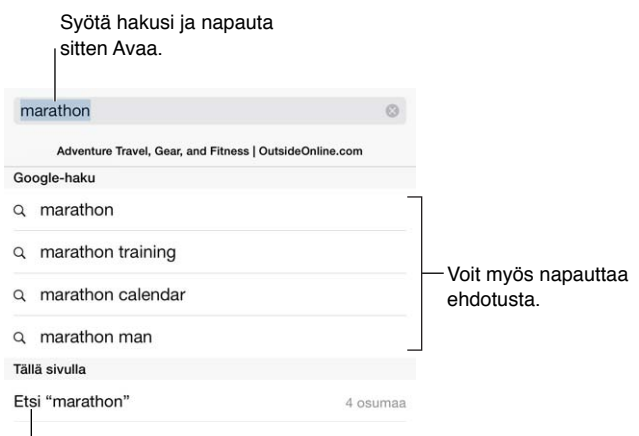

Etsi nykyiseltä sivulta napauttamalla.

**Etsiminen verkosta:** Syötä sivun yläreunassa olevaan älykkääseen hakukenttään osoite tai hakusanoja. Napauta sitten hakuehdotusta tai etsi täsmälleen kirjoittamaasi napauttamalla näppäimistöllä Siirry. Jos et halua nähdä ehdotettuja hakusanoja, avaa Asetukset > Safari > Älykäs hakukenttä ja laita Hakukoneen ehdotukset -asetus pois päältä.

**Suosikkien näyttäminen luettelon alussa:** Valitse ne kohdassa Asetukset > Safari > Suosikit.

**Etsiminen sivulta:** Vieritä ehdotettujen tulosten luettelon alareunaan ja napauta Tällä sivulla -otsikon alapuolella olevaa ehdotusta. Näytä seuraava sivulla oleva esiintymä napauttamalla vasemmassa alakulmassa  $>$ . Jos haluat etsiä sivulta toista hakusanaa, syötä se sivun alareunassa olevaan kenttään. Jos haluat jatkaa selaamista, napauta Valmis.

**Hakutyökalun valitseminen:** Avaa Asetukset > Safari > Hakukone.

## Verkon selaaminen

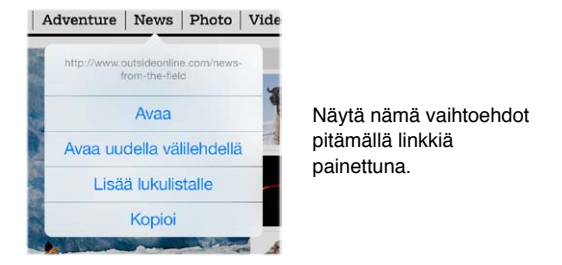

**Linkin osoitteen näyttäminen:** Jos haluat nähdä linkin osoitteen ennen kuin menet sinne, pidä linkkiä painettuna.

**Linkin avaaminen uudella välilehdellä:** Pidä linkkiä painettuna ja napauta sitten "Avaa uudella välilehdellä". Jos haluat vaihtaa uuteen välilehteen, kun avaat sen, avaa Asetukset > Safari ja laita Avaa uudet välilehdet taustalla -asetus pois päältä.

**Välilehtien vaihtaminen:** Napauta välilehteä sivun yläreunassa.

Välilehden sulkeminen: Napauta <sup> $\otimes$ </sup> välilehdellä.

**Jatkaminen toisella laitteella:** Jos haluat nähdä luettelon muille laitteille auki jättämistäsi välilehdistä, napauta  $\bigcirc$ . Jos luettelo on tyhjä, laita Safari päälle Asetukset > iCloud -valikossa.

**Sivun alkuun palaaminen:** Palaa pitkän sivun alkuun nopeasti napauttamalla näytön yläreunaa.

**Näytä lisätietoja:** Käännä iPad vaaka-asentoon.

**Sivun päivittäminen:** Päivitä sivu napauttamalla  $\circlearrowright$  osoitteen vieressä hakukentässä.

## Kirjanmerkkien säilyttäminen

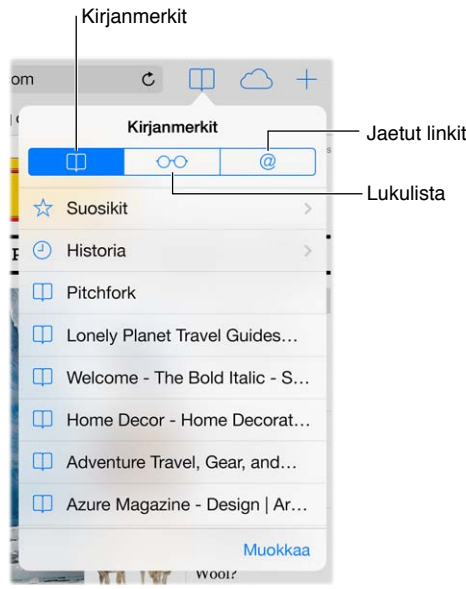

**Nykyisen sivun merkitseminen kirjanmerkillä:** Napauta ja napauta sitten Kirjanmerkki. Jos haluat käydä sivulla uudelleen, napauta  $\square$  ja napauta sitten kirjanmerkkiä.

**Kirjanmerkkien järjesteleminen:** Jos haluat luoda kansion kirjanmerkeille, napauta ja napauta sitten Muokkaa.

**Hakukenttää napautettaessa näkyvien suosikkien valitseminen:** Avaa Asetukset > Safari > Suosikit.

**Macin kirjanmerkkipalkin kohteiden näyttäminen:** Laita päälle Asetukset > iCloud > Safari, jos haluat Macilla olevan Safarin kirjanmerkkipalkin kohteiden näkyvän iPadin Suosikeissa.

**Nykyisen sivun kuvakkeen tallentaminen Koti-valikkoon: Napauta [1] ja sitten "Lisää Koti**valikkoon". Kuvake näkyy vain laitteessa, jossa se luotiin.

## Löytämäsi jakaminen

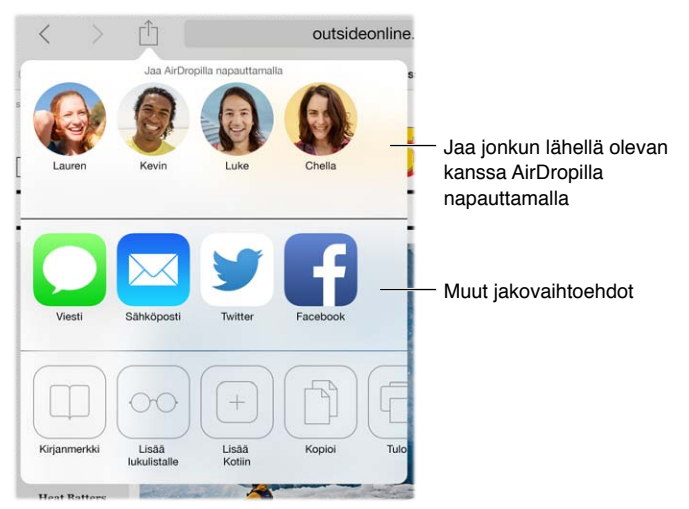

**Uutisten jakaminen:** Napauta .

**Kaverien twiittien näyttäminen:** Avaa Asetukset > Twitter ja kirjaudu sisään, napauta sitten  $\Box$  ja katso kohdasta @ linkkejä, joita ystäväsi tai muut seuraamasi henkilöt ovat twiitanneet.

## Lomakkeiden täyttäminen

Voit täyttää verkkolomakkeen (esimerkiksi kun olet kirjautumassa verkkosivustolle, rekisteröitymässä palveluun tai tekemässä ostosta) näytössä näkyvän näppäimistön tai Safarin Automaattinen täyttö -ominaisuuden avulla.

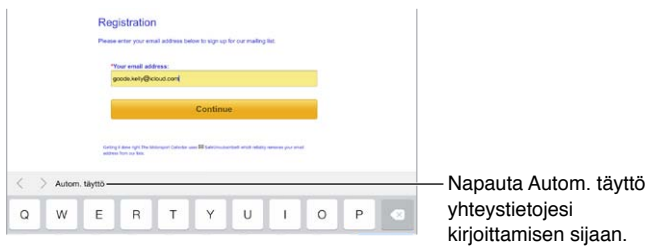

**Sisäänkirjautumisen helpottaminen:** Kun sinulta kysytään, haluatko tallentaa sivuston salasanan, napauta Kyllä. Kun käyt sivulla seuraavan kerran, käyttäjätunnuksesi ja salasanasi täytetään puolestasi.

**Lomakkeen täyttäminen:** Tuo näppäimistö näkyviin napauttamalla jotakin kenttää. Siirry kentästä toiseen napauttamalla  $\langle$  tai  $\rangle$  näppäimistön yläpuolella.

**Täyttäminen automaattisesti:** Avaa Asetukset > Safari > "Salasanat ja automaattinen täyttö" ja laita Käytä yhteystietoja päälle. Napauta sitten näytössä näkyvän näppäimistön yläpuolella Autom. täyttö, kun täytät lomaketta. Kaikki sivustot eivät tue automaattista täyttöä.

**Luottokorttitietojen syöttäminen:** Avaa Asetukset > Safari > "Salasanat ja autom. täyttö" ja tallenna luottokorttitietosi (tai hyväksy Safarin ehdotus tallentaa ne puolestasi, kun teet ostoksen). Tämän jälkeen Täytä luottokorttitiedot automaattisesti -painike näkyy näytössä näkyvän näppäimistön yläpuolella aina, kun olet luottokorttikentässä. Kortin suojakoodia ei tallenneta, joten sinun on syötettävä se itse. Jos et käytä iPadissa pääsykoodia, sitä kannattaa harkita; katso [Tietojen suojaaminen pääsykoodilla](#page-33-0) sivulla [34.](#page-33-1)

**Lomakkeen lähettäminen:** Napauta Siirry tai Etsi tai napauta verkkosivulla olevaa linkkiä.

## Häiriötekijöiden välttäminen Lukijalla

Safarin Lukijan avulla voit keskittyä sivun keskeiseen sisältöön.

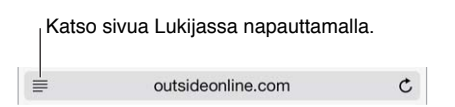

**Sisältöön keskittyminen:** Napauta osoitekentän vasemmassa reunassa 三. Jos et näe kuvaketta, lukijaa ei ole saatavilla sivulla, jota katsot.

**Vain artikkelin tekstin jakaminen:** Jos haluat jakaa vain artikkelin tekstin ja linkin siihen, napauta  $\Box$ , kun sivu on avoinna Lukijassa.

**Koko sivulle palaaminen:** Napauta osoitekentässä olevaa lukijakuvaketta uudelleen.

## Lukulistan tallentaminen myöhemmäksi

Tallenna mielenkiintoisia sivuja lukulistaan, jotta voit palata niihin myöhemmin. Lukulistalla olevia sivuja voi lukea myös ilman internet-yhteyttä.

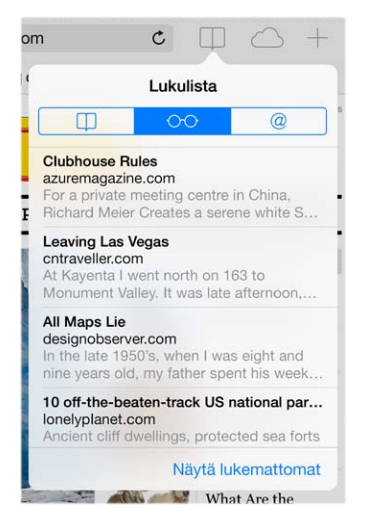

**Nykyisen sivun lisääminen lukulistaan:** Napauta ja napauta sitten Lisää lukulistalle.

**Linkitetyn sivun lisääminen sitä avaamatta:** Pidä linkkiä painettuna ja napauta sitten Lisää lukulistalle.

**Lukulistan näyttäminen:** Napauta  $\square$  ja napauta sitten  $\circ \circ \circ$ .

**Kohteen poistaminen lukulistalta:** Pyyhkäise lukulistassa olevan kohteen yli vasemmalle.

**Mobiilidatan käytön estäminen lukulistan lataamiselle:** Laita Asetukset > Safari > Käytä mobiilidataa pois päältä.

## Yksityisyys ja suojaus

Safarin asetukset voi säätää siten, että selaamistasi koskevat tiedot pysyvät yksityisinä. Lisäksi voit suojautua haittasivustoja vastaan.

**Seuraamisen estäminen:** Laita päälle Asetukset > Safari > Älä seuraa. Safari pyytää verkkosivustoja olemaan seuraamatta selaamistasi, mutta huomaa, että sivustot saattavat hylätä pyynnön.

**Evästeiden hallitseminen:** Avaa Asetukset > Safari > Estä evästeet. Jos haluat poistaa iPadissa jo olevat evästeet, avaa Asetukset > Safari > Poista evästeet ja data.

**Turvallisten salasanojen luominen ja tallentaminen Safarilla:** Napauta salasanakenttää, kun luot uutta tiliä, niin Safari tarjoutuu luomaan salasanan puolestasi.

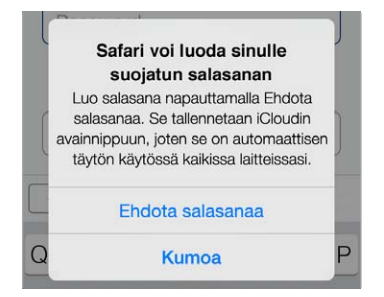

**Selaushistorian ja datan poistaminen iPadista:** Avaa Asetukset > Safari > Tyhjennä historia ja Asetukset > Safari > Poista evästeet ja data.

**Sivustoilla käyminen kirjaamatta niitä historiaan:** Napauta Yksityinen, kun näkyvissä ovat avoimet sivut tai kirjanmerkit. Sivustoja, joilla käyt, ei enää lisätä iPadin selaushistoriaan.

**Epäilyttäviltä sivustoilta suojautuminen:** Laita päälle Asetukset > Safari > Varoitus vilpillisestä sivustosta.

## Safarin asetukset

Avaa Asetukset > Safari, jossa voit

- valita hakukoneen
- syöttää automaattisen täytön tietoja
- valita, mitä suosikit näytetään hakujen yhteydessä
- asettaa uudet välilehdet avautumaan taustalla
- näyttää Suosikit sivun yläreunassa
- estää ponnahdusikkunat
- parantaa tietosuojaa ja suojausta
- tyhjentää historian, evästeet ja tiedot.

## <span id="page-52-1"></span>**Musiikki**

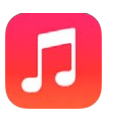

## <span id="page-52-0"></span>iTunes Radio

Esittelyssä olevat asemat ovat hyvä tapa löytää ja kuunnella erilaisten lajityyppien uutta musiikkia. Voit myös luoda omia asemia, jotka perustuvat valitsemaasi artistiin, kappaleeseen tai lajityyppiin. Katso [iTunes Match](#page-56-0) sivulla [57.](#page-56-1)

*VAROITUS:* Tärkeää tietoa kuulovaurioiden välttämisestä löydät kohdasta [Tärkeitä](#page-129-0)  [turvallisuustietoja](#page-129-0) sivulla [130](#page-129-1).

*Huomaa:* iTunes Radio ei ehkä ole käytettävissä kaikilla alueilla. Jos haluat lisätietoja iTunes Radiosta, katso [support.apple.com/kb/HT5848?viewlocale=fi\\_FI](http://support.apple.com/kb/HT5848?viewlocale=fi_FI).

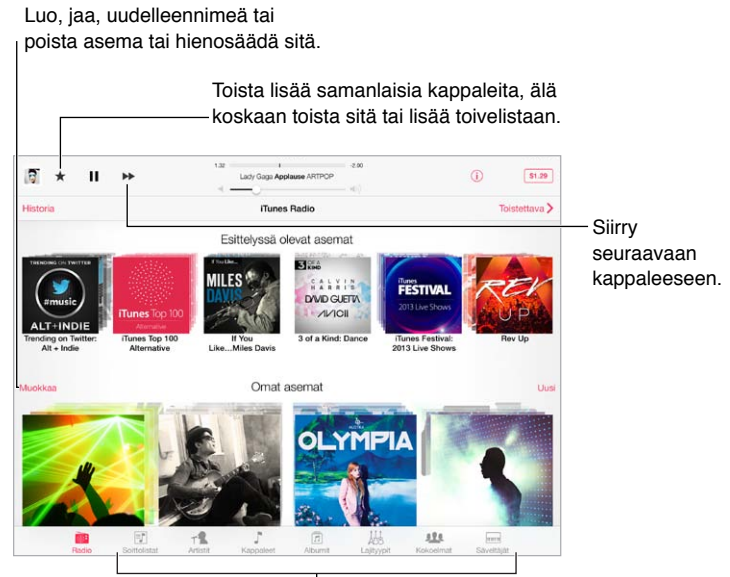

 $\frac{1}{2}$ Vaihtoehdot musiikkikirjaston selaamiseen

Kun valitset aseman ja toistat kappaletta, albumin kuvitus ja toistosäätimet näkyvät Toistettavanäytössä. Napauta  $\dot{\cup}$ , jos haluat lisätietoja, luoda uuden aseman, hienosäätää asemaa tai jakaa aseman. Katso [AirDrop, iCloud ja muut tavat jakaa](#page-29-2) sivulla [30.](#page-29-1)

**Artistiin, lajityyppiin tai kappaleeseen perustuvan aseman luominen:** Napauta iTunes Radio -näytössä Uusi. Tai napauta Luo, kun selaat tai toistat musiikkia kirjastosta.

**Asemien muokkaaminen:** Napauta Muokkaa. Voit sisällyttää tai poistaa muita artisteja, kappaleita tai lajityyppejä tai poistaa aseman.

**Tuleviin kappalevalintoihin vaikuttaminen:** Napauta ★ ja napauta sitten Toista lisää samanlaisia tai Älä toista kappaletta ikinä. Voit lisätä kappaleen myös iTunesin toivelistaan.

Siirtyminen seuraavaan kappaleeseen: Napauta >>. Tunnin aikana voi ohittaa rajoitetun määrän kappaleita.

**Toistamiesi kappaleiden tai toivelistan näyttäminen:** Napauta Historia ja napauta sitten Toistetut tai Toivelista. Voit ostaa kirjastoosi kappaleita. Esikuuntele kappale napauttamalla sitä.

**Kappaleiden ostaminen omaan kirjastoon:** Napauta hintapainiketta.

**Itse luodun aseman jakaminen:** Toista asemaa, napauta (i) ja napauta sitten Jaa asema.

**iTunes Radion kuunteleminen ilman mainoksia:** Tilaa iTunes Match ja laita se päälle. Katso [iTunes](#page-56-0)  [Match](#page-56-0) sivulla [57.](#page-56-1)

## Musiikin hankkiminen

**Musiikin ja muun äänisisällön lisääminen iPadiin:**

- *Ostaminen ja lataaminen iTunes Storesta:* Napauta Musiikki-ohjelmassa Store. Katso Luku [22,](#page-91-0) [iTunes Store](#page-91-0), sivulla [92.](#page-91-0)
- *iTunes-pilvi:* Kun olet kirjautunut sisään iTunes Storeen, kaikki aiemmat ostoksesi näkyvät automaattisesti Musiikki-ohjelmassa. Katso [iCloud](#page-14-0) sivulla [15.](#page-14-1)
- *Sisällön synkronoiminen tietokoneen iTunesin kanssa:* Katso [Synkronointi iTunesin kanssa](#page-16-0) sivulla [17](#page-16-1).
- *Musiikkikirjaston tallentaminen iCloudiin iTunes Matchin avulla:* Katso [iTunes Match](#page-56-0) sivulla [57](#page-56-1).

## Selaaminen ja toistaminen

**Musiikin selaaminen soittolistan, artistin, kappaleen tai muun kategorian mukaan:** Napauta Muut (jos se näkyy oikeassa alakulmassa), niin saat lisää selausvaihtoehtoja. Toista kappale napauttamalla sitä.

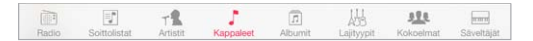

Voit kuunnella musiikkia sisäisestä kaiuttimesta, kuulokeliitäntään liitetyistä kuulokkeista tai langattomista Bluetooth-kuulokkeista, jotka on liitetty pariksi iPadin kanssa. Jos kuulokkeet on liitetty tai niiden kanssa on muodostettu pari, kaiuttimesta ei kuulu ääntä.

**Selauspainikkeiden järjestäminen uudelleen:** Napauta Muut (jos näkyvissä), napauta Muokkaa ja vedä sitten painike sen painikkeen päälle, jonka haluat korvata.

Toistettava-näyttö sisältää toistosäätimet ja näyttää, mitä toistetaan.

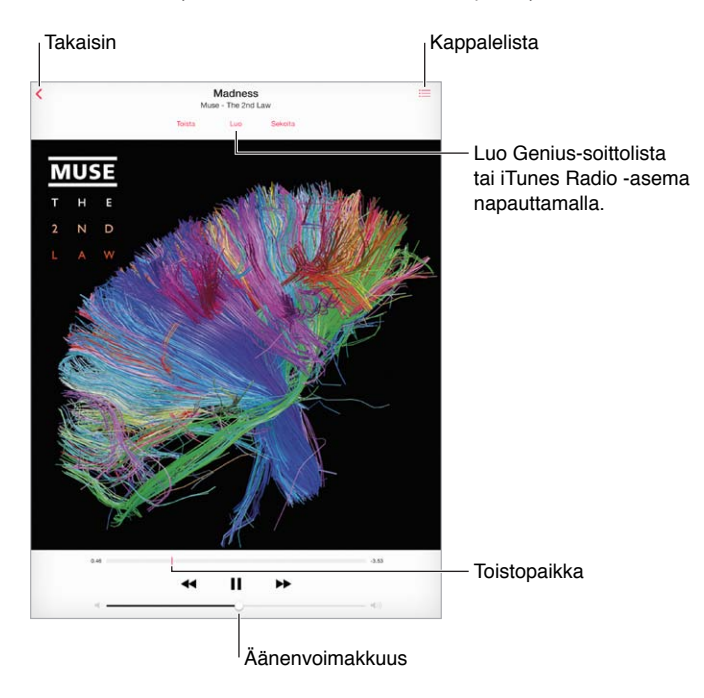

**Siirtyminen tiettyyn kohtaan kappaleessa:** Vedä toistopaikkaa. Hidasta selausnopeutta liu'uttamalla sormeasi näyttöä alas.

**Sekoittaminen:** Napauta Toistettava-näytössä Sekoita, jos haluat soittaa kappaleet satunnaisessa järjestyksessä.

**Kaikkien nykyisen kappaleen sisältävän albumin raitojen katsominen:** Napauta . Jos haluat toistaa raidan, napauta sitä.

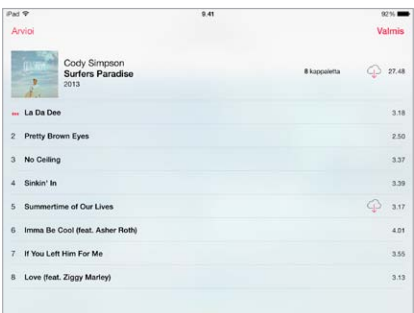

**Musiikin etsiminen:** Näytä selaamisen aikana näytön yläreunassa oleva hakukenttä napauttamalla tilapalkkia ja syötä sitten hakuteksti. Äänisisältöä voi etsiä myös Koti-valikon kautta. Katso [Etsiminen](#page-27-2) sivulla [28](#page-27-1).

**Kappaleen arvioiminen iTunesin älykkäitä soittolistoja varten:** Näytä arviointipisteet napauttamalla näyttöä ja aseta arviointisi napauttamalla pistettä.

**Äänisäätimien näyttäminen lukitulla näytöllä tai toista ohjelmaa käytettäessä:** Avaa Ohjauskeskus pyyhkäisemällä ylös näytön alareunasta. Katso [Ohjauskeskus](#page-27-0) sivulla [28.](#page-27-1)

**Musiikin toistaminen AirPlay-kaiuttimien tai Apple TV:n kautta:** Avaa Ohjauskeskus ja napauta sitten . Katso [AirPlay](#page-31-2) sivulla [32](#page-31-1).

## Soittolistat

**Musiikin järjesteleminen soittolistojen avulla:** Näytä Soittolistat, napauta lähellä listan yläreunaa Uusi soittolista ja syötä sitten nimi. Lisää kappaleita tai videoita napauttamalla  $+$ .

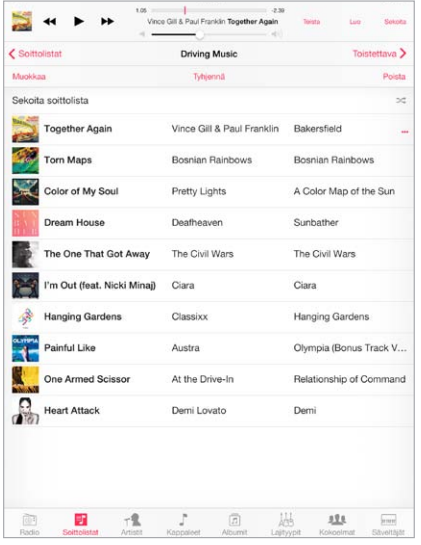

**Soittolistan muokkaaminen:** Valitse soittolista ja napauta sitten Muokkaa.

- $\cdot$  *Kappaleiden lisääminen:* Napauta  $+$ .
- *Kappaleen poistaminen:* Napauta  $\bigcirc$  ja napauta sitten Poista. Kappaleen poistaminen soittolistasta ei poista sitä iPadista.
- Kappalejärjestyksen vaihtaminen: Vedä = kuvaketta.

Uudet ja muokatut soittolistat kopioidaan iTunes-kirjastoon, kun seuraavan kerran synkronoit iPadin tietokoneen kanssa, tai iCloudin kautta, jos olet tilannut iTunes Matchin.

**iPadissa luodun soittolistan tyhjentäminen tai poistaminen:** Valitse soittolista ja napauta sitten Tyhjennä tai Poista.

**Kappaleen poistaminen iPadista:** Napauta Kappaleet, pyyhkäise kappaletta ja napauta sitten Poista. Kappale poistetaan iPadista, mutta ei iCloudista eikä tietokoneen iTunes-kirjastosta.

## Genius – sinulle muokattu

Genius-soittolista on kokoelma kirjastosi kappaleita, jotka sopivat hyvin yhteen. Genius on ilmainen palvelu, mutta se vaatii Apple ID:n.

Genius-miksi on valikoima samantyyppistä musiikkia, joka luodaan kirjastosi kappaleista joka kerta kun kuuntelet miksiä.

**Genius-ominaisuuden käyttäminen:** Laita Genius päälle tietokoneen iTunesissa ja synkronoi iPad iTunesin kanssa. Genius-miksit synkronoidaan automaattisesti, ellet hallitse musiikkia käsin. Geniussoittolistat voi myös synkronoida.

**Genius-miksien selaaminen ja toistaminen:** Napauta Genius (napauta ensin Muut, jos Genius ei ole näkyvissä). Näytä lisää miksejä pyyhkäisemällä. Toista miksi napauttamalla  $\blacktriangleright$ .

**Genius-soittolistan tekeminen:** Näytä Soittolistat, napauta sitten Genius-soittolista ja valitse kappale. Tai napauta Toistettava-näytössä Luo ja napauta sitten Genius-soittolista.

- *Soittolistan korvaaminen eri kappaletta käyttäen:* Napauta Uusi ja valitse kappale.
- *Soittolistan päivittäminen:* Napauta Päivitä.

<span id="page-56-1"></span>• *Soittolistan tallentaminen:* Napauta Tallenna. Soittolista tallennetaan valitsemasi kappaleen nimellä, jonka merkitsit painikkeella \$%.

iPadissa luodut Genius-soittolistat kopioidaan tietokoneelle, kun synkronoit sen iTunesin kanssa.

*Huomaa:* Kun Genius-soittolista on synkronoitu iTunesiin, sitä ei voi poistaa suoraan iPadista. Voit muokata soittolistan nimeä, lopettaa synkronoinnin tai poistaa soittolistan iTunesissa.

**Tallennetun Genius-soittolistan poistaminen:** Napauta Genius-soittolista ja napauta sitten Poista.

#### Siri

Voit hallita musiikin toistoa (3. sukupolven iPad tai uudempi) Sirin avulla. Katso [Sirin](#page-37-0)  [käyttäminen](#page-37-0) sivulla [38.](#page-37-1)

**Musiikin toistaminen Sirin avulla:** Pidä Koti-painiketta painettuna.

- *Musiikin toistaminen tai keskeyttäminen:* Sano "toista" tai "toista musiikkia". Jos haluat keskeyttää, sano "keskeytä", "keskeytä musiikki" tai "lopeta". Voit myös sanoa "seuraava" tai "edellinen".
- *Albumin, artistin tai soittolistan toistaminen:* Sano "toista" ja sano sitten "albumi", "artisti" tai "soittolista" ja sano nimi.
- *Nykyisen soittolistan sekoittaminen:* Sano "sekoita".
- *Lisätietojen saaminen nykyisestä kappaleesta:* Sano "mikä kappale tämä on", "kuka laulaa tämän kappaleen" tai "kenen kappale tämä on".
- *Geniuksen käyttäminen samanlaisten kappaleiden toistamiseen:* Sano "Genius" tai "soita lisää samanlaisia kappaleita".

### <span id="page-56-0"></span>iTunes Match

iTunes Match tallentaa musiikkikirjastosi (myös CD:iltä tuodut kappaleet) iCloudiin, ja sen avulla voit soittaa kokoelmaasi iPadissa ja muissa iOS-laitteissasi ja tietokoneissasi. iTunes Matchin avulla voit myös kuunnella iTunes Radion mainoksetonta versiota (katso [iTunes Radio](#page-52-0) sivulla [53\)](#page-52-1). iTunes Match on saatavana maksullisena tilauksena.

*Huomaa:* iTunes Match ei ehkä ole käytettävissä kaikilla alueilla. Katso [support.apple.com/kb/HT5085?viewlocale=fi\\_FI](http://support.apple.com/kb/HT5085?viewlocale=fi_FI).

**iTunes Matchin tilaaminen tietokoneen iTunesissa:** Valitse Store > "Laita iTunes Match päälle" ja osoita sitten Tilaa-painiketta.

Tilaamisen jälkeen iTunes lisää musiikkisi, soittolistasi ja Genius-miksisi iCloudiin. Jos haluat lisätietoja, katso [www.apple.com/fi/itunes/itunes-match](http://www.apple.com/fi/itunes/itunes-match/).

**iTunes Matchin laittaminen päälle:** Avaa Asetukset > Musiikki. iTunes Matchin laittaminen päälle poistaa synkronoidun musiikin iPadista.

Kappaleet latautuvat iPadiin, kun toistat niitä. Voit myös ladata kappaleita ja albumeita käsin napauttamalla selaamisen aikana  $\mathbb{Q}$ .

*Huomaa:* Kun iTunes Match on käytössä, ladattua musiikkia poistetaan iPadista lisää tilaa tarvittaessa automaattisesti vanhimmista ja vähiten toistetuista kappaleista alkaen. iCloud-kuvake  $(\bigcirc)$  näkyy poistettujen kappaleiden ja albumien vieressä, ja se ilmaisee, että kappaleet ja albumit ovat edelleen saatavilla iCloudissa, mutta niitä ei ole tallennettu paikallisesti iPadiin.

**Ladatun kappaleen poistaminen:** Pyyhkäise vasemmalle ja napauta sitten Poista.

**Vain iCloudista ladatun musiikin näyttäminen:** Avaa Asetukset > Musiikki ja laita "Näytä kaikki musiikki" päälle.

**iPadin poistaminen iTunes-pilvi-laitteiden luettelosta:** Valitse tietokoneen iTunesissa Store > Näytä tili. Kirjaudu sisään ja osoita iTunes-pilvi-osiossa Hallitse laitteita.

### Musiikki-asetukset

Kohdassa Asetukset > Musiikki voit määrittää asetukset seuraaville:

- Tasaa voimakkuus (äänisisällön äänenvoimakkuustason normalisoimiseksi)
- Taajuuskorjain

*Huomaa:* Taajuuskorjaimen asetukset vaikuttavat kaikkeen äänentoistoon, mukaan lukien kuulokeliitäntä ja AirPlay. Nämä asetukset koskevat yleensä vain Musiikki-ohjelmasta toistettua musiikkia.

Yötila-asetus tasaa äänenvoimakkuutta vähentäen äänekkäiden osuuksien voimakkuutta ja lisäten hiljaisten osuuksien voimakkuutta. Halutessasi voit käyttää tätä asetusta, kun kuuntelet musiikkia lentokoneessa tai muussa meluisassa ympäristössä. Yötila-asetuksella säädetään kaikkea äänentoistoa – sekä videota että musiikkia.

• Ryhmitä albumin artisti

**Voimakkuusrajan asettaminen:** Avaa Asetukset > Musiikki > Äänenvoimakkuusraja.

*Huomaa:* Joissakin EU-maissa iPad saattaa kertoa, kun asetat äänenvoimakkuuden EU:n suositteleman kuulonsuojausrajan yläpuolelle. Sinun on ehkä vapautettava äänenvoimakkuussäädin hetkeksi, jotta voit asettaa äänenvoimakkuuden tämän tason yläpuolelle. Jos haluat rajoittaa kuulokkeiden enimmäisäänenvoimakkuuden tälle tasolle, avaa Asetukset > Musiikki > Voimakkuusraja ja laita EU-voimakkuusraja päälle. Jos haluat estää äänenvoimakkuusrajan muuttamisen, avaa Asetukset > Yleiset > Rajoitukset.

**Äänenvoimakkuusrajan muutosten estäminen:** Avaa Asetukset > Yleiset > Rajoitukset > Äänenvoimakkuusraja ja napauta Älä salli muutoksia.

## **FaceTime**

## **9**

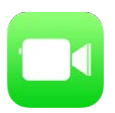

## FaceTime yhdellä silmäyksellä

Soita FaceTimella video- tai äänipuheluja muihin iOS-laitteisiin tai tietokoneisiin, jotka tukevat FaceTimea. FaceTime-kameralla voit keskustella kasvotusten; vaihtamalla takana olevaan iSightkameraan voit näyttää, mitä näet ympärilläsi.

*Huomaa:* FaceTime ei ehkä ole käytettävissä kaikilla alueilla. iPad Wi-Fi + Cellular -malleissa on mahdollista soittaa FaceTime-puheluja mobiilidatayhteyden kautta. Palvelusta voidaan periä mobiilidatamaksuja. Katso [Mobiiliverkon asetukset](#page-135-0) sivulla [136](#page-135-1).

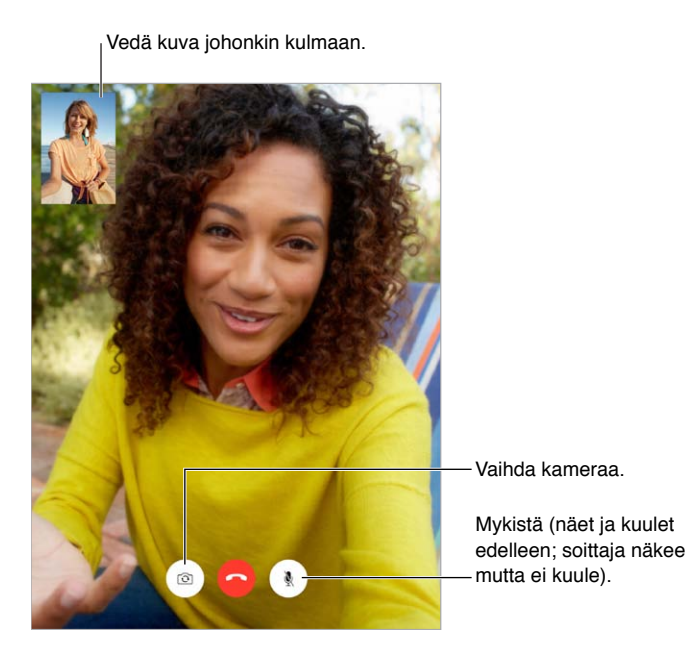

FaceTime-puhelujen soittamiseen ja vastaanottamiseen tarvitaan Wi-Fi-yhteys ja Apple ID (kirjaudu ensin sisään Apple ID:lläsi tai luo uusi tili).

## Puhelujen soittaminen ja puheluihin vastaaminen

**FaceTime-puhelun soittaminen:** Varmista, että FaceTime on päällä kohdassa Asetukset > FaceTime ja napauta sitten FaceTimessa Yhteystiedot ja valitse yhteystieto. Soita videopuhelu napauttamalla  $\square$ <sup>d</sup> tai soita äänipuhelu napauttamalla  $\mathcal{R}_2$ .

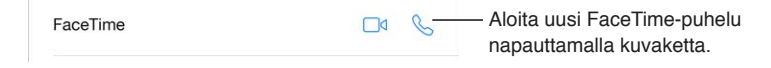

**Puhelun aloittaminen puhumalla:** Pidä painettuna Koti-painiketta ja sano sitten "FaceTime" ja henkilö, jolle haluat soittaa.

**Soittaminen uudelleen:** Napauta Äskeiset ja valitse sitten nimi tai numero.

**Puheluun vastaaminen tai puhelun hylkääminen:** Kun FaceTime-puhelu saapuu, voit vastata puheluun, hylätä puhelun tai valita muun vaihtoehdon.

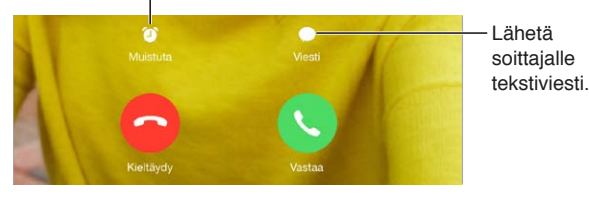

Määritä muistutus soittaa takaisin myöhemmin.

**Useamman henkilön näyttäminen:** Käytä FaceTimea vaakanäkymässä kääntämällä iPad vaakasuuntaan. Voit lukita iPadiin pystynäkymään, jos haluat välttää turhat näkymän suunnan vaihdokset. Katso [Näytön suunnan vaihtaminen](#page-20-0) sivulla [21](#page-20-1).

## Puhelujen hallitseminen

**Moniajon käyttäminen puhelun aikana:** Paina Koti-painiketta ja napauta haluamasi ohjelman kuvaketta. Voit edelleen keskustella ystäväsi kanssa, mutta ette näe toisianne. Palaa videopuheluun napauttamalla vihreää palkkia näytön yläreunassa.

Suosikkien käyttäminen: Napauta Suosikit. Lisää suosikki napauttamalla +, valitsemalla sitten yhteystieto ja lisäämällä se FaceTimen tai FaceTime-äänipuhelujen suosikkeihin. Soita suosikille napauttamalla luettelossa olevaa nimeä. Varmista, että alueesi ulkopuolisten yhteystietojen puhelinnumerot sisältävät maakoodin ja suuntanumeron.

**Usean puhelun käsitteleminen:** FaceTime-puheluja ei välitetä. Jos FaceTime-puhelun aikana saapuu toinen puhelu, voit joko lopettaa FaceTime-puhelun ja vastata tulevaan puheluun, hylätä tulevan puhelun tai vastata tekstiviestillä.

**Ei-toivottujen soittajien estäminen:** Valitse Asetukset > FaceTime > Estetyt > Lisää uusi. Et saa estetyiltä soittajilta FaceTime-puheluja tai tekstiviestejä. Jos haluat lisätietoja puhelujen estosta, katso [support.apple.com/kb/HT5845?viewlocale=fi\\_FI](http://support.apple.com/kb/HT5845?viewlocale=fi_FI).

Muut Asetuksissa olevat valinnat mahdollistavat FaceTimen laittamisen päälle tai pois, FaceTimen kanssa käytettävän puhelinnumeron, Apple ID:n tai sähköpostiosoitteen määrittämisen ja oman tunnisteen asettamisen.

## **Kalenteri**

# **10**

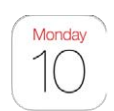

## Kalenteri yhdellä silmäyksellä

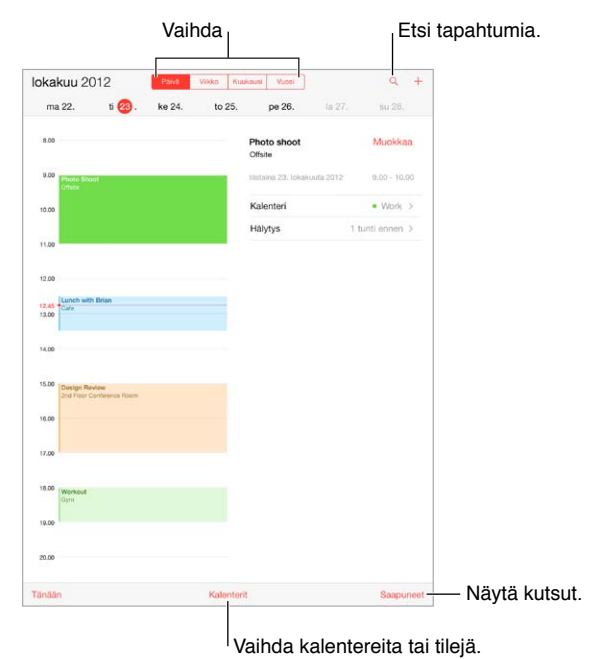

**Tapahtumien etsiminen:** Napauta ja syötä sitten teksti hakukenttään. Haku tehdään näyttämiesi kalenterien otsikoista, kutsutuista, sijainneista ja muistiinpanoista.

**Näkymän muuttaminen:** Napauta Päivä, Viikko, Kuukausi tai Vuosi. Näytä tulevat tapahtumat luettelona napauttamalla  $Q$ .

**Kalenterin värin vaihtaminen:** Napauta Kalenterit, napauta kalenterin vieressä  $\widehat{\mathbf{U}}$  ja valitse luettelosta väri. Palvelin määrittää värin joillekin kalenteritileille, kuten Googlelle.

**Tapahtuman muokkaaminen:** Pidä tapahtumaa painettuna ja säädä sitten tarttumispisteitä tai vedä tapahtuma uuteen aikaan.

## Kutsut

Jos sinulla on iCloud-tili, Microsoft Exchange- tai tuettu CalDAV-tili, voit lähettää ja vastaanottaa kokouskutsuja.

**Muiden kutsuminen tapahtumaan:** Napauta tapahtumaa, napauta Muokkaa ja napauta sitten Kutsutut. Kirjoita nimiä tai napauta  $\oplus$  ja valitse ihmisiä Yhteystiedoista.

**Kutsuun vastaaminen:** Napauta tapahtumaa, johon sinut on kutsuttu, tai napauta Saapuneetkansiota ja napauta kutsua. Jos lisäät kommentteja (ei ehkä käytettävissä kaikissa kalentereissa), kommentit näkyvät järjestäjälle mutta eivät muille osallistujille. Jos haluat nähdä hylätyt tapahtumat, napauta Kalenterit ja laita Näytä hylätyt tapahtumat -asetus päälle.

**Tapaamisen varaaminen merkitsemättä aikaa varatuksi:** Napauta tapahtumaa, napauta Saatavuus ja napauta "vapaa". Jos kyseessä on itse luomasi tapahtuma, napauta "Näytä tilana" ja napauta sitten "vapaa". Tapahtuma pysyy kalenterissasi, mutta aika ei näy varattuna muille, jotka lähettävät sinulle kutsuja.

#### Muokkaa Kalenterit Valmis **ICLOUD** Kaikki (iCloud) Valitse näytettävät Valitse näytettävät  $\overline{\phantom{a}}$  + Koti  $\odot$ kalenterit. kalenterit.Julkinen ja jaettu: John Apples  $\odot$ FACEBOOK  $\triangledown$  **n** Facebook-tapahtumat Laita Facebooktapahtumat päälle √ <sup>a</sup> Syntymäpäivät kohdassa Asetukset > Facebook. MUU ↓ **US Holidays**  $\odot$ ✔ ■ Syntymäpäivät

## Useiden kalentereiden käyttäminen

**iCloud-, Google-, Exchange- tai Yahoo!-kalenterien ottaminen käyttöön:** Avaa Asetukset > "Posti, yhteystiedot, kalenterit", napauta tiliä ja laita sitten Kalenteri päälle.

**Kalenterin tilaaminen:** Avaa Asetukset > Posti, yhteystiedot, kalenterit ja napauta sitten Lisää tili. Napauta Muu ja napauta Lisää tilattu kalenteri. Syötä tilatun .ics-tiedoston URL-osoite. Voit myös tilata iCalendar-kalenterin (.ics) napauttamalla kalenterilinkkiä.

**CalDav-tilin lisääminen:** Avaa Asetukset > "Posti, yhteystiedot, kalenterit", napauta Lisää tili ja napauta Muu. Napauta Kalenterit-kohdan alla Lisää CalDAV-tili.

**Syntymäpäiväkalenterin näyttäminen:** Napauta Kalenterit ja sisällytä sitten tapahtumiin Yhteystiedot-ohjelmassa olevat syntymäpäivät napauttamalla Syntymäpäivät. Jos käytössäsi on Facebook-tili, voit lisätä myös Facebook-ystäviesi syntymäpäivät.

**Juhlapäiväkalenterin näyttäminen:** Napauta Kalenterit ja sisällytä tapahtumiin kansalliset juhlapäivät napauttamalla Juhlapäivät.

**Useiden kalentereiden näyttäminen yhdellä kertaa:** Napauta Kalenterit ja valitse sitten ne kalenterit, jotka haluat näyttää.

**Tapahtuman siirtäminen toiseen kalenteriin:** Napauta tapahtumaa, napauta Muokkaa ja valitse sitten kalenteri, johon tapahtuma siirretään.

## iCloud-kalentereiden jakaminen

Voit jakaa iCloud-kalenterin muiden iCloud-käyttäjien kanssa. Kun jaat kalenterin, muut voivat nähdä sen, ja voit antaa muiden lisätä tai muuttaa tapahtumia. Voit myös jakaa vain luku -version, jota kuka tahansa voi katsella.

**iCloud-kalenterin luominen:** Napauta Kalenterit, napauta Muokkaa ja napauta sitten ICloudosiossa Lisää kalenteri.

**iCloud-kalenterin jakaminen:** Napauta Kalenterit, napauta Muokkaa ja napauta iCloud-kalenteria, jonka haluat jakaa. Napauta Lisää henkilö ja syötä nimi tai selaa yhteystietoja napauttamalla  $\left(\cdot\right)$ . Kutsuttu saa sähköpostikutsun liittyä kalenteriin, mutta tarvitsee Apple ID:n ja iCloud-tilin, jotta voi hyväksyä kutsusi.

**Jaetun kalenterin käyttäjän käyttöoikeuksien muuttaminen:** Napauta Kalenterit, napauta Muokkaa, napauta jaettua kalenteria ja napauta henkilöä. Voit poistaa henkilöltä oikeuden muokata kalenteria, lähettää uudelleen kutsun liittyä kalenteriin tai lopettaa kalenterin jakamisen henkilön kanssa.

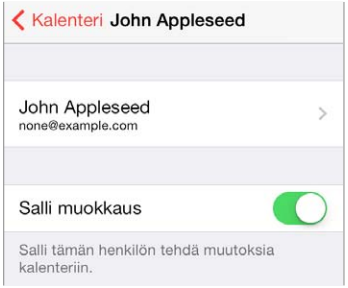

**Jaettujen kalenterien ilmoitusten laittaminen pois päältä:** Kun joku muokkaa jaettua kalenteria, sinulle ilmoitetaan muutoksesta. Jos haluat laittaa jaettujen kalenterien ilmoitukset pois päältä, avaa Asetukset > Posti, yhteystiedot, kalenterit > Jaetun kalenterin hälytykset.

**Vain luku -kalenterin jakaminen kenen tahansa kanssa:** Napauta Kalenterit, napauta Muokkaa ja napauta iCloud-kalenteria, jonka haluat jakaa. Laita Julkinen kalenteri päälle ja kopioi tai lähetä kalenterin osoite napauttamalla Jaa linkki. Kuka tahansa voi tilata kalenterin käyttämällä osoitetta ja yhteensopivaa ohjelmaa.

## Kalenterin asetukset

Kohdassa Asetukset > Posti, yhteystiedot, kalenterit on useita asetuksia, jotka vaikuttavat Kalenteriin ja kalenteritileihin. Näitä ovat

- menneiden tapahtumien synkronoiminen (tulevat tapahtumat synkronoidaan aina)
- uusien tapahtumakutsujen merkkiääni
- uusien tapahtumien oletuskalenteri
- hälytysten oletusaika
- aikavyöhyketuki (haluttaessa näyttää päivämäärät ja ajat käyttäen eri aikavyöhykettä)
- viikon alkamispäivä.

## **Kuvat**

# **11**

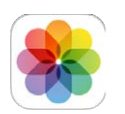

## Kuvien ja videoiden näyttäminen

Kuvat-ohjelmassa voi näyttää seuraavat:

- Kameran rulla kuvia ja videoita, jotka olet ottanut iPadilla tai tallentanut sähköpostiviestistä, tekstiviestistä, verkkosivulta tai näyttökuvasta
- Jaetut kuvat ja videot kuvia ja videoita, jotka olet jakanut iCloud-kuvajaolla tai jotka muut ovat jakaneet kanssasi (katso [iCloud-kuvajako](#page-64-0) sivulla [65\)](#page-64-1)
- tietokoneelta synkronoidut kuvat ja videot (katso [Synkronointi iTunesin kanssa](#page-16-0) sivulla [17.](#page-16-1)

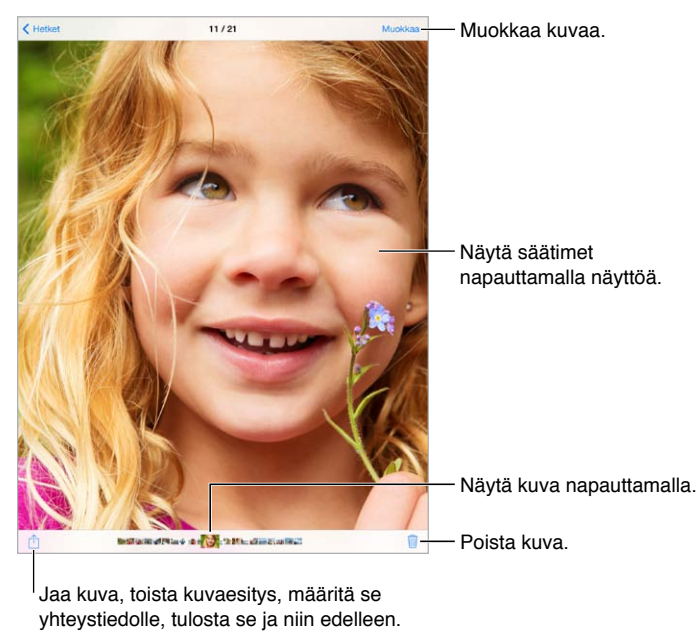

Jaa kuva, toista kuvaesitys, määritä se yhteystiedolle, tulosta se ja niin edelleen.

**Kuvien ja videoiden näyttäminen:** Napauta Kuvat. Kuvat-ohjelma järjestää kuvat ja videot automaattisesti vuoden, kokoelman ja hetken mukaan. Selaa kokoelmaan tai vuoteen kuuluvia kuvia nopeasti pitämällä hetken aikaa painettuna ja sitten vetämällä.

Kuvat näyttää oletusarvoisesti edustavan otoksen kuvistasi, kun katsot kuvia vuoden tai kokoelman mukaan. Jos haluat nähdä kaikki kuvasi, avaa Asetukset > Kuvat ja Kamera ja laita "Kuvat yhteenvetona" pois päältä.

<span id="page-64-1"></span>**Näyttäminen tapahtumien tai kasvojen mukaan:** Albumit, jotka synkronoidaan iPhoto 8.0:n tai uudemman tai Aperture 3.0.2 tai uudemman kanssa, voidaan näyttää tapahtumien tai kasvojen mukaan. Napauta Albumit ja etsi sitten Tapahtumat tai Kasvot vierittämällä.

Näyttäminen sijainnin mukaan: Näytä vuoden tai kokoelman mukaan ja napauta >. Sijaintitiedot sisältävät kuvat ja videot näkyvät kartalla. Näin näet missä ne otettiin.

Kun näytät kuvaa tai videota, voit näyttää tai kätkeä säätimet osoittamalla. Siirry eteenpäin tai taaksepäin pyyhkäisemällä vasemmalle tai oikealle.

**Lähentäminen ja loitontaminen:** Kaksoisnapauta tai nipistä ja venytä kuvaa. Kun kuva on lähennetty, voit nähdä kuvan muita osia vetämällä kuvaa.

**Videon toistaminen:** Napauta . Jos haluat vaihtaa koko näytön ja näyttöön sovittamisen välillä, kaksoisnapauta näyttöä.

**Kuvaesityksen toistaminen:** Näytä kuva, napauta ja napauta sitten Kuvaesitys. Valitse asetukset ja napauta sitten Aloita kuvaesitys. Lopeta kuvaesitys napauttamalla näyttöä. Jos haluat asettaa muita kuvaesitysvalintoja, avaa Asetukset > Kuvat ja Kamera.

Jos haluat suoratoistaa kuvaesityksen tai videon TV:ssä, katso [AirPlay](#page-31-2) sivulla [32](#page-31-1).

## Kuvien ja videoiden järjesteleminen

Uuden albumin luominen: Napauta Albumit, napauta +, syötä nimi ja napauta sitten Tallenna. Valitse albumiin lisättävät kuvat ja videot ja napauta sitten Valmis.

*Huomaa:* iPadissa luotuja albumeita ei synkronoida tietokoneelle.

**Kohteiden lisääminen olemassa olevaan albumiin:** Napauta miniatyyrinäkymässä Valitse. Valitse kohteet, napauta Lisää ja valitse sitten albumi.

**Albumien hallitseminen:** Napauta albumiluettelonäkymässä Muokkaa.

- *Albumin nimeäminen uudelleen:* Valitse albumi ja syötä sitten uusi nimi.
- *Albumien järjesteleminen:* Kosketa albumia ja vedä se sitten toiseen sijaintiin.
- *Albumin poistaminen:* Napauta **8.**

Vain iPadilla luotuja albumeja voidaan nimetä uudelleen tai poistaa.

#### <span id="page-64-0"></span>iCloud-kuvajako

Jaa kuva- ja videovirtoja valitsemiesi henkilöiden kanssa. Valitsemasi kaverit, joilla on iCloud-tili (ja iOS 6 tai uudempi tai OS X Mountain Lion tai uudempi), voivat liittyä virtaasi, katsella lisäämiäsi kuvia ja jättää kommentteja. Jos heillä on iOS 7 tai OS X Mavericks, he voivat lisätä omia kuvia ja videoita virtaan. Voit myös julkaista virtasi verkkosivustolla kenen tahansa katseltavaksi.

*Huomaa:* iPadin on oltava yhteydessä internetiin, jotta iCloud-kuvajakoa voidaan käyttää.

**iCloud-kuvajaon laittaminen päälle:** Avaa Asetukset > iCloud > Kuvat.

**Jaetun virran luominen:** Kun näytät kuvaa tai videota, tai kun olet valinnut useita kuvia tai videoita, napauta  $\mathbb{P}$ , napauta iCloud, napauta Virta ja napauta sitten Uusi jaettu virta. Voit kutsua henkilöitä katsomaan virtaasi sähköpostiosoitteella tai matkapuhelinnumerolla, jota he käyttävät iMessagessa.

**Julkisen verkkosivun ottaminen käyttöön:** Valitse jaettu virta, napauta Ihmiset ja laita sitten Julkinen verkkosivu päälle. Jos haluat julkistaa sivuston, napauta Jaa linkki.

<span id="page-65-1"></span>Kohteiden lisääminen jaettuun virtaan: Näytä jaettu virta, napauta +, valitse kohteet ja napauta Valmis. Lisää halutessasi kommentti ja napauta sitten Julkaise. Kohteita voi lisätä jaettuun virtaan myös silloin, kun katselet kuvia tai albumeita. Napauta  $\hat{\Box}$ , napauta iCloud, napauta Virta ja valitse sitten jaettu virta tai luo uusi. Lisää kommentti halutessasi ja napauta sitten Julkaise.

**Kuvien poistaminen jaetusta virrasta:** Valitse kuvavirta, napauta Valitse, valitse kuvat tai videot, jotka haluat poistaa ja napauta sitten  $\widehat{\mathbb{I}\!\mathbb{I}}$ . Sinun on oltava virran omistaja tai kuvan omistaja.

**Kommenttien poistaminen jaetusta virrasta:** Valitse kuva tai video, joka sisältää kyseisen kommentin. Pidä kommenttia painettuna ja napauta Poista. Sinun on oltava virran omistaja tai kommentin omistaja.

**Kuvavirran nimen vaihtaminen:** Näytä Jaetut virrat, napauta Muokkaa, napauta nimeä ja kirjoita sitten uusi nimi.

**Tilaajien lisääminen tai poistaminen tai ilmoitusten laittaminen päälle tai pois:** Valitse kuvavirta ja napauta sitten Ihmiset.

Jaetun virran tilaaminen: Kun saat kutsun, napauta Jaetut-välilehteä (**<sup>oo</sup>)** ja napauta sitten Hyväksy. Voit hyväksyä kutsun myös sähköpostissa.

Kohteiden lisääminen tilaamaasi jaettuun virtaan: Näytä jaettu virta, napauta +, valitse kohteet ja napauta Valmis. Lisää halutessasi kommentti ja napauta sitten Julkaise.

## <span id="page-65-0"></span>Oma kuvavirta

**iPadilla otettujen kuvien näyttäminen muissa laitteissasi automaattisesti:** Laita "Oma kuvavirta" päälle kohdassa Asetukset > Kuvat ja Kamera. Oma kuvavirta -ominaisuuden voi laittaa päälle myös kohdassa Asetukset > iCloud > Kuvat.

Ottamasi kuvat lisätään automaattisesti Omaan kuvavirtaan, kun poistut Kamera-ohjelmasta ja iPad on yhteydessä internetiin Wi-Fin kautta. Kaikki Kameran rullaan lisätyt kuvat (myös näyttökuvat ja esimerkiksi sähköpostiviestistä tallennetut kuvat) näkyvät Omassa kuvavirrassa.

Omaan kuvavirtaan muilla laitteillasi lisätyt kuvat näkyvät myös iPadin Oma kuvavirta -albumissa. iOS-laitteet voivat säilyttää jopa 1000 uusinta kuvaasi Omassa kuvavirrassa; tietokoneesi voivat säilyttää kaikki Oman kuvavirran kuvat pysyvästi.

*Huomaa:* Omaan kuvavirtaan lähetetyt kuvat eivät vie iCloudin tallennustilaa.

**Oman kuvavirran sisällön hallitseminen:** Napauta Oma kuvavirta -albumissa Valitse.

- *Parhaiden otosten tallentaminen albumiin iPadissa:* Valitse kuvat ja napauta sitten Lisää.
- *Kuvien jakaminen, tulostaminen, kopioiminen tai tallentaminen Kameran rulla -albumiin:* Valitse kuvat ja napauta sitten  $\Box$ .
- Kuvien poistaminen: Valitse kuvat ja napauta sitten  $\mathbb{\hat{m}}$ .

*Huomaa:* Vaikka poistetut kuvat poistetaan kaikkien laitteiden Oma kuvavirta -albumeista, alkuperäiset kuvat säilyvät sen laitteen Kameran rullassa, jolla kuva otettiin. Myöskään kuvia, jotka tallennetaan toiseen albumiin laitteella tai tietokoneella, ei poisteta. Jos haluat poistaa kuvia Oma kuvavirta -albumista, iPadissasi ja muissa iOS-laitteissasi on oltava iOS 5.1 tai uudempi. Katso [support.apple.com/kb/HT4486?viewlocale=fi\\_FI](http://support.apple.com/kb/HT4486?viewlocale=fi_FI).

## <span id="page-66-1"></span>Kuvien ja videoiden jakaminen

Kuvia ja videoita voi jakaa sähköposti- tai tekstiviesteissä, twiiteissä, Facebookissa ja Flickrissä. Videoita voi jakaa sähköposti- ja tekstiviesteissä, YouTubessa, Facebookissa ja Vimeossa. Kuvia ja videoita voi jakaa myös edellä kuvatun Kuvien jako -ominaisuuden avulla.

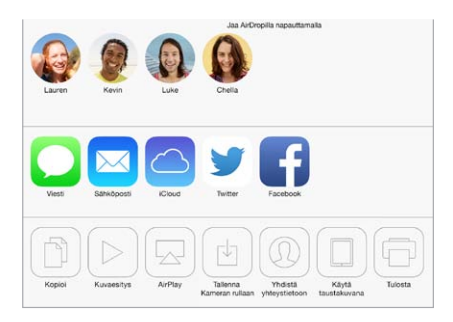

**Kuvan tai videon jakaminen tai kopioiminen:** Näytä kuva tai video ja napauta sitten  $\mathbb{\hat{}}$ . Jos  $\mathbb{\hat{}}$  ei näy, tuo säätimet esiin napauttamalla näyttöä.

Liitteiden kokorajoitukset riippuvat palveluntarjoajastasi. iPad voi pakata kuva- ja videoliitteet tarvittaessa.

Voit myös kopioida kuvan tai videon ja sijoittaa ne sähköposti- tai tekstiviestiin.

**Useiden kuvien tai videoiden jakaminen tai kopioiminen:** Napauta Hetket-näkymässä Jaa.

#### **Vastaanottamasi kuvan tai videon tallentaminen tai jakaminen:**

- *Sähköposti:* Lataa tarvittaessa napauttamalla ja näytä sitten jako- ja muita valintoja pitämällä kohdetta painettuna.
- *Tekstiviesti:* Napauta kohdetta keskustelussa ja napauta sitten  $\mathbb{L}$ .

Kuvat ja videot, jotka vastaanotat Viesteissä tai jotka tallennat verkkosivulta tallennetaan Kameran rulla -albumiisi.

## <span id="page-66-0"></span>Kuvien muokkaaminen ja videoiden trimmaaminen

Voit muokata kuvia suoraan iPadissa. Näytä kuva koko näytössä, napauta Muokkaa ja napauta sitten jotakin työkalua.

- Automaattinen parannus parantaa kuvan valotusta, kontrastia, kylläisyyttä ja muita ominaisuuksia.
- Kuvasuodattimilla voi lisätä erilaisia väritehosteita (esim. mustavalkoinen).
- Napauta punasilmäisyyden poistotyökalun ollessa valittuna silmiä, jotka on korjattava.
- Rajaa vetämällä ruudukon kulmia.

Pyöritä <>
Raranna & Suodattimet <br/> & Punasilmäisyys <br/>  $\Box$  Rajaa

**Jos et pidä lopputuloksesta:** Palaa alkuperäiseen napauttamalla työkalua uudelleen.

**Videon trimmaaminen:** Näytä säätimet napauttamalla näyttöä, vedä kehysnäkymän jompaakumpaa päätä ja napauta sitten Trimmaa.

*Tärkeää:* Jos valitset "Trimmaa alkuperäistä", pois trimmatut kehykset poistetaan alkuperäisestä videosta lopullisesti. Jos valitset "Tallenna uutena leikkeenä", Kameran rulla -albumiin tallennetaan uusi trimmattu videoleike ja alkuperäinen video jätetään ennalleen.

## Kuvien tulostaminen

#### **Tulostaminen AirPrint-yhtensopivalla tulostimella:**

- *Yksittäisen kuvan tulostaminen:* Napauta  $\bigcap$  ja napauta sitten Tulosta.
- *Useiden kuvien tulostaminen:* Napauta kuva-albumissa Valitse, valitse kuvat, napauta *[*] ja napauta sitten Tulosta.

Katso [AirPrint](#page-31-0) sivulla [32.](#page-31-1)

## Kuvien ja videoiden tuominen

Voit tuoda kuvia ja videoita suoraan digikamerasta, toisesta iOS-laitteesta, jossa on kamera, tai SD-muistikortilta. iPad (4. sukupolvi tai uudempi) tai iPad mini: käytä Lightning– SD-kameramuistikortinlukijaa tai Lightning–USB-kamerasovitinta (molemmat myydään erikseen). Aikaisemmat iPad-mallit: käytä iPadin kameraliitäntäpakettia (myydään erikseen), joka sisältää sekä SD-kortinlukijan että kameraliitännän.

#### **Kuvien tuominen:**

- **1** Aseta SD-kortinlukija tai kameraliitäntä iPadin Lightning-liitäntään tai 30-nastaiseen telakkaliitäntään.
	- *SD-muistikortin käyttäminen:* Laita kortti SD-kortinlukijaan. Älä työnnä korttia väkisin korttipaikkaan; se sopii sinne vain yhdessä asennossa.
	- *Kameran tai iOS-laitteen liittäminen:* Käytä kameran tai iOS-laitteen mukana tullutta USB-kaapelia ja liitä se kameraliitännän USB-porttiin. Jos käytät iOS-laitetta, varmista, että se on päällä ja lukitus on avattu. Kun liität kameran, varmista, että kamera on päällä ja siirtotilassa. Jos haluat lisätietoja, tutustu kameran mukana tulleeseen dokumentaatioon.
- **2** Avaa iPad.
- **3** Kuvat-ohjelma avautuu ja näyttää kuvat ja videot, jotka ovat valittavissa tuotaviksi.
- **4** Valitse kuvat ja videot, jotka haluat tuoda.
	- *Kaikkien kohteiden tuominen:* Napauta Tuo kaikki.
	- *Vain joidenkin kohteiden tuominen:* Napauta kohteita, jotka haluat tuoda (jokaisessa näkyy valintamerkki), napauta Tuo ja napauta sitten Tuo valitut.
- **5** Kun kuvat on tuotu, voit säilyttää kuvat ja videot kortilla, kamerassa tai iOS-laitteessa tai poistaa ne.
- **6** Irrota SD-kortinlukija tai kameraliitäntä.

Viimeisin tuonti -albumin uusi tapahtuma sisältää kaikki juuri tuodut kuvat.

Voit siirtää kuvat tietokoneelle liittämällä iPadin tietokoneeseen ja tuomalla kuvat kuvaohjelmalla, kuten iPhotolla tai Adobe Elementsillä.

### Kuvien asetukset

Kuvien asetukset ovat kohdassa Asetukset > Kuvat ja Kamera. Näitä ovat

- Oma kuvavirta ja Kuvien jako
- Kuvat-välilehti
- Kuvaesitys.

## **Kamera**

# **12**

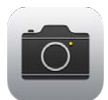

## Kamera yhdellä silmäyksellä

**Nopeasti! Kamera esiin!** Avaa Ohjauskeskus pyyhkäisemällä ylös näytön alareunasta ja napauta sitten **o**.

iPadilla voi kuvata sekä still-kuvia että videoita edessä olevalla FaceTime-kameralla tai takakameralla.

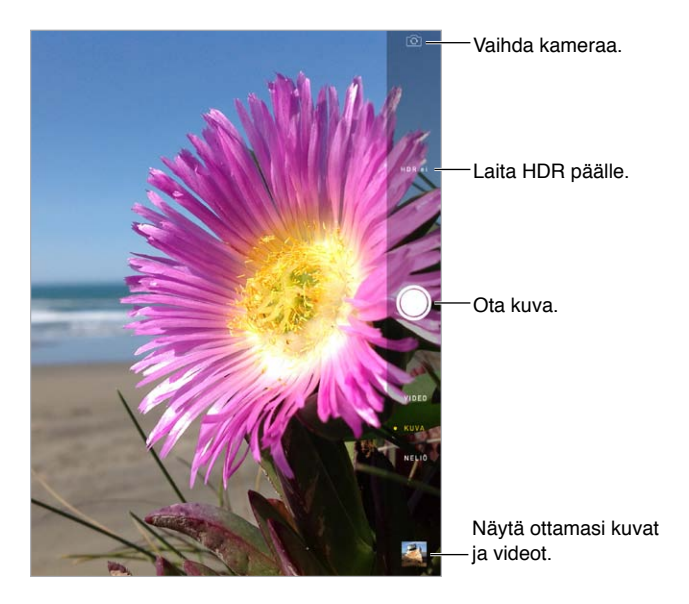

Kohdassa, jonka mukaan valotus on asetettu, näkyy hetken aikaa suorakulmio. Kun otat kuvia ihmisistä, kasvojentunnistus (3. sukupolven iPad tai uudempi) tasapainottaa valotuksen enintään kymmenen henkilön kasvojen mukaan. Kaikkien havaittujen kasvojen ympärillä näkyy suorakulmio. iSight-kameraa käytettäessä valotuksen lisäksi asetetaan tarkennus.

## Kuvien ottaminen ja videoiden kuvaaminen

Valitse Kamera-tila vetämällä ylös tai alas ja ota still-kuvia, neliökuvia tai videoita.

**Kuvan ottaminen:** Valitse Kuva ja napauta sitten suljinpainiketta tai paina jompaakumpaa äänenvoimakkuuspainiketta.

Kohdassa, jonka mukaan valotus on asetettu, näkyy hetken aikaa suorakulmio. Kun otat kuvia ihmisistä, kasvojentunnistus (3. sukupolven iPad tai uudempi) tasapainottaa valotuksen enintään kymmenen henkilön kasvojen mukaan. Kaikkien havaittujen kasvojen ympärillä näkyy suorakulmio.

Valotus on automaattinen, mutta voit asettaa seuraavan kuvan valotuksen käsin napauttamalla näytöllä olevaa kohdetta tai aluetta. iSight-kameraa käytettäessä näytön napautus asettaa valotuksen lisäksi tarkennuksen. Kasvojentunnistus on tilapäisesti pois päältä. Jos haluat lukita valotuksen ja tarkennuksen siihen saakka, kunnes napautat näyttöä uudelleen, pidä painettuna, kunnes suorakulmio sykkii.

**Lähentäminen ja loitontaminen:** (iSight-kamera) Venytä tai nipistä kuvaa näytöllä. iPad Airissa ja Retina-näytöllä varustetussa iPad minissä zoomaus toimii sekä kuvatilassa että videotilassa.

**Videon kuvaaminen:** Valitse Video ja aloita ja lopeta nauhoitus napauttamalla suljinpainiketta tai painamalla jompaakumpaa äänenvoimakkuuspainiketta.

Jos Sijaintipalvelut ovat käytössä, kuviin ja videoihin merkitään sijaintitiedot, joita voidaan käyttää ohjelmissa ja kuvien jakamiseen tarkoitetuilla sivustoilla. Katso [Tietosuoja](#page-32-2) sivulla [33](#page-32-1).

**Parantaminen:** Voit muokata kuvia (pyörittää, parantaa automaattisesti, käyttää suodatinta, poistaa punasilmäisyyden tai rajata) sekä trimmata videoita suoraan iPadissa. Katso Kuvien [muokkaaminen ja videoiden trimmaaminen](#page-66-0) sivulla [67.](#page-66-1)

**Näyttökuvan ottaminen:** Paina nukkumis- ja Koti-painikkeita lyhyesti yhtä aikaa. Näyttökuva lisätään Kameran rullaan.

#### HDR

*HDR* (korkeadynaaminen kuva) auttaa saamaan hienoja otoksia myös silloin, kun kontrasti on voimakas. Kolmen nopeasti eri valotuksilla (pitkä, normaali, lyhyt) otetun kuvan parhaat osat yhdistetään yhdeksi kuvaksi.

**HDR:n käyttäminen:** (iSight-kamera 3. sukupolven iPadissa tai uudemmassa) Napauta HDR. Parhaiden tulosten saavuttamiseksi iPadin ja kohteen on pysyttävä liikkumatta.

**Normaalisti valotetun kuvan säilyttäminen HDR-version lisäksi:** Avaa Asetukset > Kuvat ia Kamera.

Kuvien HDR-versiot on merkitty Kameran rullassa kuvan kulmassa olevalla HDR-tekstillä.

### Näyttäminen, jakaminen ja tulostaminen

Kuvatut kuvat ja videot tallennetaan Kameran rullaan. Kuvavirran kanssa uudet kuvat näkyvät myös iPadin ja muiden iOS-laitteiden ja tietokoneiden Omassa kuvavirrassa. Katso [Oma](#page-65-0)  [kuvavirta](#page-65-0) sivulla [66](#page-65-1).

**Kameran rullan sisällön näyttäminen:** Napauta miniatyyrikuvaa ja pyyhkäise sitten vasemmalle tai oikealle. Kameran rullaa voi katsella myös Kuvat-ohjelmassa.

Näytä tai kätke säätimet napauttamalla näyttöä.

Jako- ja tulostusvalinnat: Napauta <sup>f</sup>l. Katso [AirDrop, iCloud ja muut tavat jakaa](#page-29-2) sivulla [30.](#page-29-1)

**Kuvien ja videoiden lähettäminen tietokoneelle:** Liitä iPad tietokoneeseen ja lataa kohteita iPhotoon tai muuhun Macissa tai PC:ssä olevaan tuettuun ohjelmaan. Jos valitset kuvien tai videoiden poistamisen aikana, ne poistetaan Kameran rulla -albumista.

**Kuvien ja videoiden synkronoiminen iPadiin Macista:** Käytä iTunesin Kuvat-asetusosiota. Katso [Synkronointi iTunesin kanssa](#page-16-0) sivulla [17](#page-16-1).

## Kameran asetukset

Avaa Asetukset > Kuvat ja Kamera, joka sisältää asetuksia, mm.

- kuvavirrat
- Kuvaesitys.
- ruudukko.

Säädä suljinäänen voimakkuutta Soitto- ja ilmoitusäänet -asetuksilla kohdassa Asetukset >Äänet. Äänen voi mykistää myös Soitto/äänetön-painikkeella. (Joissakin maissa mykistys on estetty.)

## **Yhteystiedot**

# **13**

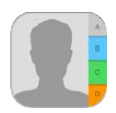

## Yhteystiedot yhdellä silmäyksellä

iPadin avulla voi käyttää ja muokata henkilökohtaisten tilien, yritystilien ja muiden tilien yhteystietoluetteloja.

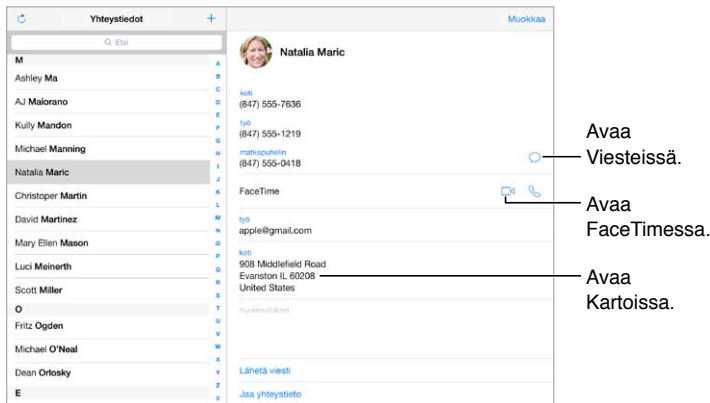

**Omat tiedot -kortin asettaminen Safarille, Sirille ja muille ohjelmille:** Avaa Asetukset > "Posti, yhteystiedot, kalenterit", napauta "Omat tiedot" ja valitse yhteystietokortti, jossa on oma nimesi ja muut tietosi.

**Suhteiden määrittäminen, jotta Siri tietää kuka kukin on:** Kun muokkaat Omat tiedot -korttia, napauta Liittyvät nimet ja määritä suhteita, jotka haluat Sirin tietävän, jotta voisit sanoa esimerkiksi: "send a message to call my sister". Voit lisätä suhteita myös Sirin avulla. Sano esimerkiksi "John Appleseed is my brother".

**Yhteystiedon etsiminen:** Käytä yhteystietoluettelon yllä olevaa hakukenttää. Yhteystietoja voi etsiä myös Spotlight-haun avulla (katso [Etsiminen](#page-27-2) sivulla [28\)](#page-27-1).
**Yhteystiedon jakaminen:** Napauta yhteystietoa ja napauta sitten Jaa yhteystieto. Katso [AirDrop,](#page-29-0)  [iCloud ja muut tavat jakaa](#page-29-0) sivulla [30.](#page-29-1)

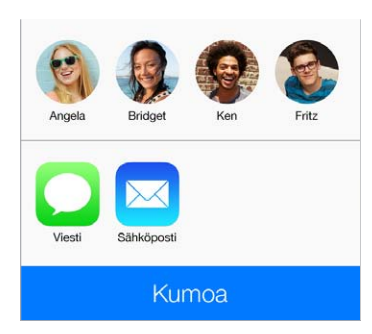

**Kentän tyypin muuttaminen:** Jos kentän tyyppi on väärä, esimerkiksi Koti eikä Työ, napauta Muokkaa. Napauta sitten tyyppiä ja valitse vaihtoehto luettelosta tai napauta Muokattu kenttä, jos haluat luoda oman.

**Yhteystiedon poistaminen:** Avaa yhteystiedon kortti ja napauta sitten Muokkaa. Vieritä alas ja napauta sitten Poista yhteystieto.

### Yhteystietojen lisääminen

Yhteystietojen lisäämisen ohella voit tehdä seuraavia:

- *iCloud-yhteystietojen käyttäminen:* Avaa Asetukset > iCloud ja laita sitten Yhteystiedot päälle.
- *Facebook-kavereiden tuominen:* Avaa Asetukset > Facebook ja laita Yhteystiedot päälle "Salli näiden ohjelmien käyttää tiliäsi" -luettelossa. Tämä luo Yhteystietoihin Facebook-ryhmän.
- *Google-yhteystietojen käyttäminen:* Avaa Asetukset > "Posti, yhteystiedot, kalenterit", napauta Google-tiliäsi ja laita sitten Yhteystiedot päälle.
- *Microsoft Exchangen yleisen osoiteluettelon käyttäminen:* Avaa Asetukset > "Posti, yhteystiedot, kalenterit", napauta Exchange-tiliäsi ja laita sitten Yhteystiedot päälle.
- *LDAP- tai CardDAV-tilin käyttöönottaminen yrityksen tai oppilaitoksen hakemistojen käyttämistä varten:* Avaa Asetukset > Posti, yhteystiedot, kalenterit > Lisää tili > Muu. Napauta sitten "Lisää LDAP-tili" tai "Lisää CardDAV-tili" ja syötä tilin tiedot.
- *Yhteystietojen synkronoiminen tietokoneesta tai Yahoo!- tai Google-tililtä:* Avaa tietokoneessa iTunes ja ota yhteystietojen synkronointi käyttöön laitteen tietosivulla. Katso lisätietoja iTunes-ohjeesta.
- *Yhteystietojen tuominen vCardista:* Napauta sähköpostissa tai viestissä .vcf-liitettä.

**Hakemistosta etsiminen:** Napauta Ryhmät, napauta GAL-, CardDAV- tai LDAP-hakemistoa, josta haluat etsiä, ja syötä sitten hakusi. Jos haluat tallentaa tiedot yhteystietoihisi, napauta Lisää yhteystieto.

**Ryhmän näyttäminen ja kätkeminen:** Napauta Ryhmät ja valitse ryhmät, jotka haluat nähdä. Tämä painike näkyy vain, jos sinulla on useampi lähde yhteystiedoille.

**Yhteystietojen päivittäminen Twitterillä:** Avaa Asetukset > Twitter ja napauta sitten Päivitä yhteystiedot. Twitter lisää Twitter-käyttäjätunnukset ja -kuvat yhteystietokortteihisi yhteystietojesi sähköpostiosoitteiden ja puhelinnumeroiden avulla.

Kun sinulla on yhteystietoja useista lähteistä, sinulla saattaa olla saman henkilön tietoja useampaan kertaan. Jotta Kaikki-luettelossa ei näkyisi turhia yhteystietoja, eri lähteiden yhteystiedot, joissa on sama nimi, linkitetään yhteen ja näytetään luettelossa *yhdistettynä yhteystietona*. Kun näytät yhdistetyn yhteystiedon, näytössä näkyy otsikko Yhdistetyt tiedot. **Yhteystietojen yhdistäminen:** Jos saman henkilön erillisiä tietoja ei linkitetä automaattisesti, voit yhdistää ne käsin. Muokkaa yhtä yhteystietoa, napauta Linkitä yhteystieto ja valitse muu yhteystieto, johon linkitetään.

Linkitettyjä yhteystietoja ei sulauteta yhteen. Jos muutat yhdistetyn yhteystiedon tietoja tai lisäät siihen tietoja, muutokset kopioidaan kaikille sellaisille lähdetileille, joissa kyseinen tieto oli ennestään.

Jos linkität yhteystietoja, joissa on eri etu- tai sukunimet, yksittäisten yhteystietokorttien nimet eivät muutu, mutta yhdistetyssä kortissa näkyy vain yksi nimi. Voit valita, mikä nimi näkyy yhdistetyssä kortissa, napauttamalla Muokkaa, napauttamalla linkitettyä korttia, jossa on haluamasi nimi, ja napauttamalla sitten "Käytä tätä nimeä yhdistetyssä kortissa".

### Yhteystietojen asetukset

Jos haluat muuttaa Yhteystietojen asetuksia, avaa Asetukset > Posti, yhteystiedot, kalenterit, jossa voit

- muuttaa yhteystietojen järjestystä
- näyttää yhteystiedot etu- tai sukunimen mukaan
- muuttaa, miten pitkät nimet lyhennetään listoissa
- asettaa oletustilin uusille yhteystiedoille
- asettaa Omat tiedot -kortin.

## **Kello**

## **14**

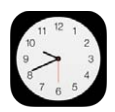

## Kello yhdellä silmäyksellä

Ensimmäinen kello näyttää ajan iPadin käyttöönoton yhteydessä määritetyn sijainnin mukaan. Lisää muita kelloja, jotka näyttävät eri aikavyöhykkeiden ja suurkaupunkien ajat.

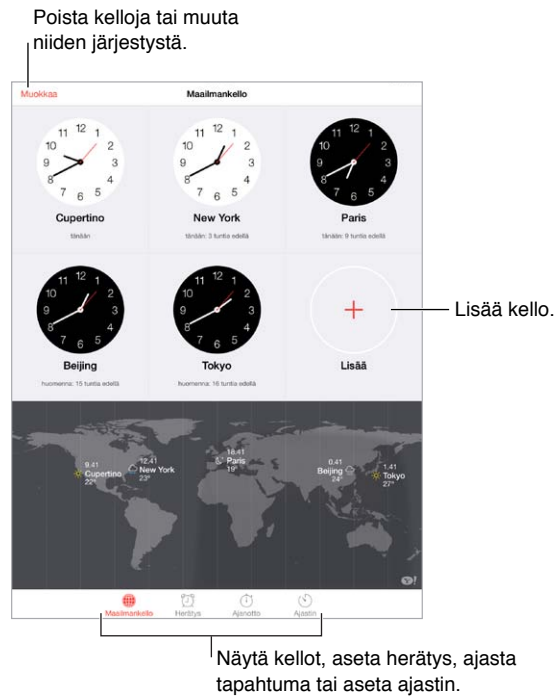

Näytä kellot, aseta herätys, ajasta tapahtuma tai aseta ajastin.

## Herätykset ja ajastimet

Herätyksen asettaminen: Napauta Herätys ja napauta sitten  $+$ . Aseta herätysaika ja muut valinnat, ja anna herätykselle sitten nimi (esim. "Luistelutreeni").

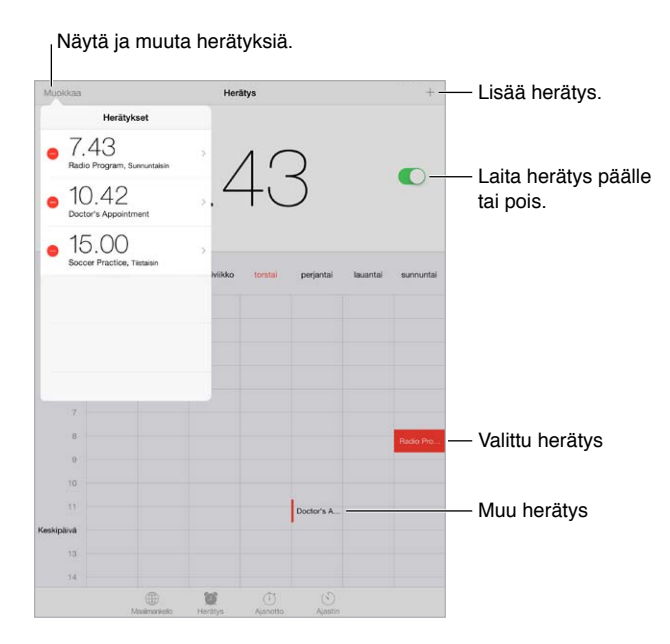

**Ajan seuraaminen:** Ajanoton avulla voit tarkkailla aikaa, tallentaa kierrosaikoja tai asettaa ajastimen ilmoittamaan, milloin asetettu aika on kulunut. Jos vaikkapa keität löysiä kananmunia, sano Sirille "Set the timer for 3 minutes".

**Uniajastimen asettaminen musiikille tai podcasteille:** Napauta Ajastin, napauta Ajan loppuessa ja valitse alareunasta Lopeta toisto.

**Kello-ominaisuuksien käyttäminen nopeasti:** Avaa Ohjauskeskus pyyhkäisemällä ylös näytön alareunasta ja napauta sitten  $\mathbb{C}$ . Herätyksiä voi asettaa ja poistaa Ohjauskeskuksen kautta myös iPadin ollessa lukittuna.

## **Kartat**

## **15**

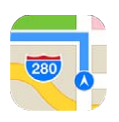

## Paikkojen etsiminen

*VAROITUS:* Tärkeitä tietoja turvallisesta navigoinnista ja häiriötekijöiden välttämisestä ajamisen aikana löytyy kohdasta [Tärkeitä turvallisuustietoja](#page-129-0) sivulla [130](#page-129-1).

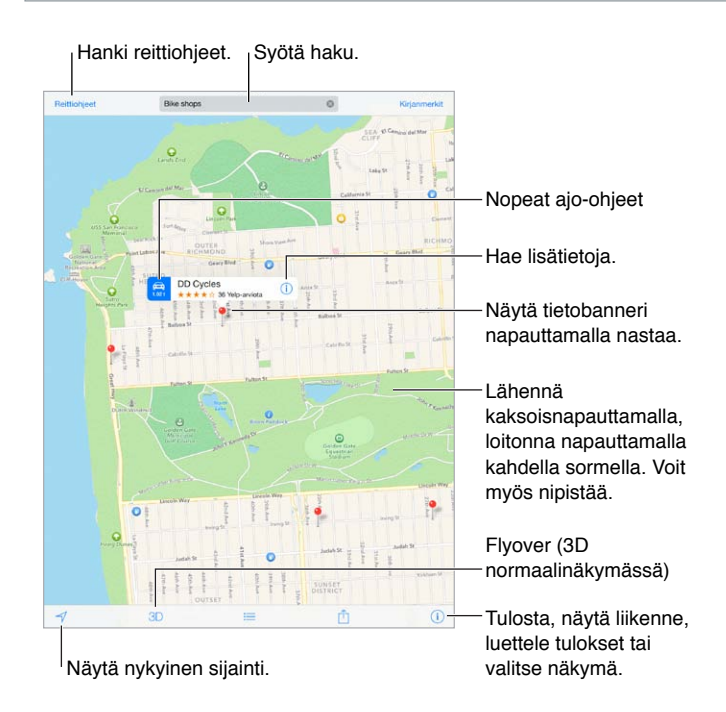

*Tärkeää:* Kartat, reittiohjeet, Flyover ja sijaintiin perustuvat palvelut ovat riippuvaisia datapalveluista. Nämä datapalvelut voivat muuttua eivätkä ne ole ehkä käytettävissä kaikilla alueilla, joten kartat, reittiohjeet, Flyover ja sijaintiin perustuvat tiedot eivät ehkä ole saatavilla tai ne voivat olla epätarkkoja tai vaillinaisia. Jotkin Kartat-ohjelman ominaisuudet tarvitsevat Sijaintipalveluja. Katso [Tietosuoja](#page-32-0) sivulla [33](#page-32-1).

Liiku Kartoissa vetämällä näyttöä. Jos haluat muuttaa kartan suuntaa, pyöritä kahdella sormella. Jos haluat palauttaa suunnan pohjoiseen, napauta oikeassa yläkulmassa olevaa kompassia .

**Lähentäminen ja loitontaminen:** Lähennä kaksoisosoittamalla yhdellä sormella ja loitonna napauttamalla kahdella sormella – tai vain nipistä ja venytä. Mittakaava näkyy vasemmassa yläkulmassa zoomauksen aikana. Jos haluat muuttaa sitä, miten etäisyys näytetään (maileina tai kilometreinä), avaa Asetukset > Kartat.

Sijaintia voi etsiä monin eri tavoin:

- risteys ("8th & market")
- alue ("katajanokka")
- maamerkki ("guggenheim")
- postinumero
- liikeyritys ("elokuvat tampere", "restaurants san francisco ca", "apple inc new york").

Jos Kartat arvaa, minne olet menossa, kun syötät hakua, napauta sijaintia hakukentän alapuolella olevassa listassa.

**Yhteystiedon, kirjanmerkin tai äskettäisen haun sijainnin etsiminen:** Napauta Kirjanmerkit.

**Näkymän valitseminen:** Napauta (i) ja valitse sitten Normaali, Hybridi tai Satelliitti.

**Sijainnin merkitseminen käsin:** Pidä karttaa painettuna, kunnes lisätty nasta tulee näkyviin.

#### Lisätietojen hakeminen

**Sijainnin tietojen katsominen:** Näytä banneri napauttamalla nastaa ja napauta sitten (i). Tiedot voivat sisältää mm. Yelp-arvosteluja ja kuvia, sivustolinkin tai reittiohjeet. Jaa sijainti napauttamalla Jaa. Katso [AirDrop, iCloud ja muut tavat jakaa](#page-29-0) sivulla [30.](#page-29-1)

### Reittiohjeiden hankkiminen

*Huomaa:* iPadin on oltava yhteydessä internetiin reittiohjeiden käyttämistä varten. Sijaintipalveluiden on myös oltava päällä, jos haluat nykyiseen sijaintiisi perustuvat reittiohjeet.

**Ajo-ohjeiden hankkiminen:** Napauta Reittiohjeet, syötä alku- ja loppusijainnit ja napauta sitten Reitti. Vaihtoehtoisesti valitse sijainti tai reitti luettelosta, jos käytettävissä. Jos näkyviin tulee useita reittejä, napauta reittiä, jota haluat käyttää.

• *Käännös käännökseltä etenevien ohjeiden kuuleminen (iPad Wi-Fi + Cellular):* Napauta Aloita.

Kartat seuraa etenemistäsi ja antaa käännös käännökseltä eteneviä ohjeita määränpäähän. Näytä tai kätke säätimet napauttamalla näyttöä.

Jos iPad lukittuu automaattisesti, Kartat näkyy edelleen näytössä ja jatkaa ohjeiden antamista. Voit myös avata toisen ohjelman ja saat edelleen käännös käännökseltä eteneviä ohjeita. Voit palata Karttoihin napauttamalla banneria näytön yläreunassa.

Kun käännös käännökseltä etenevät ohjeet ovat käytössä, yötila säätää näytön kuvaa automaattisesti siten, että se on selkeämpi yövalaistuksessa.

- *Käännös käännökseltä etenevien ohjeiden näyttäminen (vain iPad Wi-Fi):* Napauta Aloita ja näytä seuraava ohje pyyhkäisemällä vasemmalle.
- *Reitin yleiskatsaukseen palaaminen:* Napauta Yleiskatsaus.
- *Ohjeiden näyttäminen luettelona:* Napauta .
- *Käännös käännökseltä etenevien ohjeiden pysäyttäminen:* Napauta Lopeta.

**Ajo-ohjeiden hankkiminen nykyisestä sijainnista:** Napauta määränpään bannerissa. Jos kuljet kävellen, valitse Kävelyohjeet kohdassa Asetukset > Kartat.

Kävelyohjeiden hankkiminen: Napauta Reittiohjeet ja napauta sitten  $\hat{\mathbf{x}}$ . Syötä alku- ja loppusijainnit ja napauta sitten Reitti. Tai valitse sijainti tai reitti luettelosta, jos käytettävissä. Napauta Aloita ja näytä seuraava ohje pyyhkäisemällä vasemmalle.

**Joukkoliikenneohjeiden hankkiminen:** Napauta Reittiohjeet ja napauta sitten . Syötä alku- ja loppusijainnit ja napauta sitten Reitti. Tai valitse sijainti tai reitti luettelosta, jos käytettävissä. Lataa ja avaa niiden joukkoliikennepalvelujen reittiohjelmat, joita haluat käyttää.

**Liikenneolosuhteiden näyttäminen:** Napauta ja napauta sitten Näytä liikenne. Oranssit pisteet näyttävät paikat, joissa liikenne etenee ajoittain hitaasti ja punaiset pisteet paikat, joissa liikenne pysähtelee. Jos haluat nähdä tapahtumaraportin, napauta merkkiä.

**Ongelman raportoiminen:** Napauta  $\overline{1}$  ja napauta sitten Ilmoita ongelmasta.

## 3D ja Flyover

Jos sinulla on 3. sukupolven iPad tai uudempi, voit näyttää näkymät kolmiulotteisina ja jopa lentää useiden maailman suurkaupunkien yli.

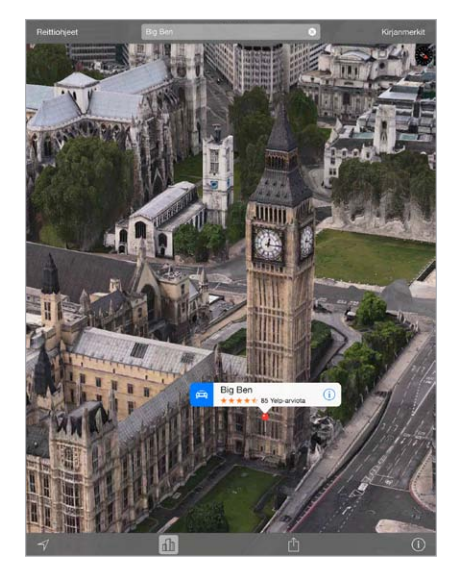

**3D:n tai Flyoverin käyttäminen:** Zoomaa kunnes 3D tai din näkyy aktiivisena ja napauta sitten painiketta. Tai vedä kahdella sormella ylöspäin. Jos haluat vaihtaa 3D:n ja Flyoverin välillä, napauta oikeaa alakulmaa ja vaihda näkymiä.

**Kuvakulman säätäminen:** Vedä kahdella sormella ylös- tai alaspäin.

## Karttojen asetukset

Avaa Asetukset > Kartat. Asetuksiin sisältyvät

- navigoinnin puheäänen voimakkuus (iPad Wi-Fi + Cellular)
- etäisyydet maileina tai kilometreinä
- Karttanimet näkyvät aina kielellä, joka on määritetty kohdassa Asetukset > Yleiset >Maakohtaiset > Kieli
- reittiohjeiden oletusmuoto (kävely- tai ajo-ohjeet).

## **Videot**

# **16**

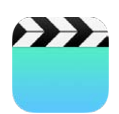

## Videot yhdellä silmäyksellä

Videot-ohjelmalla voit katsella elokuvia, TV-ohjelmia ja musiikkivideoita. Jos haluat katsella videopodcasteja, asenna App Storesta ilmainen Podcastit-ohjelma; katso [Podcastit yhdellä](#page-101-0)  [silmäyksellä](#page-101-0) sivulla [102](#page-101-1). Kun haluat katsella iPadin Kameralla kuvaamiasi videoita, avaa Kuvat-ohjelma.

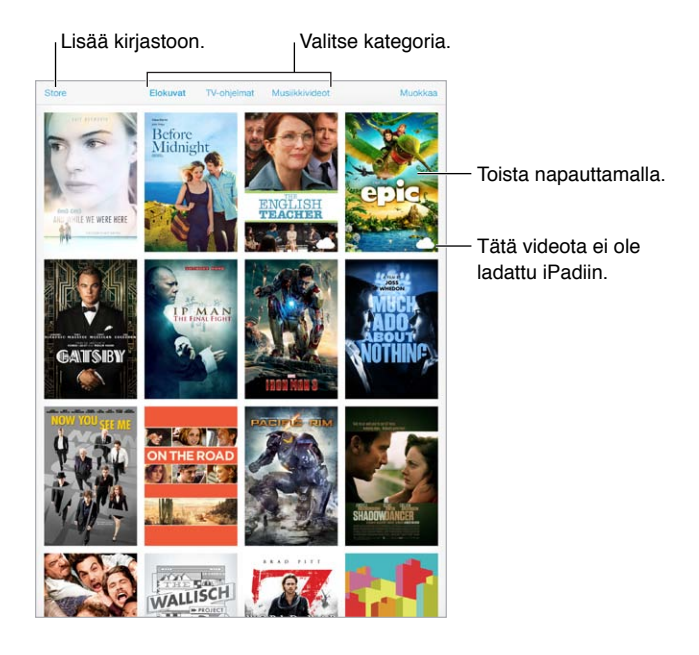

*VAROITUS:* Tärkeää tietoa kuulovaurioiden välttämisestä löydät kohdasta [Tärkeitä](#page-129-0)  [turvallisuustietoja](#page-129-0) sivulla [130](#page-129-1).

## Videoiden lisääminen kirjastoon

**Videoiden ostaminen tai vuokraaminen iTunes Storesta:** Napauta Videot-ohjelmassa Store tai avaa iTunes Store -ohjelma iPadissa ja napauta Elokuvat tai TV-ohjelmat. Ostamasi videot ovat käytettävissä iPadissa ja muissa iOS-laitteissa tai tietokoneissa, jotka käyttävät samaa Apple ID:tä. iTunes Store ei ole saatavilla kaikilla alueilla. Katso Luku [22,](#page-91-0) [iTunes Store](#page-91-0), sivulla [92.](#page-91-0)

**Videoiden siirtäminen tietokoneesta:** Liitä iPad ja synkronoi sitten videot tietokoneen iTunesista. Katso [Synkronointi iTunesin kanssa](#page-16-0) sivulla [17](#page-16-1).

**Videoiden suoratoistaminen tietokoneesta iPadiin:** Ota Kotijako käyttöön tietokoneen iTunesissa. Avaa sitten iPadissa Asetukset > Videot ja syötä Apple ID ja salasana, joita käytät Kotijaolle tietokoneessa. Avaa sitten iPadissa Videot ja napauta videoluettelon yläosassa Jaettu.

**Videon muuntaminen toimimaan iPadin kanssa:** Jos yrität synkronoida videota iTunesista ja näkyviin tulee viesti, jossa sanotaan, että videota ei voida toistaa iPadissa, kokeile muuntaa video. Valitse video tietokoneen iTunesista ja valitse Arkisto > Luo uusi versio > Luo iPad- tai Apple TV -versio. Synkronoi sitten muunnettu video iPadiin.

**Videon poistaminen iPadista:** Napauta kokoelman oikeassa yläkulmassa Muokkaa ja napauta sitten videominiatyyrissa . Jos Muokkaa-painiketta ei näy, katso onko videominiatyyrissa symboli  $\bigcirc$ . Näitä videoita ei ole ladattu iPadiin, joten et voi poistaa niitä. Voit poistaa sarjan yksittäisen jakson napauttamalla sarjaa ja pyyhkäisemällä sitten Jaksot-luettelossa jakson yli vasemmalle.

Videon (muun kuin vuokraelokuvan) poistaminen iPadista ei poista sitä tietokoneen iTuneskirjastosta tai iCloudissa olevista ostetuista videoista, ja voit synkronoida videon tai ladata sen uudelleen iPadiin myöhemmin. Jos et halua synkronoida poistettua videota takaisin iPadiin, valitse iTunesissa, että videota ei synkronoida. Katso [Synkronointi iTunesin kanssa](#page-16-0) sivulla [17](#page-16-1).

*Tärkeää:* Jos poistat vuokraelokuvan iPadista, se poistetaan pysyvästi eikä sitä voida siirtää takaisin tietokoneelle.

## Toiston hallitseminen

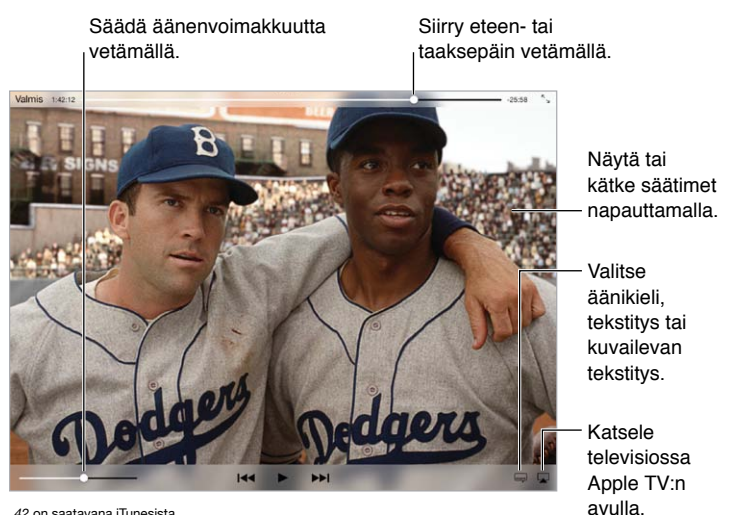

*42* on saatavana iTunesista. *42* © 2013 Legendary Pictures Funding, LLC.

**Videon skaalaaminen näytön täyttäväksi tai näyttöön sopivaksi: Napauta kutai kesi kutai valtakuvusta** kaksoisnapauttaa videota. Jos skaalaussäätimiä ei näy, video sopii näyttöön jo täydellisesti.

**Aloittaminen uudelleen alusta:** Jos video sisältää kappaleita, vedä toistopaikka selauspalkissa kokonaan vasemmalle. Jos kappaleita ei ole, napauta  $\blacktriangleright$ 

Siirtyminen seuraavaan tai edelliseen kappaleeseen: Napauta >>I tai I<</a>U voit myös painaa yhteensopivassa kuulokemikrofonissa keskipainiketta tai vastaavaa kaksi kertaa (siirry seuraavaan) tai kolme kertaa (siirry edelliseen).

Siirtyminen taaksepäin tai eteenpäin: Pidä painettuna <sup>[44</sup> tai ▶▶! Voit myös vetää toistopaikkaa vasemmalle tai oikealle. Voit säätää tarkemmin liikuttamalla sormeasi näytön alareunaa kohti vetämisen aikana.

Eri äänikielen valitseminen: Jos videossa on tarjolla muita kieliä, napauta **ja valitse sitten kieli** Ääni-luettelosta.

Tekstityksen tai kuvailevan tekstityksen näyttäminen: Napauta . Kaikkiin videoihin ei sisälly tekstitystä tai kuvailevaa tekstitystä.

**Kuvailevan tekstityksen ulkonäön muokkaaminen:** Avaa Asetukset > Yleiset > Käyttöapu > Tekstitys ja kuvaileva tekstitys.

**Kuvailevan tekstityksen näyttäminen:** Valitse Asetukset > Yleiset > Käyttöapu > Tekstitys ja kuvaileva tekstitys laita Kuvaileva tekstitys päälle.

**Videoiden katseleminen televisiossa:** Napauta . Jos haluat lisätietoja AirPlaysta ja muista yhdistämistavoista, katso [AirPlay](#page-31-0) sivulla [32.](#page-31-1)

### Videoiden asetukset

Avaa Asetukset > Videot, jossa voit

- valita, mistä toistoa jatketaan, kun video avataan seuraavan kerran
- valita, näytetäänkö vain iPadissa olevat videot
- kirjautua sisään Kotijakoon.

## **Muistiinpanot**

# **17**

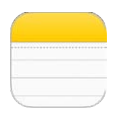

## Muistiinpanot yhdellä silmäyksellä

Voit kirjoittaa muistiinpanoja iPadissa, ja iCloudin avulla ne ovat käytettävissä myös muissa iOS-laitteissasi ja Mac-tietokoneissasi. Voit myös lukea ja luoda muistiinpanoja muilla tileillä (esim. Gmail ja Yahoo!).

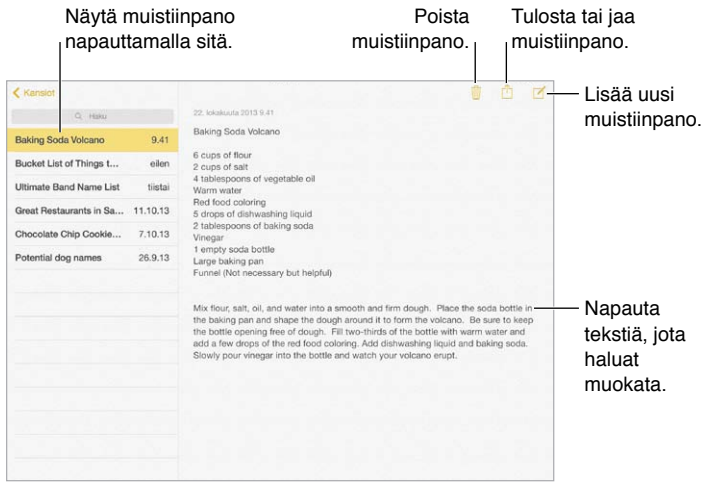

**Muistiinpanojen näyttäminen muissa laitteissasi:** Jos käytät iCloudille icloud.com-, me.com- tai mac.com-sähköpostiosoitetta, avaa Asetukset > iCloud ja laita Muistiinpanot päälle. Jos käytät iCloudille Gmailia tai muuta IMAP-tiliä, avaa Asetukset > "Posti, yhteystiedot, kalenterit" ja laita Muistiinpanot-asetus päälle kyseiselle tilille. Muistiinpanosi näkyvät kaikissa iOS-laitteissasi ja Mac-tietokoneissasi, jotka käyttävät samaa Apple ID:tä.

**Vain muistiinpanon näkeminen:** Käytä iPadia pystysuunnassa. Jos haluat nähdä muistiinpanoluettelon uudelleen pystysuunnassa, pyyhkäise vasemmalta oikealle.

**Muistiinpanon etsiminen:** Napauta hakukenttää muistiinpanoluettelon yllä ja kirjoita, mitä etsit. Voit etsiä muistiinpanoja myös Koti-valikosta käsin – vedä vain alas näytön keskikohdasta.

**Muistiinpanon jakaminen tai tulostaminen:** Napauta muistiinpanon alareunassa  $\hat{\mathbb{L}}$ . Voit jakaa Viestien, Mailin tai AirDropin kautta.

**Muistiinpanon poistaminen:** Napauta tai pyyhkäise muistiinpanon yli vasemmalle muistiinpanoluettelossa.

## Muistiinpanojen jakaminen useilla tileillä

**Muistiinpanojen jakaminen muiden tilien kanssa:** Voit jakaa muistiinpanoja muiden tilien (esim. Google, Yahoo! tai or AOL) kanssa. Avaa Asetukset > "Posti, yhteystiedot, kalenterit", lisää tili, jos se ei ole jo siellä, ja laita Muistiinpanot päälle tilille.

**Muistiinpanon luominen tietylle tilille:** Napauta Tilit ja valitse tili. Napauta sitten  $\mathbb{Z}$ . Jos Tilitpainiketta ei näy, napauta ensin Muistiinpanot-painiketta.

**Oletustilin asettaminen uusille muistiinpanoille:** Avaa Asetukset > Muistiinpanot.

**Kaikkien tilillä olevien muistiinpanojen näyttäminen:** Napauta muistiinpanoluettelossa Tilit ja valitse sitten tili.

## **Muistutukset**

## **18**

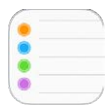

Muistutusten avulla voit pitää kirjaa kaikista tehtävistäsi.

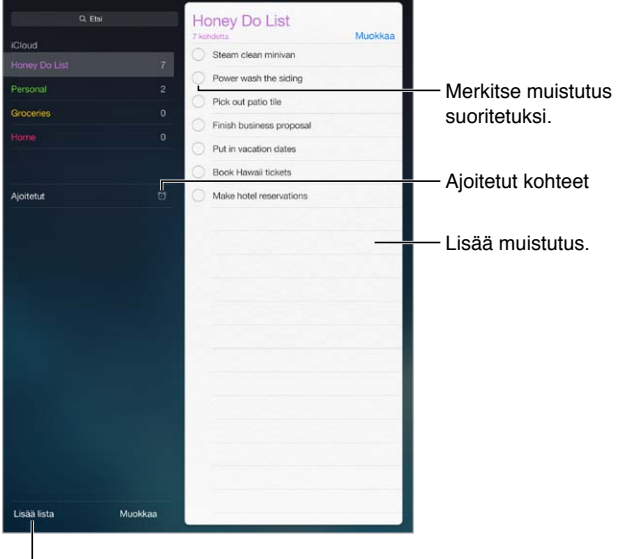

l<br>Lisää lista.

**Muistutuksen lisääminen:** Napauta listaa ja napauta sitten tyhjää riviä.

**Listan poistaminen:** Napauta listaa katsoessasi Muokkaa ja napauta sitten Poista lista.

**Muistutuksen poistaminen:** Pyyhkäise muistutusta vasemmalle ja napauta sitten Poista.

Listojen tai muistutusten järjestyksen muuttaminen: Napauta Muokkaa, kosketa **= ja** siirrä kohde.

**Muistutuksen etsiminen:** Kun syötät tekstiä hakukenttään, kaikista luetteloista etsitään muistutusten mukaan. Muistutuksia voi etsiä myös Sirin avulla. Sano esimerkiksi "Find the reminder about milk".

**Jos et halua sinua häirittävän:** Muistutusten ilmoitukset voi laittaa pois päältä kohdassa Asetukset > Ilmoituskeskus. Jos haluat hiljentää ne tilapäisesti, laita Älä häiritse -tila päälle.

## Ajoitetut muistutukset

Ajoitetut muistutukset antavat ilmoituksen, kun niiden määräaika koittaa.

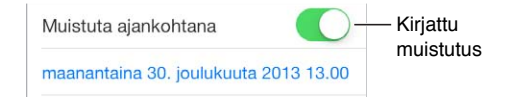

**Kaikkien ajastettujen muistutusten näyttäminen:** Näytä muistutukset, joilla on määräaika, napauttamalla Ajoitetut.

**Jos et halua sinua häirittävän:** Muistutusten ilmoitukset voi laittaa pois päältä kohdassa Asetukset > Ilmoituskeskus. Jos haluat mykistää ilmoitukset tilapäisesti, laita Älä häiritse -tila päälle.

### Paikkaan liittyvä muistutus

iPad Wi-Fi + Cellular -malleissa Muistutukset-ohjelma voi antaa hälytyksen, kun saavut tiettyyn sijaintiin tai poistut sieltä.

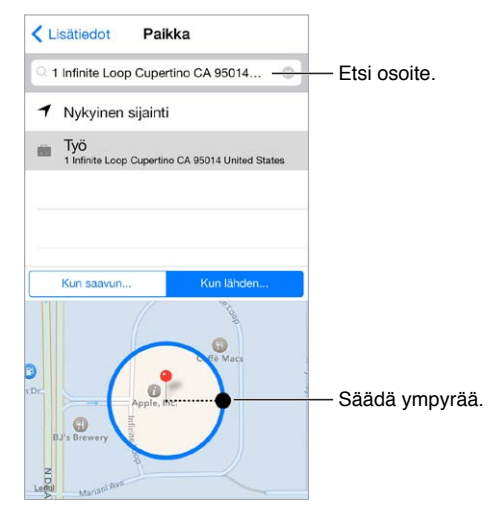

**Muistutuksen saaminen paikkaan saavuttaessa tai paikasta lähdettäessä:** Kun muokkaat muistutusta, napauta  $\dot{\cup}$  ja laita "Muistuta paikassa" päälle. Napauta Sijainti ja valitse sitten sijainti luettelosta tai syötä osoite. Kun olet määrittänyt paikan, voit kartalla olevaa ympyrää vetämällä muuttaa likimääräistä etäisyyttä, jolla saat muistutuksen. Paikkamuistutuksia ei voi tallentaa Outlook- tai Microsoft Exchange -kalentereihin.

**Tavanomaisten paikkojen lisääminen Omat tiedot -korttiin:** Kun asetat paikkamuistutuksen, luettelo sisältää Omat tiedot -kortissa olevia osoitteita. Lisää omaan korttiisi työ- ja kotiosoite sekä muita suosikkiosoitteita, joiden haluat olevan helposti käytettävissä Muistutuksissa.

### Muistutusten asetukset

Avaa Asetukset > Muistutukset, jossa voit

- asettaa oletuslistan uusille muistutuksille
- synkronoida vanhoja muistutuksia.

**Muistutusten pitäminen ajan tasalla muissa laitteissa:** Avaa Asetukset > iCloud ja laita Muistutukset päälle. Jotta pysyt ajan tasalla OS X:n muistutuksista, laita iCloud päälle myös Macilla. Eräät muun tyyppiset tilit, kuten Exchange, tukevat myös Muistutuksia. Avaa Asetukset > Posti, yhteystiedot, kalenterit ja laita Muistutukset-asetus päälle tileille, joita haluat käyttää.

## **Photo Booth**

## **19**

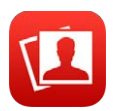

### Kuvien ottaminen

Photo Boothilla on helppo ottaa kuva ja piristää sitä tehosteilla.

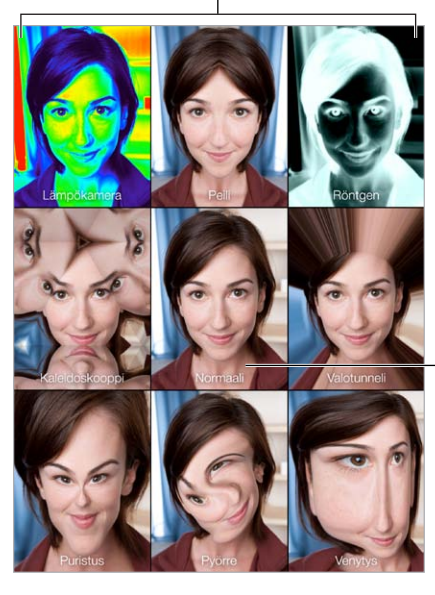

Vaihda tehostetta napauttamalla vaihtoehtoa.

Palaa Normaali-näkymään Palaa Normaali-näkymään<br>napauttamalla kuvan keskellä.

Kun otat kuvan, iPadista kuuluu suljinääni. Voit säätää suljinäänen voimakkuutta iPadin kyljessä olevilla äänenvoimakkuuspainikkeilla tai mykistää sen sivukytkimellä. Katso [Äänenvoimakkuuspainikkeet ja sivukytkin](#page-9-0) sivulla [10](#page-9-1).

*Huomaa:* Joillakin alueilla äänitehosteet kuuluvat, vaikka sivukytkin olisi äänetön-asennossa.

**Kuvan ottaminen:** Suuntaa iPad ja napauta suljinpainiketta.

**Tehosteen valitseminen:** Napauta ja napauta haluamaasi tehostetta.

- *Vääristystehosteen muuttaminen:* Vedä sormea näytöllä.
- *Vääristymän muokkaaminen:* Nipistä, pyyhkäise tai pyöritä kuvaa.

**Viimeisimpään otokseen palaaminen:** Napauta viimeisimmän otoksen miniatyyriä. Näytä säätimet uudelleen napauttamalla näyttöä.

**Kameran vaihtaminen:** Napauta näytön alareunassa .

### Kuvien hallitseminen

Photo Boothilla otetut kuvat tallennetaan iPadin Kuvat-ohjelman Kameran rulla -albumiin.

**Kuvan poistaminen:** Valitse miniatyyri ja napauta  $\overline{w}$ .

**Kuvan jakaminen tai kopioiminen:** Napauta miniatyyria, napauta ja napauta jakovaihtoehtoa (Viesti, Sähköposti, iCloud, Twitter tai FaceTime) tai Kopioi.

**Kameran rulla -albumin kuvien näyttäminen:** Napauta Kuvissa albumia ja napauta sitten miniatyyriä. Näytä seuraava tai edellinen kuva pyyhkäisemällä vasemmalle tai oikealle. Katso [Kuvien ja videoiden näyttäminen](#page-63-0) sivulla [64](#page-63-1).

**Kuvien lähettäminen tietokoneelle:** Liitä iPad tietokoneeseen mukana tulleella USB-kaapelilla.

- *Mac:* Valitse lähetettävät kuvat ja osoita iPhotossa tai muussa tietokoneella olevassa tuetussa kuvaohjelmassa tuonti- tai latauspainiketta.
- *PC:* Noudata kuvaohjelmiston mukana tulleita ohjeita.

Jos poistat kuvat iPadista, kun siirrät ne tietokoneelle, ne poistetaan Kameran rulla -albumista. Voit synkronoida kuvia iPadin Kuvat-ohjelmaan iTunesin Kuvat-asetusosion avulla.

## **Game Center**

## **20**

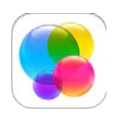

## Game Center yhdellä silmäyksellä

Game Centerillä voit pelata suosikkipelejäsi ystäviesi kanssa, joilla on iOS-laite tai Mac (OS X Mountain Lion tai uudempi). Game Centerin käyttöön tarvitaan internet-yhteys.

*VAROITUS:* Tärkeää tietoa rasitusvammojen välttämisestä löydät kohdasta [Tärkeitä](#page-129-0)  [turvallisuustietoja](#page-129-0) sivulla [130](#page-129-1).

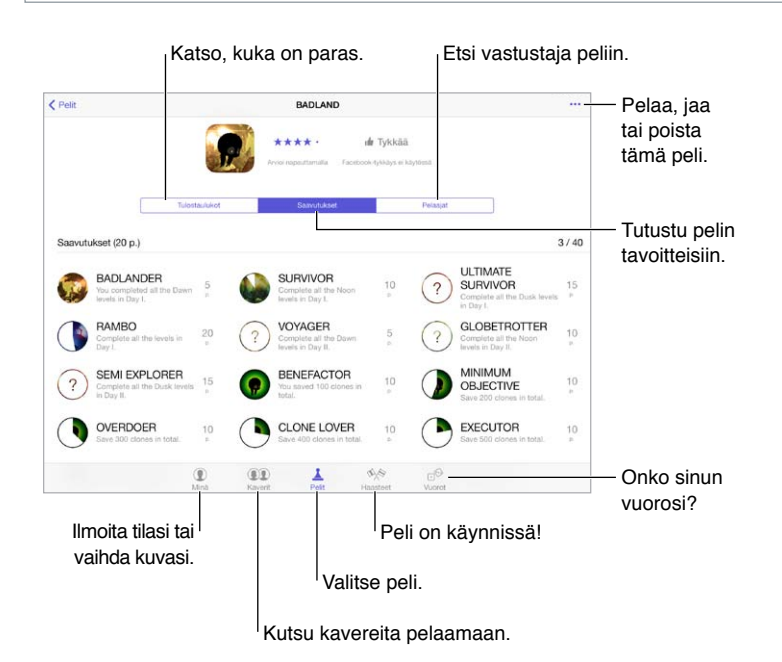

**Aloittaminen:** Avaa Game Center. Jos näytön yläosassa näkyy lempinimesi, olet jo kirjautunut sisään. Jos ei, sinua pyydetään syöttämään Apple ID ja salasana.

**Pelien hankkiminen:** Napauta Pelit ja napauta sitten suositeltua peliä. Voit myös selata pelejä App Storessa (etsi pelin tiedoista sanoja "Supports Game Center"). Tai hanki peli, jota jokin kaverisi pelaa. Katso [Kaverien kanssa pelaaminen](#page-89-0) sivulla [90](#page-89-1).

Pelaaminen: Napauta Pelit, napauta peliä, napauta sitten oikeassa yläkulmassa \*\*\* ja napauta sitten Pelaa.

**Uloskirjautuminen?** Sinun ei tarvitse kirjautua ulos, kun lopetat Game Centerin. Jos kuitenkin haluat kirjautua ulos, avaa Asetukset > Game Center ja napauta Apple ID:täsi.

## <span id="page-89-1"></span><span id="page-89-0"></span>Kaverien kanssa pelaaminen

**Kaverien kutsuminen moninpeliin:** Napauta Kaverit, valitse kaveri, valitse peli ja napauta oikeassa yläkulmassa \*\*\*. Jos peli sallii tai vaatii lisäpelaajia, valitse pelaajia, jotka haluat kutsua, ja napauta Seuraava. Lähetä kutsu ja odota muiden hyväksymisviestejä. Kun kaikki ovat valmiita, aloita peli. Jos kaveri ei ole tavoitettavissa tai ei vastaa, voit antaa Game Centerin etsiä sinulle toisen pelaajan napauttamalla "Arvo pelikaveri" tai kutsu toinen kaverin napauttamalla "Kutsu kaveri".

Kaveripyynnön lähettäminen: Napauta Kaverit, napauta + ja syötä sitten kaverin sähköpostiosoite tai Game Center -lempinimi. Jos haluat selata yhteystietoja, napauta  $\oplus$ . Jos haluat lisätä useita kavereita samalla pyynnöllä, lisää rivinvaihto kunkin osoitteen perään. Voit myös napauttaa ketä tahansa Game Centerissä näkemääsi pelaajaa.

**Toisen pelaajan haastaminen:** Napauta yhtä tuloksistasi tai saavutuksistasi ja napauta sitten Haasta kavereita.

**Kavereiden pelien ja pisteiden katsominen:** Napauta Kaverit, napauta kaverin nimeä ja napauta sitten Pelejä- tai Pisteitä-kuplaa.

**Kaverilla olevan pelin ostaminen:** Napauta Kaverit ja napauta kaverin nimeä. Napauta hänen Pelit-kuplaansa, napauta luettelossa olevaa peliä ja napauta oikeassa yläkulmassa \*\*\*.

**Uusien kavereiden löytäminen:** Näytä kaverisi kaverit napauttamalla Kaverit, napauttamalla kaverin nimeä ja napauttamalla sitten kaverin Kaverit-kuplaa.

**Kaverin poistaminen:** Napauta Kaverit, napauta kaverin nimeä ja napauta sitten oikeassa yläkulmassa \*\*\*.

**Sähköpostiosoitteen pitäminen yksityisenä:** Laita Julkinen profiili pois päältä Game Center -tiliasetuksissa. Katso [Game Centerin asetukset](#page-89-2) sivulla 90.

**Moninpelin tai kaveripyyntöjen laittaminen pois päältä:** Avaa Asetukset > Yleiset > Rajoitukset ja laita Moninpelit tai Kaverien lisäys pois päältä. Jos kytkimet ovat harmaita, napauta ensin ylhäällä Ota rajoitukset käyttöön.

**Käyttäytyminen:** Raportoi loukkaava tai sopimaton käytös napauttamalla Kaverit, napauttamalla henkilön nimeä, napauttamalla oikeassa yläkulmassa \*\*\* ja napauttamalla sitten Ilmoita ongelmasta.

### <span id="page-89-2"></span>Game Centerin asetukset

Avaa Asetukset > Game Center, jossa voit

- kirjautua ulos (napauta Apple ID:täsi)
- sallia kutsut
- antaa lähellä olevien pelaajien löytää sinut
- muokata Game Center -profiiliasi (napauta lempinimeäsi)
- saada kaverisuosituksia Yhteystiedoista tai Facebookista.

**Game Centeristä tulevien ilmoitusten määrittäminen:** Avaa Asetukset > Ilmoitukset > Game Center. Jos Game Center ei tule näkyviin, laita ilmoitukset päälle.

**Game Centerin rajoitusten muuttaminen:** Avaa Asetukset > Yleiset > Rajoitukset.

## **Lehtikioski**

## **21**

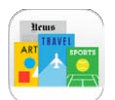

## Lehtikioski yhdellä silmäyksellä

Lehtikioski järjestää sanoma- ja aikakauslehtiohjelmat ja päivittää ne automaattisesti, kun iPad on yhteydessä Wi-Fiin.

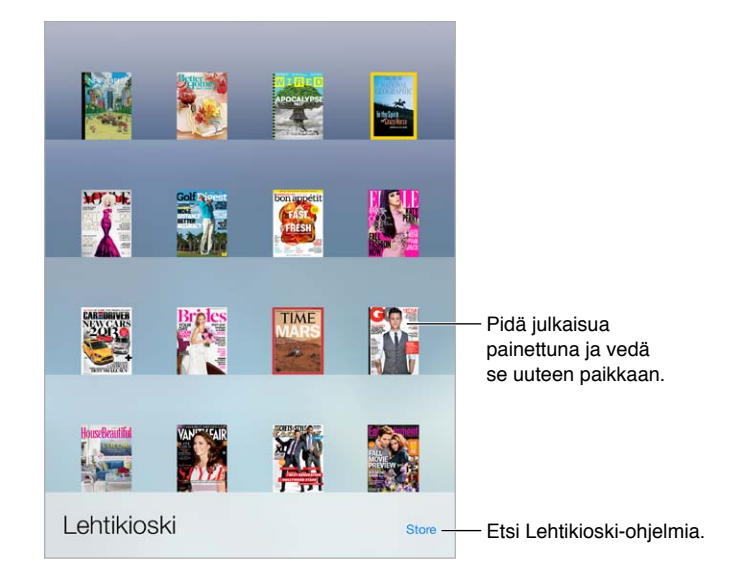

*Huomaa:* Lehtikioski-ohjelmien lataamiseen tarvitaan internet-yhteys ja Apple ID, mutta ladattua sisältöä voidaan lukea ilman internet-yhteyttä. Lehtikioski ei ole saatavilla kaikilla alueilla.

**Lehtikioski-ohjelmien etsiminen:** Kun hylly on näkyvissä, napauta Store. Kun ostat Lehtikioskiohjelman, se lisätään hyllyyn. Kun ohjelma on ladattu, näytä sen sisältämät numerot ja tilausvalinnat avaamalla ohjelma. Tilaukset ovat ohjelman sisäisiä ostoksia, jotka laskutetaan Apple ID -tililtäsi.

**Automaattisten päivitysten laittaminen pois päältä:** Ohjelmat päivitetään automaattisesti Wi-Fin kautta, ellei asetusta laiteta pois päältä kohdassa Asetukset > iTunes- ja App Store > Automaattiset lataukset.

## <span id="page-91-0"></span>**iTunes Store**

## **22**

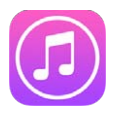

## iTunes Store yhdellä silmäyksellä

iTunes Storessa voit selata ja lisätä iPadiin musiikkia, elokuvia, TV-ohjelmia ja äänikirjoja.

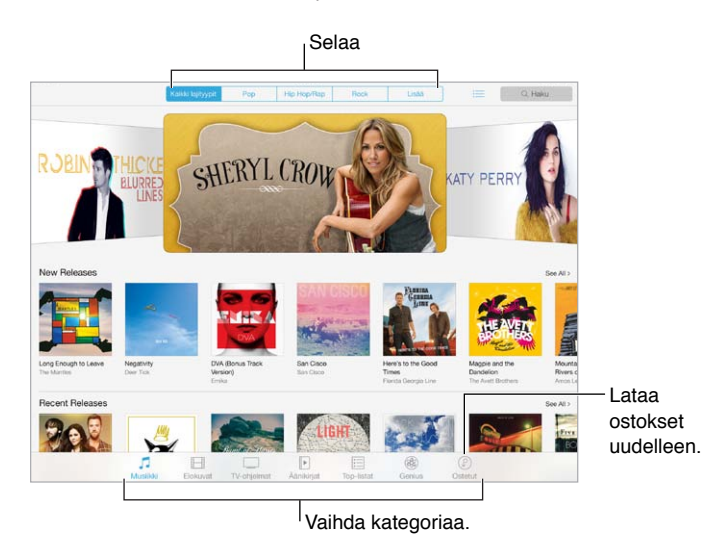

*Huomaa:* iTunes Storen käyttöön tarvitaan internet-yhteys ja Apple ID. iTunes Store ei ole saatavilla kaikilla alueilla.

### Selaaminen tai etsiminen

**Kategorian tai lajityypin mukaan selaaminen:** Napauta jotakin kategoriaa (Musiikki, Elokuvat, TV tai Äänikirjat). Hienosäädä luetteloa napauttamalla lajityyppiä (esim. Komedia). Näytä valittavissa olevien lajityyppien luettelo napauttamalla Muut.

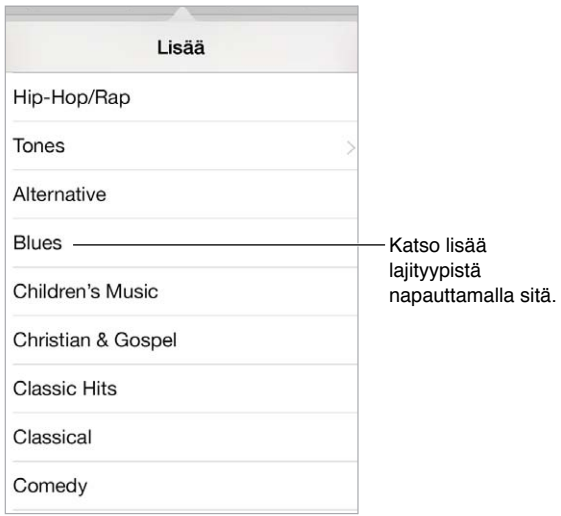

**Selaushistorian näyttäminen:** Katso näyttämäsi kohteet napauttamalla .

**Jos tiedät, mitä etsit, napauta Etsi.** Syötä tiedot hakukenttään ja napauta näppäimistöllä uudelleen Etsi.

**Uuden musiikin löytäminen iTunes Radiossa:** Kun kuuntelet iTunes Radiota ja kuulet kappaleen, josta pidät, voit yhdistää iTunes Storeen ja ostaa sen, lisätä sen toivelistaan tai löytää samankaltaista musiikkia. Katso [iTunes Radio](#page-52-0) sivulla [53](#page-52-1).

**Kappaleen tai videon näytteen toistaminen:** Napauta sitä.

### Ostaminen, vuokraaminen tai lunastaminen

Napauta kohteen hintaa (tai napauta Ilmainen) ja osta napauttamalla uudelleen. Jos hinnan sijaan näkyy  $\mathbb Q$ , olet jo ostanut kohteen ja voit ladata sen uudelleen veloituksetta.

**Lahjakortin tai koodin käyttäminen:** Napauta jotakin kategoriaa (esimerkiksi Musiikki), vieritä alas ja napauta sitten Lunasta. Jos haluat antaa lahjan, valitse kohde, jonka haluat antaa, napauta sitten  $\Box$  ja napauta Anna lahjaksi.

**Toisella laitteella tehtyjen ostosten hankkiminen:** Ota automaattiset lataukset käyttöön iPadissa kohdassa Asetukset > iTunes- ja App Store. Näet ostamasi musiikin, elokuvat ja TV-ohjelmat iTunes Storessa napauttamalla Ostetut.

**Vuokra-ajat:** Joillakin alueilla voi vuokrata elokuvia. Sinulla on 30 päivää aikaa aloittaa vuokraelokuvan katsominen. Kun olet aloittanut sen katsomisen, voit toistaa sen niin monta kertaa kuin haluat määritetyn ajan sisällä (24 tuntia Yhdysvaltojen iTunes Storessa, 48 tuntia muissa maissa). Kun tämä aika on kulunut, elokuva poistetaan. Vuokraelokuvia ei voi siirtää toiseen laitteeseen. Voit kuitenkin näyttää vuokraelokuvan televisiossa AirPlayn ja Apple TV:n avulla.

### iTunes Storen asetukset

Jos haluat asettaa iTunes Storen valintoja, avaa Asetukset > iTunes- ja App Store. Voit tehdä seuraavat toimenpiteet:

**Tilin näyttäminen ja muokkaaminen:** Napauta Apple ID:täsi ja napauta sitten Näytä Apple ID ja kirjaudu sisään. Jos haluat vaihtaa salasanan, napauta Apple ID -kenttää ja napauta sitten Salasana-kenttää.

**Kirjautuminen sisään eri Apple ID:llä:** Napauta tilin nimeä ja napauta sitten Kirjaudu ulos. Voit sitten syöttää eri Apple ID:n.

**iTunes Matchin laittaminen päälle:** Jos olet tilaaja, napauta iTunes Match , jolloin voit käyttää missä tahansa olevaa musiikkiasi iPadilla. Jos haluat lisätietoja iTunes Matchista, napauta Lisätietoja.

**Automaattisten latausten laittaminen pois päältä:** Napauta Musiikki, Kirjat tai Päivitykset. Sisältö päivittyy automaattisesti Wi-Fin kautta, ellei asetusta laiteta pois päältä Automaattiset lataukset -kohdassa.

## **App Store**

## **23**

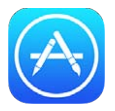

## App Store yhdellä silmäyksellä

App Storessa voit selata, ostaa ja ladata ohjelmia, jotka on suunniteltu erityisesti iPadille tai iPhonelle ja iPod touchille.

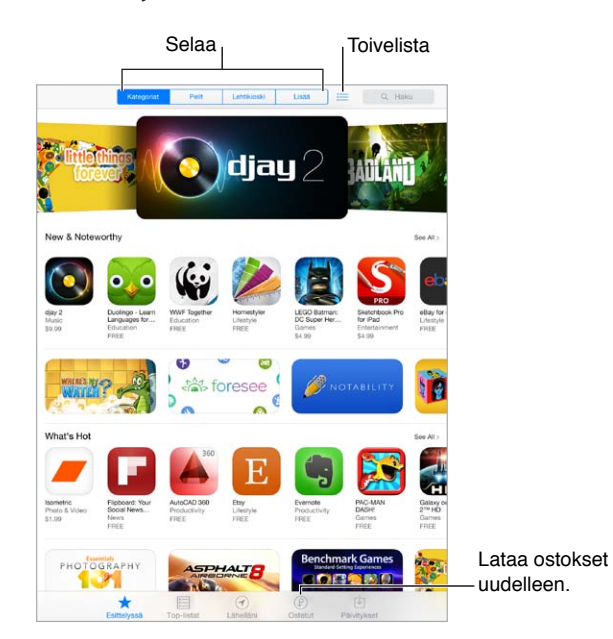

*Huomaa:* App Storen käyttöön tarvitaan internet-yhteys ja Apple ID. App Store ei ole saatavilla kaikilla alueilla.

## Ohjelmien etsiminen

**Jos tiedät, mitä etsit, napauta Etsi.** Tai selaa ohjelman tyypin mukaan napauttamalla Kategoriat.

**Kaverille kertominen ohjelmasta:** Etsi ohjelma, napauta ja valitse sitten menetelmä. Katso [AirDrop, iCloud ja muut tavat jakaa](#page-29-0) sivulla [30](#page-29-1).

**Ohjelman lisääminen toivelistaan:** Seuraa ohjelmaa, jonka haluat mahdollisesti ostaa myöhemmin, napauttamalla ohjelman sivulla  $\hat{\mathbb{1}}$  ja napauttamalla sitten Lisää toivelistalle.

**Toivelistan katsominen:** Kun olet lisännyt kohteita Toivelistaan, napauta App Store näytöllä . Voit ostaa ohjelman tai muokata Toivelistaa.

**Lähistöllä käytetyt ohjelmat:** Napauta Lähelläni, jos haluat tietää, mitkä ovat suosituimpia lähellä olevien käyttäjien käyttämiä ohjelmia (Sijaintipalvelujen on oltava päällä kohdassa Asetukset > Tietosuoja > Sijaintipalvelut). Tätä kannattaa kokeilla museoissa, urheilutapahtumissa tai matkoilla.

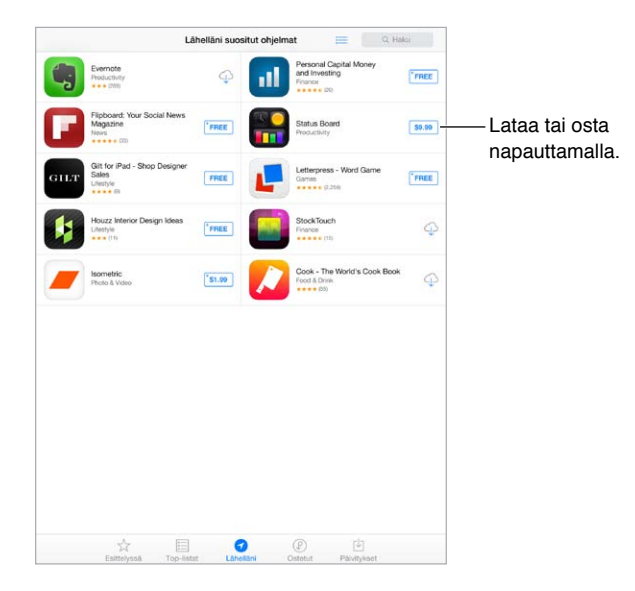

### Ostaminen, lunastaminen ja lataaminen

Napauta ohjelman hintaa (tai napauta Ilmainen) ja osta napauttamalla Osta. Jos se on ilmainen, napauta  $\mathbb{Q}$ .

Jos hinnan sijaan näkyy  $\mathbb Q$ , olet jo ostanut ohjelman ja voit ladata sen uudelleen veloituksetta. Kun ohjelmaa ladataan tai päivitetään, sen kuvake ja edistymisen osoitin näkyvät Koti-valikossa.

**Lahjakortin tai koodin käyttäminen:** Napauta Esittelyssä, vieritä alas ja napauta sitten Lunasta.

Lahjan lähettäminen: Valitse kohde, jonka haluat antaa, ja napauta sitten illa Anna lahjaksi.

**Ohjelmakohtaisten ostosten rajoittaminen:** Monet ohjelmat tarjoavat lisäsisältöä tai parannuksia maksua vastaan. Jos haluat rajoittaa ostoksien tekemistä ohjelmista käsin, avaa Asetukset > Yleiset > Rajoitukset (varmista, että Rajoitukset ovat käytössä) ja laita Ohjelmakohtaiset ostokset pois päältä. Katso [Rajoitukset](#page-32-2) sivulla [33](#page-32-1).

**Ohjelman poistaminen:** Pidä ohjelman kuvaketta painettuna Koti-valikossa, kunnes kuvake alkaa heilua, ja napauta sitten . Kun olet valmis, paina Koti-painiketta. Sisäisiä (laitteen mukana tulleita) ohjelmia ei voi poistaa. Ohjelman poistaminen poistaa myös sen datan. Voit ladata maksutta uudelleen minkä tahansa ohjelman, jonka olet ostanut App Storesta.

Tietoja kaikkien ohjelmien, tietojen ja asetusten poistamisesta pysyvästi on kohdassa [iPadin](#page-132-0)  [asetusten nollaaminen](#page-132-0) sivulla [133](#page-132-1).

### App Storen asetukset

Jos haluat asettaa App Storen valintoja, avaa Asetukset > iTunes- ja App Store. Voit tehdä seuraavat toimenpiteet:

**Tilin näyttäminen ja muokkaaminen:** Napauta Apple ID:täsi ja napauta sitten Näytä Apple ID ja kirjaudu sisään. Jos haluat vaihtaa salasanan, napauta Apple ID -kenttää ja napauta sitten Salasana-kenttää.

**Kirjautuminen sisään eri Apple ID:llä:** Napauta tilin nimeä ja napauta sitten Kirjaudu ulos. Syötä sitten toinen Apple ID.

**Automaattisten latausten laittaminen pois päältä:** Napauta Automaattiset lataukset -kohdassa Ohjelmat. Ohjelmat päivitetään automaattisesti Wi-Fin kautta, ellei asetusta laiteta pois päältä.

**Ohjelmien lataaminen mobiiliverkon kautta (Wi-Fi + Cellular -mallit):** Laita Käytä mobiilidataa -asetus päälle. Operaattori voi veloittaa ostosten lataamisesta mobiiliverkon kautta. Katso [Mobiiliverkon asetukset](#page-135-0) sivulla [136](#page-135-1). Lehtikioski-ohjelmat päivittyvät ainoastaan Wi-Fin kautta.

## **iBooks**

## **24**

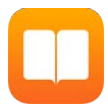

## iBooksin hankkiminen

**iBooks-ohjelman hankkiminen:** Lataa iBooks ilmaiseksi App Storesta.

**Kirjojen hankkiminen iBooks Storesta:** Napauta iBooksissa Store. Voit löytää kirjoja selaamalla tai etsimällä, katsoa uusimmat menestyskirjat, hakea näytteitä kirjoista ja lukea arvosteluja.

## Kirjan lukeminen

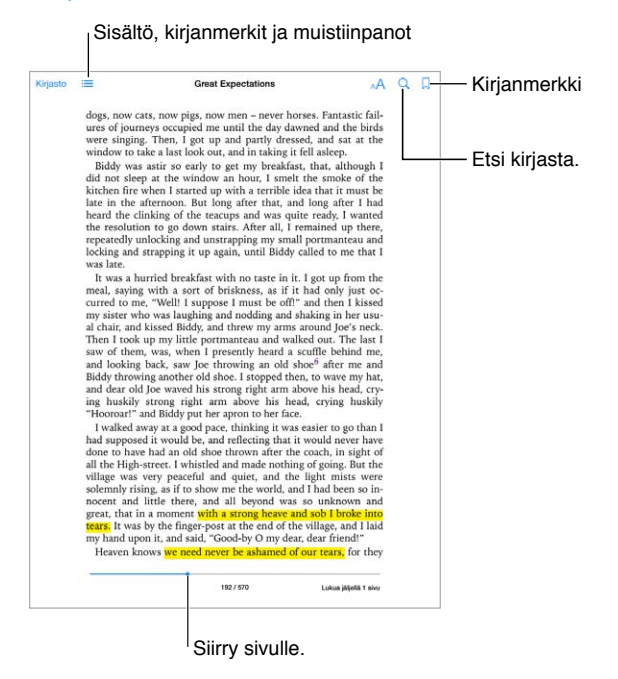

**Kirjan avaaminen:** Napauta kirjaa, jota haluat lukea. Jos sitä ei näy Kirjastossa, näytä muut kokoelmat pyyhkäisemällä vasemmalle tai oikealle.

**Säätimien näyttäminen:** Napauta lähelle sivun keskustaa. Kaikilla kirjoilla ei ole samoja säätimiä, mutta voit esimerkiksi etsiä, näyttää sisällysluettelon ja jakaa lukemasi.

**Kuvan suurentaminen:** Kaksoisnapauta kuvaa. Joissakin kirjoissa voit pitämällä kohtaa painettuna tuoda näkyviin suurennuslasin, jolla voit katsella kuvaa.

**Tietylle sivulle siirtyminen:** Käytä näytön alareunassa olevia sivunavigointisäätimiä. Voit myös napauttaa  $\mathbb Q$ , syöttää sivunumeron ja napauttaa hakutuloksissa näkyvää sivunumeroa.

**Määritelmän näyttäminen:** Kaksoisnapauta sanaa ja napauta sitten avautuvassa valikossa Näytä. Määritelmät eivät ole käytettävissä kaikilla kielillä.

**Paikan merkitseminen:** Lisää kirjanmerkki napauttamalla tai poista kirjanmerkki napauttamalla uudelleen. Sinun ei tarvitse lisätä kirjanmerkkiä, kun suljet kirjan, sillä iBooks muistaa puolestasi, mihin jäit. Sinulla voi olla useita kirjanmerkkejä. Jos haluat nähdä ne kaikki, napauta  $\equiv$  ja napauta sitten Kirjanmerkit.

**Hyvien kohtien merkitseminen:** Joihinkin kirjoihin voi lisätä merkintöjä ja korostuksia. Valitse sana kaksoisnapauttamalla sitä, säädä valintaa siirtämällä tarttumispisteitä ja napauta näkyviin tulevassa valikossa Merkintä tai Korosta. Jos haluat nähdä kaikki tekemäsi merkinnät ja korostukset, napauta  $\equiv$  ja napauta Merkinnät.

**Hyvien kohtien jakaminen:** Napauta jotakin korostettua tekstiä ja napauta sitten  $\hat{\mathbb{L}}$ . Jos kirja on iBooks Storesta, linkki kirjaan sisällytetään automaattisesti.

**Kirjan linkin jakaminen:** Napauta sivun keskustan lähellä, jolloin säätimet tulevat näkyviin. Napauta sitten  $\equiv$ . Napauta  $\hat{\mathbb{D}}$  ja napauta sitten Jaa kirja.

**Kirjan ulkoasun muuttaminen:** Joissakin kirjoissa voi muuttaa fonttia, fonttikokoa ja sivun väriä. Napauta <sup>AA</sup>. Voit muuttaa tasausta ja tavutusta kohdassa Asetukset > iBooks. Nämä asetukset vaikuttavat kaikkiin niitä tukeviin kirjoihin.

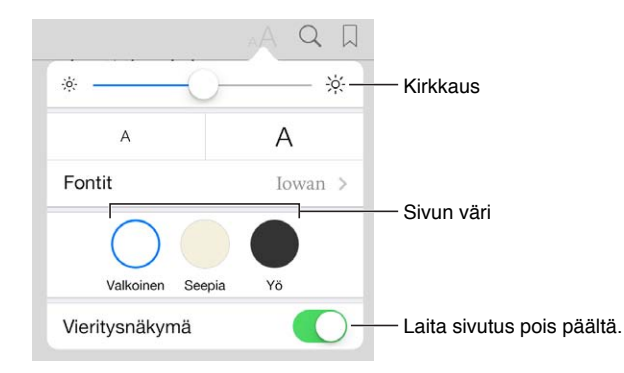

**Kirkkauden muuttaminen:** Napauta  $\frac{1}{2}$ . Jos  $\frac{1}{2}$ ei näy, napauta ensin AA.

#### Multimedian käyttäminen

Jotkin kirjat sisältävät interaktiivisia elementtejä, kuten elokuvia, kaavioita, esityksiä, gallerioita ja 3D-objekteja. Jos haluat käyttää multimediaobjektia, napauta, pyyhkäise tai nipistä sitä. Jos haluat katsella elementtiä koko näytöllä, levitä kahdella sormella. Kun olet valmis, sulje se nipistämällä.

### Oppimiskortit ja sanastotermit

Jos kirja tukee sitä, voit katsella kaikkia muistiinpanoja ja muistiinpanoja oppimiskortteina.

Kaikkien muistiinpanojen näkeminen: Napauta . Voit etsiä muistiinpanoja tai katsoa tiettyyn lukuun tehdyt muistiinpanot napauttamalla lukua.

**Muistiinpanojen poistaminen:** Napauta .

**Muistiinpanojen katseleminen oppimiskortteina:** Napauta Oppimiskortit. Voit siirtyä korttien välillä pyyhkäisemällä. Voit kääntää kortin ympäri napauttamalla <<sup>5</sup>.

Oppimiskorttien sekoittaminen: Napauta **is** ja laita sekoitus päälle.

**Sanastotermien opiskeleminen:** Jos kirjassa on sanasto, voit sisällyttää sen sanat oppimiskortteihin napauttamalla ...

## Kirjojen järjesteleminen

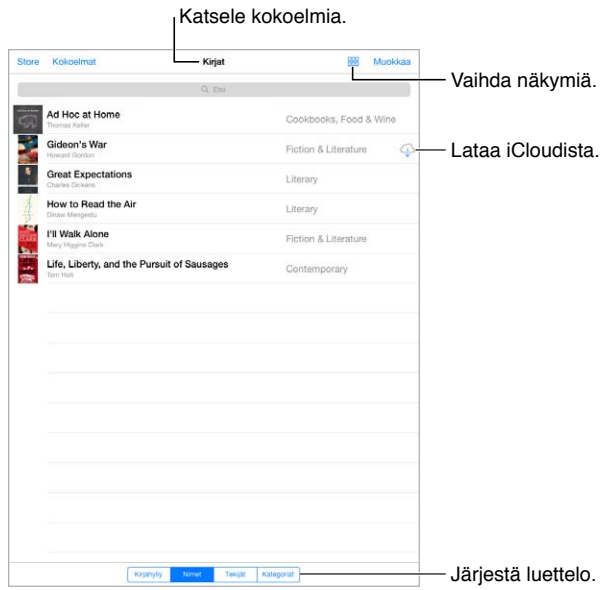

**Kirjojen järjestäminen kokoelmiin:** Napauta Muokkaa ja valitse kirjoja, jotka haluat siirtää kokoelmaan. Jos haluat muokata tai luoda kokoelmia, napauta Kokoelmat. Eräitä sisäisiä kokoelmia, kuten PDF:t, ei voi poistaa tai nimetä uudelleen.

**Kirjojen näyttäminen nimiluettelona tai kansiluettelona:** Voit vaihtaa näkymien välillä napauttamalla  $\mathbb{H}$  tai  $\equiv$ .

**Kirjojen järjestäminen uudelleen:** Kun katselet kirjoja kannen mukaan, pidä kantta painettuna ja vedä se uuteen paikkaan. Kun kirjat näytetään nimiluettelona, järjestä luettelo näytön alareunassa olevien painikkeiden avulla.

**Kirjan etsiminen:** Näytä näytön yläreunassa oleva hakukenttä vetämällä alaspäin. Haku etsii teoksen nimen ja tekijän nimen mukaan.

**Aiemmin ostettujen kirjojen kätkeminen:** Jos haluat näyttää tai kätkeä ostamasi kirjat, joita ei ole ladattu, avaa Asetukset > iBooks > Näytä kaikki ostokset.

## PDF:ien lukeminen

**PDF:n synkronoiminen:** Valitse tietokoneen iTunesissa Arkisto (Windowsissa Tiedosto) > Lisää kirjastoon ja valitse PDF. Sitten synkronoi. Katso lisätietoja synkronoinnista iTunes-ohjeesta.

**PDF-sähköpostiliitteen lisääminen iBooksiin:** Avaa sähköpostiviesti ja pidä sitten sen PDF-liitettä painettuna. Valitse näkyviin tulevasta valikosta Avaa: iBooks.

**PDF:n tulostaminen:** Kun PDF on avoinna, napauta  $\hat{\mathbb{1}}$  ja valitse Tulosta. Tarvitset AirPrintyhteensopivan tulostimen. Katso lisätietoja AirPrintistä kohdasta [AirPrint](#page-31-2) sivulla [32.](#page-31-1)

**PDF:n lähettäminen sähköpostissa:** Kun PDF on avoinna, napauta  $\hat{\Box}$  ja valitse sitten Lähetä s-postilla.

## iBooksin asetukset

Avaa Asetukset > iBooks, jossa voit tehdä seuraavia:

- Synkronoi kokoelmat ja kirjanmerkit (mukaan lukien merkinnät ja nykyisen sivun tiedot) muihin laitteisiin.
- Näytä kirjaan sisältyvää online-sisältöä. Jotkin kirjat saattavat hyödyntää internetiin tallennettua videota tai ääntä.
- Vaihda suuntaa, johon sivuja käännetään vasenta marginaalia napautettaessa.

## **25**

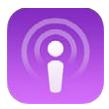

## <span id="page-101-0"></span>Podcastit yhdellä silmäyksellä

Lataa ilmainen Podcastit-ohjelma App Storesta ja selaa, tilaa ja toista ääni- ja videopodcast-suosikkejasi iPadilla.

<span id="page-101-1"></span>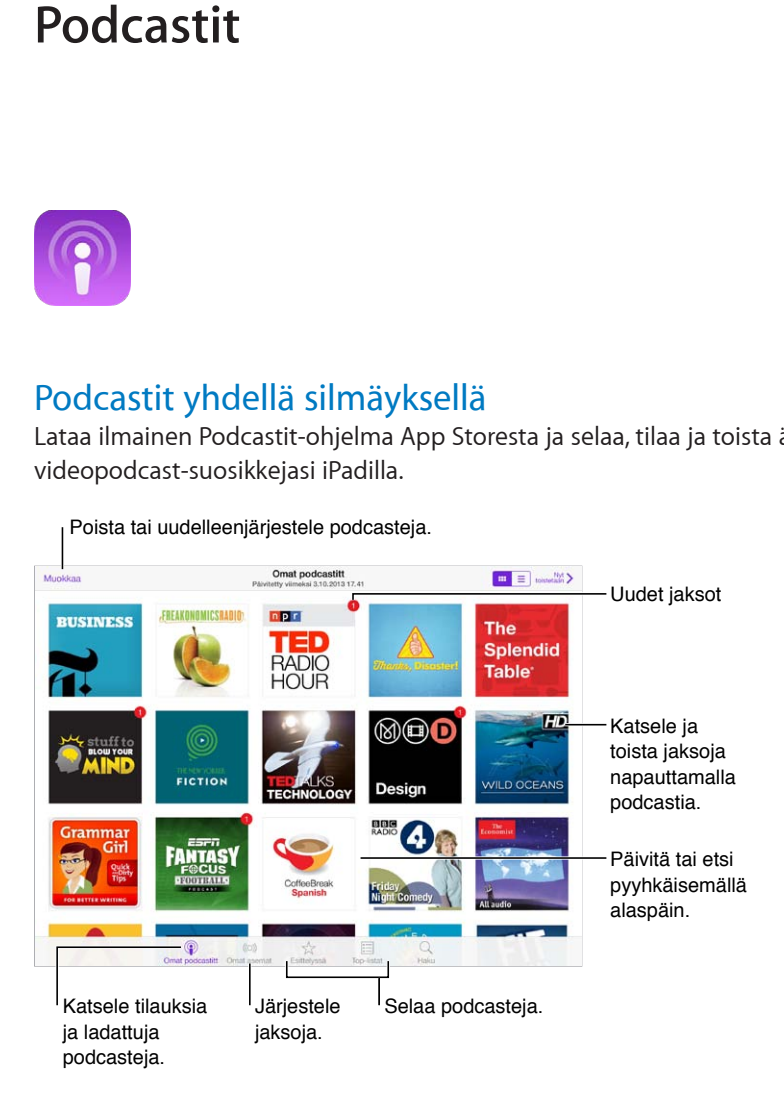

## Podcastien hankkiminen

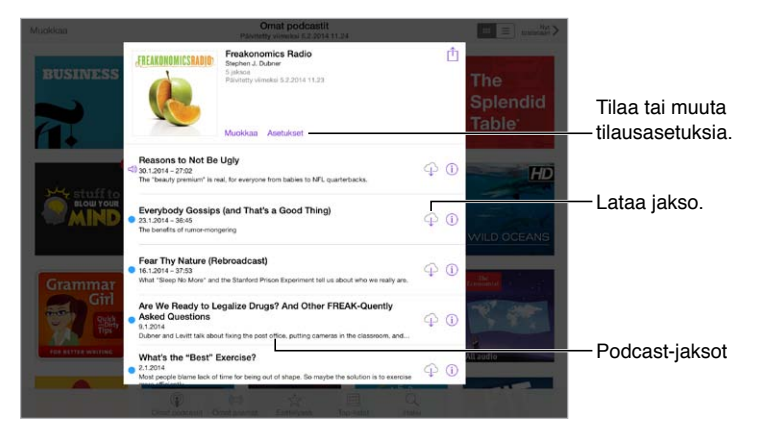

**Podcastien selaaminen:** Napauta näytön alareunassa Esittelyssä tai Top-listat.

**Jakson esikatseleminen tai suoratoistaminen:** Napauta podcastia ja napauta jaksoa.

**Etsiminen Storesta:** Napauta näytön alareunassa Haku.

**Jakson lataaminen iPadiin:** Napauta jakson vieressä  $\bigcirc$ .

**Uusien jaksojen saaminen, kun ne julkaistaan:** Tilaa podcast. Jos selaat esittelyssä olevia podcasteja tai Top-listoja, napauta podcastia ja napauta Tilaa. Jos olet jo ladannut jaksoja, napauta "Omat podcastit", napauta podcastia, napauta jaksoluettelon yläreunassa Asetukset ja laita Tilaus päälle.

## Toiston hallitseminen

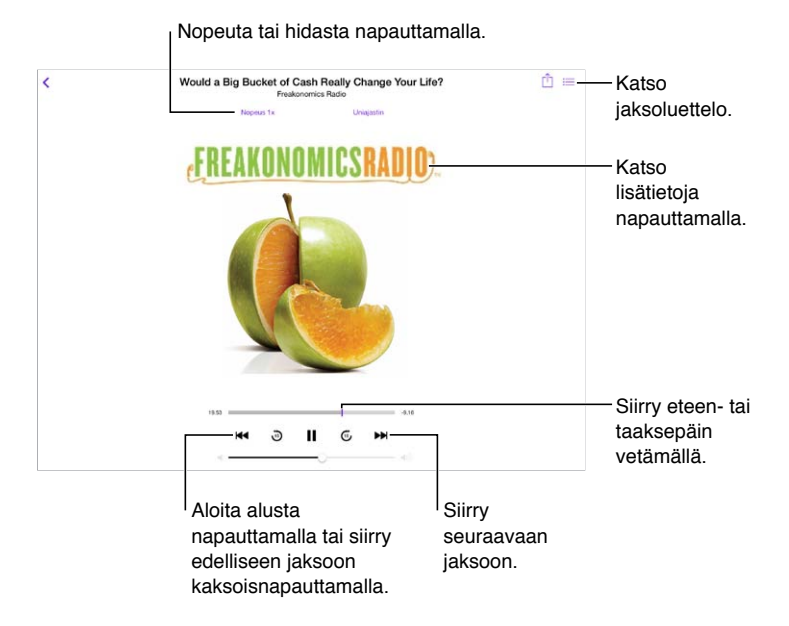

**Podcastin tietojen näkeminen kuunneltaessa:** Napauta podcastin kuvaa Toistettava-näytössä.

**Ohittaminen eteen- tai taaksepäin tarkemmin:** Voit säätää tarkemmin liikuttamalla sormeasi näytön yläreunaa kohti samalla, kun vedät toistopaikkaa vasemmalle tai oikealle. Kun olet toistosäätimien lähellä, voit selata nopeasti koko jakson läpi. Kun olet näytön yläreunan lähellä, voit selata sekunti kerrallaan.

## Podcastien järjestäminen

Poista tai uudelleenjärjestele asemia tai podcasteja.

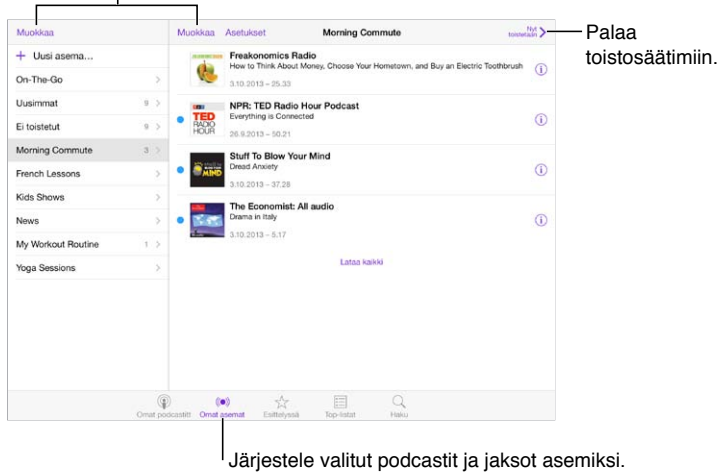

**Jaksojen kerääminen eri podcasteista:** Lisää jaksoja On-The-Go-asemiin. Napauta Omat asemat, napauta On-The-Go ja napauta sitten Lisää. Voit myös napauttaa minkä tahansa kirjastossa olevan jakson vieressä  $\mathbb D.$  Voit myös pitää mitä tahansa jaksoa painettuna ja napauttaa Lisää On-The-Go.

Aseman luominen: Napauta Omat asemat ja napauta sitten  $+$ .

**Asemaluettelon tai podcastien järjestyksen muuttaminen:** Napauta "Omat asemat", napauta asema- tai jaksoluettelon yläpuolella Muokkaa ja vedä  $\equiv$  ylös- tai alaspäin.

**Aseman jaksojen toistojärjestyksen muuttaminen:** Napauta asemaa ja napauta sitten Asetukset.

**Podcast-kirjaston järjesteleminen uudelleen:** Napauta "Omat podcastit", napauta luettelonäkymää oikeassa yläkulmassa, napauta Muokkaa ja vedä $\equiv$ ylös- tai alaspäin.

**Vanhimpien jaksojen näyttäminen ensin:** Napauta "Omat podcastit", napauta podcastia ja napauta Asetukset.

### Podcastien asetukset

Avaa Asetukset > Podcastit, jossa voit

- määrittää podcast-tilaukset pysymään ajan tasalla kaikissa laitteissa
- valita, miten usein Podcastit etsii uusia jaksoja tilauksistasi
- määrittää jaksot latautumaan automaattisesti
- valita, säilytetäänkö jaksot niiden kuuntelemisen jälkeen.

## <span id="page-104-1"></span>**Käyttöapu**

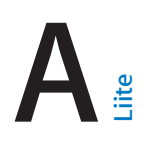

## Käyttöapuominaisuudet

iPad sisältää seuraavat käyttöapuominaisuudet:

- [VoiceOver](#page-105-0)
- [Tuki pistekirjoitusnäytöille](#page-114-0)
- [Siri](#page-115-0)
- [Zoomaus](#page-116-0)
- [Käänteisvärit](#page-116-1)
- [Valintojen puhuminen](#page-116-2)
- [Puhu korjaukset](#page-116-3)
- [Suuri, lihavoitu ja suurikontrastinen teksti](#page-117-0)
- [Vähemmän liikettä näytöllä](#page-117-1)
- [Kytkinmerkkien näyttäminen](#page-117-2)
- [Kuulolaitteet](#page-117-3)
- [Tekstitys ja kuvaileva tekstitys](#page-118-0)
- [Monoääni ja tasapaino](#page-118-1)
- [Asetettavat merkkiäänet](#page-118-2)
- [Ohjattu käyttö](#page-118-3)
- [Kytkinohjaus](#page-119-0)
- [AssistiveTouch](#page-122-0)
- [Laajakuvanäppäimistöt](#page-123-0)

**Käyttöapuominaisuuksien laittaminen päälle iPhonessa:** Avaa Asetukset > Yleiset > Käyttöapu tai käytä [Käyttöapu-oikotie](#page-104-0)tä. Katso Käyttöapu-oikotie alla.

**Käyttöavun määrittäminen iTunesilla:** Eräitä käyttöapuvalintoja voi asettaa tietokoneen iTunesilla. Liitä iPad tietokoneeseen ja valitse iTunesin laiteluettelosta iPad. Osoita Yhteenveto ja osoita sitten Yhteenveto-ikkunan alareunassa Määritä käyttöapu.

Lisätietoja iPadin käyttöapuominaisuuksista saat osoitteesta [www.apple.com/fi/accessibility](http://www.apple.com/fi/accessibility).

### <span id="page-104-0"></span>Käyttöapu-oikotie

**Hallittavien ominaisuuksien valitseminen:** Avaa Asetukset > Yleiset > Käyttöapu > Käyttöapuoikotie ja valitse käyttämäsi käyttöapuominaisuudet.

**Käyttöapu-oikotien käyttäminen:** Laita jokin seuraavista ominaisuuksista päälle tai pois päältä painamalla Koti-painiketta nopeasti kolme kertaa:

- VoiceOver
- Käänteisvärit
- Zoomaus
- Ohjattu käyttö (oikotie aloittaa ohjatun käytön, jos se on jo päällä. Katso [Ohjattu](#page-118-3)  [käyttö](#page-118-3) sivulla [119\)](#page-118-4)
- Kytkinohjaus
- AssistiveTouch.

**Hidastaminen:** Jos haluat hidastaa kolmoispainallusnopeutta, avaa Asetukset > Yleiset > Käyttöapu > Kodin painallusnopeus.

#### <span id="page-105-0"></span>VoiceOver

VoiceOver kuvailee ääneen, mitä näytössä näkyy, jolloin iPadia voidaan käyttää näkemättä sitä.

VoiceOver kertoo jokaisesta valitsemastasi näytön kohteesta. VoiceOver-kohdistin (suorakulmio) ympäröi kohteen, ja VoiceOver puhuu sen nimen tai kuvailee sitä.

Kosketa näyttöä tai vedä sormellasi kuullaksesi näytön kohteista. Kun valitset tekstiä, VoiceOver lukee tekstin. Jos laitat "Puhu vihjeet" päälle, VoiceOver voi kertoa kohteen nimen tai antaa ohjeita, esim. "avaa kaksoisnapauttamalla". Kohteita, kuten painikkeita ja linkkejä, voi käyttää eleillä, jotka on kuvattu kohdassa [VoiceOver-eleiden opetteleminen](#page-108-0) sivulla [109](#page-108-1).

Kun siirryt uuteen näyttöön, VoiceOver antaa äänimerkin ja valitsee ja puhuu ensimmäisen näytössä olevan kohteen (tavallisesti vasemmassa yläkulmassa olevan). VoiceOver ilmoittaa myös, kun näkymä vaihtuu pystyasennosta vaaka-asentoon tai päinvastoin ja kun näyttö himmenee tai lukkiutuu.

*Huomaa:* VoiceOver puhuu Maakohtaiset-asetuksissa määritettyä kieltä, johon saattaa vaikuttaa Asetukset > Yleiset > Maakohtaiset > Alueen muoto -asetus. VoiceOver on saatavilla monilla kielillä, mutta ei kaikilla.

#### **VoiceOverin perusteet**

*Tärkeää:* VoiceOver muuttaa iPadin hallitsemiseen käytettäviä eleitä. Kun VoiceOver on päällä, sinun on käytettävä VoiceOver-eleitä. Tämä koskee myös VoiceOverin laittamista pois päältä.

**VoiceOverin laittaminen päälle tai pois:** Avaa Asetukset > Yleiset > Käyttöapu > VoiceOver tai käytä Käyttöapu-oikotietä. Katso [Käyttöapu-oikotie](#page-104-0) sivulla [105](#page-104-1).

**Navigoiminen:** Liikuta sormea näytöllä. VoiceOver puhuu jokaisen koskettamasi kohteen. Jos haluat jättää kohteen valituksi, nosta sormesi.

- *Kohteen valitseminen:* Napauta sitä tai nosta sormesi, kun vedät sen yli.
- *Seuraavan tai edellisen kohteen valitseminen:* Pyyhkäise oikealle tai vasemmalle yhdellä sormella. Kohteiden järjestys on vasemmalta oikealle, ylhäältä alas.
- *Ylä- tai alapuolella olevan kohteen valitseminen:* Valitse roottorissa "Selaus pystysuunnassa" ja pyyhkäise ylös- tai alaspäin yhdellä sormella. Jos Selaus pystysuunnassa -vaihtoehtoa ei ole roottorissa, sinun on ehkä lisättävä se. Katso [VoiceOver-roottorin käyttäminen](#page-109-0) sivulla [110.](#page-109-1)
- *Näytön ensimmäisen tai viimeisen kohteen valitseminen:* Napauta neljällä sormella näytön ylätai alareunassa.
- *Kohteen valitseminen nimen mukaan:* Avaa kohteen valitsin kolmoisnapauttamalla jossakin näytöllä kahdella sormella. Kirjoita sitten nimi hakukenttään tai siirry luettelossa aakkosjärjestyksessä pyyhkäisemällä vasemmalle tai oikealle tai napauta luettelon oikealla puolella olevaa taulukkohakemistoa ja selaa kohdeluetteloa nopeasti pyyhkäisemällä ylös- tai alaspäin. Voit valita kohteen myös kirjoittamalla sen nimen käsin. Katso [Sormella](#page-111-0)  [kirjoittaminen](#page-111-0) sivulla [112](#page-111-1).
- *Kohteen nimen muuttaminen sen löytämisen helpottamiseksi:* Valitse kohde ja sitten kaksoisnapauta ja pidä näyttöä painettuna kahdella sormella.
- *Valitun kohteen tekstin puhuminen:* Valitse roottorissa merkit tai sanat ja pyyhkäise alas- tai ylöspäin yhdellä sormella.
- *Puhuttujen vihjeiden laittaminen päälle tai pois:* Avaa Asetukset > Yleiset > Käyttöapu > VoiceOver > Puhu vihjeet.
- *Radioaakkosten käyttäminen:* Avaa Asetukset > Yleiset > Käyttöapu > VoiceOver > Merkkipalaute.
- *Koko näytön puhuminen ylhäältä alkaen:* Pyyhkäise ylöspäin kahdella sormella.
- *Puhuminen nykyisestä kohteesta näytön alareunaan:* Pyyhkäise alaspäin kahdella sormella.
- *Puhumisen keskeyttäminen:* Napauta kerran kahdella sormella. Jatka napauttamalla uudelleen kahdella sormella. Puhuminen jatkuu, kun valitset toisen kohteen.
- *VoiceOverin mykistäminen:* Kaksoisnapauta kolmella sormella. Poista mykistys toistamalla napautus. Jos käytät ulkoista näppäimistöä, paina ctrl-näppäintä.
- *Äänitehosteiden mykistäminen:* Laita Asetukset > Yleiset > Käyttöapu > VoiceOver > Käytä äänitehosteita pois päältä.

**Suuremman VoiceOver-kohdistimen käyttäminen:** Laita päälle Asetukset > Yleiset > Käyttöapu > VoiceOver > Suuri kohdistin.

**Puheäänen säätäminen:** Voit säätää VoiceOverin puheäänen ominaisuuksia siten, että se on sinulle mahdollisimman helppo ymmärtää:

- *Puheen äänenvoimakkuuden muuttaminen:* Käytä iPadin äänenvoimakkuuspainikkeita. Voit myös lisätä äänenvoimakkuuden roottoriin ja säätää pyyhkäisemällä ylös ja alas. Katso [VoiceOver-roottorin käyttäminen](#page-109-0) sivulla [110.](#page-109-1)
- *Puhenopeuden muuttaminen:* Avaa Asetukset > Yleiset > Käyttöapu > VoiceOver ja vedä Puhenopeus-liukusäädintä. Voit myös lisätä Puhenopeuden roottoriin ja säätää sitten pyyhkäisemällä ylöspäin tai alaspäin.
- *Äänenkorkeuden muuttaminen:* VoiceOver käyttää korkeampaa ääntä puhuessaan ryhmän (esimerkiksi luettelon tai taulukon) ensimmäisen kohteen ja matalampaa ääntä puhuessaan ryhmän viimeisen kohteen. Avaa Asetukset > Yleiset > Käyttöapu > VoiceOver > Muuta äänenkorkeutta.
- *Välimerkkien puhuminen:* Valitse roottorissa Välimerkit ja valitse pyyhkäisemällä ylös- tai alaspäin, kuinka paljon haluat kuulla.
- *iPadin kielen vaihtaminen:* Avaa Asetukset > Yleiset > Maakohtaiset > Kieli. Kohta Asetukset > Yleiset > Maakohtaiset > Alueen muoto vaikuttaa joidenkin kielien VoiceOver-ääntämykseen.
- *Ääntämyksen vaihtaminen:* Valitse roottorissa Kieli ja pyyhkäise ylös tai alas. Kieli on käytettävissä roottorissa vain, jos valittuna on useampi kuin yksi ääntämys kohdassa Asetukset > Yleiset > Käyttöapu > VoiceOver > Kielet ja murteet.
- *Roottorissa käytettävissä olevien ääntämysten valitseminen:* Avaa Asetukset > Yleiset > Käyttöapu > VoiceOver > Kielet ja murteet. Jos haluat säätää kielien äänen laatua tai puhenopeutta, napauta  $\overline{u}$  kielen vieressä. Jos haluat muuttaa kielten järjestystä, vedä kuvaketta  $\equiv$ ylös tai alas. Jos haluat poistaa kielen, napauta Muokkaa.
- *Oletusmurteen asettaminen nykyiselle iPadin kielelle:* Avaa Asetukset > Yleiset > Käyttöapu > VoiceOver > Kielet ja murteet.
- *Peruslukuäänen vaihtaminen:* Avaa Asetukset > Yleiset > Käyttöapu > VoiceOver > Käytä kompaktia ääntä.

#### **iPadin käyttäminen VoiceOverin kanssa**

**iPadin avaaminen:** Paina joko Koti-painiketta tai nukkumispainiketta, valitse avaa liu'uttamalla näyttöä ja kaksoisnapauta sitten näyttöä.

**Pääsykoodin syöttäminen äänettömästi:** Jos et halua syöttää pääsykoodia puhumalla, syötä se kirjoittamalla käsin. Katso [Sormella kirjoittaminen](#page-111-0) sivulla [112.](#page-111-1)

**Ohjelman avaaminen, kytkimen käyttäminen tai kohteen napauttaminen:** Valitse kohde ja kaksoisnapauta sitten näyttöä.

**Valitun kohteen kaksoisnapauttaminen:** Kolmoisnapauta näyttöä.

**Liukusäätimen säätäminen:** Valitse liukusäädin ja pyyhkäise ylös- tai alaspäin yhdellä sormella.

**Tavallisen eleen käyttäminen:** Kaksoisnapauta ja pidä sormea näytöllä, kunnes kuulet kolme nousevaa merkkiääntä, ja tee sitten ele. Kun nostat sormesi, VoiceOver-eleet jatkuvat.

**Luettelon tai näytön alueen vierittäminen:** Pyyhkäise ylös- tai alaspäin kolmella sormella.

- *Luettelon selaaminen jatkuvasti:* Kaksoisnapauta ja pidä painettuna, kunnes kuulet kolme nousevaa merkkiääntä, ja vedä sitten ylös tai alas.
- *Luettelohakemiston käyttäminen:* Joissakin luetteloissa on oikealla puolella aakkostettu hakemisto. Hakemistoa ei voida valita pyyhkäisemällä kohteiden välillä; hakemisto on valittava koskettamalla sitä suoraan. Kun hakemisto on valittu, voit liikkua siinä pyyhkäisemällä ylös- tai alaspäin. Voit myös kaksoisnapauttaa ja liu'uttaa sitten sormea ylös tai alas.
- *Luettelon järjestyksen muuttaminen:* Kohteiden järjestystä voi muuttaa joissakin luetteloissa (esim. Käyttöapu-asetusten roottorikohteet). Valitse kohteen oikealla puolella = Kaksoisnapauta ja pidä sitä painettuna, kunnes kuulet kolme nousevaa ääntä, ja vedä sitten ylös tai alas.

**Ilmoituskeskuksen avaaminen:** Valitse jokin kohde tilapalkista ja pyyhkäise sitten alaspäin kolmella sormella. Sulje Ilmoituskeskus kahden sormen kuljetuksella (liikuta kahta sormea nopeasti edestakaisin z-kirjaimen muodossa).

**Ohjauskeskuksen avaaminen:** Valitse jokin kohde tilapalkista ja pyyhkäise sitten ylöspäin kolmella sormella. Sulje Ohjauskeskus kahden sormen kuljetuksella.

**Ohjelman vaihtaminen:** Näytä käynnissä olevat ohjelmat painamalla Koti-painiketta kahdesti. Valitse sitten ohjelma pyyhkäisemällä yhdellä sormella vasemmalle tai oikealle ja avaa kaksoisnapauttamalla. Voit myös valita roottorissa Toiminnot, kun selaat avoimia ohjelmia, ja pyyhkäistä ylös tai alas.

**Koti-valikon järjestyksen muuttaminen:** Valitse Koti-valikossa kuvake, kaksoisnapauta ja pidä ja vedä sitten kuvaketta. Nosta sormesi, kun kuvake on uudessa paikassaan. Siirrä kuvake toiselle Koti-valikon sivulle vetämällä kuvake näytön reunaan. Voit jatkaa kohteiden valitsemista ja siirtämistä, kunnes painat Koti-painiketta.
**iPadin tilatietojen puhuminen:** Napauta näytön yläosassa olevaa tilapalkkia ja pyyhkäise sitten vasemmalle tai oikealle, jos haluat kuulla tietoja mm. ajasta, akun tilasta tai Wi-Fi-signaalin voimakkuudesta.

**Ilmoitusten puhuminen:** Avaa Asetukset > Yleiset > Käyttöapu > VoiceOver ja laita "Puhu ilmoitukset" päälle. Ilmoitukset, kuten tulleiden tekstiviestien sisältö, puhutaan, kun ne tapahtuvat, vaikka iPad olisi lukittuna. Kuittaamattomat ilmoitukset toistetaan uudelleen, kun avaat iPadin lukituksen.

**Näyttöverhon laittaminen päälle tai pois:** Kolmoisnapauta kolmella sormella. Kun näyttöverho on päällä, näytön sisältö on aktiivinen, vaikka näyttö olisi sammutettu.

#### **VoiceOver-eleiden opetteleminen**

Kun VoiceOver on päällä, normaalit kosketusnäyttöeleet vaikuttavat eri tavalla. Lisäksi käytettävissä on lisäeleitä, joiden avulla voi liikkua näytössä ja hallita yksittäisiä kohteita. VoiceOver-eleisiin kuuluu kahdella, kolmella ja neljällä sormella tehtäviä napautus- ja pyyhkäisyeleitä. Usean sormen eleet onnistuvat parhaiten, kun rentoudut ja annat sormiesi koskettaa näyttöä niin, että ne ovat erillään toisistaan.

Voit syöttää tietyn VoiceOver-eleen erilaisilla tekniikoilla. Voit esimerkiksi käyttää kahden sormen pyyhkäisyyn tai napautukseen saman käden kahta sormea tai kummankin käden yhtä sormea. Voit käyttää jopa peukaloita. Monet käyttävät jaettua napautusta: kohteen valitsemisen ja kaksoisnapauttamisen sijasta pidä kohdetta painettuna yhdellä sormella ja napauta sitten näyttöä toisella sormella. Kokeile eri tekniikoita selvittääksesi, mikä niistä sopii sinulle parhaiten.

Jos eleet eivät toimi, yritä tehdä liikkeet nopeammin. Tämä pätee varsinkin kaksoisnapautus- ja pyyhkäisyeleissä. Kokeile pyyhkäistä vetämällä sormea tai sormia näytöllä kevyesti ja nopeasti.

VoiceOver-asetuksista pääsee erityiselle alueelle, jossa VoiceOver-eleitä voi harjoitella siten, että ne eivät vaikuta iPadiin tai sen asetuksiin.

**VoiceOver-eleiden harjoitteleminen:** Avaa Asetukset > Yleiset > Käyttöapu > VoiceOver ja napauta VoiceOver-harjoittelu. Kun haluat lopettaa harjoittelun, napauta Valmis. Jos VoiceOverharjoittelu-painiketta ei näy, varmista, että VoiceOver on päällä.

Tässä on yhteenveto keskeisistä VoiceOver-eleistä:

#### **Navigoiminen ja lukeminen**

- *Napautus:* Valitse ja puhu kohde.
- *Pyyhkäisy oikealle tai vasemmalle:* Valitse seuraava tai edellinen kohde.
- *Pyyhkäisy ylös- tai alaspäin:* Riippuu roottorin asetuksesta. Katso [VoiceOver-roottorin](#page-109-0)  [käyttäminen](#page-109-0) sivulla [110](#page-109-1).
- *Kahden sormen napautus:* Lopeta nykyisen kohteen puhuminen.
- *Kahden sormen pyyhkäisy ylös:* Lue kaikki näytön yläreunasta alkaen.
- *Kahden sormen pyyhkäisy alas:* Lue kaikki nykyisestä kohdasta alkaen
- *Kahden sormen kuljetus:* Ohita ilmoitus tai palaa edelliseen näyttöön liikuttamalla sormia nopeasti eteen- ja taaksepäin kolme kertaa siten, että sormet piirtävät z-kirjaimen.
- *Kolmen sormen pyyhkäisy ylös- tai alaspäin:* Vieritä yksi sivu kerrallaan.
- *Kolmen sormen pyyhkäisy oikealle tai vasemmalle:* Siirry seuraavalle tai edelliselle sivulle (esim. Koti-valikossa).
- *Kolmen sormen napautus:* Puhu lisätiedot, kuten sijainti luettelossa tai onko teksti valittu.
- *Neljän sormen napautus näytön yläosassa:* Valitse sivun ensimmäinen kohde.
- *Neljän sormen napautus näytön alaosassa:* Valitse sivun viimeinen kohde.

#### <span id="page-109-1"></span>**Aktivoiminen**

- *Kaksoisnapautus:* Aktivoi valittu kohde.
- *Kolmoisnapautus:* Kaksoisnapauta kohdetta.
- *Jaettu napautus:* Vaihtoehtoinen tapa kohteen valitsemiseen ja aktivoimiseen kaksoisnapauttamalla on pitää kohdetta painettuna yhdellä sormella ja napauttaa näyttöä toisella.
- *Kaksoisnapautus ja pitäminen painettuna (1 sekunti) + tavallinen ele:* Käytä tavallista elettä. Kaksoisnapautus ja pito -ele saa iPadin tulkitsemaan seuraavan eleen tavallisena eleenä. Voit esimerkiksi kaksoisnapauttaa ja pitää painettuna ja sitten sormea nostamatta liu'uttaa liukusäädintä sormella vetämällä.
- *Kahden sormen kaksoisnapautus:* Toista tai keskeytä toisto Musiikissa, Videoissa tai Kuvissa. Ota kuva Kamerassa. Aloita tai keskeytä tallennus Kamerassa. Käynnistä tai pysäytä ajanotto.
- *Kahden sormen kaksoisnapautus ja pitäminen painettuna:* Muuta valitun kohteen selite.
- *Kahden sormen kolmoisnapautus:* Avaa kohteen valitsin.
- *Kolmen sormen kaksoisnapautus:* Mykistä VoiceOver tai poista mykistys.
- *Kolmen sormen kolmoisnapautus:* Laita näyttöverho päälle tai pois päältä.

#### <span id="page-109-0"></span>**VoiceOver-roottorin käyttäminen**

Valitse roottorilla, mitä tapahtuu, kun pyyhkäiset ylös- tai alaspäin VoiceOverin ollessa päällä.

**Roottorin käyttäminen:** Pyöritä kahta sormea iPadin näytöllä niiden välissä olevan keskikohdan ympäri.

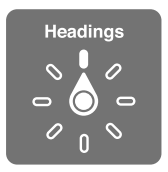

**Roottorivalintojen valitseminen:** Avaa Asetukset > Yleiset > Käyttöapu > VoiceOver > Roottori ja valitse sitten valinnat, joiden haluat olevan käytettävissä roottorissa.

Käytettävissä olevat roottoriasetukset ja niiden vaikutus riippuvat siitä, mitä olet tekemässä. Jos esimerkiksi luet sähköpostia, voit roottorin avulla vaihtaa tekstin lukutavaksi sana sanalta tai merkki merkiltä pyyhkäistessäsi ylös- tai alaspäin. Jos selaat verkkosivua, voit asettaa roottorin puhumaan kaiken tekstin (joko sana sanalta tai merkki merkiltä) tai siirtymään yhdestä kohteesta toiseen tietyn tyyppiseen, kuten otsikkoon tai linkkiin.

Kun VoiceOveria ohjataan Applen langattomalla näppäimistöllä, roottorin avulla voidaan mm. säätää äänenvoimakkuutta, puhenopeutta ja äänenkorkeutta sekä käyttää radioaakkosia ja kirjoitetun tekstin tai välimerkkien puhumista. Katso [VoiceOverin käyttäminen Applen](#page-112-0)  [langattoman näppäimistön kanssa](#page-112-0) sivulla [113](#page-112-1).

#### **Näytössä näkyvän näppäimistön käyttäminen**

Kun aktivoit muokattavan tekstikentän, näyttöön tulee näppäimistö (ellei Applen langatonta näppäimistöä ole liitetty).

**Tekstikentän aktivoiminen:** Valitse tekstikenttä ja kaksoisnapauta. Lisäyskohta ja näppäimistö tulevat näkyviin.

**Tekstin syöttäminen:** Merkkien kirjoittaminen näytössä näkyvän näppäimistön avulla:

- *Normaali kirjoitustyyli:* Valitse näppäimistön näppäin pyyhkäisemällä vasemmalle tai oikealle ja syötä merkki kaksoisnapauttamalla. Voit valita näppäimen myös liikuttamalla sormea näppäimistöllä, pitämällä näppäintä painettuna yhdellä sormella ja napauttamalla näyttöä toisella. VoiceOver nimeää näppäimen, kun se valitaan, ja uudelleen, kun merkki syötetään.
- *Kosketuskirjoitus:* Valitse näppäin koskettamalla sitä näppäimistöllä ja syötä sitten merkki nostamalla sormesi. Jos napautat väärää näppäintä, liu'uta sormi haluamasi kirjaimen kohdalle. VoiceOver puhuu jokaisen näppäimen merkin, kun kosketat näppäintä, mutta merkkiä ei syötetä, ennen kuin nostat sormesi.
- *Normaalin kirjoitustyylin tai kosketuskirjoittamisen valitseminen:* Kun VoiceOver on päällä ja näppäimistön näppäin on valittuna, valitse roottorilla Kirjoitustyyli ja pyyhkäise ylöstai alaspäin.

**Lisäyskohdan siirtäminen:** Siirrä lisäyskohtaa tekstissä eteen- tai taaksepäin pyyhkäisemällä ylöstai alaspäin. Valitse roottorilla, haluatko siirtää lisäyskohtaa merkki, sana vai rivi kerrallaan.

VoiceOver antaa äänimerkin, kun lisäyskohta siirtyy, ja puhuu merkin, sanan tai rivin, jonka yli se siirtyy. Sana kerrallaan eteenpäin siirryttäessä lisäyskohta siirtyy kunkin sanan loppuun sanaa seuraavan välilyönnin tai välimerkin edelle. Taaksepäin siirryttäessä lisäyskohta siirtyy edeltävän sanan loppuun sanaa seuraavan välilyönnin tai välimerkin edelle.

**Lisäyskohdan siirtäminen sanan tai virkkeen lopussa olevan välimerkin ohitse:** Vaihda roottorilla takaisin merkkitilaan.

Kun lisäyskohtaa siirretään rivi kerrallaan, VoiceOver puhuu rivin, jonka yli siirrytään. Eteenpäin siirryttäessä lisäyskohta sijoitetaan seuraavan rivin alkuun (paitsi kappaleen viimeisen rivin kohdalla, jolloin lisäyskohta siirtyy puhutun rivin loppuun). Taaksepäin siirryttäessä lisäyskohta sijoitetaan puhutun rivin alkuun.

**Kirjoittamispalautteen muuttaminen:** Avaa Asetukset > Yleiset > Käyttöapu > VoiceOver > Kirjoitettaessa puhu.

**Radioaakkosten käyttäminen kirjoittamispalautteessa:** Avaa Asetukset > Yleiset > Käyttöapu > VoiceOver > Merkkipalaute. Teksti luetaan merkki kerrallaan. VoiceOver puhuu ensin merkin, sitten sen radioaakkosen, esim. "f" ja sitten "faarao".

**Merkin poistaminen:** Käytä  $\boxtimes$ -näppäintä normaalin tai kosketuskirjoitustekniikan kanssa. VoiceOver puhuu jokaisen merkin samalla, kun se poistetaan. Jos Muuta äänenkorkeutta -asetus on päällä, VoiceOver puhuu poistettavan merkin matalammalla äänellä.

**Tekstin valitseminen:** Aseta roottori tilaan Muokkaa, valitse "Valitse" tai "Valitse kaikki" pyyhkäisemällä ylös- tai alaspäin ja sitten kaksoisnapauta. Jos valitsit toiminnon Valitse, kaksoisnapautus valitsee lähinnä lisäyskohtaa olevan sanan. Jos haluat lisätä tai vähentää valintaa, sulje ponnahdusvalikko kahden sormen pyyhkäisyllä ja nipistä.

**Leikkaaminen, kopioiminen tai sijoittaminen:** Aseta roottori tilaan Muokkaa, valitse tekstiä, valitse Leikkaa, Kopioi tai Sijoita pyyhkäisemällä ylös- tai alaspäin ja kaksoisnapauta.

**Peruminen:** Ravista iPadia, valitse peruttava toiminto pyyhkäisemällä vasemmalle tai oikealle ja kaksoisnapauta.

**Aksenttimerkillä varustetun kirjaimen syöttäminen:** Käytä normaalia kirjoitustyyliä ja valitse kirjain perusmuodossaan, kaksoisnapauta sitä ja pidä sitä painettuna, kunnes kuulet vaihtoehtoisten merkkien näkyviin tulemisesta ilmoittavan äänen. Vetämällä vasemmalle tai oikealle voit siirtyä vaihtoehtoihin ja kuulla ne. Syötä nykyinen valinta nostamalla sormesi.

**Näppäimistön kielen vaihtaminen:** Valitse roottorissa Kieli ja pyyhkäise ylös tai alas. Valitsemalla Oletuskieli saat käyttöön Maakohtaiset-asetuksissa valitun kielen. Kieliroottorikohde tulee näkyviin vain, jos valitset useamman kuin yhden kielen kohdassa Asetukset > Yleiset > Käyttöapu > VoiceOver > Kieliroottori.

#### **Sormella kirjoittaminen**

**Käsinkirjoitustilaan siirtyminen:** Valitse roottorilla Käsinkirjoitus. Jos Käsinkirjoitus ei ole roottorissa, avaa Asetukset > Yleiset > Käyttöapu > VoiceOver > Roottori ja lisää se.

**Merkkityypin valitseminen:** Pyyhkäise ylös tai alas kolmella sormella ja valitse pienet kirjaimet, isot kirjaimet, numerot tai välimerkit.

**Parhaillaan valittuna olevan merkkityylin kuuleminen:** Napauta kolmella sormella.

**Merkin syöttäminen:** Piirrä merkki näytölle sormellasi.

**Välilyönnin syöttäminen:** Pyyhkäise oikealle kahdella sormella.

**Uudelle riville siirtyminen:** Pyyhkäise oikealle kolmella sormella.

**Lisäyskohdan edessä olevan kirjaimen poistaminen:** Pyyhkäise vasemmalle kahdella sormella.

**Kohteen valitseminen Koti-valikosta:** Ala kirjoittaa kohteen nimeä. Jos osumia on useita, jatka nimen kirjoittamista, kunnes jäljellä on vain yksi, tai valitse ehdotus pyyhkäisemällä ylös tai alas kahdella sormella.

**Pääsykoodin syöttäminen äänettömästi:** Valitse roottorille pääsykoodinäytössä Käsinkirjoitus ja kirjoita sitten pääsykoodisi merkit.

**Pitkän luettelon selaaminen taulukkohakemiston avulla:** Valitse taulukon (esimerkiksi Yhteystiedot-luettelo tai VoiceOverin Kohteen valitsin) oikealla puolella oleva taulukkohakemisto ja kirjoita sitten kirjain.

**Verkkoselauksen elementtityypin valitseminen roottorissa:** Kirjoita sivun elementtityypin ensimmäinen kirjain. Kirjoita esimerkiksi "l", jos haluat pyyhkäisyn vasemmalle tai oikealle siirtävän linkistä toiseen, tai "o", jos haluat siirtyä otsikoihin.

**Käsinkirjoitustilasta poistuminen:** Käännä roottori eri valintaan.

#### **Matemaattisten yhtälöiden lukeminen**

VoiceOver voi lukea ääneen matemaattisia yhtälöitä, jotka on koodattu jollakin seuraavista:

- MathML verkossa
- MathML tai LaTeX iBooks Authorissa.

**Yhtälön kuuleminen:** Anna VoiceOverin lukea teksti tavalliseen tapaan. VoiceOver sanoo "matematiikka", ennen kuin se alkaa lukea yhtälöä.

**Yhtälön tutkiminen:** Näytä valittu yhtälö koko näytöllä kaksoisnapauttamalla sitä, ja käy se läpi elementti kerrallaan. Lue yhtälön elementit pyyhkäisemällä vasemmalle tai oikealle. Valitse roottorin avulla Symbolit, Pienet lausekkeet, Normaalit lausekkeet tai Suuret lausekkeet, ja kuule sitten seuraavat kyseisenkokoiset elementit pyyhkäisemällä ylös tai alas. Voit mennä syvemmälle yhtälöön jatkamalla valitun elementin kaksoisnapauttamista ja kohdistaa valittuun elementtiin, ja sitten lukea yhden osan kerrallaan pyyhkäisemällä vasemmalle tai oikealle, ylös tai alas.

VoiceOverin lukemat yhtälöt voidaan syöttää myös pistekirjoituslaitteeseen Nemeth-koodilla sekä koodeilla, joita yhdenmukaistettu englanti, brittienglanti, ranska ja kreikka käyttävät. Katso [Tuki pistekirjoitusnäytöille](#page-114-0) sivulla [115](#page-114-1).

#### **VoiceOverin käyttäminen Safarin kanssa**

**Etsiminen verkosta:** Valitse hakukenttä, syötä haku ja siirry ylös- tai alaspäin ehdotettujen hakulauseiden luettelossa pyyhkäisemällä oikealle tai vasemmalle. Etsi sitten valittua lausetta verkosta kaksoisnapauttamalla näyttöä.

**Tietyntyyppiseen sivuelementtiin siirtyminen:** Valitse roottorissa elementin tyyppi ja pyyhkäise ylös tai alas.

<span id="page-112-1"></span>**Roottoriasetusten asettaminen verkon selaamista varten:** Avaa Asetukset > Yleiset > Käyttöapu > VoiceOver > Roottori. Valitse tai poista valintoja napauttamalla tai vaihda kohteen  $paikkaa vetämällä =kuvaketta ylös.$ 

**Kuvien ohittaminen selaamisen aikana:** Avaa Asetukset > Yleiset > Käyttöapu > VoiceOver > Siirry kuviin. Voit valita, ohitetaanko kaikki kuvat vai vain kuvat, joilla ei ole kuvausta.

**Sivun häiriötekijöiden vähentäminen helpompaa lukemista ja selaamista varten:** Valitse Safarin osoitekentässä Lukija (ei käytettävissä kaikilla sivuilla).

Jos liität Applen langattoman näppäimistön ja iPadin pariksi, voit selata verkkosivuja yhden näppäimen Pikaselaus-komennoilla. Katso [VoiceOverin käyttäminen Applen langattoman](#page-112-0)  [näppäimistön kanssa](#page-112-0) sivulla 113.

#### **VoiceOverin käyttäminen Karttojen kanssa**

Voit käyttää VoiceOveria lähentämiseen ja loitontamiseen, nastan valitsemiseen ja tietojen saamiseen sijainnista.

**Kartan tutkiminen:** Liikuta sormea näytöllä tai siirry seuraavaan kohteeseen pyyhkäisemällä vasemmalle tai oikealle.

**Lähentäminen ja loitontaminen:** Valitse kartta, aseta roottori tilaan Zoomaus ja pyyhkäise alastai ylöspäin yhdellä sormella.

**Kartan panoroiminen:** Pyyhkäise kolmella sormella.

**Näkyvien kiinnostavien paikkojen selaaminen:** Aseta roottori tilaan "Kiintoisat paikat" ja pyyhkäise ylös- tai alaspäin yhdellä sormella.

**Tien seuraaminen:** Pidä sormea tiellä, odota kunnes kuulet "Keskeytä ja ala seurata tietä" ja liikuta sormea tietä pitkin kuunnellen ohjeita. Korkeus lisääntyy, kun poikkeat tieltä.

**Nastan valitseminen:** Kosketa nastaa ja valitse nasta pyyhkäisemällä vasemmalle tai oikealle.

**Sijainnin tietojen katsominen:** Kun nasta on valittuna, tuo tietolippu näkyviin kaksoisnapauttamalla näyttöä. Valitse lisätietopainike pyyhkäisemällä vasemmalle tai oikealla ja avaa tietosivu kaksoisnapauttamalla näyttöä.

**Sijaintivihjeiden kuuleminen liikkuessasi:** Laita seuranta suuntaseurannalla päälle, niin kuulet katujen nimet ja kiinnostavat paikat, kun lähestyt niitä.

#### **Videoiden muokkaaminen VoiceOverin kanssa**

Voit trimmata Kameran videoita VoiceOver-eleiden avulla.

**Videon trimmaaminen:** Kun katsot videota, saat säätimet näkyviin kaksoisnapauttamalla näyttöä. Valitse trimmaustyökalun alku tai loppu. Vedä sitten oikealle pyyhkäisemällä ylöspäin tai vedä vasemmalle pyyhkäisemällä alaspäin. VoiceOver ilmoittaa ajan, jonka nykyinen sijainti trimmaa tallenteesta. Voit viimeistellä trimmauksen valitsemalla Trimmaa ja kaksoisnapauttamalla.

#### <span id="page-112-0"></span>**VoiceOverin käyttäminen Applen langattoman näppäimistön kanssa**

Voit ohjata VoiceOveria Applen langattomalla näppäimistöllä, josta on muodostettu pari iPadin kanssa. Katso [Bluetooth-laitteet](#page-31-0) sivulla [32](#page-31-1).

VoiceOver-näppäinkomennoilla voi liikkua näytössä, valita sen kohteita, lukea näytön sisältöä, säätää roottoria ja suorittaa muita VoiceOver-toimintoja. Useimmat komennot sisältävät Ctrl-Optio-yhdistelmän, joka lyhennetään seuraavassa taulukossa "VO".

VoiceOver-ohjeesta saat tietoja näppäimistön asettelusta sekä lukuisiin näppäinyhdistelmiin liittyvistä toiminnoista. VoiceOver-ohje puhuu näppäimiä ja näppäinkomentoja samalla kun kirjoitat niitä suorittamatta kuitenkaan niihin liittyvää toimintoa.

#### **VoiceOver-näppäinkomennot**

VO = ctrl-optio

- *VoiceOver-ohjeen laittaminen päälle:* VO–K
- *VoiceOver-ohjeen laittaminen pois päältä:* Esc
- *Seuraavan tai edellisen kohteen valitseminen:* VO–oikea nuoli tai VO–vasen nuoli
- *Valitun kohteen aktivoiminen kaksoisnapauttamalla:* VO–välilyönti
- *Koti-painikkeen painaminen:* VO–H
- *Valitun kohteen pitäminen painettuna:* VO–vaihto–M
- *Siirtyminen tilapalkkiin:* VO–M
- *Lukeminen nykyisestä kohdasta alkaen:* VO–A
- *Lukeminen alusta:* VO–B
- *Lukemisen keskeyttäminen tai jatkaminen:* Control
- *Viimeisimmän puhutun tekstin kopioiminen leikepöydälle:* VO–vaihto–C
- *Tekstin etsiminen:* VO–F
- *VoiceOverin mykistäminen tai mykistyksen poistaminen:* VO–S
- *Ilmoituskeskuksen avaaminen:* Fn–VO–nuoli ylös
- *Ohjauskeskuksen avaaminen:* Fn–VO–nuoli alas
- *Kohteen valitsimen avaaminen:* VO–I
- *Valitun kohteen tyypin vaihtaminen:* VO–/
- *Kaksoisnapauttaminen kahdella sormella:* VO–"-"
- *Roottorin säätäminen:* Pikaselaimen käyttö (katso alla):
- *Pyyhkäisy ylös- tai alaspäin:* VO–nuoli ylös tai VO–nuoli alas
- *Puheroottorin säätäminen:* VO–komento–vasen nuoli tai VO–komento–oikea nuoli
- *Puheroottorin määrittämän asetuksen säätäminen:* VO–komento–nuoli ylös tai VO–komento– nuoli alas
- *Näyttöverhon laittaminen päälle tai pois:* VO–vaihto–S
- *Edelliseen näyttöön palaaminen:* Esc
- *Ohjelman vaihtaminen:* Komento–Sarkain tai Komento–Vaihto–Sarkain

#### **Pikaselaus**

Ohjaa VoiceOveria nuolinäppäimillä laittamalla pikaselaus päälle.

- *Pikaselauksen laittaminen päälle tai pois:* Vasen nuoli–oikea nuoli
- *Seuraavan tai edellisen kohteen valitseminen:* Oikea nuoli tai vasen nuoli
- *Roottorin määrittämän seuraavan tai edellisen kohteen valitseminen:* Nuoli ylös tai nuoli alas
- *Ensimmäisen tai viimeisen kohteen valitseminen:* Ctrl–nuoli ylös tai ctrl–nuoli alas
- *Kohteen napauttaminen:* Nuoli ylös–Nuoli alas
- *Vierittäminen ylös, alas, vasemmalle tai oikealle:* Optio–nuoli ylös, optio–nuoli alas, optio–vasen nuoli tai optio–oikea nuoli
- *Roottorin säätäminen:* Nuoli ylös–vasen nuoli tai nuoli ylös–oikea nuoli

#### <span id="page-114-1"></span>**Pikaselaus verkossa yhden kirjaimen avulla**

Kun katselet verkkosivua ja pikaselaus on käytössä, voit selata sivua nopeasti näppäimistön seuraavien näppäinten avulla. Näppäimen painaminen siirtää siihen liitetyn tyypin mukaiseen kohteeseen. Jos haluat siirtyä edelliseen kohteeseen, pidä vaihtonäppäintä painettuna, kun kirjoitat kirjaimen.

- *Otsikko:* H
- *Linkki:* L
- *Tekstikenttä:* R
- *Painike:* B
- *Lomakesäädin:* C
- *Kuva:* I
- *Taulukko:* T
- *Staattinen teksti:* S
- *Maamerkki:* W
- *Luettelo:* X
- *Samantyyppinen kohde:* M
- *Tason 1 otsikko:* 1
- *Tason 2 otsikko:* 2
- *Tason 3 otsikko:* 3
- *Tason 4 otsikko:* 4
- *Tason 5 otsikko:* 5
- *Tason 6 otsikko:* 6

#### **Tekstin muokkaaminen**

Työstä tekstiä näillä komennoilla (pikaselauksen ollessa pois päältä). VoiceOver lukee tekstiä samalla kun liikutat lisäyskohtaa.

- *Siirtyminen eteen- tai taaksepäin yhden merkin verran:* Oikea nuoli tai vasen nuoli
- *Siirtyminen eteen- tai taaksepäin yhden sanan verran:* Optio–oikea nuoli tai Optio–vasen nuoli
- *Siirtyminen eteen- tai taaksepäin yhden rivin verran:* Nuoli ylös tai nuoli alas
- *Siirtyminen rivin alkuun tai loppuun:* Komento–vasen nuoli tai Komento–nuoli alas
- *Siirtyminen kappaleen alkuun tai loppuun:* Optio–nuoli ylös tai Optio–nuoli alas
- *Siirtyminen edelliseen tai seuraavaan kappaleeseen:* Optio–nuoli ylös tai Optio–nuoli alas
- *Siirtyminen tekstikentän ylä- tai alareunaan:* Komento–nuoli ylös tai Komento–nuoli alas
- *Tekstin valitseminen liikkuessasi:* Vaihto + mikä tahansa yllä olevista lisäyskohdan liikuttamiskomennoista
- *Koko tekstin valitseminen:* Komento–A
- *Valitun tekstin kopiointi, leikkaaminen tai sijoittaminen:* Komento–C, Komento–X tai Komento–V
- *Peru tai palauta edellinen muutos:* Komento–Z tai Vaihto–komento–Z

#### <span id="page-114-0"></span>**Tuki pistekirjoitusnäytöille**

VoiceOverin puhuma sisältö voidaan lukea pistekirjoituksena Bluetooth-pistekirjoitusnäytön avulla. Pistekirjoitusnäytöllä, jossa on syöttönäppäimet ja muita säätimiä, voidaan myös hallita iPadia, kun VoiceOver on päällä. Luettelo tuetuista pistekirjoitusnäytöistä on osoitteessa [www.apple.com/fi/accessibility/ios/braille-display.html](http://www.apple.com/fi/accessibility/ios/braille-display.html).

**Pistekirjoitusnäytön liittäminen:** Laita näyttö päälle, avaa Asetukset > Yleiset > Bluetooth ja laita Bluetooth päälle. Avaa sitten Asetukset > Yleiset > Käyttöapu > VoiceOver > Pistekirjoitus ja valitse näyttö.

**Pistekirjoitusasetusten muuttaminen:** Avaa Asetukset > Yleiset > Käyttöapu > VoiceOver > Pistekirjoitus, jossa voit

- ottaa käyttöön lyhennetyn pistekirjoituksen
- laittaa automaattisen pistekirjoituskäännöksen pois päältä
- laittaa 8-pisteisen pistekirjoituksen pois päältä
- laittaa tilasolun päälle ja valita sen sijainnin
- laittaa Nemeth-koodin päälle yhtälöille
- näyttää näytössä näkyvän näppäimistön
- vaihtaa pistekirjoituskäännöksen yhdenmukaistetusta englannista.

Lisätietoja VoiceOver-navigoinnin tavallisista pistekirjoituskomennoista ja tiettyjä näyttöjä koskevista yksityiskohdista on osoitteessa [support.apple.com/kb/HT4400?viewlocale=fi\\_FI](http://support.apple.com/kb/HT4400?viewlocale=fi_FI).

**VoiceOverin kielen asettaminen:** Avaa Asetukset > Yleiset > Maakohtaiset > Kieli.

Jos vaihdat iPadin kieltä, sinun on ehkä asetettava VoiceOverin ja pistekirjoitusnäytön kieli uudelleen.

Voit asettaa pistekirjoitusnäytössä äärimmäisenä vasemmalla ja äärimmäisenä oikealla olevat solut ilmoittamaan järjestelmän tilatietoja ja muita tietoja:

- Ilmoitushistoria sisältää lukemattoman viestin.
- Nykyistä ilmoitushistorian viestiä ei ole luettu.
- VoiceOverin puhe on mykistetty.
- iPadin akun virta on vähissä (alle 20 % varausta).
- iPad on vaaka-asennossa.
- Näyttö on sammutettuna.
- Nykyisellä rivillä on lisää tekstiä vasemmalla.
- Nykyisellä rivillä on lisää tekstiä oikealla.

**Äärimmäisenä vasemmalla tai oikealla olevan solun asettaminen ilmoittamaan tilatietoja:**  Avaa Asetukset > Yleiset > Käyttöapu > VoiceOver > Pistekirjoitus > Tilasolu ja napauta sitten Vasen tai Oikea.

**Tilasolun laajemman kuvauksen lukeminen:** Paina pistekirjoitusnäytössä tilasolun ohjausnäppäintä.

## Siri

Sirin avulla voit esimerkiksi avata ohjelman puhutulla pyynnöllä, ja VoiceOver voi lukea Sirin vastaukset sinulle. Jos haluat tietoja, katso [Sirin käyttäminen](#page-37-0) sivulla [38.](#page-37-1)

#### Zoomaus

Monissa ohjelmissa voidaan lähentää ja loitontaa tiettyjä kohteita. Voit esimerkiksi laajentaa verkkosivun palstoja Safarissa kaksoisnapauttamalla tai nipistyseleellä. Käytettävissä on myös Zoomaus-käyttöapuominaisuus, jolla voit suurentaa koko näyttöä siitä riippumatta, mitä olet tekemässä. Zoomausta voidaan myös käyttää yhdessä VoiceOverin kanssa.

**Zoomauksen laittaminen päälle tai pois:** Avaa Asetukset > Yleiset > Käyttöapu > Zoomaus. Voit myös käyttää Käyttöapu-oikotietä. Katso [Käyttöapu-oikotie](#page-104-0) sivulla [105](#page-104-1).

**Lähentäminen ja loitontaminen:** Kaksoisnapauta näyttöä kolmella sormella.

**Suurennuksen muuttaminen:** Napauta kolmella sormella ja vedä ylös- tai alaspäin. Napautus ja veto -ele on samanlainen kuin kaksoisnapautus, paitsi että sormia ei nosteta pois toisen napautuskerran jälkeen, vaan niitä vedetään näytöllä. Kun olet aloittanut vetämisen, voit vetää yhdellä sormella. iPad palaa säädettyyn suurennukseen, kun loitonnat ja lähennät uudelleen kolmen sormen napautuksella.

**Näytön panoroiminen:** Kun näkymä on lähennetty, vedä näyttöä kolmella sormella. Kun ryhdyt vetämään, voit jatkaa vain yhdellä sormella. Voit myös pitää yhtä sormea näytön sen reunan lähellä, jonka suuntaan haluat panoroida. Panorointi etenee nopeammin, kun viet sormesi lähemmäksi näytön reunaa. Kun avaat uuden näytön, sen zoomauskohtana on näytön ylälaidan keskiosa.

Kun zoomausta käytetään Applen langattoman näppäimistön kanssa, näytön kuva seuraa lisäyskohtaa pitäen sen näytön keskellä. Katso [Applen langattoman näppäimistön](#page-25-0)  [käyttäminen](#page-25-0) sivulla [26.](#page-25-1)

## Käänteisvärit

Värien kääntäminen saattaa helpottaa iPadin näytön lukemista. Kun Käänteisvärit on päällä, näyttö näyttää valokuvan negatiivilta.

**Näytön värien muuttaminen käänteisiksi:** Avaa Asetukset > Yleiset > Käyttöapu > Käänteisvärit.

## Valintojen puhuminen

Vaikka VoiceOver ei olisi päällä, voit silti asettaa iPadin lukemaan ääneen minkä tahansa valitsemasi tekstin.

**Puhu valinnat -ominaisuuden laittaminen päälle:** Avaa Asetukset > Yleiset > Käyttöapu > Puhu valinnat. Siellä voit myös

- säätää puhenopeutta
- korostaa yksittäisiä sanoja luettaessa.

**Tekstin kuunteleminen:** Valitse teksti ja napauta sitten Puhu.

#### Puhu korjaukset

Puhu korjaukset -ominaisuus puhuu tekstin korjaukset ja ehdotukset, joita iPad tekee kirjoittaessasi.

**Korjausten puhumisen laittaminen päälle tai pois:** Avaa Asetukset > Yleiset > Käyttöapu > Puhu korjaukset.

Puhu korjaukset -ominaisuus toimii myös VoiceOverin ja Zoomauksen kanssa.

## Suuri, lihavoitu ja suurikontrastinen teksti

**Tekstin näyttäminen suurena ohjelmissa (mm. Kalenteri, Yhteystiedot, Mail, Viestit ja Muistiinpanot):** Avaa Asetukset > Yleiset > Käyttöapu > Suurenna tekstiä, jossa voit ottaa Suurenna dynaamista tekstiä -ominaisuuden käyttöön ja säätää fonttikokoa.

**Lihavoidun tekstin näyttäminen kaikissa iPadin kohteissa:** Avaa Asetukset > Yleiset > Käyttöapu > VoiceOver ja laita päälle Tekstin lihavointi.

**Kontrastin lisääminen aina, kun mahdollista:** Avaa Asetukset > Yleiset > Käyttöapu > VoiceOver ja laita päälle Lisää kontrastia.

## Vähemmän liikettä näytöllä

Voit pysäyttää joidenkin näytön elementtien, kuten kuvakkeiden ja ilmoitusten parallaksitehosteen, liikkeen.

**Liikkeen vähentäminen:** Avaa Asetukset > Yleiset > Käyttöapu ja laita "Vähennä liikettä" päälle.

## Kytkinmerkkien näyttäminen

iPad voi näyttää päälle/pois-kytkimien lisämerkin, jolloin näet helpommin, onko jokin asetus päällä vai pois päältä.

**Kytkinasetuksen merkin lisääminen:** Avaa Asetukset > Yleiset > Käyttöapu ja laita päälle Näytä kytkinmerkit.

## Kuulolaitteet

Jos sinulla on Made for iPhone -kuulolaite (toimii 4. sukupolven tai uudemman iPadin ja kaikkien iPad minien kanssa), voit säätää sen asetuksia vastaamaan kuuntelutarpeitasi iPadilla.

**Kuulolaitteen asetusten säätäminen ja tilan näyttäminen:** Valitse Asetukset > Yleiset > Käyttöapu > Kuulolaitteet tai aseta Käyttöapu-oikotie avaamaan Kuulolaitteen ohjaus. Katso [Käyttöapu-oikotie](#page-104-0) sivulla [105](#page-104-1).

Jos haluat käyttää oikotietä lukitulta näytöltä, laita päälle Asetukset > Käyttöapu > Kuulolaitteet > Ohjaa lukitulla näytöllä. Asetusten avulla voit

- tarkistaa kuulolaitteen akun tilan
- säätää mikrofonin äänenvoimakkuutta ja taajuuskorjausta
- valita, kumpi kuulolaite (vasen, oikea tai molemmat) vastaanottaa suoratoistetun äänen
- ohjata suoraa kuuntelua.

**iPadin käyttäminen etämikrofonina:** Suora kuuntelu -ominaisuudella voit suoratoistaa ääntä iPadin mikrofonista kuulolaitteisiin. Tämä voi auttaa sinua kuulemaan paremmin joissakin tilanteissa laittamalla iPadin lähemmäs äänilähdettä. Paina Koti-painiketta kolmesti, valitse Kuulolaitteet ja napauta sitten Aloita suora kuuntelu.

**Äänen suoratoistaminen kuulolaitteisiin:** Suoratoista ääntä mm. Siristä, Musiikista ja Videoista valitsemalla kuulolaite AirPlay-valikosta

## Tekstitys ja kuvaileva tekstitys

Videot-ohjelmassa on Vaihda raitaa -painike , jota painamalla voi valita katsotun videon tekstityksen tai kuvailevan tekstityksen. Luettelossa ovat yleensä normaalit tekstitysvaihtoehdot, mutta jos haluat nähdä heikkokuuloisille tarkoitetun kuvailevan tekstityksen, voit asettaa iPadin näyttämään luettelossa kuvailevan tekstityksen normaalin tekstityksen sijaan, jos sellainen on saatavilla.

**Kuvailevan tekstityksen näyttäminen käytettävissä olevien tekstitysvaihtoehtojen luettelossa:**  Laita päälle Asetukset > Yleiset > Käyttöapu > Tekstitys ja kuvaileva > Kuvaileva tekstitys. Tämä laittaa tekstityksen ja kuvailevan tekstityksen päälle Videot-ohjelmassa.

**Jonkin käytettävissä olevan tekstityksen tai kuvaileva tekstityksen valitseminen:** Napauta , kun katselet videota Videot-ohjelmassa.

**Tekstityksen ja kuvailevan tekstityksen muokkaaminen:** Avaa Asetukset > Yleiset > Käyttöapu > Tekstitys ja kuvaileva tekstitys, jossa voit valita valmiin tekstitystyylin tai luoda oman tyylin valitsemalla

- fontin, koon ja värin
- taustan värin ja peittävyyden
- tekstin peittävyyden, reunan tyylin ja korostuksen.

Kaikkeen videosisältöön ei sisälly kuvailevaa tekstitystä.

## Monoääni ja tasapaino

Monoääni yhdistää vasemman ja oikean kanavan äänet monosignaaliksi, joka kuuluu molemmissa kanavissa. Tällöin kuulet kaiken kummalla tahansa korvalla, tai molemmilla korvilla, mutta toisen kanavan ääni kovemmalle asetettuna.

**Monoäänen laittaminen päälle tai pois päältä ja tasapainon säätäminen:** Avaa Asetukset > Yleiset > Käyttöapu > Monoääni.

## Asetettavat merkkiäänet

Voit asettaa eri soittoääniä yhteystietoluettelosi henkilöille, jotta erottaisit, keneltä FaceTime-puhelu tulee. Voit myös asettaa erityisiä merkkiääniä ilmoituksille monista muista tapahtumista, kuten uusi puheposti, uusi sähköposti, lähetetty sähköposti, twiitti, Facebook-viesti ja muistutukset. Katso [Äänet ja äänien mykistäminen](#page-29-0) sivulla [30](#page-29-1).

Voit ostaa soittoääniä iTunes Storesta iPadilla. Katso Luku [22](#page-91-0), [iTunes Store,](#page-91-0) sivulla [92](#page-91-0).

## Ohjattu käyttö

Ohjattu käyttö auttaa iPadin käyttäjää keskittymään tehtävään. Ohjatulla käytöllä voit rajoittaa iPadin yhteen ohjelmaan ja hallita, mitkä ohjelman ominaisuudet ovat käytettävissä. Ohjatulla käytöllä voit

- rajoittaa iPadin väliaikaisesti tiettyyn ohjelmaan
- poistaa käytöstä näyttöalueita, jotka ovat tehtävän kannalta epäoleellisia tai joissa vahingossa tehty ele saattaa aiheuttaa häiriön
- poistaa iPadin laitteistopainikkeet käytöstä.

**Ohjatun käytön käyttäminen:** Avaa Asetukset > Yleiset > Käyttöapu > Ohjattu käyttö, jossa voit

- laittaa Ohjatun käytön päälle tai pois
- asettaa pääsykoodin, joka estää Ohjattua käyttöä ohjaavan ja aktiivisen istunnon jättämisen
- määrittää, ovatko muut Käyttöapu-oikotiet käytettävissä istunnon aikana.

**Ohjattu käyttö -istunnon aloittaminen:** Avaa ohjelma, jota haluat käyttää, ja paina Koti-painiketta kolme kertaa. Tee istunnon asetukset ja osoita Aloita.

- *Ohjelmien säätimien ja ohjelmanäytön alueiden poistaminen käytöstä:* Ympäröi näytön alue, jonka haluat poistaa käytöstä. Voit säätää aluetta kahvojen avulla.
- *Nukkumispainikkeen tai äänenvoimakkuuspainikkeen ottaminen käyttöön:* Napauta Laitteen painikkeet -kohdan alapuolella Valinnat.
- *Kaikkien näytön kosketusten jättäminen huomiotta:* Laita Kosketus pois päältä.
- *iPadin estäminen vaihtamasta pystyasennosta vaaka-asentoon tai reagoimasta muihin liikkeisiin:* Laita Liike pois päältä.

**Ohjattu käyttö -istunnon lopettaminen:** Paina Koti-painiketta kolme kertaa ja syötä Ohjatun käytön pääsykoodi.

## Kytkinohjaus

Kytkinohjaus mahdollistaa iPadin ohjaamisen yhdellä tai useammalla kytkimellä. Toimintoja voi tehdä valitsemalla, napauttamalla, vetämällä, kirjoittamalla ja jopa vapaasti piirtämällä. Yksinkertaisimmillaan kytkimellä valitaan näytöstä kohde tai sijainti, minkä jälkeen samalla (tai eri) kytkimellä valitaan kyseisessä kohteessa tai sijainnissa suoritettava toiminto. Kolme perusmenetelmää ovat seuraavat:

- *Kohdeaskellus (oletus)*, joka korostaa näytössä olevia kohteita, kunnes valitse yhden niistä.
- *Pisteaskellus*, joka mahdollistaa näyttösijainnin valitsemisen askellustähtäimen avulla.
- *Käsinvalinta*, joka mahdollistaa kohteesta toiseen siirtymisen tarpeen mukaan (tähän tarvitaan useita kytkimiä).

Käyttämästäsi menetelmästä riippumatta, kun valitset yksittäisen kohteen (ryhmän sijaan), näkyviin tulee valikko, josta voit valita, miten valittua kohdetta käsitellään (esim. napautus, veto tai nipistys).

Jos käytät useita kytkimiä, voit määrittää kullekin kytkimelle tietyn toiminnon ja muokata kohteen valintamenetelmää. Voit esimerkiksi näytön automaattisen askeltamisen sijaan asettaa kytkimiä, joilla siirrytään seuraavaan tai edelliseen kohteeseen tarpeen mukaan.

Voit säätää kytkinohjauksen käyttäytymistä monilla eri tavoin tarpeidesi ja käyttötottumustesi mukaan.

#### **Kytkimen lisääminen ja kytkinohjauksen laittaminen päälle**

Kytkimenä voi käyttää mitä tahansa seuraavista:

- *Ulkoinen adaptiivinen kytkin.* Valittavissa on useita suosittuja USB- ja Bluetooth-kytkimiä.
- *iPadin näyttö.* Laukaise kytkin napauttamalla näyttöä.
- *iPadin FaceTime-kamera.* Laukaise kytkin liikuttamalla päätäsi. Kamera voi käyttää kahtena kytkimenä: toinen kytkin laukeaa kun liikutat päätäsi vasemmalle, ja toinen, kun liikutat päätäsi oikealle.

**Kytkimen lisääminen ja sen toiminnon valitseminen:** Avaa Asetukset > Yleiset > Käyttöapu > Kytkinohjaus > Kytkimet.

**Kytkinohjauksen ottaminen käyttöön:** Avaa Asetukset > Yleiset > Käyttöapu > Kytkinohjaus tai käytä Käyttöapu-oikotietä. Katso [Käyttöapu-oikotie](#page-104-0) sivulla [105](#page-104-1).

**Kytkinohjauksen laittaminen pois päältä:** Valitse kummalla tahansa askellusmenetelmällä Asetukset > Yleiset > Käyttöapu > Kytkinohjaus.

**Kytkinohjauksen lopettaminen nopeasti:** Lopeta kytkinohjaus painamalla Koti-painiketta kolmesti milloin tahansa.

#### **Perustekniikat**

Nämä tekniikat toimivat siitä riippumatta, käytetäänkö kohde- vai pisteaskellusta.

**Kohteen valitseminen:** Kun kohde on korostettu, laukaise kytkin, jonka olet määrittänyt Valitse kohde -kytkimeksi. Jos käytössä on vain yksi kytkin, se on oletusarvoisesti Valitse kohde -kytkin.

**Käytettävissä olevien toimintojen näyttäminen:** Valitse kohde Valitse kohde -kytkimellä. Käytettävissä olevat vaihtoehdot näkyvät ohjausvalikossa, joka tulee näkyviin, kun valitset kohteen.

**Kohteen napauttaminen:** Valitse valintamenetelmääsi käyttäen Napauta ohjausvalikosta, joka tulee näkyviin, kun valitset kohteen. Tai laita päälle Asetukset > Yleiset > Käyttöapu > Kytkinohjaus > Autom. napautus, valitse sitten kohde ja älä tee mitään automaattiselle napautukselle asetetun ajan aikana (0,75 sekuntia, jos sitä ei ole muutettu). Voit myös ottaa käyttöön kytkimen nimenomaan napautuseleen suorittamiseksi kohdassa Asetukset > Yleiset > Käyttöapu > Kytkinohjaus > Kytkimet.

**Muiden eleiden tai toimintojen suorittaminen:** Valitse ele tai toiminto ohjausvalikosta, joka tulee näkyviin, kun valitset kohteen. Jos Autom. napautus -asetus on päällä, laukaise kytkin automaattiselle napautukselle asetetun sisällä ja valitse sitten ele. Jos saatavilla on enemmän kuin sivun verran toimintoja, napauta valikon alareunassa olevia pisteitä ja siirry näin toiselle sivulle.

**Ohjausvalikon sulkeminen:** Napauta, kun kaikki valikon kuvakkeet ovat himmennettyjä.

**Näytön sisällön selaaminen vierittämällä:** Valitse näytöstä jokin kohde ja valitse sitten ohjausvalikosta Vieritä.

**Laitteistoeleen suorittaminen:** Valitse jokin kohde ja valitse sitten näkyviin tulevasta valikosta Laite. Valikon avulla voit jäljitellä seuraavia toimintoja:

- Koti-painikkeen painaminen
- Koti-painikkeen painaminen kahdesti moniajoa varten
- Ilmoitus- tai Ohjauskeskuksen avaaminen
- iPadin lukitseminen nukkumispainiketta painamalla
- iPadin kääntäminen
- sivukytkimen käyttäminen
- äänenvoimakkuuspainikkeiden painaminen
- Sirin avaaminen pitämällä Koti-painiketta painettuna
- Koti-painikkeen painaminen kolmesti
- iPadin ravistaminen
- näyttökuvan ottaminen painamalla Koti- ja nukkumispainikkeita yhtä aikaa.

#### **Kohdeaskellus**

Kohdeaskellus korostaa kohteita tai kohderyhmiä vuorotellen, kunnes laukaiset Valitse kohde -kytkimen. Kun valitset ryhmän, korostaminen jatkuu ryhmän kohteissa. Kun valitset ainutlaatuisen kohteen, askellus päättyy ja toimintovalikko tulee näkyviin. Kohdeaskellus on käytössä oletuksena, kun laitat kytkinohjauksen ensimmäisen kerran päälle.

**Kohteen valitseminen tai ryhmän syöttäminen:** Seuraa, kuinka kohteet korostuvat. Kun kohde, jota haluat hallita (tai ryhmä, joka sisältää kohteen), on korostettu, laukaise Valitse kohde -kytkin. Käy läpi kohteita hierarkkisesti, kunnes olet valinnut yksittäisen kohteen, jota haluat hallita.

**Ryhmästä poistuminen:** Laukaise Valitse kohde -kytkin, kun ryhmän tai kohteen ympärille ilmestyy katkonainen korostus.

**Valitun kohteen napauttaminen:** Valitse Napauta valikosta, joka tulee näkyviin, kun valitset kohteen. Tai jos Autom. napautus -asetus on päällä, älä tee mitään 0,75 sekuntiin.

**Toisen toiminnon suorittaminen:** Valitse jokin kohde ja valitse sitten toiminto näkyviin tulevasta valikosta. Jos Autom. napautus -asetus on päällä, käytä kytkintä uudelleen kolmen neljäsosasekunnin sisällä kohteen valitsemisesta. Näin saat näkyviin valikon, joka sisältää käytettävissä olevat eleet.

#### **Pisteaskellus**

Pisteaskellus mahdollistaa kohteen valitsemisen näytöstä askellustähtäimen avulla.

**Pisteaskelluksen laittaminen päälle:** Valitse ohjausvalikosta kohdeaskelluksen avulla Asetukset ja vaihda sitten Pistetilaan valitsemalla Kohdetila. Kun suljet valikon, pystysuuntainen tähtäin tulee näkyviin.

**Kohdeaskellukseen palaaminen:** Valitse ohjausvalikosta Asetukset ja vaihda sitten Kohdetilaan valitsemalla kohta Pistetila.

#### **Asetukset ja säädöt**

**Perusasetusten muuttaminen:** Avaa Asetukset > Yleiset > Käyttöapu > Kytkinohjaus, jossa voit

- lisätä kytkimiä
- laittaa automaattisen askelluksen pois päältä (jos olet luonut Siirry seuraavaan kohteeseen -kytkimen)
- säätää askellusväliä
- asettaa askelluksen pysähtymään ryhmän ensimmäiseen kohteeseen
- valita, kuinka monta kertaa näytön läpi kierretään ennen kuin kytkinohjaus kätketään
- laittaa automaattisen napautuksen päälle ja asettaa aikavälin, jonka sisällä toinen kytkintoiminto on suoritettava, jotta ohjausvalikko tulee näkyviin
- asettaa, toistetaanko liikkuva toiminto, kun pidät kytkintä painettuna, ja kuinka kauan odotetaan ennen toistamista
- asettaa, täytyykö kytkintä pitää painettuna (ja kuinka kauan sitä on pidettävä painettuna), jotta se tunnistetaan kytkintoiminnoksi
- asettaa kytkinohjauksen ohittamaan vahingossa toistetut kytkinlaukaisut
- säätää pisteaskellusnopeutta
- laittaa puheen tai äänitehosteet päälle
- valita kohteet, jotka näkyvät valikossa
- suurentaa valintakohdistinta tai vaihtaa sen väriä
- asettaa, tuleeko kohteet ryhmittää kohdeaskelluksen aikana
- tallentaa muokattuja eleitä, jotka voi valita ohjausvalikon Toiminto-osasta.

**Kytkinohjauksen hienosäätäminen:** Valitse ohjausvalikosta Asetukset, jos haluat

- säätää askellusnopeutta
- muuttaa ohjausvalikon sijaintia
- vaihtaa kohdeaskellustilan ja pisteaskellustilan välillä
- valita, näyttääkö pisteaskellustila tähtäimen vai ruudukon
- kääntää askellussuunnan
- laittaa äänen tai puheen pois päältä
- laittaa ryhmät pois päältä, jos haluat askeltaa kohteita yksi kerrallaan.

## **AssistiveTouch**

AssistiveTouchin avulla voit käyttää iPadia, jos sinulla on vaikeuksia koskettaa näyttöä tai painaa painikkeita. Voit käyttää iPadin ohjaamiseen AssistiveTouchin kanssa yhteensopivaa lisävarustetta (kuten joystick). Voit käyttää AssistiveTouchia myös ilman lisävarustetta sinulle hankalien eleiden tekemiseen.

**AssistiveTouchin laittaminen päälle:** Avaa Asetukset > Yleiset > Käyttöapu > AssistiveTouch tai käytä Käyttöapu-oikotietä. Katso [Käyttöapu-oikotie](#page-104-0) sivulla [105](#page-104-1).

**Seurantanopeuden säätäminen (lisälaite liitettynä):** Avaa Asetukset > Yleiset > Käyttöapu > AssistiveTouch > Seurantanopeus.

**AssistiveTouch-valikon näyttäminen ja kätkeminen:** Paina lisävarusteen kakkospainiketta.

**Valikkopainikkeen kätkeminen (lisälaite liitettynä):** Avaa Asetukset > Yleiset > Käyttöapu > AssistiveTouch > Näytä valikko aina.

**Usean sormen pyyhkäisyn tai vedon suorittaminen:** Napauta valikkopainiketta ja napauta sitten Laite, sitten Muut ja sitten Eleet. Napauta eleeseen tarvittavien sormien määrää. Kun vastaavat ympyrät tulevat näkyviin, pyyhkäise tai vedä eleen edellyttämään suuntaan. Kun olet valmis, napauta valikkopainiketta.

**Nipistyseleen suorittaminen:** Napauta valikkopainiketta, napauta Suosikit ja napauta sitten Nipistä. Kun nipistysympyrät tulevat näkyviin, siirrä nipistysympyröitä koskettamalla jotakin näytön kohtaa ja suorita sitten nipistysele vetämällä nipistysympyröitä sisään tai ulos. Kun olet valmis, napauta valikkopainiketta.

**Oman eleen luominen:** Voit lisätä ohjausvalikkoon omia suosikkieleitä (esim. napautus ja pito tai kahden sormen pyöritys). Napauta valikkopainiketta, napauta Suosikit ja napauta sitten tyhjää elepaikkaa. Voit myös valita Asetukset > Yleiset > Käyttöapu > AssistiveTouch > Luo uusi ele.

*Esimerkki 1:* Jos haluat luoda pyörityseleen, valitse Asetukset > Käyttöapu > AssistiveTouch > Luo uusi ele. Kun näkyviin tulee eleentallennusnäyttö, joka kehottaa sinua luomaan eleen koskettamalla, pyöritä kahta sormea niiden välissä olevan pisteen ympäri iPadin näytöllä. Jos ele ei onnistu, napauta Kumoa ja yritä uudelleen. Kun se näyttää hyvältä, napauta Tallenna ja anna eleelle nimi esim. "Pyöritä 90". Sitten kun haluat esim. pyörittää näkymää Kartoissa, avaa Kartat, napauta AssistiveTouch-valikkopainiketta ja valitse Suosikeista "Pyöritä 90". Kun näkyviin tulee sormien alkukohtia osoittavat siniset ympyrät, vedä niitä pyöritettävän kohdan ympäri kartalla ja nosta sormesi. Sinun kannattaa ehkä luoda useita eleitä eri pyöritysmäärille.

*Esimerkki 2:* Luodaan kosketus ja pito -ele, jolla voit aloittaa Koti-valikon kuvakkeiden järjestämisen. Tällä kertaa pidä sormea eleentallennusnäytöllä yhdessä paikassa, kunnes tallennuksen edistymispalkki saavuttaa puolivälin, ja nosta sormesi. Varo liikuttamasta sormea tallennuksen aikana, muutoin ele tallennetaan vedoksi. Napauta Tallenna ja anna eleelle nimi. Kun haluat käyttää elettä, napauta AssistiveTouch-valikkopainiketta ja valitse ele Suosikeista. Kun kosketusta esittävä sininen ympyrä tulee näkyviin, vedä se Koti-valikon kuvakkeen päälle ja nosta sormesi.

**Näytön lukitseminen tai kääntäminen, iPadin äänenvoimakkuuden säätäminen tai iPadin ravistamisen simuloiminen:** Napauta valikkopainiketta ja napauta sitten Laite.

**Koti-painikkeen painamisen simuloiminen:** Napauta valikkopainiketta ja napauta sitten Koti.

**Valikkopainikkeen siirtäminen:** Vedä se mihin tahansa kohtaan näytön reunassa.

**Valikosta poistuminen elettä tekemättä:** Napauta missä tahansa valikon ulkopuolella. Jos haluat palata edelliseen valikkoon, napauta valikon keskellä olevaa nuolta.

## Laajakuvanäppäimistöt

Kaikissa iPadin mukana tulevissa ohjelmissa näppäimistö näkyy isompana, kun käännät iPadin vaakanäkymään. Kirjoittamiseen voi käyttää myös Applen langatonta näppäimistöä.

## OS X:n käyttöapu

Voit hyödyntää OS X:n käyttöapuominaisuuksia, kun synkronoit tietoa ja sisältöä iTuneskirjastosta iPadiin. Valitse Finderissa Ohje > Ohjekeskus ja etsi sanalla "käyttöapu".

Lisätietoja iPadin ja OS X:n käyttöapuominaisuuksista löytyy osoitteesta [www.apple.com/fi/accessibility](http://www.apple.com/fi/accessibility).

## **iPad yrityskäytössä**

# **B Liite**

## iPad yrityskäytössä

iPad tukee suojattua yhteyttä yritysten verkkoihin, hakemistoihin ja Microsoft Exchangeen, joten se on valmis työelämään. Yksityiskohtaista tietoa iPadista yrityskäytössä saat osoitteesta [www.apple.com/fi/ipad/business](http://www.apple.com/fi/ipad/business/).

## Posti, yhteystiedot ja kalenterit

Jos haluat käyttää iPadia työtiliesi kanssa, sinun on tiedettävä niille vaaditut asetukset. Jos saat iPadin on työhösi liittyen, tarvitsemasi asetukset ja ohjelmat saattavat olla asennettuna valmiiksi. Jos iPad on omasi, järjestelmän ylläpitäjä saattaa antaa sinulle asetukset, jotka voit syöttää itse, tai sinun on ehkä yhdistettävä laitteesi *mobiililaitteiden hallintapalvelimeen*, joka asentaa tarvittavat asetukset ja ohjelmat.

Organisaatiokohtaiset asetukset ja tilit ovat yleensä *asetusprofiileissa*. Sinua voidaan pyytää asentamaan asetusprofiili, joka lähetettiin sinulle sähköpostitse tai joka on ladattava verkkosivulta. Kun avaat tämän tiedoston, iPad pyytää lupaa asentaa profiili ja näyttää tietoja siitä, mitä profiili sisältää.

Yleensä kun asennat asetusprofiilin, joka määrittää tilin puolestasi, joitakin iPadin asetuksia ei voida muuttaa. Profiili saattaa esimerkiksi laittaa Automaattilukituksen päälle ja vaatia pääsykoodin asettamisen käyttämilläsi tileillä olevien tietojen suojaamiseksi.

Voit nähdä profiilit kohdassa Asetukset > Yleiset > Profiilit. Jos poistat profiilin, myös kaikki profiiliin liittyvät asetukset ja tilit poistetaan. Lisäksi poistetaan kaikki organisaation tarjoamat (joko suoraan asentamat tai sellaiset, jotka jouduit lataamaan) ohjelmat. Jos profiilin poistamiseen vaaditaan salasana, ota yhteys järjestelmän ylläpitäjään.

## **Verkkoyhteys**

VPN (virtual private network) tarjoaa internetin kautta suojatun yhteyden yksityisiin resursseihin, kuten työpaikkasi verkkoon. Saatat tarvita VPN-ohjelman (ladattavissa App Storesta), joka määrittää iPadin tiettyä verkkoyhteyttä varten. Tiedustele järjestelmän ylläpitäjältä, mitä ohjelmia ja asetuksia tarvitaan.

## Ohjelmat

iOS:ään sisältyvien ja App Storesta hankkimiesi ohjelmien lisäksi organisaatiosi saattaa edellyttää joidenkin muiden ohjelmien asentamista. Sinulle saatetaan antaa valmiiksi maksettu *lunastuskoodi* App Storeen. Kun lataat ohjelman lunastuskoodilla, sinä omistat sen, vaikka koodi ostettiin puolestasi.

Organisaatiosi voi myös ostaa App Store -ohjelmalisenssejä, jotka annetaan sinulle määräajaksi, mutta jotka pysyvät organisaation omistuksessa. Näihin ohjelmiin pääsyä varten sinut kutsutaan osallistumaan organisaatiosi lisensointiohjelmaan. Kun rekisteröidyt iTunes-tililläsi, sinua kehotetaan asentamaan sinulle osoitetut ohjelmat. Ne löytyvät myös App Storen Ostetutluettelosta. Tällä tavalla saatu ohjelma poistetaan, jos organisaatio osoittaa sen jollekulle muulle.

Organisaatiolla saattaa olla myös omia ohjelmia, jotka eivät ole App Storessa. Ne asennetaan verkkosivulta tai, jos organisaatio käyttää mobiililaitteiden hallintajärjestelmää, saat ilmoituksen, joka kehottaa asentamaan ne langattomasti. Nämä ohjelmat kuuluvat organisaatiolle, ja ne saatetaan poistaa tai ne saattavat lakata toimimasta, jos poistat asetusprofiilin tai jos poistat iPadin rekisteröinnin mobiililaitteiden hallintapalvelimesta.

## **Kansainväliset näppäimistöt**

# **C Liite**

Kansainväliset näppäimistöt mahdollistavat tekstin kirjoittamisen monilla eri kielillä, myös joillakin aasialaisilla kielillä ja oikealta vasemmalle kirjoitettavilla kielillä.

## Kansainvälisten näppäimistöjen käyttäminen

Kansainväliset näppäimistöt mahdollistavat tekstin kirjoittamisen monilla eri kielillä, myös joillakin aasialaisilla kielillä ja oikealta vasemmalle kirjoitettavilla kielillä. Katso tuettujen näppäimistöjen luettelo osoitteesta [www.apple.com/fi/ipad/specs](http://www.apple.com/fi/ipad/specs).

**Näppäimistöjen hallitseminen:** Avaa Asetukset > Yleiset > Maakohtaiset > Näppäimistöt.

- *Näppäimistön lisääminen:* Napauta Lisää näppäimistö ja valitse sitten näppäimistö luettelosta. Voit lisätä useampia näppäimistöjä toistamalla saman uudelleen.
- *Näppäimistön poistaminen:* Napauta Muokkaa, napauta poistettavan näppäimistön vieressä  $\bigcirc$  ja napauta sitten Poista.
- *Näppäimistöluettelon muokkaaminen:* Napauta Muokkaa ja siirrä näppäimistön vieressä oleva **EXECO** uuteen paikkaan luettelossa.

Jos haluat syöttää tekstiä eri kielellä, vaihda näppäimistö.

**Näppäimistön vaihtaminen kirjoittamisen aikana:** Voit myös näyttää kaikki käytössä olevat näppäimistösi pitämällä maapallonäppäintä  $\bigoplus$  painettuna. Valitse näppäimistö vetämällä sormesi näppäimistön nimen kohdalle ja sitten vapauttamalla. Maapallonäppäin  $\bigoplus$  näkyy vain, kun käytössä on useampi näppäimistö.

Voit myös vain napauttaa  $\bigoplus$ . Kun napautat  $\bigoplus$ , aktivoidun näppäimistön nimi näkyy hetken aikaa. Näytä muita käytössä olevia näppäimistöjä napauttamalla uudelleen.

Monissa näppäimistöissä on kirjaimia, numeroita ja symboleja, jotka eivät näy fyysisellä näppäimistöllä.

**Aksenttimerkillä varustetun kirjaimen tai muun merkin syöttäminen:** Pidä kirjaimen, numeron tai symbolin perusmuotoa painettuna ja valitse sitten muunnelma liu'uttamalla. Esimerkki:

- *Thai-näppäimistö:* Valitse kielen numeroita pitämällä vastaavia arabialaisia numeroita painettuna.
- *Kiinan, japanin tai arabian näppäimistö:* Ehdotetut merkit näkyvät näppäimistön yläosassa. Voit valita ehdotuksen napauttamalla sitä tai näyttää lisää ehdotuksia pyyhkäisemällä vasemmalle.

**Laajennetun ehdotusluettelon käyttäminen:** Näytä koko ehdotusluettelo napauttamalla oikealla olevaa ylöspäin osoittavaa nuolta.

- *Luettelon vierittäminen:* Pyyhkäise ylös- tai alaspäin.
- *Palaaminen lyhyeen luetteloon:* Napauta alas osoittavaa nuolta.

Käyttäessäsi tiettyjä kiinalaisia tai japanilaisia näppäimistöjä voit luoda sanasta ja syötetyistä merkkipareista oikotien. Oikotie lisätään omaan sanakirjaasi. Kun kirjoitat oikotien ja käytät tuettua näppäimistöä, oikotie korvataan siihen liittyvällä sanalla tai syötteellä.

**Oikoteiden laittaminen päälle ja pois:** Avaa Asetukset > Yleiset > Näppäimistö > Oikotiet. Oikotiet ovat käytettävissä seuraaville:

- *Yksinkertaistettu kiina:* pinyin
- *Perinteinen kiina:* pinyin and zhuyin
- *Japani:* romaji ja 50 Key.

## Erikoissyöttömenetelmät

Näppäimistöjen avulla on mahdollista syöttää eräitä kieliä eri tavoin. Esimerkkejä ovat kiinan cangjie ja wubihua, japanin kana ja kasvomerkit. Kiinan kirjoitusmerkkejä voi myös kirjoittaa näytölle sormella tai piirtokynällä.

**Voit muodostaa kiinalaisia kirjoitusmerkkejä cangjie-näppäimiä yhdistämällä:** Ehdotetut kirjoitusmerkit tulevat näkyviin kirjoittaessasi. Valitse merkki napauttamalla sitä tai jatka kirjoittamista enimmillään viiden osamerkin verran, jos haluat nähdä lisää vaihtoehtoja.

**Kiinalaisten wubihua-piirtomerkien laatiminen:** Muodosta näppäimistöllä kiinalainen kirjoitusmerkki syöttämällä enintään viisi piirtoa oikeassa järjestyksessä: vaaka, pysty, vasemmalle putoava, oikealle putoava ja koukku. Esimerkiksi kiinalainen merkki 圈 (ympyrä) alkaa pystypiirrolla 丨.

- Kun kirjoitat, näkyviin tulee ehdotuksia kiinalaisista kirjoitusmerkeistä. (Tavallisimmin käytetyt merkit näkyvät ensin.) Valitse merkki napauttamalla sitä.
- Jos et ole varma oikeasta piirrosta, syötä tähti (\*). Näet lisää merkkivaihtoehtoja lisäämällä uuden piirron tai vierittämällä merkkiluetteloa.
- Napauttamalla vastinenäppäintä (匹配saat näkyviin vain ne merkit, joissa on ainoastaan valitsemasi piirrot.

**Kiinalaisten kirjoitusmerkkien kirjoittaminen:** Kun yksinkertaistetun tai perinteisen kiinan käsinkirjoitus on käytössä, voit kirjoittaa kiinalaisia merkkejä suoraan näyttöön sormella. Kun kirjoitat merkin viivoja, iPad tunnistaa ne ja näyttää vastaavat merkit luettelossa lähin vastine ensimmäisenä. Kun valitset merkin, sitä todennäköisesti seuraavat merkit tulevat näkyviin luetteloon lisävalintaehdotuksina.

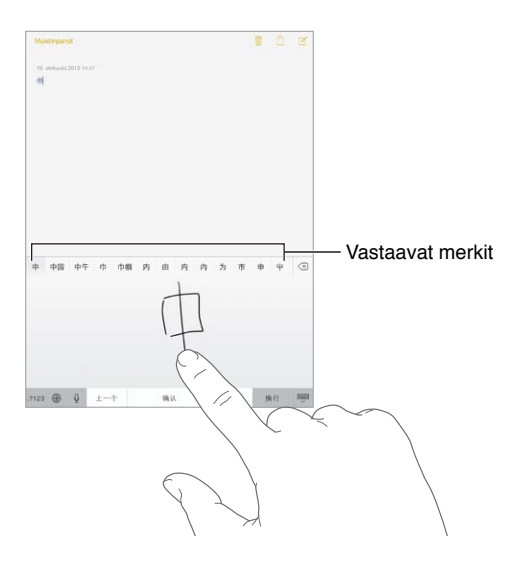

Eräät monimutkaiset merkit, kuten 鱲 (Hongkongin kansainvälisen lentokentän nimen osa), voidaan syöttää kirjoittamalla peräkkäin kaksi tai useampia osamerkkejä. Voit korvata kirjoittamasi merkit merkkiä napauttamalla. Myös latinalaiset merkit tunnistetaan.

**Japanilaisella kana-näppäimistöllä kirjoittaminen:** Valitse tavut kana-näppäimistöstä. Saat näkyviin lisää tavuvaihtoehtoja napauttamalla nuolinäppäintä ja valitsemalla ikkunasta toisen tavun tai sanan.

**Japanilaisella romaji-näppäimistöllä kirjoittaminen:** Kirjoita tavuja romaji-näppäimistöllä. Vaihtoehdot ilmestyvät näppäimistön yläreunaan. Kirjoita jokin vaihtoehto napauttamalla sitä. Jos haluat nähdä lisää tavuvaihtoehtoja, vedä listaa vasemmalle tai napauta nuolinäppäintä.

**Kasvomerkkien tai hymiöiden kirjoittaminen:** Käytä japanilaista kana-näppäimistöä ja napauta  $\Diamond$ -näppäintä. Voit myös tehdä seuraavat toimenpiteet:

- *Japanilaisen romaji-näppäimistön (latinalaisten kirjainten näppäimistö japanille) käyttäminen:* Napauta 123 ja sitten  $\mathbb{A}$ .
- *Kiinan pinyin-näppäimistön (yksinkertaistettu tai perinteinen kiina) tai zhuyin-näppäimistön (perinteinen kiina) käyttäminen:* Napauta  $#+=$  ja sitten  $\triangle$ .

## <span id="page-129-1"></span>**Turvallisuus, käsittely ja tuki**

# **D Liite**

## <span id="page-129-0"></span>Tärkeitä turvallisuustietoja

 $\bigwedge$ 

*VAROITUS:* Näiden turvallisuusohjeiden laiminlyöminen saattaa aiheuttaa tulipalon, sähköiskun tai muun henkilövahingon tai vaurion iPadille tai muulle omaisuudelle. Lue kaikki alla olevat turvallisuustiedot ennen iPadin käyttöä.

**Käsittely** Käsittele iPadia varoen. Se on valmistettu metallista, lasista ja muovista, ja sen sisällä on herkkiä elektroniikkakomponentteja. iPad voi vahingoittua, jos se putoaa, palaa, puristuu tai joutuu kosketuksiin nesteen kanssa. Älä käytä vahingoittunutta iPadia, esimerkiksi näytön ollessa säröillä, sillä se voi aiheuttaa vammoja. Jos olet huolissasi naarmuuntumisesta, harkitse kotelon tai kannen käyttöä.

**Korjaus** Älä avaa iPadia tai yritä korjata iPadia itse. iPadin purkaminen voi vaurioittaa sitä tai aiheuttaa sinulle tapaturman. Jos iPad on vaurioitunut, siinä on toimintahäiriö tai se joutuu kosketuksiin nesteen kanssa, ota yhteys Appleen tai Applen valtuuttamaan huoltoliikkeeseen. Lisätietoja huollon hankkimisesta saat osoitteesta:[www.apple.com/fi/support/ipad/service/faq](http://www.apple.com/fi/support/ipad/service/faq)

**Akku** Älä yritä vaihtaa iPadin akkua itse. Akku saattaa vaurioitua, mikä voi aiheuttaa ylikuumenemisen ja vamman. iPadin litiumioniakun saa vaihtaa vain Apple tai Applen valtuuttama huoltoliike, ja se on kierrätettävä tai hävitettävä erillään talousjätteestä. Akkua ei saa hävittää polttamalla. Tietoja akun kierrätyksestä ja vaihtamisesta saat osoitteesta: [www.apple.com/fi/batteries](http://www.apple.com/fi/batteries)

**Häiriötekijät** iPadin käyttäminen saattaa joissakin olosuhteissa häiritä sinua ja aiheuttaa vaaratilanteen. Noudata sääntöjä, jotka kieltävät tai rajoittavat mobiililaitteiden tai kuulokemikrofonin käyttöä (vältä esimerkiksi tekstiviestin kirjoittamista autoa ajaessasi tai kuulokemikrofonin käyttöä pyöräillessäsi).

**Navigointi** Kartat, reittiohjeet, Flyover ja sijaintiin perustuvat palvelut ovat riippuvaisia datapalveluista.

**Lataaminen** Lataa iPad mukana tulleella kaapelilla ja virtalähteellä tai muulla muun valmistajan "Made for iPad" -kaapelilla ja virtalähteellä, jotka ovat yhteensopivia USB 2.0:n tai uudemman kanssa. Vioittuneiden kaapeleiden tai latureiden käyttäminen tai lataaminen kosteassa paikassa saattaa aiheuttaa sähköiskun. Kun käytät Applen USB-virtalähdettä iPadin lataamiseen, varmista, että AC-liitin tai AC-virtajohto on kytketty kunnolla virtalähteeseen ennen sen liittämistä pistorasiaan.

**Pitkäaikainen lämpöaltistuminen** iPad ja sen virtalähde ovat soveltuvien pintalämpötilastandardien ja -rajojen mukaisia. Näiden rajojen puitteissakin pitkäaikainen altistuminen lämpimille pinnoille voi aiheuttaa epämukavuutta ja vammoja. Vältä tilanteita, joissa iho on pitkään kosketuksissa laitteeseen tai sen virtalähteeseen, kun se on päällä tai liitettynä virtapistokkeeseen. Älä esim. nuku laitteen ollessa keholla tai sijoita laitetta tai virtalähdettä peiton tai tyynyn alle, kun se on liitettynä virtapistokkeeseen. iPad ja sen virtalähde on pidettävä tilassa, jossa on hyvä ilmanvaihto, kun sitä käytetään tai ladataan. Ole erityisen huolellinen, jos sinulla on terveysongelma, joka vaikuttaa kykyysi tuntea lämpöä iholla.

**Kuulovauriot** Kuunteleminen suurella äänenvoimakkuudella saattaa vahingoittaa kuuloasi. Taustahäly sekä jatkuva altistuminen suurelle äänenvoimakkuudelle voivat saada äänet kuulostamaan hiljaisemmilta kuin ne todellisuudessa ovat. Laita ääni päälle ja tarkista äänenvoimakkuus ennen kuin laitat mitään korvaasi. Jos haluat lisätietoja kuulon heikkenemisestä, katso [www.apple.com/fi/sound](http://www.apple.com/fi/sound). Ohjeet iPadin äänenvoimakkuuden enimmäisrajan asettamiseen löytyvät kohdasta [Musiikki-asetukset](#page-57-0) sivulla [58.](#page-57-1)

*VAROITUS:* Kuulovaurioiden välttämiseksi älä kuuntele pitkiä aikoja suurella äänenvoimakkuudella.

**Applen kuulokemikrofonit** iPhone 4S:n tai uudemman kanssa Kiinassa myytävät kuulokemikrofonit (tunnistettavissa liittimen tummista eristysrenkaista) on suunniteltu noudattamaan Kiinan standardeja, ja ne ovat yhteensopivat iPhone 4S:n tai uudemman, iPad 2:n tai uudemman sekä 5. sukupolven iPod touchin kanssa. Käytä vain yhteensopivia kuulokemikrofoneja laitteesi kanssa.

**Radiosignaalit** iPad yhdistää langattomiin verkkoihin radiosignaalien avulla. Kun haluat tietoja näiden signaalien lähettämiseen käytettävästä tehosta ja tavoista minimoida altistuminen, katso Asetukset > Yleiset > Tietoja > Oikeudet > RF-säteily.

**Radiotaajuushäiriöt** Noudata kylttejä ja ilmoituksia, jotka kieltävät mobiililaitteiden käytön tai rajoittavat sitä (esim. sairaaloissa tai räjäytystyömailla). Vaikka iPad on suunniteltu, testattu ja valmistettu olemaan radiotaajuushäiriöitä koskevien säädösten mukainen, kyseiset iPadista aiheutuvat häiriöt voivat haitata muiden sähkölaitteiden toimintaa ja aiheuttaa niissä toimintahäiriön. Sammuta iPad tai sulje iPadin langattomat lähettimet valitsemalla lentokonetila, kun käyttö on kiellettyä (esimerkiksi lentomatkustuksen aikana) tai kun viranomaiset pyytävät sitä.

**Lääkinnälliset laitteet** iPad sisältää radiolähetinvastaanottimia, jotka luovat sähkömagneettisia kenttiä. Nämä sähkömagneettiset kentät saattavat häiritä sydämentahdistimia ja muita lääkinnällisiä laitteita. Jos sinulla on sydämentahdistin, pidä iPad vähintään 15 cm:n etäisyydellä sydämentahdistimesta. Jos epäilet, että iPad häiritsee sydämentahdistintasi tai muuta lääkinnällistä laitettasi, lopeta iPadin käyttö ja pyydä lääkäriltä lisätietoja kyseisestä lääkinnällisestä laitteesta. Laitteen vasemmassa reunassa ja etulasin oikealla puolella olevat magneetit saattavat häiritä sydämentahdistimia, defibrillaattoreita ja muita lääkinnällisiä laitteita. Myös iPad Smart Cover ja iPad Smart Case sisältävät magneetteja. Pidä iPadia, iPad Smart Cover -kantta tai iPad Smart Case -koteloa vähintään 15 cm:n etäisyydellä sydämentahdistimesta tai defibrillaattorista.

**Sairaudet** Jos sinulla on sairaus, johon epäilet iPadin voivan vaikuttaa (esim. kohtaukset, pyörtyminen, silmien rasitus tai päänsärky), pyydä lääkäriltä lisätietoja ennen iPadin käyttöä.

**Räjähdysvaaralliset tilat** Älä lataa tai käytä iPadia räjähdysvaarallisissa tiloissa, kuten polttoaineen tankkausalueella tai alueilla, joissa ilma sisältää kemikaaleja tai hiukkasia (kuten vilja, pöly tai metallijauheet). Noudata kaikkia kylttejä ja ohjeita.

**Toistuva liike** Kun teet toistuvia liikkeitä, kuten kirjoitat tai pelaat pelejä iPadilla, saatat tuntea satunnaista kipua käsissä, käsivarsissa, ranteissa, hartioissa, niskassa, kaulassa tai muualla kehossasi. Jos tunnet kipua, lopeta iPadin käyttö ja ota yhteys lääkäriin.

**Erityisen riskialtis toiminta** Tätä laitetta ei ole suunniteltu sellaiseen käyttöön, jossa laitteessa ilmennyt toimintahäiriö saattaa aiheuttaa kuoleman, henkilövahingon tai vakavan ympäristöhaitan.

**Tukehtumisvaara** Jotkin iPadin lisävarusteet voivat aiheuttaa tukehtumisvaaran pikkulapsille. Pidä kyseiset lisävarusteet poissa pikkulasten ulottuvilta.

## Tärkeitä käsittelyohjeita

**Puhdistus** Puhdista iPad välittömästi, jos se joutuu kosketuksiin tahraavien aineiden (kuten lika, muste, värit, meikit, ruoka, öljyt ja voiteet) kanssa. Puhdistaminen:

- Irrota kaikki kaapelit ja sammuta iPad (pidä nukkumispainiketta painettuna ja liu'uta sitten näyttöön tulevaa liukusäädintä).
- Käytä pehmeää, nukkaamatonta liinaa.
- Vältä kosteuden joutumista aukkoihin.
- Älä käytä puhdistusaineita tai paineilmaa.

iPadin etupuoli on tehty lasista, jossa on sormenjälkiä estävä oleofobinen (rasvaa hylkivä) pinnoite. Tämä pinnoite kuluu ajan mittaan normaalissa käytössä. Puhdistusaineet ja hankaavat materiaalit kuluttavat pinnoitetta lisää, ja ne voivat myös naarmuttaa lasia.

**Liittimien, porttien ja painikkeiden käyttäminen** Älä työnnä liitintä porttiin väkisin tai paina painiketta kohtuuttoman voimakkaasti. Tämä voi aiheuttaa vaurioita, joita takuu ei kata. Jos liitintä on hankala saada porttiin, se on luultavasti vääränlainen. Tarkista, onko portissa esteitä, ja varmista, että liitin sopii porttiin ja on oikeassa asennossa porttiin nähden.

**Lightning-kaapeli** Lightning-liittimen värimuutokset tavallisessa käytössä ovat normaaleja. Lika, roskat ja nesteille altistuminen saattaa aiheuttaa värimuutoksia. Jos haluat poistaa värinmuutoksen tai jos kaapeli kuumenee käytön aikana tai ei lataa tai synkronoi iPadia, irrota Lightning-kaapeli tietokoneesta ja virtalähteestä ja puhdista se pehmeällä, kuivalla ja nukkaamattomalla kankaalla. Älä käytä nesteitä tai puhdistustuotteita, kun puhdistat Lightning-liitintä.

**Käyttölämpötila** iPad on suunniteltu toimimaan 0–35 ºC:n lämpötiloissa ja säilytettäväksi –20–45 ºC:n lämpötiloissa). iPad voi vahingoittua ja akun kesto voi lyhentyä, jos sitä säilytetään tai käytetään muussa lämpötilassa. Vältä iPadin altistamista rajuille lämpötilan tai ilmankosteuden muutoksille. Kun käytät iPadia tai lataat sen akkua, on normaalia, että iPad lämpenee.

Jos iPadin sisälämpötila ylittää normaalin käyttölämpötilan (esimerkiksi kuumassa autossa tai pitkiä aikoja suorassa auringonvalossa), se yrittää säätää lämpötilaansa ja saatat havaita seuraavaa:

- iPad lopettaa lataamisen.
- Näyttö himmenee.
- Näytössä näkyy lämpötilavaroitus.
- Jotkin ohjelmat saattavat sulkeutua.

*Tärkeää:* Kun lämpötilavaroitus näkyy näytössä, iPadia ei ehkä voi käyttää. Jos iPad ei voi hallita sisäistä lämpötilaansa, se menee syvään valmiustilaan, kunnes se jäähtyy. Siirrä iPad viileämpään paikkaan pois suorasta auringonvalosta ja odota muutama minuutti, ennen kuin yrität käyttää iPadia uudelleen.

Jos haluat lisätietoja, katso [support.apple.com/kb/HT2101?viewlocale=fi\\_FI](http://support.apple.com/kb/HT2101?viewlocale=fi_FI).

## iPadin tukisivusto

Kattavat tukitiedot ovat saatavilla verkossa osoitteessa [www.apple.com/fi/support/ipad](http://www.apple.com/fi/support/ipad/). Jos haluat ottaa yhteyden Appleen henkilökohtaista tukea varten, katso [www.apple.com/fi/support/contact](https://www.apple.com/fi/support/contact/).

## <span id="page-132-1"></span><span id="page-132-0"></span>iPadin uudelleenkäynnistäminen tai nollaaminen

Jos jokin ei toimi oikein, kokeile iPadin uudelleenkäynnistystä, ohjelman pakottamista lopettamaan tai iPadin nollaamista.

**iPadin uudelleenkäynnistäminen:** Pidä nukkumispainiketta painettuna, kunnes punainen liukusäädin tulee näkyviin. Sammuta iPad liu'uttamalla sormea liukusäätimen yli. Käynnistä iPad pitämällä nukkumispainiketta painettuna, kunnes Apple-logo tulee näkyviin.

iPadin virta saattaa olla vähissä. Lataa iPad liittämällä se USB-virtalähteeseen. Katso [Akun](#page-35-0)  [lataaminen ja akun tilan seuraaminen](#page-35-0) sivulla [36](#page-35-1).

**Ohjelman pakottaminen lopettamaan:** Pidä iPadin yläreunassa olevaa nukkumispainiketta painettuna muutaman sekunnin ajan, kunnes punainen liukusäädin tulee näkyviin, ja pidä sitten Koti-painiketta painettuna, kunnes ohjelma sulkeutuu.

Jos et voi sammuttaa iPadia tai ongelma jatkuu, sinun on ehkä nollattava iPad. Tee tämä vain, jos et pysty käynnistämään iPadia uudelleen.

**iPadin nollaaminen:** Pidä nukkumispainiketta ja Koti-painiketta painettuina yhtä aikaa ainakin kymmenen sekuntia, kunnes Apple-logo tulee näkyviin.

Voit nollata sanakirjan, verkkoasetukset, Koti-valikon asettelun ja sijaintivaroitukset. Voit myös poistaa kaiken sisällön ja asetukset.

## iPadin asetusten nollaaminen

**iPadin asetusten nollaaminen:** Avaa Asetukset > Yleiset > Nollaa ja valitse vaihtoehto:

- *Nollaa kaikki asetukset:* Kaikki asetukset nollataan.
- *Poista kaikki sisältö ja asetukset:* Kaikki sisältö, tiedot ja asetukset poistetaan. iPadia ei voi käyttää, ennen kuin se on otettu käyttöön uudelleen.
- *Nollaa verkkoasetukset:* Kun nollaat verkkoasetukset, aikaisemmin käytetyt verkot ja muut kuin asetusprofiilin asentamat VPN-asetukset poistetaan. (Jos haluat poistaa asetusprofiilin asentamat VPN-asetukset, avaa Asetukset > Yleiset > Profiili, valitse profiili ja napauta Poista. Tämä poistaa myös kaikki muut profiilin määrittämät asetukset ja tilit.) Wi‑Fi asetetaan pois päältä ja takaisin päälle, mikä katkaisee yhteyden verkkoon. Wi-Fi- ja Ehdota liittymistä -asetukset jäävät päälle.
- *Nollaa näppäimistön sanakirja:* Näppäimistön sanakirjaan lisätään sanoja, kun kirjoittaessasi hylkäät iPadin ehdottamia sanoja. Näppäimistön sanakirjan nollaaminen poistaa kaikki lisäämäsi sanat.
- *Nollaa Koti-valikon asettelu:* Palauttaa vakio-ohjelmat Koti-valikon alkuperäiseen asetteluun.
- *Nollaa sijainti ja tietosuoja:* Palauttaa Sijaintipalvelut ja tietosuoja-asetukset tehdasasetuksiin.

## Ohjelma ei täytä koko näyttöä

Useimpia iPhonen ja iPod touchin ohjelmia voidaan käyttää iPadissa, mutta ne eivät välttämättä hyödynnä sen suurta näyttöä. Tällaisissa ohjelmissa voit lähentää ohjelmaa napauttamalla @. Voit palata alkuperäiseen kokoon napauttamalla  $\bullet$ .

Tarkista App Storesta, löytyykö sieltä iPadille optimoitua ohjelmaversiota tai iPhonelle, iPod touchille ja iPadille optimoitua yleisversiota.

## Näppäimistö ei tule näkyviin näyttöön

Jos iPad on liitetty pariksi Bluetooth-näppäimistön kanssa, näyttöön ei tule näppäimistöä. Voit tuoda näytössä näkyvän näppäimistön näkyviin painamalla Bluetooth-näppäimistön levynpoistonäppäintä. Voit tuoda näytössä näkyvän näppäimistön näkyviin myös siirtämällä Bluetooth-näppäimistön pois kantoalueelta tai laittamalla sen pois päältä.

## iPadin tietojen näyttäminen

**iPadin tietojen katsominen:** Avaa Asetukset > Yleiset > Tietoja. Voit näyttää esimerkiksi seuraavat:

- kappaleiden, videoiden, kuvien ja ohjelmien määrä
- kapasiteetti ja käytössä oleva tallennustila
- iOS-versio
- mallinumero
- sarjanumero
- Wi-Fi- ja Bluetooth-osoitteet
- vianmääritys ja käyttötiedot sekä oikeudelliset tiedot (sis. lakitiedot, lisenssi, takuu, vaatimustenmukaisuusmerkinnät ja radiotaajuussäteilyä koskevat tiedot).

Jos haluat kopioida sarjanumeron ja muita tunnistetietoja, pidä tietoa painettuna, kunnes Kopioi tulee näkyviin.

Auttaakseen Applea parantamaan tuotteitaan ja palveluitaan iPad lähettää vianmääritys- ja käyttötietoja. Tiedoista ei voida tunnistaa sinua, mutta ne voivat sisältää sijaintitietoja.

**Vianmääritystietojen näyttäminen tai laittaminen pois päältä:** Avaa Asetukset > Yleiset > Vianmääritys ja käyttö.

## Käyttötiedot

**Käyttötietojen näyttäminen:** Avaa Asetukset > Yleiset > Käyttö, jos haluat

- näyttää ohjelmien tallennustilan
- näyttää ja hallita iCloudin tallennustilaa
- nähdä edellisestä iPadin latauksesta kuluneen ajan.

## Jos iPadin käyttö on estetty

Jos iPad on lukittu, koska unohdit pääsykoodin tai syötit väärän pääsykoodin liian monta kertaa, voit palauttaa iPadin iTunes- tai iCloud -varmuuskopiosta ja nollata pääsykoodin. Jos haluat lisätietoja, katso [iPadin palauttaminen](#page-135-0) sivulla [136](#page-135-1)

Jos saat iTunesissa viestin, että iPad on lukittu ja että sinun syötettävä pääsykoodi, katso [support.apple.com/kb/HT1212?viewlocale=fi\\_FI](http://support.apple.com/kb/HT1212?viewlocale=fi_FI).

## VPN-asetukset

VPN (virtual private network) tarjoaa internetin kautta suojatun yhteyden yksityisiin verkkoihin, kuten organisaatiosi verkkoon. Saatat tarvita VPN-ohjelman (ladattavissa App Storesta), joka määrittää iPadin verkkoyhteyttä varten. Tiedustele järjestelmän ylläpitäjältä, mitä ohjelmaa ja asetuksia tarvitaan.

## Profiilit-asetukset

Asetusprofiilit määrittävät iPadin käytön asetukset yrityksen tai koulun verkoissa tai tileillä. Sinua saatetaan pyytää asentamaan asetusprofiili, joka lähetettiin sinulle sähköpostitse tai joka ladataan verkkosivulta. iPad pyytää lupaasi asentaa profiili ja näyttää tietoja sen sisällöstä, kun avaat tiedoston. Voit nähdä asentamasi profiilit kohdassa Asetukset > Yleiset > Profiilit. Jos poistat profiilin, myös kaikki profiiliin liittyvät asetukset, ohjelmat ja tiedot poistetaan.

## iPadin varmuuskopioiminen

Voit varmuuskopioida iPadin automaattisesti iCloudilla tai iTunesilla. Jos valitset varmuuskopioinnin iCloudia käyttäen, et voi samanaikaisesti varmuuskopioida automaattisesti tietokoneelle iTunesin avulla. Voit kuitenkin edelleen varmuuskopioida tietokoneelle iTunesin avulla käsin. iCloud varmuuskopioi iPadin päivittäin Wi-Fi-yhteyden kautta, kun se on liitetty virtalähteeseen ja lukittu. Viimeisen varmuuskopion päivämäärä ja aika näkyy Tallennus, varmuuskopiot -näytön alareunassa.

iCloud varmuuskopioi

- ostetun musiikin, elokuvat, TV-ohjelmat, ohjelmat ja kirjat
- Kameran rullassa olevat kuvat ja videot
- iPadin asetukset
- ohjelmien tiedot
- Koti-valikon, kansioiden ja ohjelmien asettelun
- Viestit
- soittoäänet.

*Huomaa:* Ostettua sisältöä ei varmuuskopioida kaikilla alueilla.

**iCloud-varmuuskopioinnin laittaminen päälle:** Avaa Asetukset > iCloud ja kirjaudu sitten tarvittaessa sisään Apple ID:llä ja salasanalla. Mene kohtaan "Tallennus, varmuuskopiot" ja laita iCloud-varmuuskopiot päälle. Varmuuskopiot voidaan laittaa päälle iTunesissa kohdassa Arkisto (Windowsissa Tiedosto) > Laitteet > Varmuuskopioi.

**Varmuuskopioiminen välittömästi:** Avaa Asetukset > iCloud > "Tallennus, varmuuskopiot" ja napauta sitten "Varmuuskopioi nyt".

**Varmuuskopion salaaminen:** iCloud-varmuuskopiot salataan automaattisesti, joten tietosi on suojattu luvattomalta käytöltä sekä laitteisiisi siirrettäessä että iCloudissa. Jos varmuuskopioit iTunesilla, valitse iTunesin Yhteenveto-osiossa "Salaa iPadin varmuuskopio".

**Varmuuskopioiden hallitseminen:** Avaa Asetukset > iCloud > "Tallennus ja varmuuskopiot" ja napauta sitten Tallennustila. Napauta iPadin nimeä. Voit hallita sitä, mitkä ohjelmat varmuuskopioidaan iCloudiin, ja poistaa olemassa olevia varmuuskopioita. iTunesissa voit poistaa varmuuskopioita iTunes-asetuksissa.

**Varmuuskopioitavien laitteiden näyttäminen:** Avaa Asetukset > iCloud > Tallennus ja varmuuskopiot > Hallitse tallennustilaa.

**iCloud-varmuuskopioinnin lopettaminen:** Avaa Asetukset > iCloud > "Tallennus ja varmuuskopiot" ja laita sitten iCloud-varmuuskopio pois päältä.

Musiikkia, jota ei ole ostettu iTunesista, ei varmuuskopioida iCloudiin. Voit varmuuskopioida ja palauttaa tämän sisällön iTunesin avulla. Katso [Synkronointi iTunesin kanssa](#page-16-0) sivulla [17](#page-16-1).

<span id="page-135-1"></span>*Tärkeää:* Ostetun musiikin, elokuvien tai TV-ohjelmien varmuuskopiointi ei ole käytettävissä kaikissa maissa. Aiempia ostoksia ei ehkä voi palauttaa, jos niitä ei enää löydy iTunes Storesta, App Storesta tai iBooks Storesta.

Ostettu sisältö ja Kuvien jako eivät vie iCloudin ilmaista 5 Gt:n tallennustilaa.

Jos haluat lisätietoja iPadin varmuuskopioimisesta, katso [support.apple.com/kb/HT5262?viewlocale=fi\\_FI](http://support.apple.com/kb/HT5262?viewlocale=fi_FI).

## iPadin ohjelmiston päivittäminen ja palauttaminen

Voit päivittää iPadin ohjelmiston Asetuksissa tai iTunesin avulla. Voit myös tyhjentää iPadin ja palauttaa sitten varmuuskopion iCloudin tai iTunesin avulla.

Poistettuihin tietoihin ei enää pääse käsiksi iPadin käyttöliittymän kautta, mutta niitä ei poisteta iPadista. Tietoja kaiken sisällön ja asetusten poistamisesta pysyvästi on kohdassa [iPadin](#page-132-0)  [uudelleenkäynnistäminen tai nollaaminen](#page-132-0) sivulla [133.](#page-132-1)

#### **iPadin päivittäminen**

Voit päivittää iPadin ohjelmiston Asetuksissa tai iTunesin avulla.

**Päivittäminen langattomasti iPadissa:** Avaa Asetukset > Yleiset > Ohjelmiston päivitys. iPad tarkistaa, onko ohjelmistopäivityksiä saatavilla.

**Ohjelmiston päivittäminen iTunesissa:** iTunes tarkistaa, onko ohjelmistopäivityksiä saatavilla, aina kun iPad synkronoidaan iTunesilla. Katso [Synkronointi iTunesin kanssa](#page-16-0) sivulla [17.](#page-16-1)

Jos haluat lisätietoja iPadin ohjelmiston päivittämisestä, katso [support.apple.com/kb/HT4623?viewlocale=fi\\_FI](http://support.apple.com/kb/HT4623?viewlocale=fi_FI).

#### <span id="page-135-0"></span>**iPadin palauttaminen**

Voit palauttaa iPadin varmuuskopiosta iCloudin tai iTunesin avulla.

**Palauttaminen iCloud-varmuuskopiosta:** Poista kaikki tiedot ja asetukset nollaamalla iPad. Kirjaudu sisään iCloudiin ja valitse käyttöönottoapurissa Palauta varmuuskopiosta. Katso [iPadin](#page-132-0)  [uudelleenkäynnistäminen tai nollaaminen](#page-132-0) sivulla [133.](#page-132-1)

**Palauttaminen iTunes-varmuuskopiosta:** Liitä iPad tietokoneeseen, johon normaalisti synkronoit, valitse iTunes-ikkunasta iPad ja osoita Yhteenveto-osiossa Palauta.

Kun iPadin ohjelmisto on palautettu, voit joko ottaa sen käyttöön uutena iPadina tai palauttaa musiikin, videot, ohjelmien tiedot ja muun sisällön varmuuskopiosta.

Jos haluat lisätietoja iPadin ohjelmiston palauttamisesta, katso [support.apple.com/kb/HT1414?viewlocale=fi\\_FI](http://support.apple.com/kb/HT1414?viewlocale=fi_FI).

## Mobiiliverkon asetukset

iPadin (Wi-Fi + Cellular -mallit) Mobiilidata-asetuksissa voit ottaa mobiilidatapalvelun käyttöön, laittaa mobiiliverkon käytön päälle tai pois päältä ja asettaa PIN-koodin SIM-kortin lukitsemiseksi. Joidenkin operaattorien kohdalla voit myös muuttaa mobiilidatapalveluja.

Jos haluat käyttää seuraavia asetuksia, avaa Asetukset > Mobiilidata ja laita asetuksia päälle tai pois, tai noudata näyttöön tulevia ohjeita.

**Mobiilidatan asettaminen päälle tai pois:** Jos Mobiilidata on pois päältä, kaikki datapalvelut (sähköposti, verkon selaaminen, push-ilmoitukset ja muut palvelut) käyttävät vain Wi-Fi-yhteyttä. Jos Mobiilidata on päällä, operaattori voi veloittaa maksuja. Esimerkiksi tietyt ominaisuudet ja palvelut, kuten Viestit, siirtävät dataa, ja niiden käyttämisestä voidaan veloittaa maksuja datasopimuksen nojalla.

**Mobiilidataverkon käytön seuraaminen ja hallitseminen:** Avaa Asetukset > Mobiiliverkko. Voit nähdä mitkä ohjelmat käyttävät mobiilidataa ja laittaa valinnan halutessasi pois päältä.

**LTE:n laittaminen päälle ja pois:** Jos LTE on käytössä, data latautuu nopeammin.

**Dataroamingin laittaminen päälle tai pois:** Voit poistaa Dataroamingin käytöstä välttyäksesi maksuilta toisen operaattorin tarjoaman verkon käytöstä.

**Oman yhteyspisteen ottaminen käyttöön:** Oma yhteyspiste jakaa iPadin internet-yhteyden tietokoneen ja muiden iOS-laitteiden kanssa. Katso [Oma yhteyspiste](#page-30-0) sivulla [31.](#page-30-1)

**Mobiilidatan käytön asettaminen ohjelmille ja palveluille:** Laita mobiilidata päälle tai pois kullekin ohjelmalle, joka voi käyttää mobiilidataa. Jos asetus on pois päältä, iPad käyttää tälle palvelulle vain Wi-Fiä. iTunes-asetus kattaa sekä iTunes Matchin että automaattiset lataukset iTunes Storesta ja App Storesta.

**Mobiilidatatilin aktivoiminen, näyttäminen ja muuttaminen:** Napauta Näytä tili ja noudata sitten näyttöön tulevia ohjeita.

**SIM-kortin lukitseminen:** Jos SIM-kortti lukitaan PIN-koodilla, PIN-koodi on syötettävä iPadin mobiiliverkkoyhteyden käyttöä varten.

## Ääni, musiikki ja video

Jos iPadista ei kuulu ääntä tai video ei toistu, kokeile seuraavia.

## **Ääni ei kuulu**

- Varmista, että iPadin kaiutinta ei ole peitetty.
- Varmista, että sivukytkin ei ole äänetön-asennossa. Katso [Äänenvoimakkuuspainikkeet ja](#page-9-0)  [sivukytkin](#page-9-0) sivulla [10.](#page-9-1)
- Jos käytät kuulokemikrofonia, irrota se ja liitä se uudelleen. Varmista, että pistoke on kunnolla paikallaan.
- Varmista, että ääntä ei ole säädetty kokonaan pois.
- Musiikin toisto iPadissa saattaa olla keskeytetty. Jos käytät kuulokkeita, joissa on toistopainike, kokeile jatkaa toistoa painamalla toistopainiketta. Voit myös napauttaa Koti-valikossa Musiikki ja napauttaa sitten  $\blacktriangleright$ .
- Tarkista, onko äänenvoimakkuusraja asetettu. Valitse Asetukset > Musiikki > Voimakkuusraja.
- Jos käytät lisävarusteena saatavan iPadin telakan linjalähtöporttia, varmista, että olet laittanut ulkoiset kaiuttimet tai stereolaitteen päälle ja että ne on kytketty kunnolla ja toimivat oikein. Käytä ulkoisten kaiuttimien tai stereolaitteen äänenvoimakkuussäätimiä iPadin säätimien sijaan.
- Jos käytät ohjelmaa, joka toimii AirPlayn kanssa, varmista, että AirPlay-laite, johon lähetät ääntä, on päällä ja äänet ovat päällä. Jos haluat kuulla äänet iPadin kaiuttimen kautta, napauta  $\Box$  ja valitse kaiutin luettelosta.

#### **Musiikkikappale, video tai muu kohde ei toistu**

Musiikkikappale, video, äänikirja tai podcast saattaa olla koodattu muotoon, jota iPad ei tue. Lisätietoja iPadin tukemista ääni- ja videotiedostomuodoista löytyy osoitteesta [www.apple.com/fi/ipad/specs](http://www.apple.com/fi/ipad/specs).

Jos iTunes-kirjastossa on kappale tai video, jota iPad ei tue, voit ehkä muuntaa sen iPadin tukemaan muotoon. Jos esimerkiksi käytät iTunesia Windows-käyttöjärjestelmässä, voit muuntaa suojaamattomia WMA-tiedostoja iPadin tukemaan muotoon. Saat lisätietoja avaamalla iTunesin ja valitsemalla Ohje > iTunes-ohje.

#### **Video tai ääni ei toistu AirPlayta käytettäessä**

Jos haluat lähettää videota tai ääntä AirPlay-laitteeseen, kuten esimerkiksi Apple TV:hen, iPadin ja AirPlay-laitteen on oltava yhdistettynä samaan langattomaan verkkoon. Jos  $\Box$ -painike ei näy, iPad ei ole liitettynä samaan langattomaan verkkoon AirPlay-laitteen kanssa tai käyttämäsi ohjelma ei tue AirPlayta.

- Kun ääntä tai videota lähetetään AirPlay-laitteeseen, iPad ei näytä videota tai toista ääntä. Jos haluat ohjata sisällön iPadiin ja katkaista iPadin yhteyden AirPlay-laitteeseen, napauta  $\Box$  ja valitse iPad luettelosta.
- Jotkin ohjelmat toistavat AirPlayn kautta vain ääntä. Jos video ei toimi, varmista, että käyttämäsi ohjelma tukee sekä ääntä että videota.
- Jos Apple TV on asetettu vaatimaan pääsykoodia, sinun on syötettävä salasana iPadiin pyydettäessä AirPlayn käyttöä varten.
- Varmista, että AirPlay-laitteen kaiuttimet ovat päällä ja että niiden äänet ovat päällä. Jos käytät Apple TV:tä, varmista, että television syöttölähteeksi on asetettu Apple TV. Varmista, että iPadin äänenvoimakkuussäätimet eivät ole minimissä.
- Kun iPad suoratoistaa sisältöä AirPlaylla, sen on oltava yhteydessä langattomaan verkkoon. Jos iPad viedään verkon kantaman ulkopuolelle, toisto keskeytyy.
- AirPlayta käytettäessä toiston alkaminen voi kestää yli 30 sekuntia verkon nopeudesta riippuen.

Jos haluat lisätietoja AirPlaysta, katso [http://support.apple.com/kb/HT4437?viewlocale=fi\\_FI](http://support.apple.com/kb/HT4437?viewlocale=fi_FI).

#### **iPadiin liitetyssä televisiossa tai projektorissa ei näy kuvaa**

Kun iPad liitetään televisioon tai projektoriin USB-kaapelilla, liitetyssä näytössä näkyy iPadin näyttö. Jotkin ohjelmat saattavat tukea liitetyn näytön käyttämistä toisena näyttönä. Tarkista ohjelman asetukset ja dokumentaatio.

- Jos haluat katsella teräväpiirtovideoita teräväpiirtotarkkuudella, on käytettävä Applen digitaali-AV-sovitinta tai komponenttivideokaapelia.
- Varmista, että videokaapeli on liitetty kunnolla molemmissa päissä ja että kyseessä kaapelityyppi on tuettu. Jos iPad on liitetty AV-kytkinrasian tai -vastaanottimen kautta, kokeile sen liittämistä suoraan televisioon tai projektoriin.
- Varmista, että televisiolle on valittu oikea videotulo, kuten HDMI tai komponenttivideo.
- Jos video ei näy, paina Koti-painiketta, irrota kaapeli ja liitä se takaisin ja yritä uudelleen.

## iPadin myyminen tai lahjoittaminen

Muista poistaa kaikki sisältö ja henkilötiedot iPadista, ennen kuin myyt tai lahjoitat sen. Jos Etsi iPadini -ominaisuus on käytössä (katso [Etsi iPadini](#page-34-0) sivulla [35\)](#page-34-1), aktivointilukitus on päällä. Aktivointilukitus on laitettava pois päältä, ennen kuin uusi omistaja voi aktivoida iPadin omalla tilillään.

**iPadin tyhjentäminen ja aktivointilukituksen poistaminen:** Avaa Asetukset > Yleiset > Nollaa > Poista kaikki sisältö ja asetukset.

Katso [support.apple.com/kb/HT5661?viewlocale=fi\\_FI](http://support.apple.com/kb/HT5661?viewlocale=fi_FI).

## Lisätiedot, huolto ja tuki

Seuraavissa lähteissä on lisätietoja iPadin turvallisesta käytöstä, ohjelmistosta, huollosta ja tuesta.

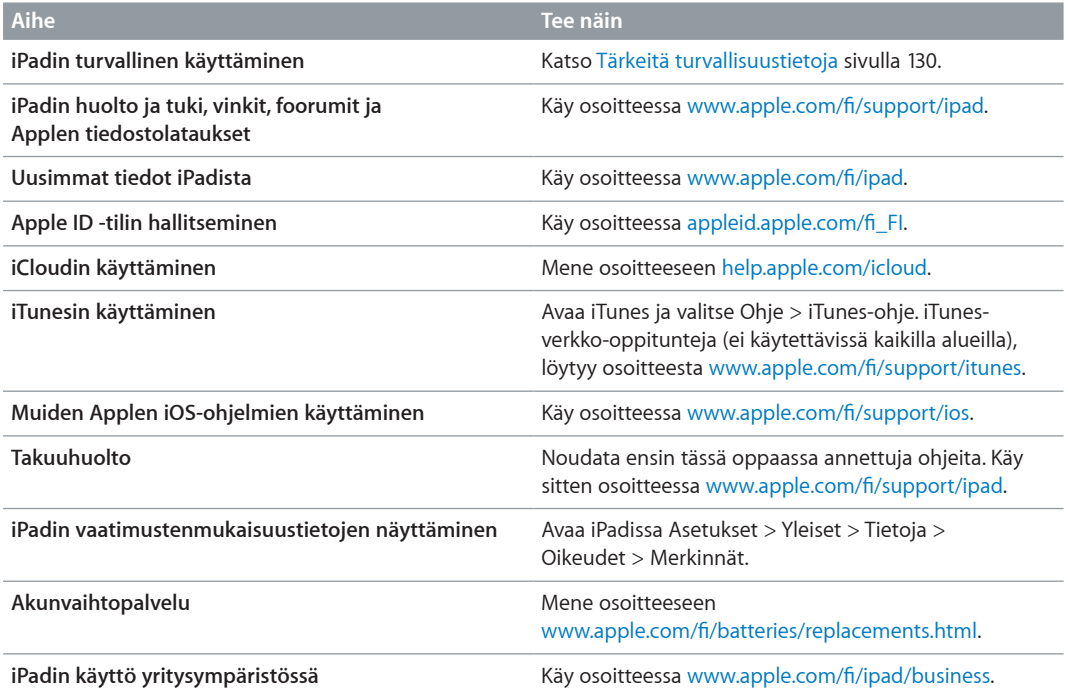

## FCC-vaatimustenmukaisuus

Tämä laite täyttää FCC-määräysten osan 15 vaatimukset. Laitteen käyttö on seuraavien ehtojen alaista: (1) Tämä laite ei saa aiheuttaa haitallisia häiriöitä ja (2) tämän laitteen on siedettävä muualta tuleva häiriö, myös mahdollisesti asiaankuulumatonta toimintaa aiheuttavat häiriöt.

*Huomaa:* Tämä laite on testattu, ja sen on osoitettu täyttävän FCC-määräysten osassa 15 luokan B digitaalilaitteille asetetut raja-arvot. Näiden raja-arvojen tarkoituksena on taata riittävä suojaus haitallisilta häiriöiltä asuintiloissa. Tämä laite kehittää, käyttää ja voi säteillä radiotaajuista energiaa. Jos laitetta ei asennetta ja käytetä ohjeiden mukaisesti, se saattaa aiheuttaa haitallisia häiriöitä radioliikenteelle. Ei kuitenkaan voida taata, että häiriöitä ei esiintyisi jossakin tietyssä asennustavassa. Jos tämä laite häiritsee haitallisesti radio- tai televisiovastaanottoa (mikä voidaan todeta sammuttamalla laite ja käynnistämällä se uudelleen), voit yrittää poistaa häiriöt yhdellä tai useammalla seuraavista toimenpiteistä:

- Suuntaa antenni uudelleen tai siirrä se toiseen paikkaan.
- Lisää laitteen ja vastaanottimen välistä etäisyyttä.
- Kytke laite pistorasiaan, joka on eri virtapiirissä kuin vastaanotin.
- Kysy neuvoja jälleenmyyjältä tai kokeneelta radio/TV-teknikolta.

*Tärkeää:* Tähän tuotteeseen tehdyt muutokset, joita Apple ei ole hyväksynyt, mitätöivät sen hyväksynnät elektromagneettisten häiriöiden (EMC) ja langattoman käytön osalta ja kumoavat oikeutesi käyttää tuotetta. Tämä tuote on osoittanut EMC-vaatimustenmukaisuuden olosuhteissa, joissa käytettiin vaatimukset täyttäviä oheislaitteita ja suojattuja kaapeleita järjestelmäkomponenttien välillä. Jotta tuote aiheuttaisi mahdollisimman vähän häiriöitä radioille, televisioille ja muille sähkölaitteille, on tärkeää käyttää vaatimustenmukaisia oheislaitteita ja suojattuja kaapeleita järjestelmäkomponenttien välillä.

## Säännöstenmukaisuus Kanadassa

Tämä laite täyttää Industry Canadan luvasta vapautettuja kaistoja koskevien RSS-standardien vaatimukset. Laitteen käyttö on seuraavien ehtojen alaista: (1) Tämä laite ei saa aiheuttaa häiriöitä ja (2) tämän laitteen on siedettävä häiriö, myös mahdollisesti asiaankuulumatonta toimintaa aiheuttavat häiriöt.

Le présent appareil est conforme aux CNR d'Industrie Canada applicables aux appareils radio exempts de licence. L'exploitation est autorisée aux deux conditions suivantes : (1) l'appareil ne doit pas produire de brouillage, et (2) l'utilisateur de l'appareil doit accepter tout brouillage radioélectrique subi, même si le brouillage est susceptible d'en compromettre le fonctionnement.

CAN ICES-3 (B)/NMB-3(B)

## Tietoja hävittämisestä ja kierrättämisestä

iPad on hävitettävä asianmukaisesti paikallisia lakeja ja määräyksiä noudattaen. Koska iPad sisältää akun, sitä ei saa hävittää kotitalousjätteen seassa. Kun iPadisi käyttöikä on lopussa, hanki tietoa kierrätysvaihtoehdoista Applelta tai paikallisilta viranomaisilta.

*Akun vaihtaminen:* iPadin litiumioniakun saa vaihtaa vain Apple tai Applen valtuuttama huoltoliike, ja se on kierrätettävä tai hävitettävä erillään talousjätteestä. Tietoja akun kierrätyksestä ja vaihtamisesta saat osoitteesta: [www.apple.com/fi/batteries/replacements.html](http://www.apple.com/fi/batteries/replacements.html)

Tietoja Applen kierrätysohjelmasta on osoitteessa: [www.apple.com/fi/recycling](http://www.apple.com/fi/environment/recycling).

#### *Akkulaturin tehokkuus*

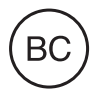

*Türkiye* Türkiye Cumhuriyeti: EEE Yönetmeliğine Uygundur.

台灣

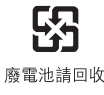

#### *Taiwan – akkua koskeva ilmoitus*

警告:請勿戳刺或焚燒。此電池不含汞。

#### *Kiina – akkua koskeva ilmoitus*

警告: 不要刺破或焚烧。该电池不含水银。

#### *Euroopan unioni – Tietoja tuotteen hävittämisestä*

# X

Yllä oleva symboli kertoo, että paikallisten lakien ja määräysten mukaan tuote ja/tai sen akku on hävitettävä erillään talousjätteestä. Kun tuotteen käyttöikä on lopussa, vie se paikallisten viranomaisten osoittamaan keräyspisteeseen. Tuotteen ja/tai sen akun asianmukainen talteenotto ja kierrätys auttavat säästämään luonnonvaroja ja varmistamaan, että tuote kierrätetään tavalla, joka suojaa terveys- ja ympäristöhaitoilta.

#### *Brasil—Informações sobre descarte e reciclagem*

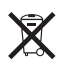

O símbolo indica que este produto e/ou sua bateria não devem ser descartadas no lixo doméstico. Quando decidir descartar este produto e/ou sua bateria, faça-o de acordo com as leis e diretrizes ambientais locais. Para informações sobre o programa de reciclagem da Apple, pontos de coleta e telefone de informações, visite www.apple.com/br/environment.

*Información sobre eliminación de residuos y reciclaje*

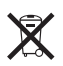

El símbolo indica que este producto y/o su batería no debe desecharse con los residuos domésticos. Cuando decida desechar este producto y/o su batería, hágalo de conformidad con las leyes y directrices ambientales locales. Para obtener información sobre el programa de reciclaje de Apple, puntos de recolección para reciclaje, sustancias restringidas y otras iniciativas ambientales, visite [www.apple.com/la/environment.](http://www.apple.com/la/environment)

## Apple ja ympäristö

Apple tiedostaa vastuunsa tuotteidensa ja toimintojensa ympäristövaikutusten pitämisestä mahdollisimman vähäisinä. Jos haluat lisätietoja, katso [www.apple.com/fi/environment](http://www.apple.com/fi/environment).

#### $\triangle$  Apple Inc.

© 2014 Apple Inc. Kaikki oikeudet pidätetään.

Apple, Apple-logo, AirDrop, AirPlay, AirPort, Aperture, Apple TV, FaceTime, Finder, iBooks, iCal, iMessage, iPad, iPhone, iPhoto, iPod, iPod touch, iSight, iTunes, Keychain, Mac, OS X, Photo Booth, Safari, Siri, Smart Cover, Spotlight ja Time Capsule ovat Apple Inc:n Yhdysvalloissa ja muissa maissa rekisteröityjä tavaramerkkejä.

AirPrint, EarPods, Flyover, Ohjattu käyttö, iPad Air, iPad mini, Lightning ja Multi-Touch ovat Apple Inc:n tavaramerkkejä.

Apple Store, Genius, iAd, iCloud, iTunes Extras, iTunes Plus, iTunes Store, iTunes U ja Podcastit-logo ovat Apple Inc:n Yhdysvalloissa ja muissa maissa rekisteröityjä palvelumerkkejä.

App Store, iBooks Store, iTunes Match ja iTunes Radio ovat Apple Inc:n palvelumerkkejä.

IOS on Ciscon tavaramerkki tai rekisteröity tavaramerkki Yhdysvalloissa ja muissa maissa, ja sitä käytetään lisenssisopimuksen mukaisesti.

Bluetooth®-nimi ja -logo ovat Bluetooth SIG, Inc:n omistamia rekisteröityjä tavaramerkkejä, ja Apple Inc. käyttää niitä lisenssisopimuksen mukaisesti.

Adobe ja Photoshop ovat Adobe Systems Incorporatedin tavaramerkkejä tai rekisteröityjä tavaramerkkejä Yhdysvalloissa ja/tai muissa maissa.

Muut yritys- ja tuotenimet voivat olla ne omistavien yritysten tavaramerkkejä.

Kaikkia ohjelmia ei ole saatavilla kaikilla alueilla. Oikeus ohjelmien saatavuuden muutoksiin pidätetään.

Sisältöä saatavana iTunesista. Oikeus nimikkeiden saatavuuden muutoksiin pidätetään.

Muiden valmistajien tuotteet on mainittu ainoastaan tiedonantotarkoituksessa, eikä maininta tarkoita suositusta. Apple ei vastaa kyseisten tuotteiden toiminnasta tai käytöstä. Kaikki mahdollisesti olemassa olevat sopimukset ja takuut ovat suoraan myyjän ja mahdollisen käyttäjän välisiä. Tämän käyttöoppaan sisältämien tietojen oikeellisuus on pyritty varmistamaan kaikin tavoin. Apple ei vastaa painotai lyöntivirheistä.

K019-2624/2014-03